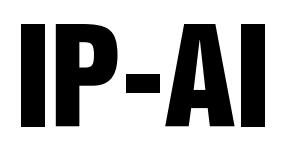

Prepack Scale & Printer

# Operation Manual

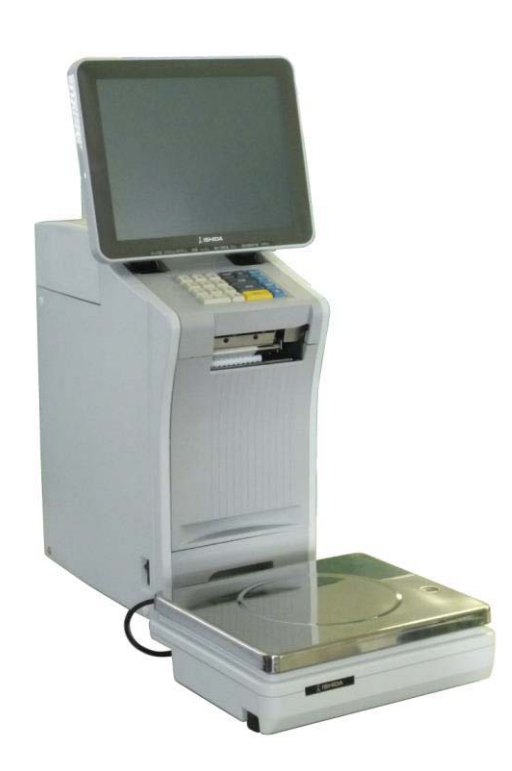

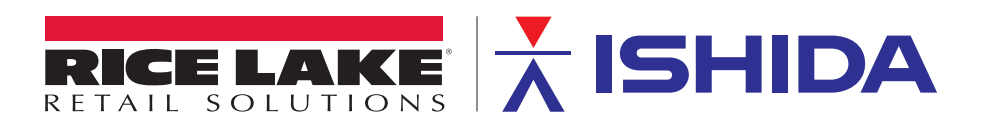

PN 179839

An ISO 9001 registered company © Rice Lake Weighing Systems. All rights reserved.

Rice Lake Weighing Systems<sup>®</sup> is a registered trademark of Rice Lake Weighing Systems. All other brand or product names within this publication are trademarks or registered trademarks of their respective companies.

All information contained within this publication is, to the best of our knowledge, complete and accurate at the time of publication. Rice Lake Weighing Systems reserves the right to make changes to the technology, features, specifications and design of the equipment without notice.

The most current version of this publication, software, firmware and all other product updates can be found on our website:

www.ricelake.com

# **IMPORTANT NOTICE**

Thank you for purchasing the ISHIDA IP-AI.

This manual explains the procedures to install, operate, and maintain the machine.

Those who handle the machine must be aware of the hazards involved. These dangers may not be obvious, so it is imperative to follow the instructions detailed in this manual when installing, operating, and maintaining the machine. Therefore, we recommend that you thoroughly read and understand this manual before installing, operating, or maintaining the machine, and keep this manual in a safe place where you can refer to it whenever necessary.

Safety countermeasures should be carefully considered and implemented before performing any installation, operation, or maintenance procedure not specifically described in this manual or indicated on the machine itself.

ISHIDA is not liable for any damage, loss or injury that results from incorrect operation, insufficient caution, unauthorized modifications to the machine, or failure to follow the instructions contained in this manual.

# **CHANGE IN SPECIFICATIONS**

Machine specifications and accessories may be changed at any time due to improvements or other reasons. Consult with your ISHIDA representative at any time to confirm the actual specifications of the purchased machine.

# **ERRORS AND OMISSIONS**

The information in this manual has been carefully checked and is believed to be accurate. However, please understand that the descriptions in this manual may not agree with the actual machine due to machine improvements. The information is subject to change without prior notice in the future. ISHIDA assumes no responsibility for clerical, typographical or proofreading errors, or omissions.

# **LIMITATIONS OF LIABILITY**

ISHIDA assumes no responsibility for special, indirect, or consequential damages, loss of profits or commercial loss in any way connected with the machine, whether such claim is based on contract, warranty, negligence, or strict liability.

ISHIDA shall assume responsibility for problems with the machine or the system based on an individual maintenance contract. However, ISHIDA shall not be responsible for secondary problems.

ISHIDA assumes no responsibility for the user's programming of this machine, or any consequence thereof.

In no event shall ISHIDA be responsible for warranty, repair, or other claims regarding the machine unless ISHIDA's analysis confirms that the machines were properly handled, stored, installed, and maintained and not subject to contamination, abuse, misuse, or inappropriate modification or repair.

# **SIGNAL WORDS (TYPES & MEANING)**

The signal words shown in this manual are separated into two stages depending on the level of danger or the seriousness of potential injury. Fully understand the meanings of the signal words shown below and follow the directions as shown in this manual and on the stickers placed about the machine.

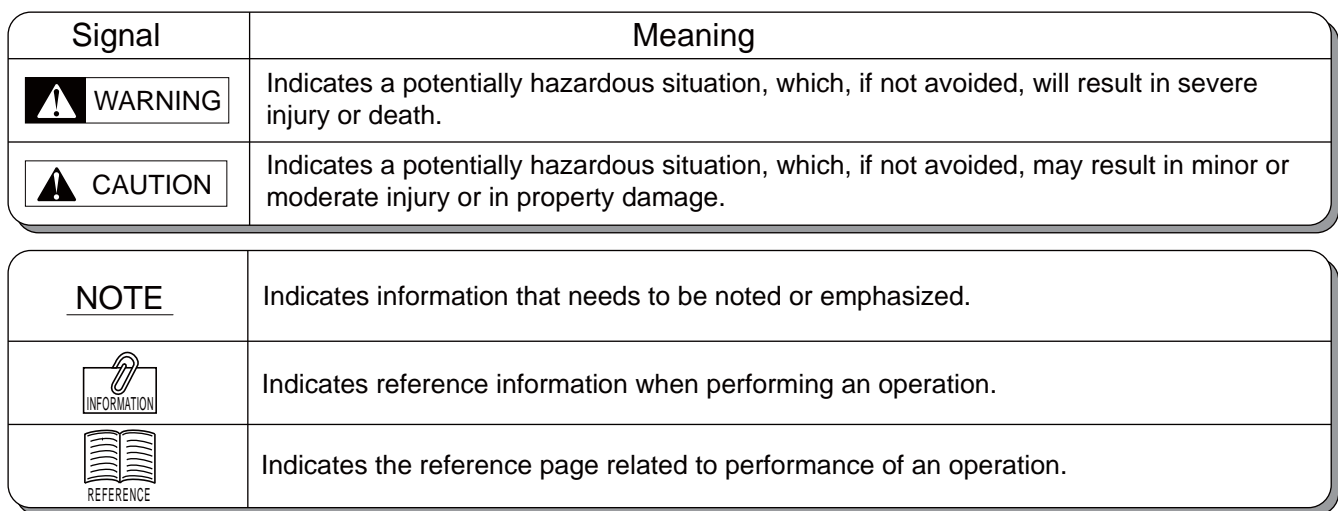

# **PRECAUTIONS FOR USE**

For safe operation, the following safety considerations must be observed:

### **NARNING • Be sure to install the printer unit and the weighing unit on level ground.**

 Install the four rubber feet of the printer unit on the mount.

 Accurate weighing cannot be made if the weighing unit is not horizontally installed. If the printer unit or the weighing unit falls over, it may result in injury.

- Always use the specified voltage.
	- Prepare a dedicated power source and always use a power supply with rated voltage. Never connect the machine power input with an AC power supply exceeding the rated voltage.
	- To avoid any potential electrical shock, ensure that the protective ground wire is connected to the main grounding provision.
	- A power supply that generates voltage variation may cause a malfunction, or using the machine outside of the rated voltage may result in machine failure or danger such as electric shock.
	- The equipment disconnect device is considered to be: Plug, Appliance inlet.
	- Replacement of fuses is limited only by service personnel. Service personnel should refer to service documentation for instructions for the replacement.
	- Replacement of Battery is limited only by service personnel.
	- \* To Service personnel:

Risk of Explosion if Battery is replaced by an Incorrect Type. Dispose of Used Batteries According to the Instructions.

### **• Ensure that the printer unit, display unit and terminals do not come into contact with water.**

 If water comes in contact with these units or terminals, this may cause a fire.

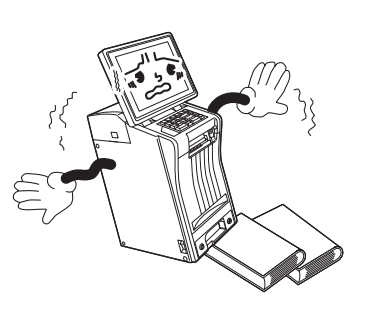

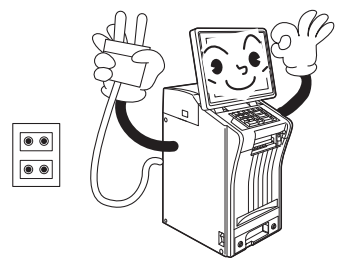

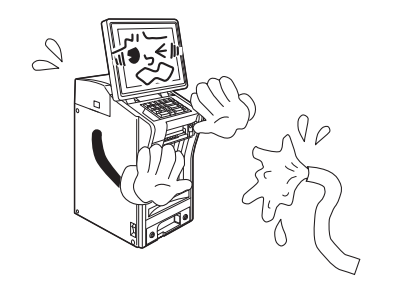

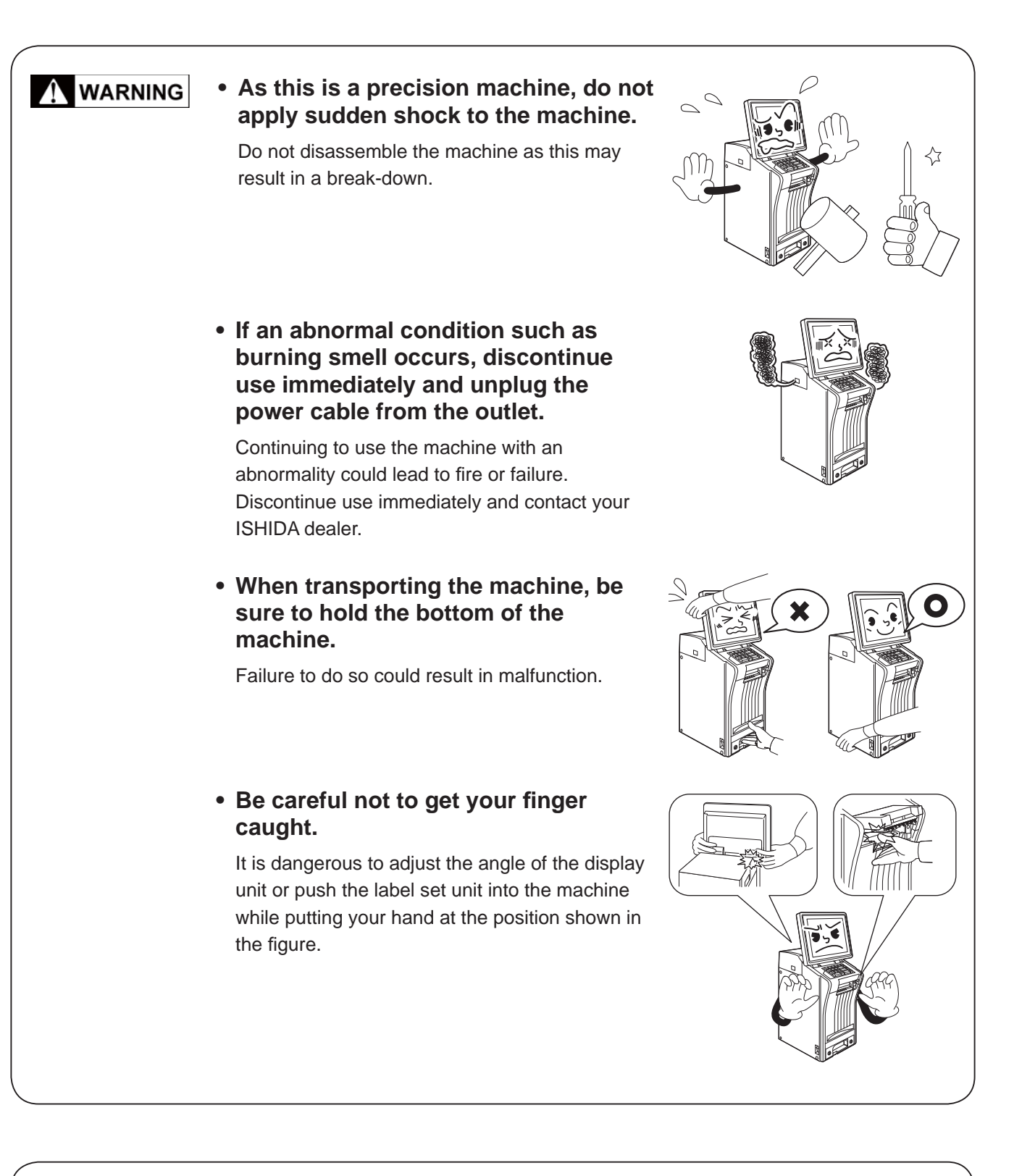

### $\hat{\mathbf{A}}$  CAUTION

### **• Do not touch the touch panel with sharp objects.**

 This may cause the touch panel screen to become damaged and lead to abnormal function of the touch panel.

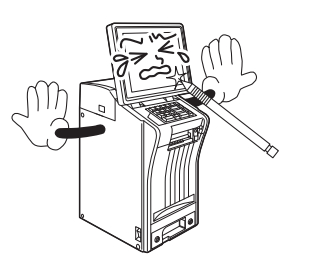

### **• Avoid installing in the following locations where deterioration in performance, or shortened life may result. • Locations subject to low temperature and low humidity, or high temperature and high humidity • Locations exposed to direct sunlight • Locations subject to splashing water. • Locations in a special environment different from usual**

**• Do not remove the side cover of the printer unit.**

 Doing so may result in malfunction or break down of the machine.

### **• When cleaning, wipe the machine using a cloth wrung out of water or neutral detergents.**

 Do not use thinners as they may lead to failure, malfunction or deformation.

 Do not spray water or detergent solution over the machine.

### **• Entrust the installation of the machine to your ISHIDA dealer.**

**• Perform a start-up inspection (weighing check) using a weight or the like once a day.**

 For the purchase of weights, please contact your ISHIDA dealer.

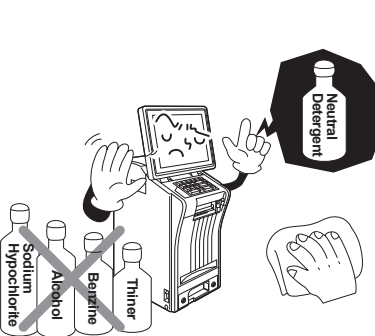

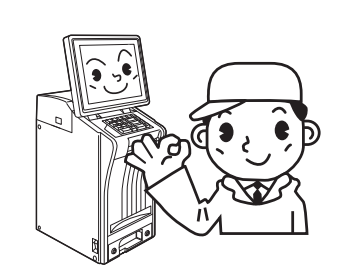

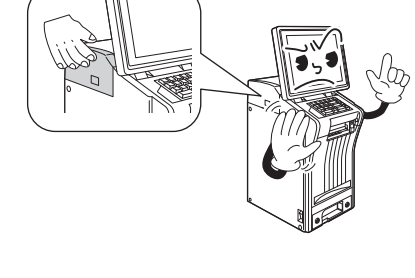

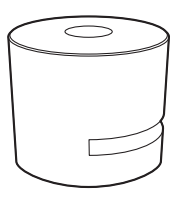

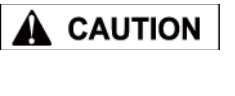

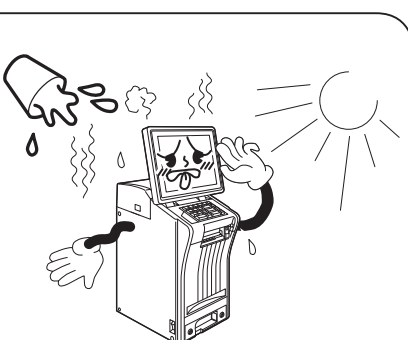

# **Table of Contents**

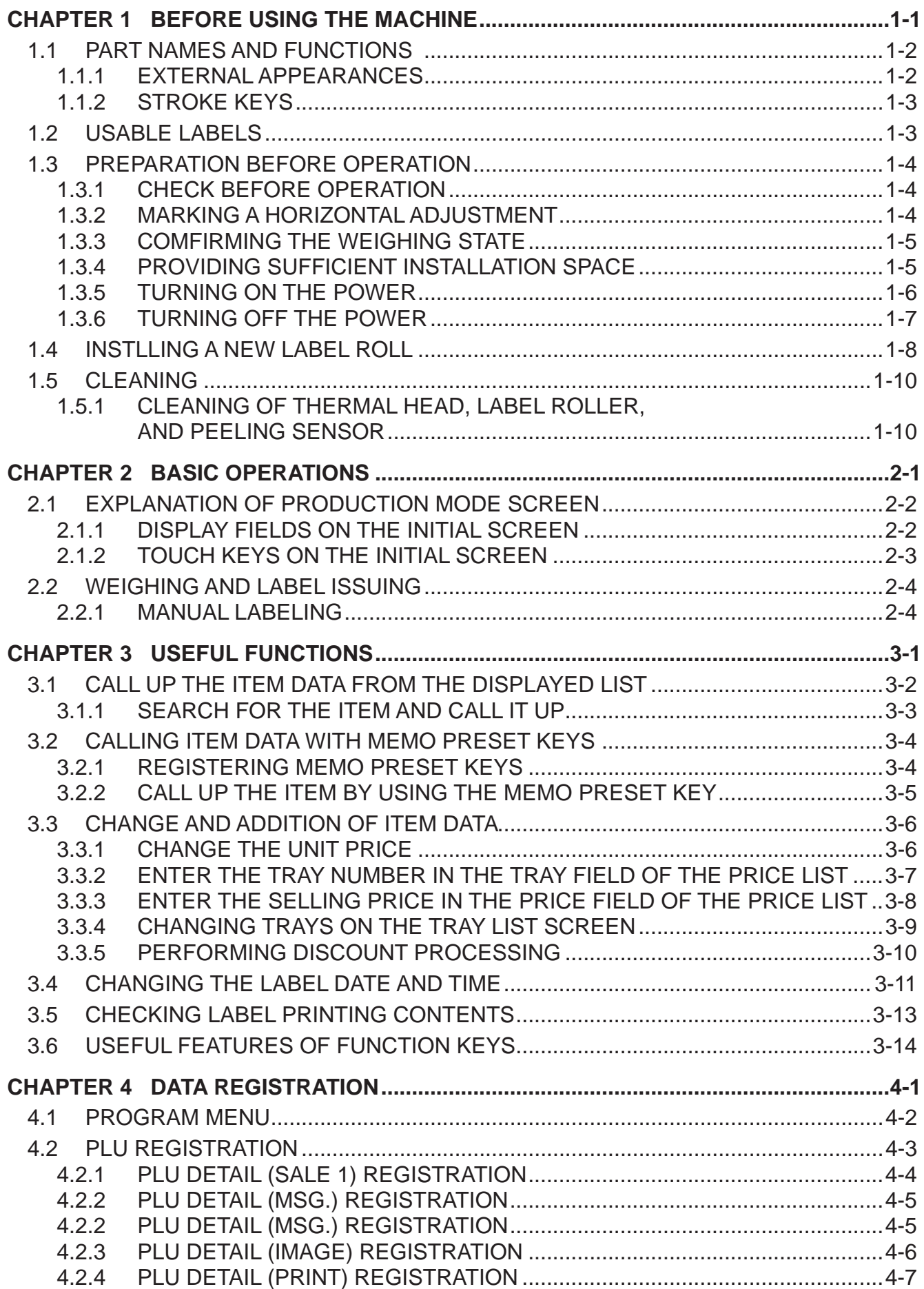

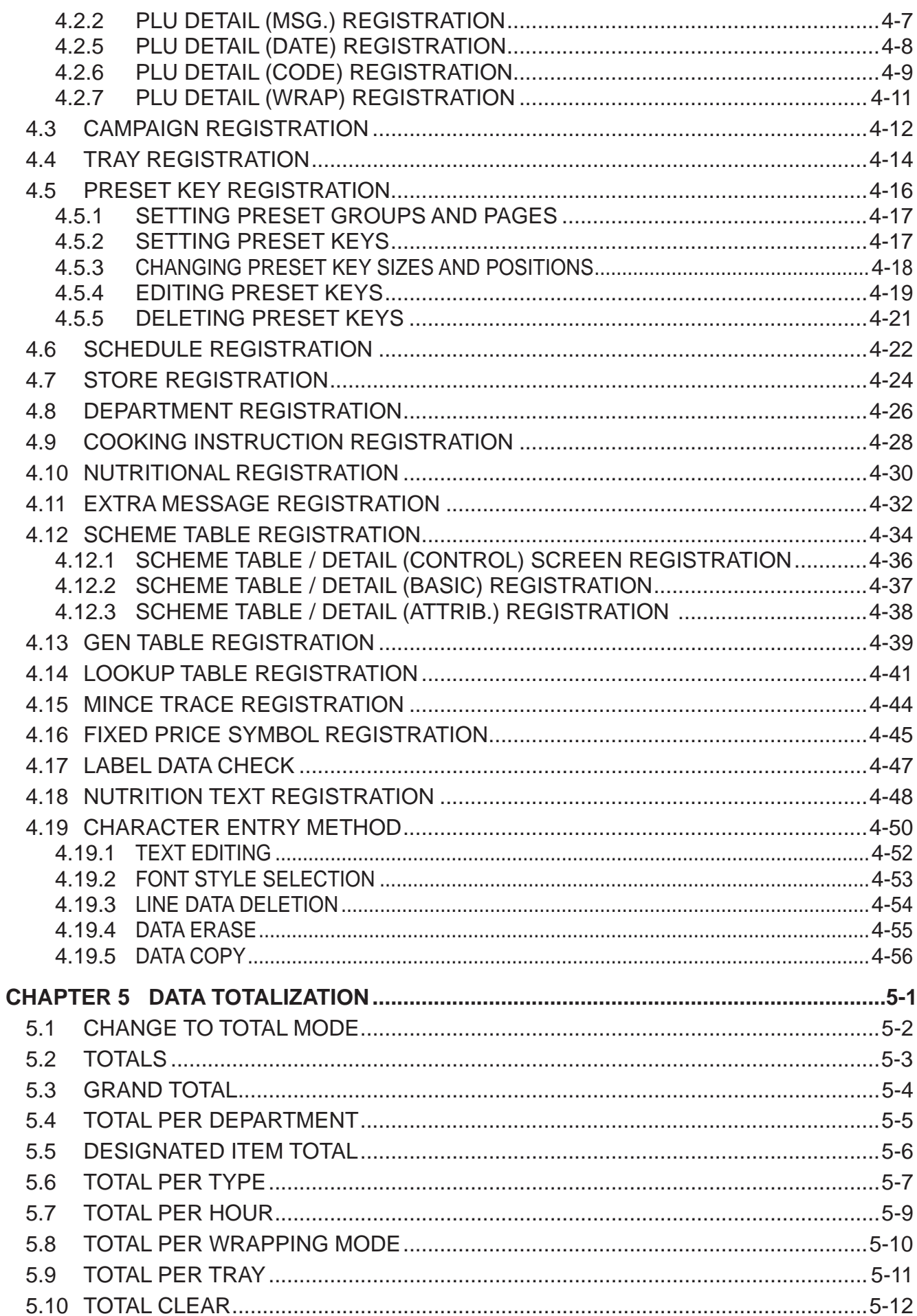

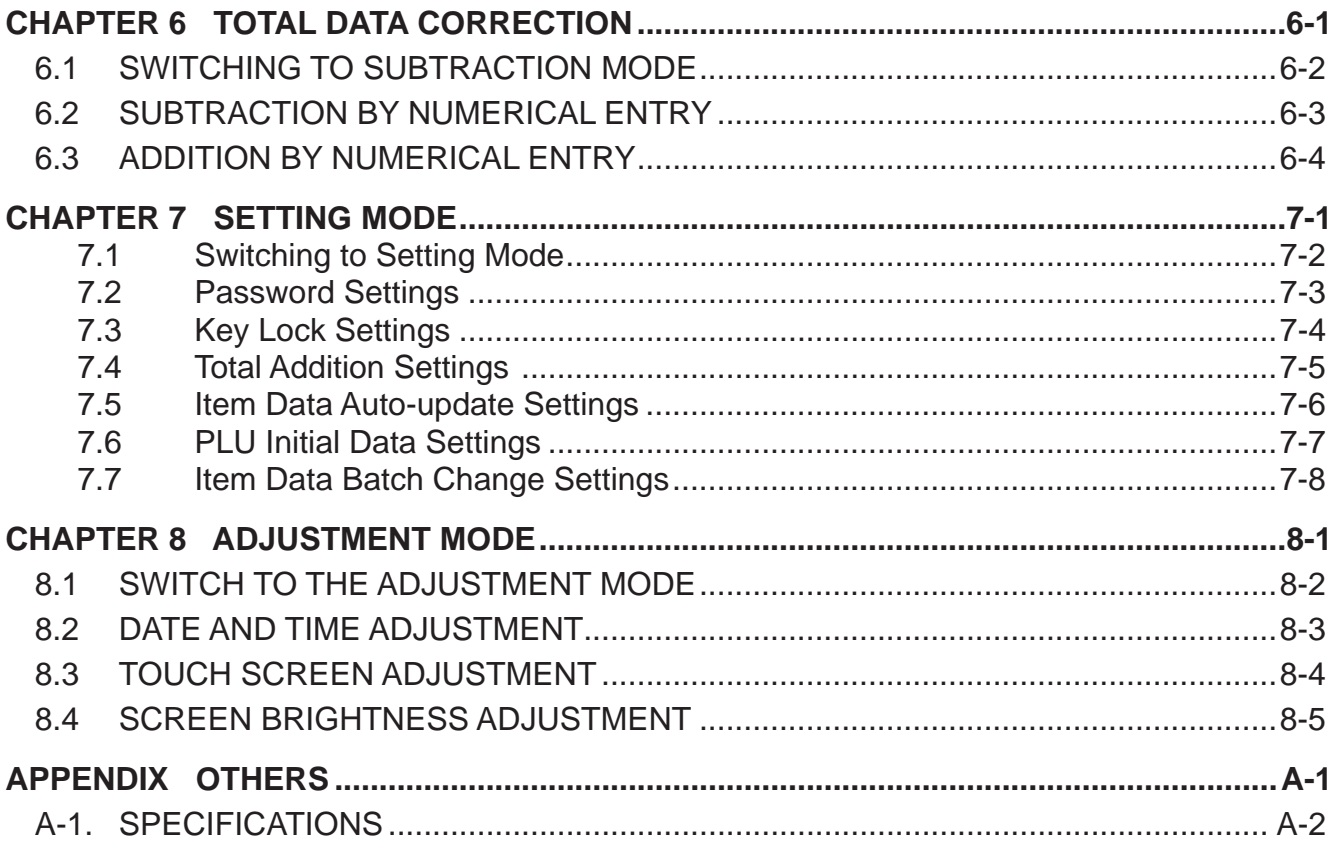

# **BEFORE USING THE MACHINE**

**CHAPTER 1**

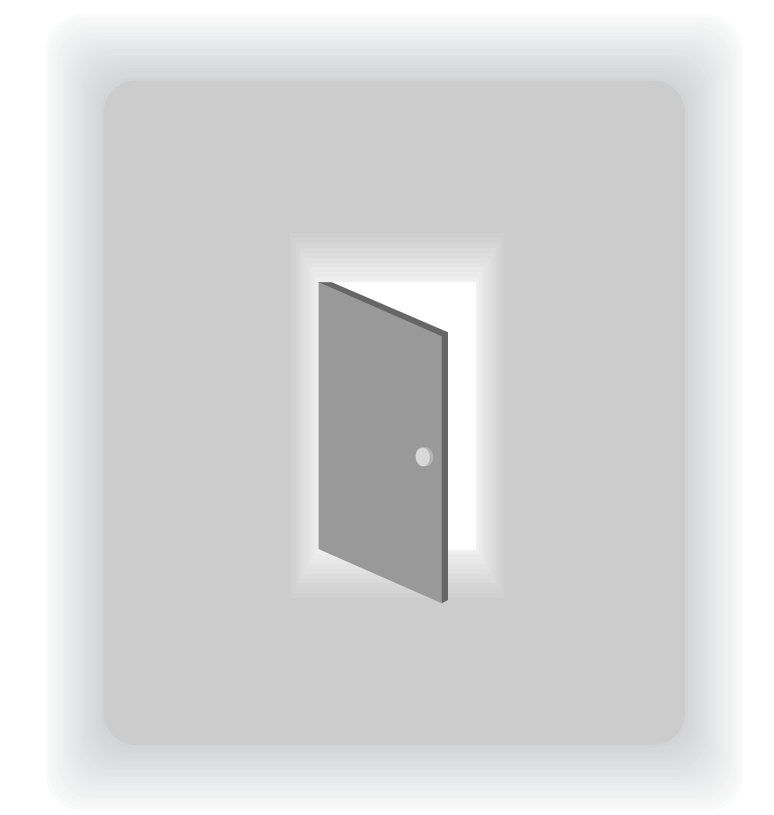

# **1.1 PART NAMES AND FUNCTIONS**

This section provides a description of the name and function of each part of the machine. The names and functions of each part of the machine are explained below. In this manual, the following names for each part are used.

# **1.1.1 EXTERNAL APPEARANCES**

### Front view

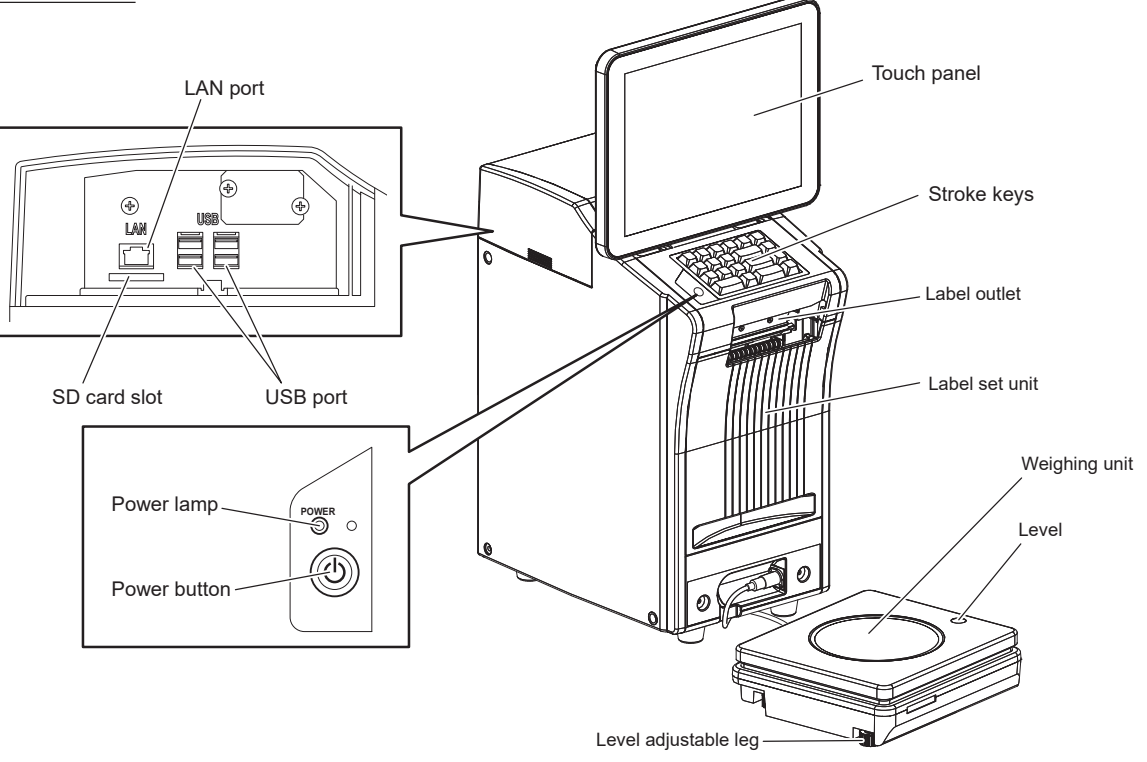

Rear view

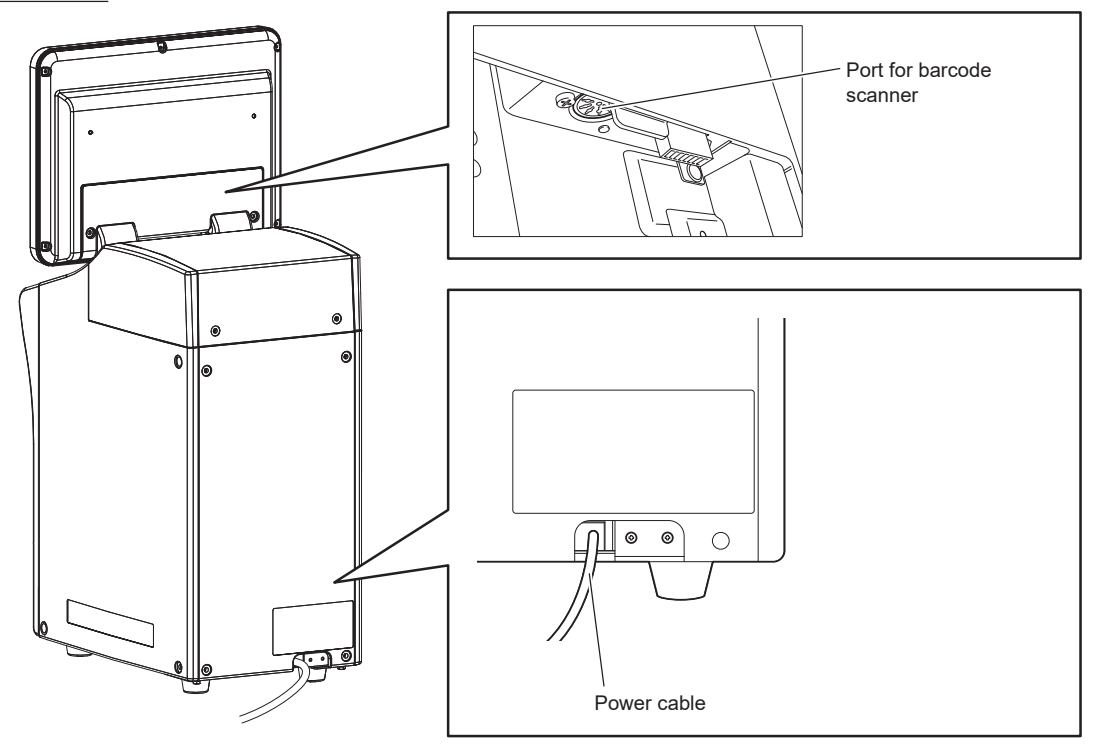

1

# **1.1.2 STROKE KEYS**

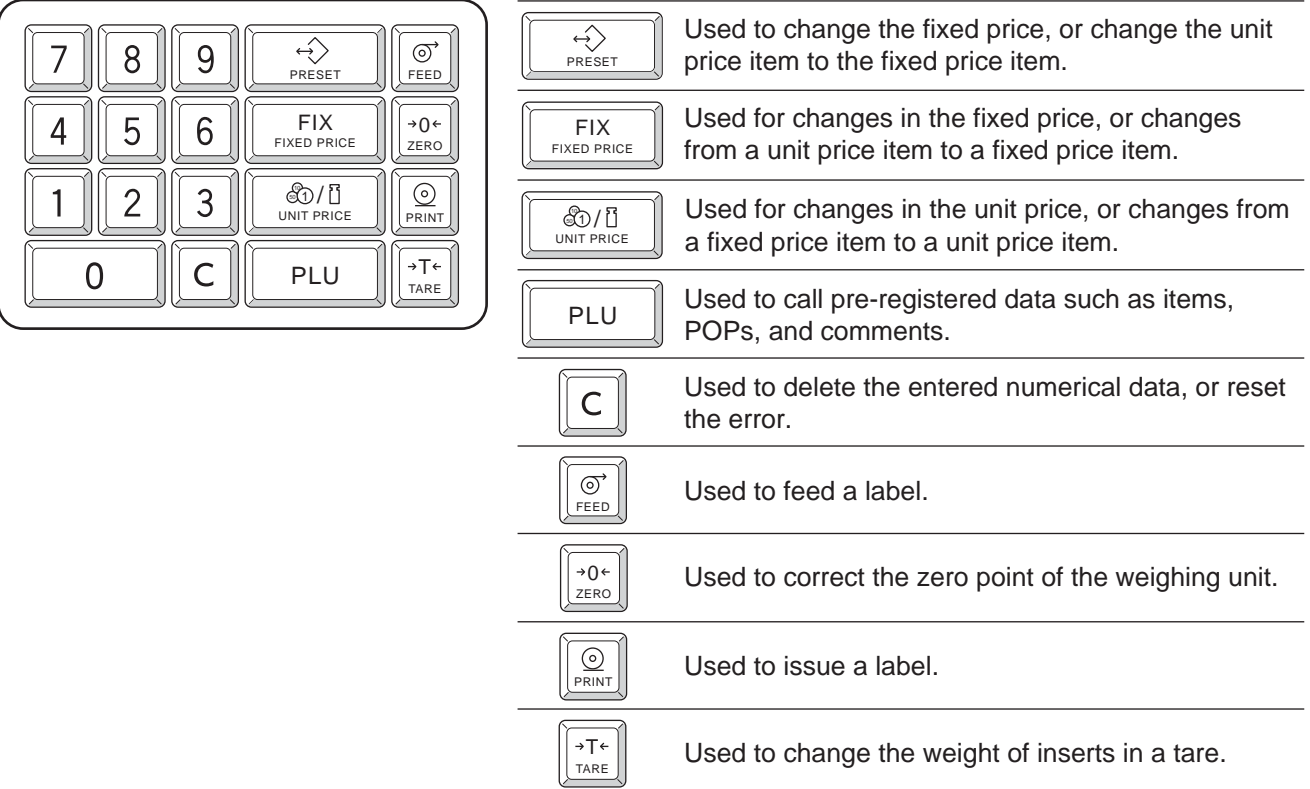

# **1.2 USABLE LABELS**

Be sure to use specified labels adaptable to the machine.

Adaptable label condition : For full-auto (transfer labels) Label roll diameter :  $\varphi$ 224 mm or less Label horizontal dimension : 20 to 80 mm Label vertical dimension  $\therefore$  20 to 150 mm

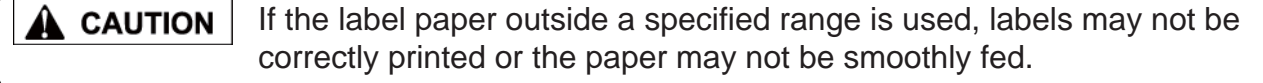

# **1.3 PREPARATION BEFORE OPERATION**

This section describes the methods of confirming accessories, checking the machine before operation, and turning the machine on.

## **1.3.1 CHECK BEFORE OPERATION**

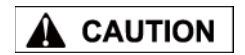

When performing checks before commencing the work, be sure to turn off the main power switch. Turn on the power only when checking the operation.

Be sure to check the following points before operation so the machine can be constantly kept in good condition.

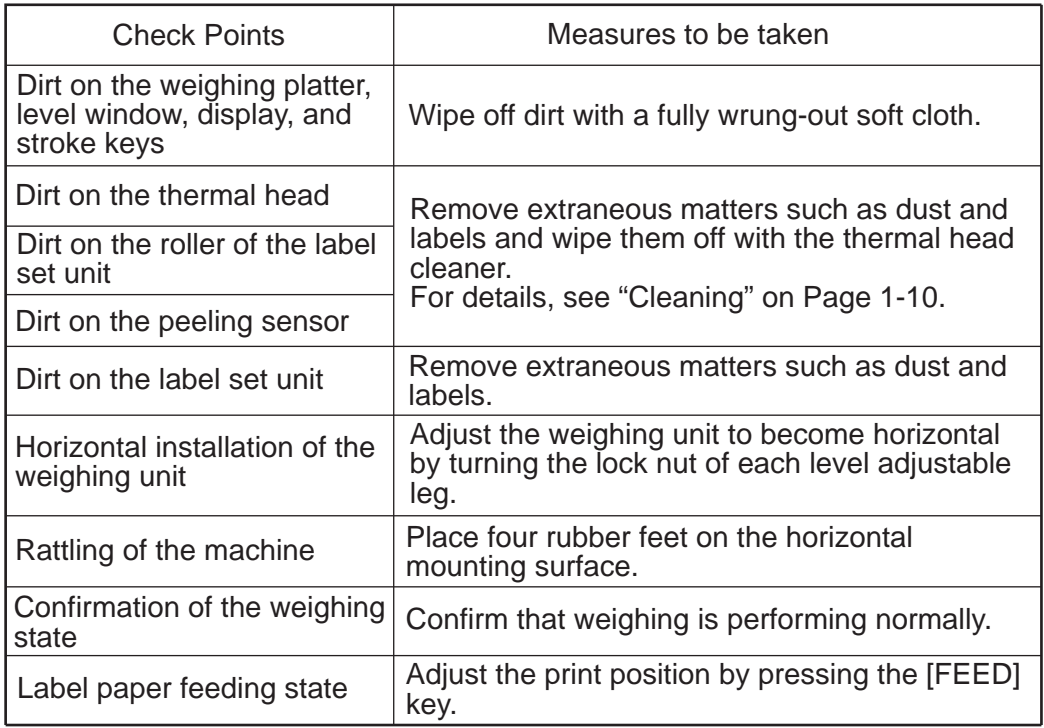

# **1.3.2 MARKING A HORIZONTAL ADJUSTMENT**

Use the following procedure when making a horizontal adjustment for the machine,

### **NOTE**

Accurate weighing cannot be made if the weighing unit is not horizontally installed.

### 1. **Install the machine at a stable and level location.**

Adjust the weighing unit to become horizontal by turning the lock nut of each level adjustable leg so that an air bubble in the level becomes centered.

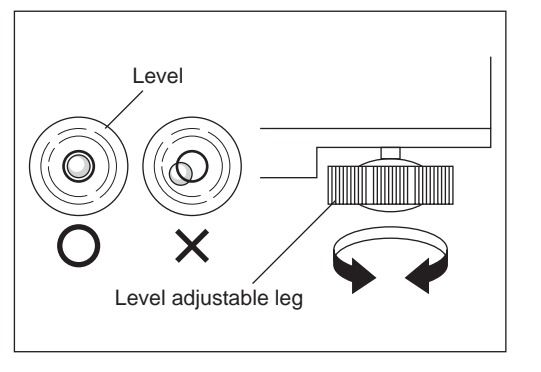

1

# **1.3.3 COMFIRMING THE WEIGHING STATE**

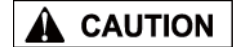

If weighing is not performing normally, consult your ISHIDA dealer.

1. **Turn on the power and confi rm that weighing is performing normally by putting the weight on the platter while the normal operation screen is being displayed.**

# **1.3.4 PROVIDING SUFFICIENT INSTALLATION SPACE**

Provide sufficient space at the right side of the machine for label replacement.

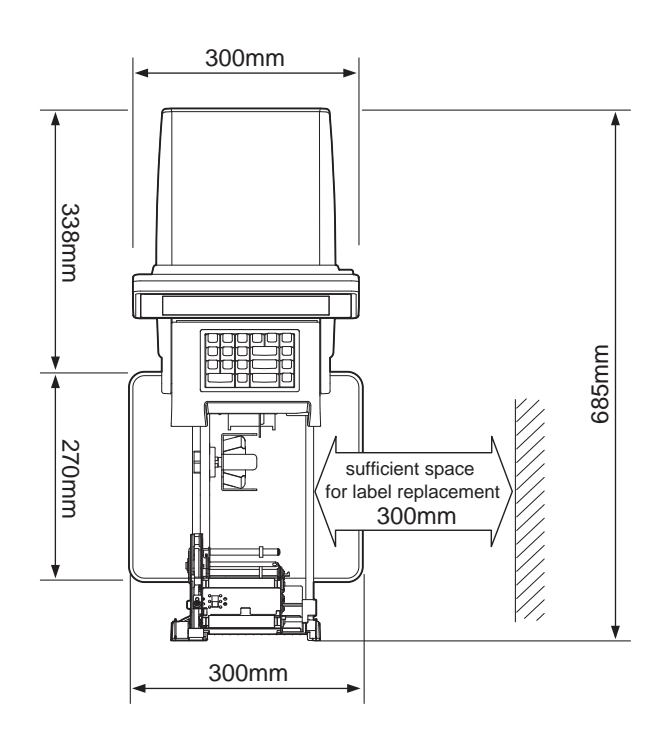

# **1.3.5 TURNING ON THE POWER**

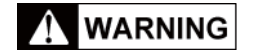

Avoid overloading from a single electrical outlet for power supply and other cables. Otherwise it may cause a fire.

1. **Insert the power plug of the power cable properly into the outlet after making sure that the machine's power switch is turned OFF.**

> The shape of the power plug is different depending on the specifications in each country.

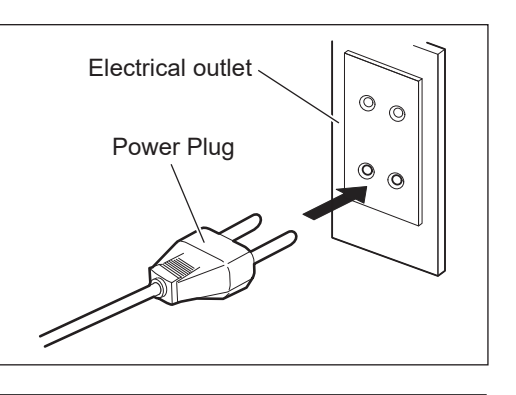

2. **Ensure that nothing has been placed on the weighing platter.**

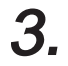

### $\boldsymbol{\beta_{\text{r}}}$  Push the power button to turn **the power ON.**

The opening screen is displayed, and the normal operation screen will be displayed after a little while.

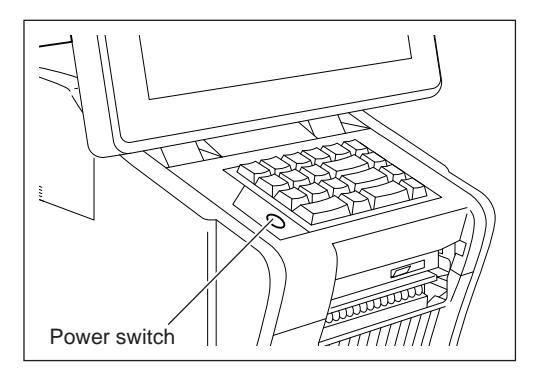

1

# **1.3.6 TURNING OFF THE POWER**

# 1. **Press the power button.**

The power-off execution confirmation screen is displayed.

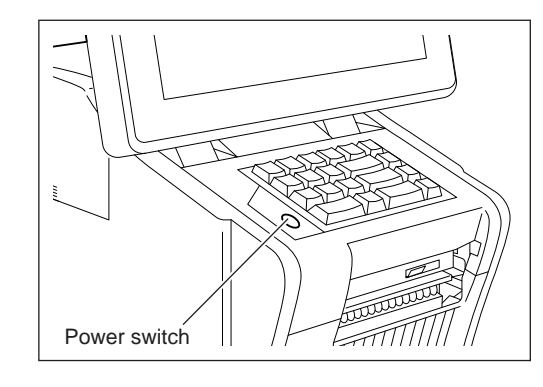

### **Touch [EXECUTE] on the power-off execution confi rmation screen.** 2.

**EXEC**

The printer unit automatically turns off.

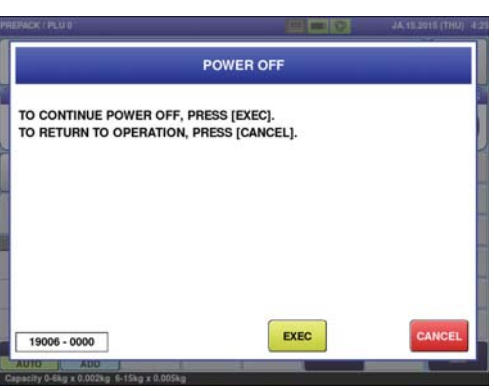

# **1.4 INSTLLING A NEW LABEL ROLL**

This section describes the method of installing a new label roll when issuing peeled labels.

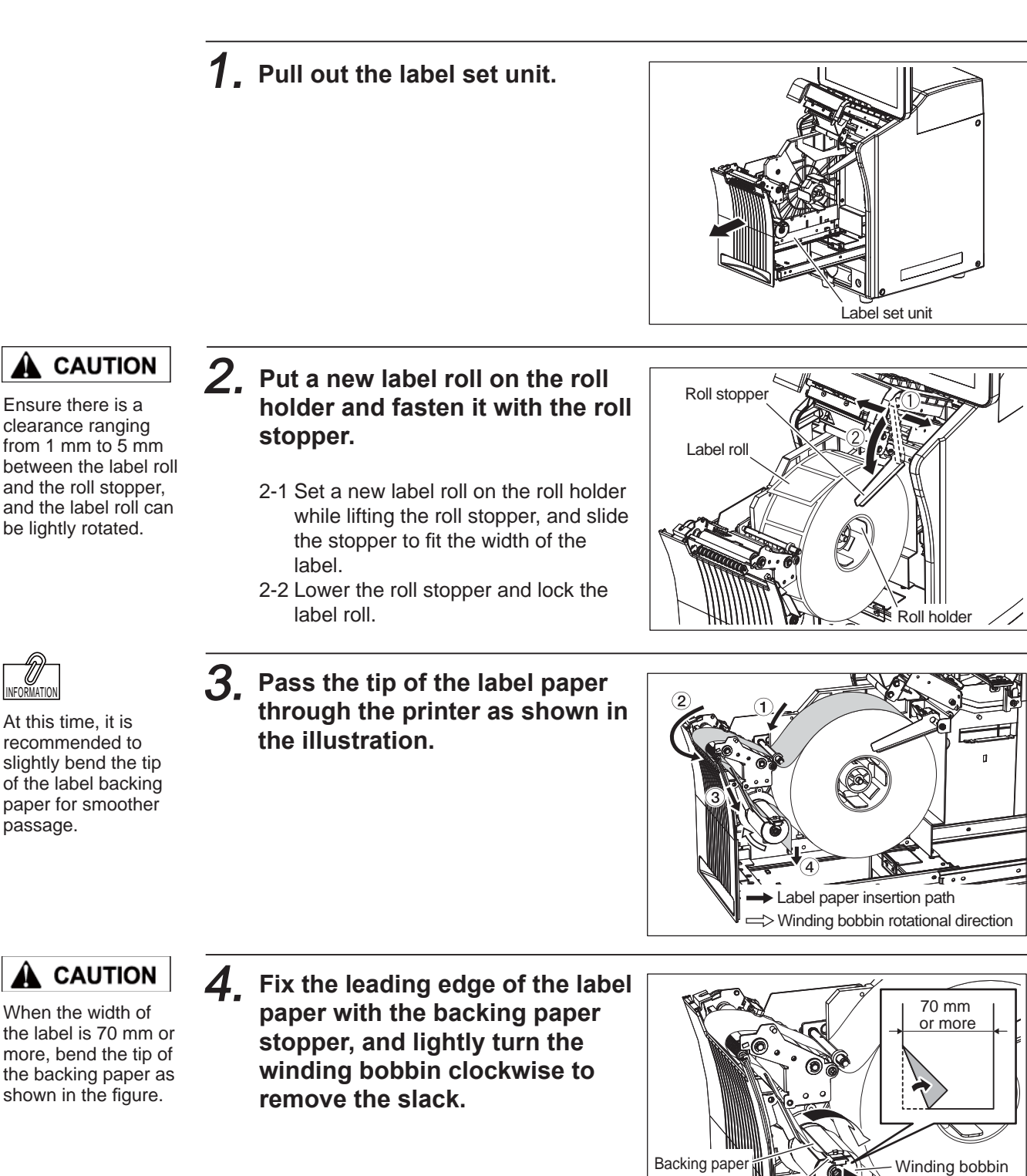

Backing paper stopper

l II

H

1-8

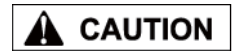

Make the space between the label guide and the label backing paper as small as possible.

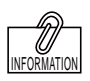

When the first label is set at the position as shown in the figure on the right, the number of labels issued at the time of feeding is reduced.

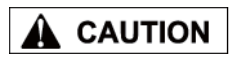

Push the label set unit into the machine after making sure that the roll stopper has been completely lowered.

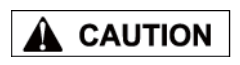

Push the label printer carefully so as not to get your fingers, etc. caught between the label set unit and the main body.

### 5. **Adjust the width of the label guide.**

Slide the label guide to fit the width of the label backing paper.

**main body until it clicks into** 

Push the label set unit straight into the

 inserted when pushing the label set unit into the machine, check

**place.**

machine.

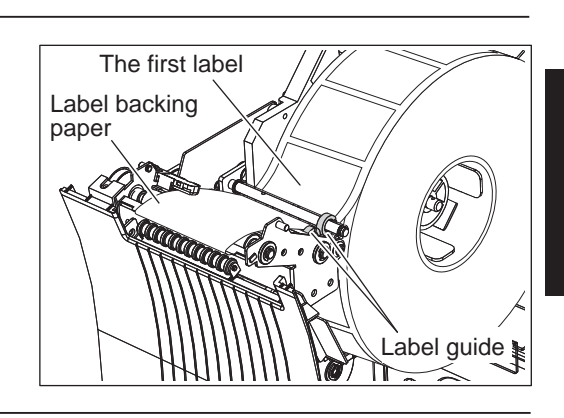

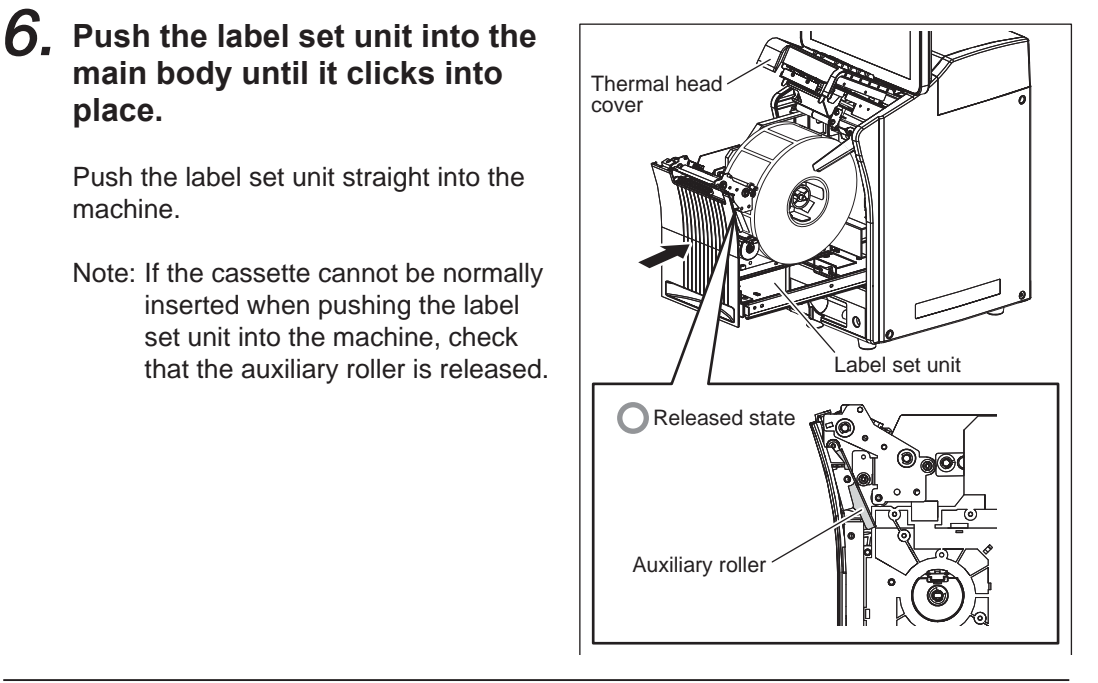

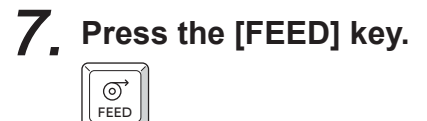

A label is fed and the peeling position is determined.

Press the FEED key several times when one label is not completely peeled off.

Note: Confirm that the backing paper is smoothly wound.If the backing paper is not normally wound, reconfirm the way of threading the label paper, label stop position by the backing paper stopper, and width of the label guide.

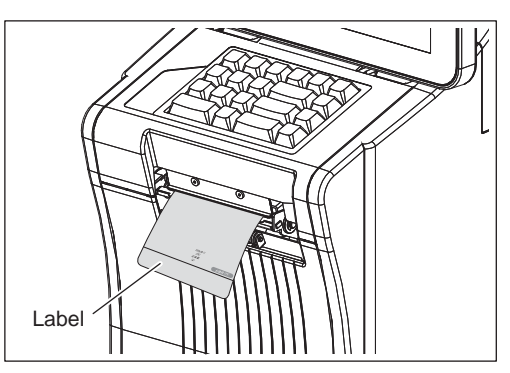

# **1.5 CLEANING**

Perform cleaning once a week to maintain excellent printing clarity and successful label issuance.

# **1.5.1 CLEANING OF THERMAL HEAD, LABEL ROLLER, AND PEELING SENSOR**

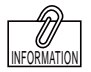

If the bottom of the label set unit is dirty, wipe off and remove dirt with a cloth wrung out of water.

1. **Pull out the label set unit.**

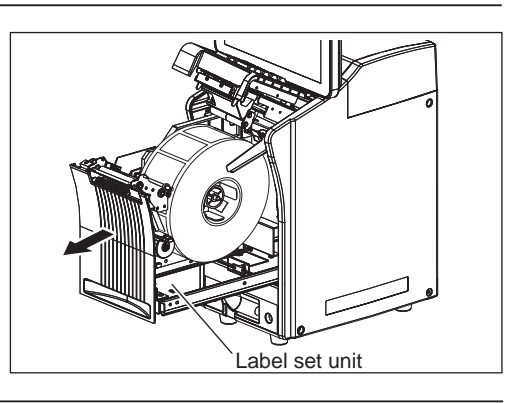

2. **Dip the attached felt tip pen in the cleaning solution, and lightly wipe the surface of the peeling sensor with the pen.**

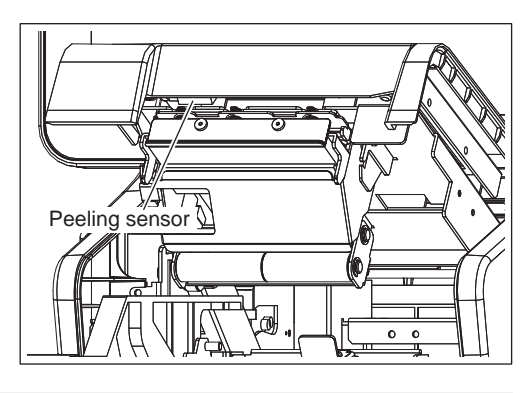

 $\boldsymbol{\beta}_{{\textbf{\textit{e}}}}$  in the same way, dip the **attached felt tip pen in the cleaning solution, and lightly wipe the surface of the thermal head with the pen.**

![](_page_19_Picture_11.jpeg)

4. **In the same way, dip the attached felt tip pen in the cleaning solution, and lightly wipe the surfaces of the print roller and auxiliary roller with the pen.**

![](_page_19_Picture_13.jpeg)

![](_page_20_Picture_1.jpeg)

Push the label set unit carefully so as not to get your fingers, etc. caught between the label set unit and the main body.

5. **Push the label set unit into the main body until it clicks into place.**

![](_page_20_Picture_4.jpeg)

# **Memo**

![](_page_21_Picture_12.jpeg)

# **BASIC OPERATIONS**

# **CHAPTER 2**

![](_page_22_Picture_2.jpeg)

# **2.1 EXPLANATION OF PRODUCTION MODE SCREEN**

# **2.1.1 DISPLAY FIELDS ON THE INITIAL SCREEN**

### **SCREEN FOR WEIGHING ITEMS**

![](_page_23_Figure_4.jpeg)

### **SCREEN FOR FIEXED PRICE ITEMS**

![](_page_23_Figure_6.jpeg)

 $\overline{2}$ 

# **2.1.2 TOUCH KEYS ON THE INITIAL SCREEN**

### **SCREEN FOR WEIGHING ITEMS**

![](_page_24_Figure_3.jpeg)

When touched without any numerical entry, the markdown price input screen is displayed.

### **SCREEN FOR FIXED PRICE ITEMS**

![](_page_24_Figure_6.jpeg)

# **2.2 WEIGHING AND LABEL ISSUING**

# **2.2.1 MANUAL LABELING**

[Example] Weigh the item "RIB STEAK" registered in Item No.1, and issue the label.

![](_page_25_Picture_4.jpeg)

Gently press the touch panel with your finger. Do not use sharp objects such as your nail and mechanical pencil tip when touching the touch panel. Doing so may cause damage to the touch panel.

# 1. **Enter the item call-up number from the initial screen state.**

![](_page_25_Picture_7.jpeg)

The data such as the name and unit price of "RIB STEAK" is called up on the screen.

![](_page_25_Picture_181.jpeg)

![](_page_25_Picture_10.jpeg)

2.

3

Enter the tray number in the list if the tray to be used is not displayed in the list.

![](_page_25_Picture_12.jpeg)

For a fixed price item, press [PRINT] to issue labels continuously. To cancel the issuance of labels, press [C]

Confirm pricing conditions such as the price and place of origin.

**Specify the tray to be used for**

**tare weight subtraction.**

![](_page_25_Picture_182.jpeg)

![](_page_25_Picture_15.jpeg)

(Clear).

### 3. **Place a wrapped item on the weighing unit.**

The item is weighed and the label is issued.

Take up the issued label from the top of the weighing unit and stick it on the item manually.

![](_page_25_Picture_19.jpeg)

# **CHAPTER 3**

**USEFUL FUNCTIONS**

![](_page_26_Picture_1.jpeg)

# **3.1 CALL UP THE ITEM DATA FROM THE DISPLAYED LIST**

If you do not clearly remember the item number but you remember that the item number is somewhere around item number "15" for example, you can select it from the display item name list showing item names before and after the selected item number.

![](_page_27_Picture_158.jpeg)

[Example] When, from the item list, you try to call up the item number of "ROUND STEAK BONELESS" that you do not clearly remember.

![](_page_27_Picture_5.jpeg)

If the item that you want to call up is not displayed on the screen, touch  $\left(\overline{\triangledown}\right)$  or  $\circled{a}$  to switch the page.

1. **Enter the item number that is approximately you guess and touch [PLU No.].**

![](_page_27_Picture_159.jpeg)

The list of item names in the vicinity of the item name corresponding to the entered item number is displayed.

![](_page_27_Picture_10.jpeg)

![](_page_27_Picture_11.jpeg)

![](_page_27_Picture_12.jpeg)

You can also call up the item by pressing [PLU] after numerical entry.

### 2. Touch the display field of **"ROUND STEAK BONELESS".**

3 ROUND STEAK BONELESS

The display automatically returns to the production screen, and the selected item data is displayed.

![](_page_27_Picture_160.jpeg)

# **3.1.1 SEARCH FOR THE ITEM AND CALL IT UP**

You can also call up the item name from among registered items by searching for the name with use of the character string included in the name as a key word.

![](_page_28_Figure_3.jpeg)

**SEARCH**<br>TEXT ROUND

For the character input method, refer to the "Character Entry Method" described from Page 4-58 to Page 4-65.

INFORMATION

3-3

JUMP

SEARCH

# **3.2 CALLING ITEM DATA WITH MEMO PRESET KEYS**

Item that are frequently called can be registered in the memo preset keys beforehand for smoother operations.

![](_page_29_Figure_3.jpeg)

Displays the production (memo preset) screen.

Touch to stop operation of each mode to return the display to the production screen.

## **3.2.1 REGISTERING MEMO PRESET KEYS**

[Example] Register the selected "PORK CHOPS BONELESS SIRLOIN" whose call number is "4" in the memo preset key.

1. **Touch [MEMO] on the screen where the item you want to register is selected.** 

MEMO

The production (memo preset) screen is displayed.

![](_page_29_Picture_131.jpeg)

![](_page_29_Picture_132.jpeg)

# 2. **Touch [SET].**

![](_page_29_Picture_15.jpeg)

Memo preset registration mode screen appears.

# A CAUTION

When the preregistered memo preset key is touched, the data is overwritten.

![](_page_30_Picture_3.jpeg)

The memo preset key can also be registered by pressing the memo preset key after numerical entry.

![](_page_30_Figure_5.jpeg)

3. **Touch the memo preset key located at the position that you want to register.**

![](_page_30_Picture_7.jpeg)

The memo preset key has been registered.

![](_page_30_Picture_154.jpeg)

# **3.2.2 CALL UP THE ITEM BY USING THE MEMO PRESET KEY**

[Example] Use the memo preset key to call up "ROUND STEAK BONELESS".

# 1. **Touch [MEMO].**

![](_page_30_Picture_14.jpeg)

The production [memo preset] screen is displayed.

![](_page_30_Figure_16.jpeg)

2. **Touch the memo preset key to which "ROUND STEAK BONELESS" is registered.**

![](_page_30_Figure_18.jpeg)

The display automatically returns to the production screen, and the item data is displayed.

![](_page_30_Figure_20.jpeg)

# **3.3 CHANGE AND ADDITION OF ITEM DATA**

Use the following procedure when you want to change part of the registered item data during work. This section describes the methods of unit price (fixed price) change, tray change, addition, and discount.

### **3.3.1 CHANGE THE UNIT PRICE**

[Example] Change the unit price from \$1.23 to \$2.00.

1. **On the screen where the item is selected, enter the price you want to change by using the numeric keypad.**

![](_page_31_Picture_6.jpeg)

The numerical value "200" is displayed in the field.

![](_page_31_Picture_8.jpeg)

![](_page_31_Picture_9.jpeg)

You can also change the unit price by touching the unit price field after entering a numerical value via numerical keypad.

![](_page_31_Picture_11.jpeg)

**Press the [UNIT PRICE] stroke** 

![](_page_31_Picture_216.jpeg)

The unit price has been changed.

 $\exists$ 

![](_page_31_Picture_217.jpeg)

![](_page_31_Picture_16.jpeg)

FIXED PRICE FIX

For a fixed price item. press [FIXED PRICE].

 **When changing a unit price item to a fi xed price item, press [FIXED PRICE] after entering the fi xed price.**

![](_page_31_Picture_19.jpeg)

(When changing a unit price to a fixed price as it is, you do not have to enter a numerical value.)

**When changing a fi xed price item to a unit price item, press [UNIT PRICE] after entering a numerical value.**

![](_page_31_Picture_22.jpeg)

(When changing a fixed price to a unit price as it is, you do not have to enter a numerical value.)

3

### **3.3.2 ENTER THE TRAY NUMBER IN THE TRAY FIELD OF THE PRICE LIST**

Each tray is numbered and information such as tray name, size, and weight is managed for each number. Up to five tray numbers can be registered in the price list. Because the tray is automatically recognized by using the data in the price list, every tray needs to be registered in advance. (Wrapping machine only)

[Example] Enter the tray number "3" in the price list 3.

![](_page_32_Figure_4.jpeg)

See page 4-14 for "Tray Registration".

1. **Enter the tray number "3" on the screen where the item is selected.**

![](_page_32_Picture_7.jpeg)

The numerical value "3" is displayed in the field.

![](_page_32_Picture_9.jpeg)

![](_page_32_Picture_10.jpeg)

When you do not enter the unit price (or fixed price) after entering the tray number, refer to the selling price in Price 1 (at the left end of the price list).

2. **Touch the tray field in the price list 3.**

![](_page_32_Picture_13.jpeg)

![](_page_32_Picture_141.jpeg)

### **3.3.3 ENTER THE SELLING PRICE IN THE PRICE FIELD OF THE PRICE LIST**

By registering unit prices and fixed prices in the price list in advance, the operation using two kinds of prices becomes possible.

[Example] Enter "Fixed price \$5.00" in the price list 3.

![](_page_33_Figure_4.jpeg)

![](_page_33_Picture_5.jpeg)

The numerical value "500" is displayed in the field.

![](_page_33_Picture_135.jpeg)

![](_page_33_Picture_8.jpeg)

 $2$ , Touch the price field under the **price list 3.**

![](_page_33_Picture_10.jpeg)

![](_page_33_Picture_136.jpeg)

![](_page_33_Picture_12.jpeg)

When entering a numerical value, settings are made in weighing mode (unit price or fixed price) registered in the price list 1.

3. **Press [FIXED PRICE] to switch the display to the fi xed price screen.**

![](_page_33_Picture_137.jpeg)

The "g" display disappears and the fixed price display appears.

![](_page_33_Picture_138.jpeg)

# **3.3.4 CHANGING TRAYS ON THE TRAY LIST SCREEN**

This section describes the method of changing the tray on the tray screen when you do not know the tray number you want to use.

![](_page_34_Picture_3.jpeg)

![](_page_34_Picture_4.jpeg)

If the tray that you want to call up is not displayed on the screen, touch  $\textcircled{2}$  or  $\circlearrowright$  to switch the page.

**1.** Touch [Tray in Price List] field **on the screen where the item is selected.**

![](_page_34_Picture_7.jpeg)

The tray screen is displayed.

![](_page_34_Figure_10.jpeg)

number.

 $\Box$ 

PLU

You can also call up a tray by pressing [PLU]

![](_page_34_Picture_12.jpeg)

The display automatically returns to the production screen, and the numerical value "1" is displayed in the tray number display field.

![](_page_34_Picture_198.jpeg)

![](_page_34_Picture_199.jpeg)

### **3.3.5 PERFORMING DISCOUNT PROCESSING**

A bargain price in addition to the unit price and fixed price can be registered in adavance in the item data. There are six different bargain prices: markdown price, discount amount, discount rate, markdown unit price, discount unit price amount, and discount unit price rate.This section describes the method of performing discount processing.

![](_page_35_Figure_3.jpeg)

### **How to discount**

![](_page_35_Picture_239.jpeg)

![](_page_35_Picture_6.jpeg)

An error is displayed when the label is issued if the special price becomes greater than the usual price as the weighing result.
## **3.4 CHANGING THE LABEL DATE AND TIME**

### **PACK/SEL BY DATA AND TIME SETTING SCREEN**

When the [PACK DATE] or [SELL BY DATE] field on the production screen is touched, the (pack/expiry date & time) screen is displayed.

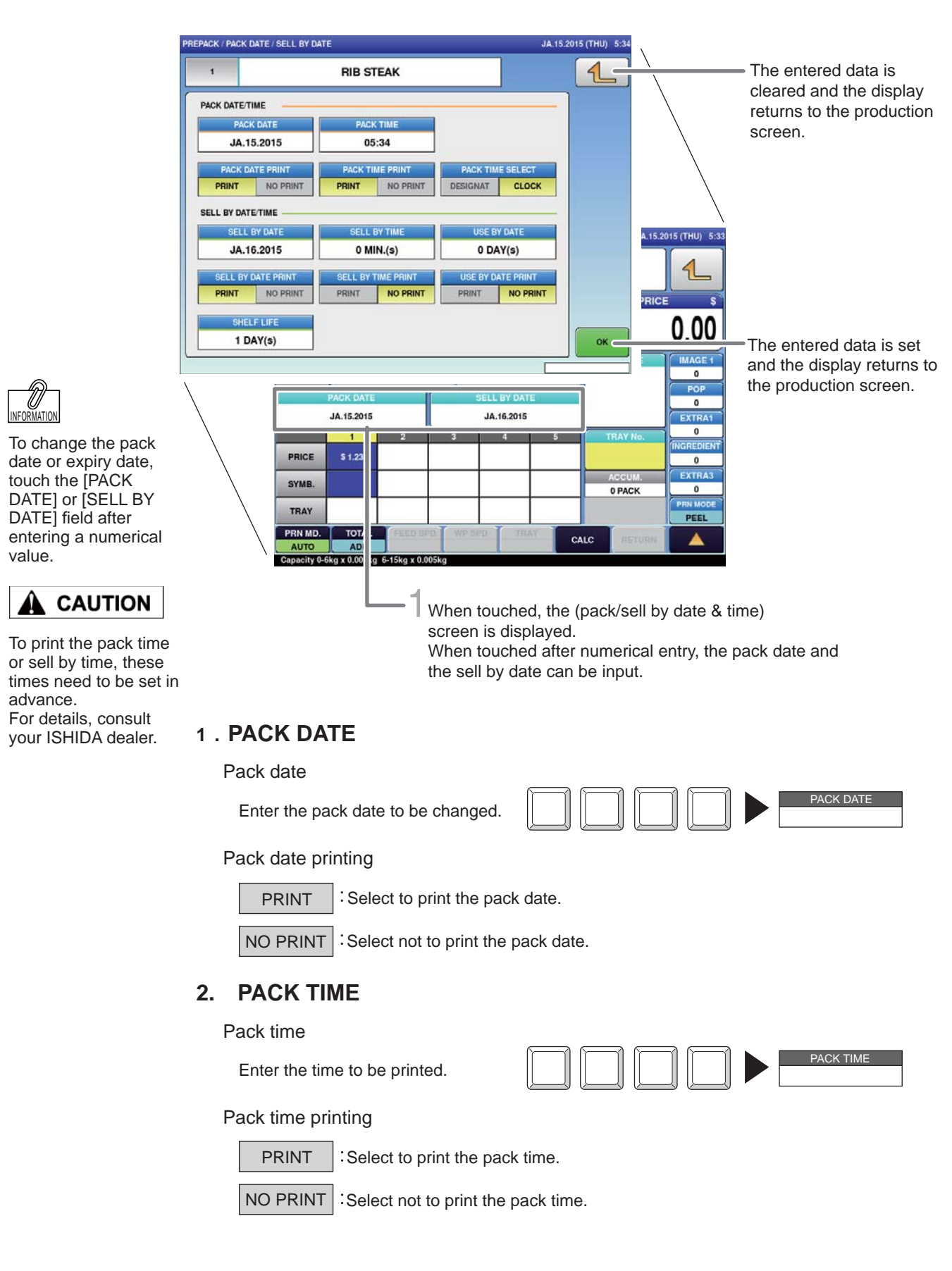

### **3. PACK TIME SELECTION**

 $\sf{DESIGNAT}$  : Select to print the fixed date and time.

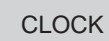

Select to print the current time.

### **4. SELL BY DATE**

Sell by date

Used to change the set sell by date.

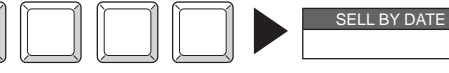

SELL BY TIME

Sell by date printing

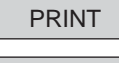

Select to print the sell by date.

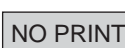

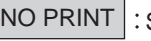

NO PRINT  $\vert$ : Select not to print the sell by date.

### **5. SELL BY TIME**

Sell by time

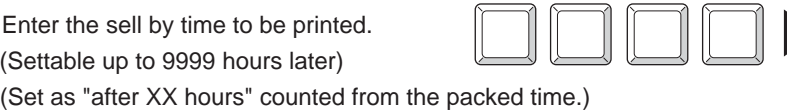

Sell by time printing

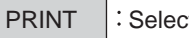

Select to print the sell by time.

NO PRINT  $\vert$ : Select not to print the sell by time.

#### **6. SHELF LIFE**

Enter the shelf life. (Settable from 0 to 9999 days) Entered shelf life is reflected in the sell by date.

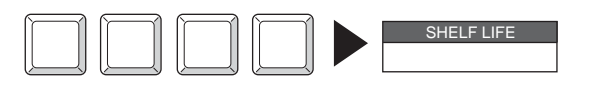

Note :

Pack date cannot be set exceeding the sell-by date.

### **3.5 CHECKING LABEL PRINTING CONTENTS**

With using the label preview screen, it can be cheked whether the necessary items are printable or not.

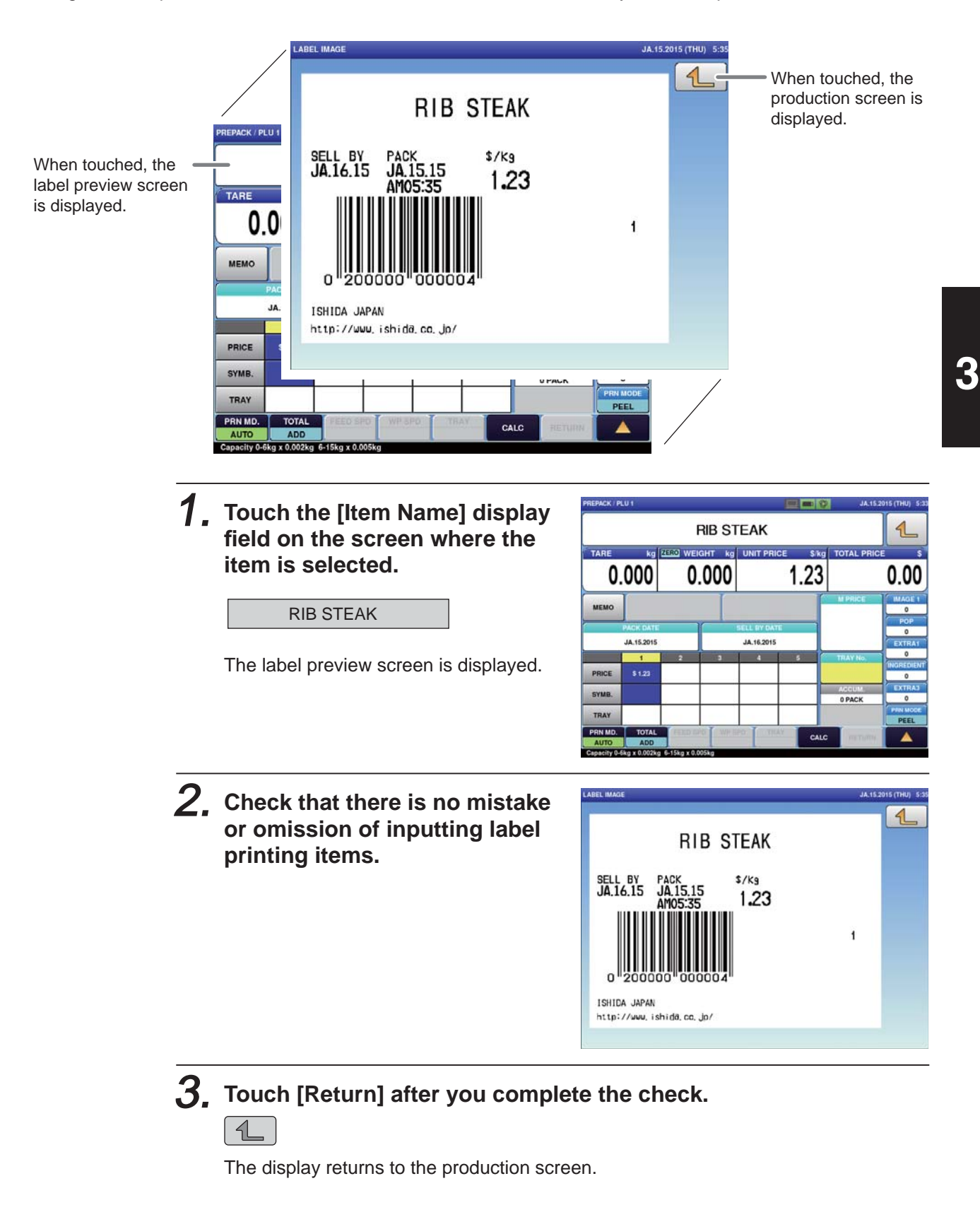

# **3.6 USEFUL FEATURES OF FUNCTION KEYS**

This section explains useful features for using function keys.

Perform each operation for the selected item.

(Function key positions may be changed according to how it is programmed at the installation.)

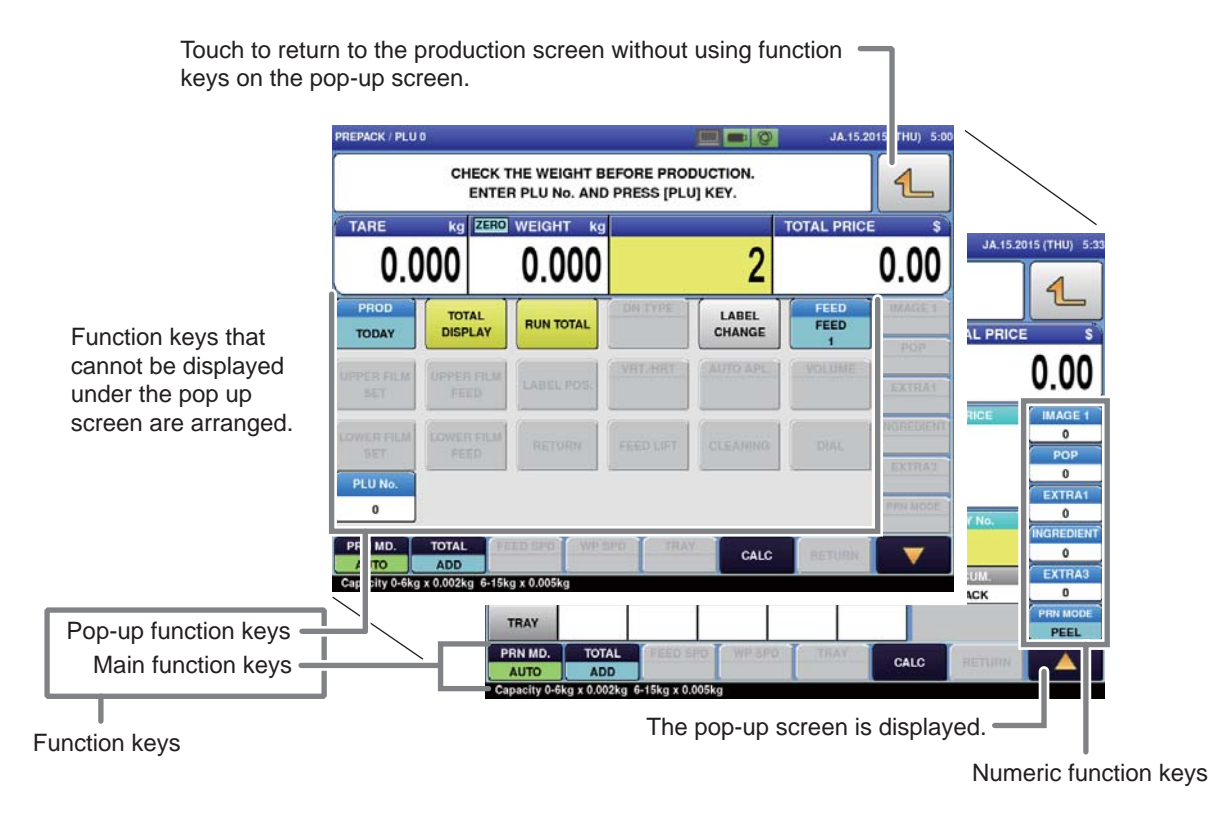

### $\blacksquare$  Description of function keys

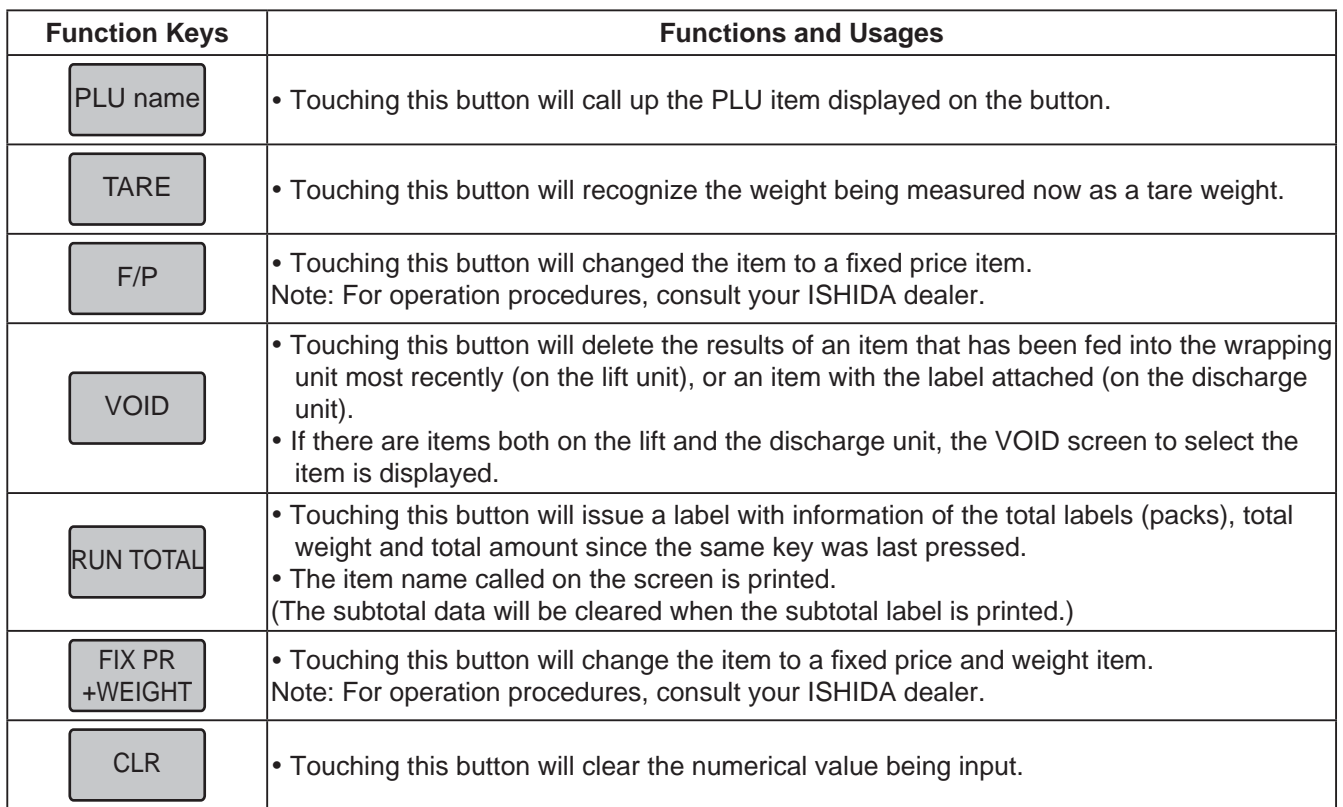

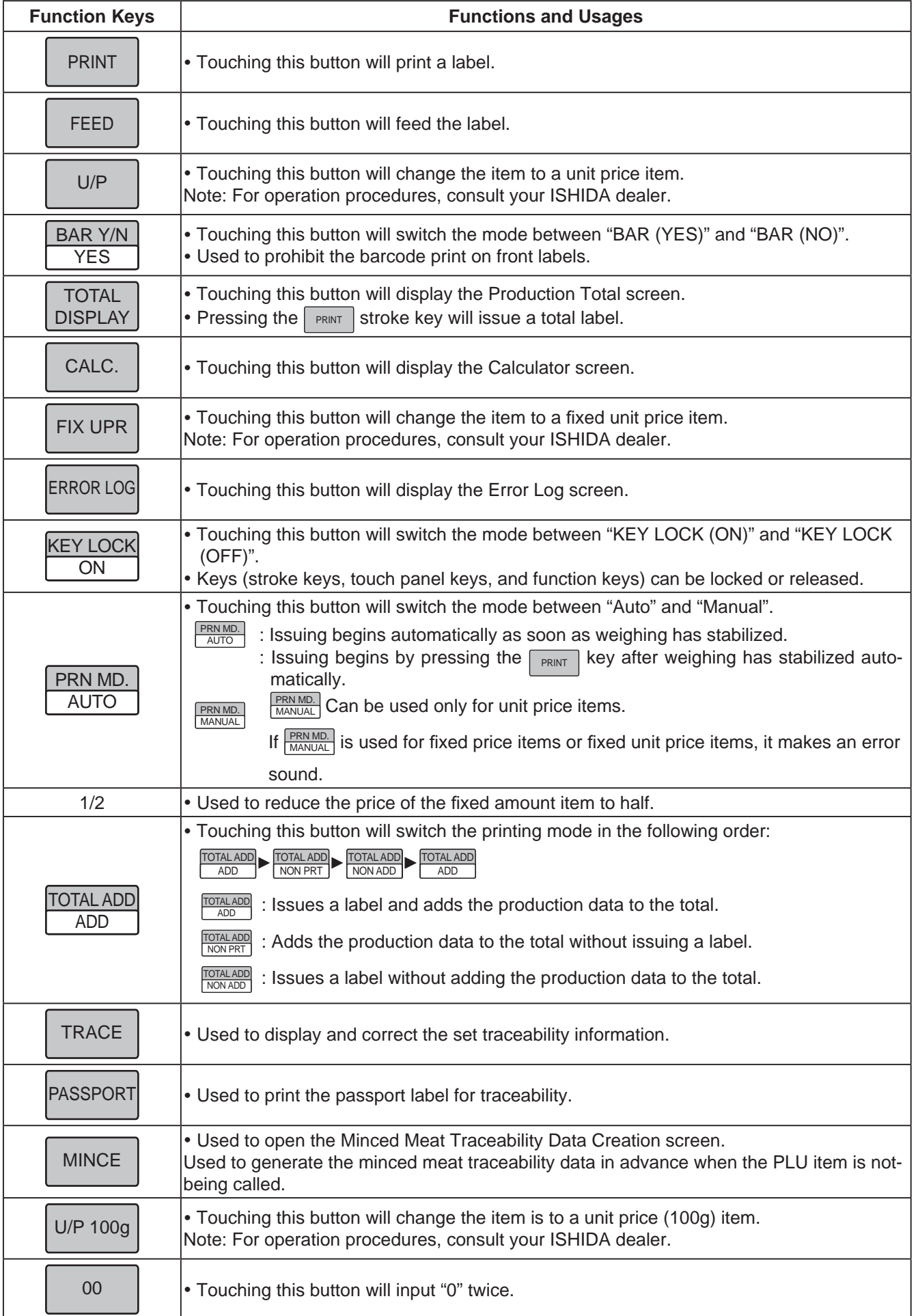

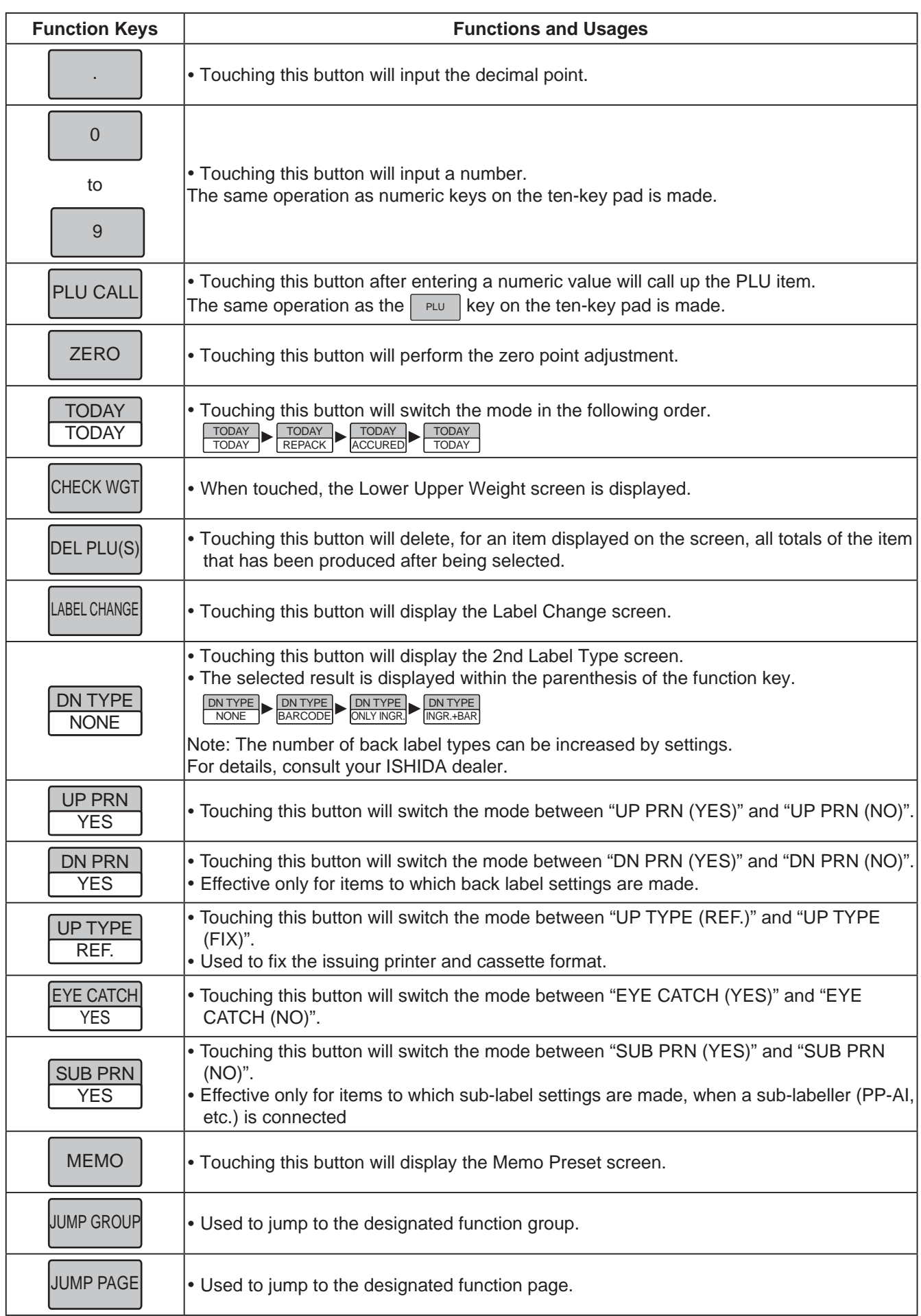

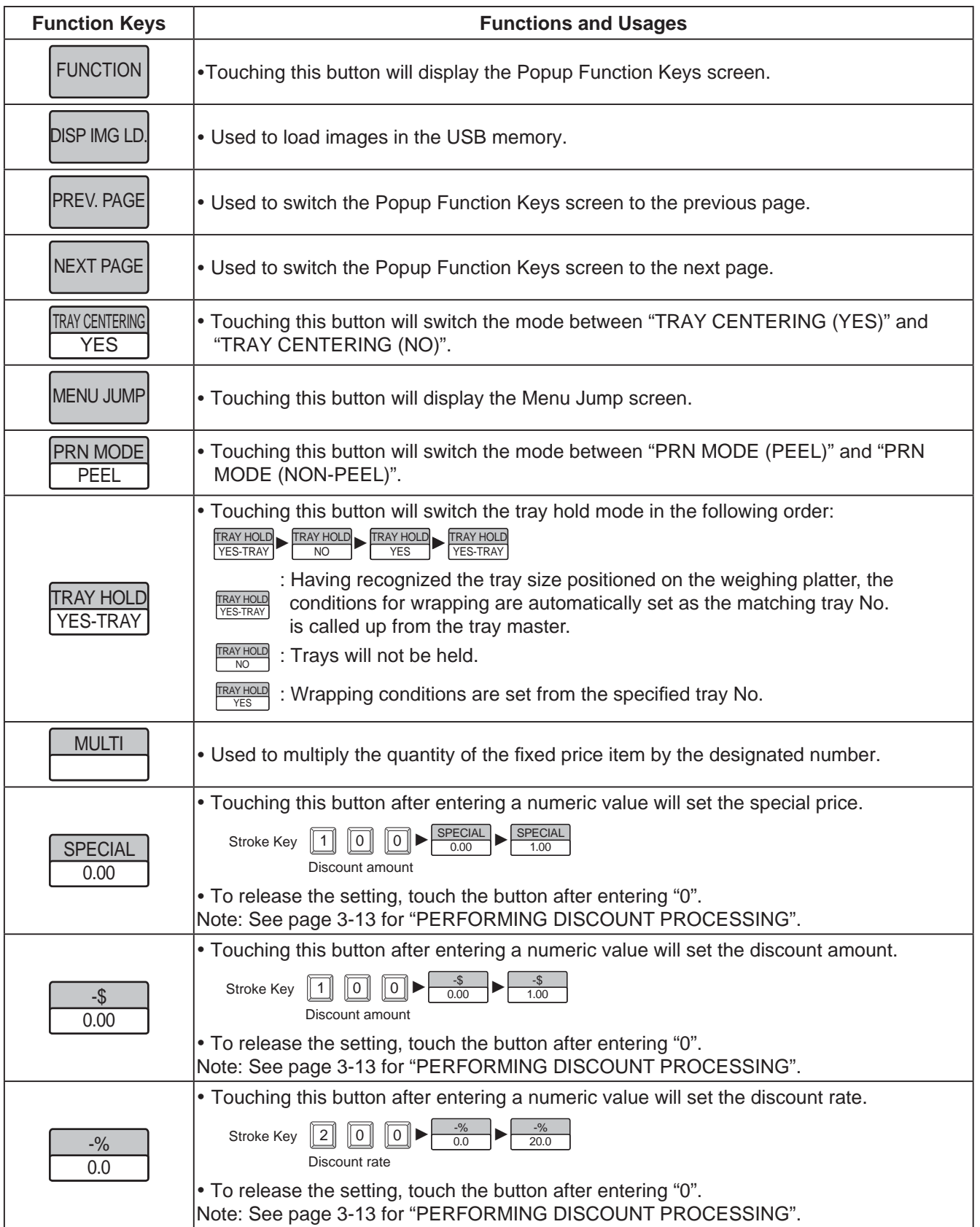

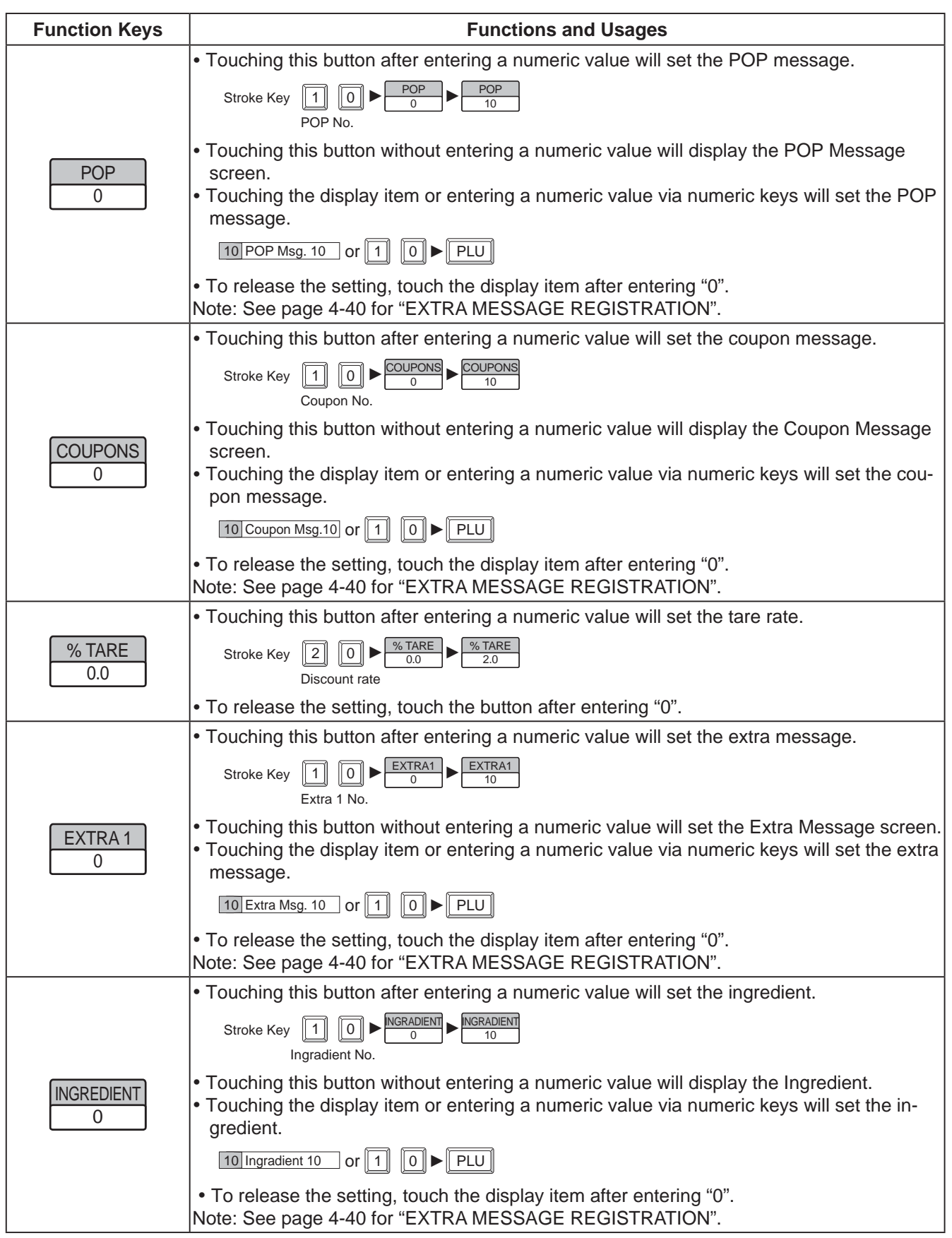

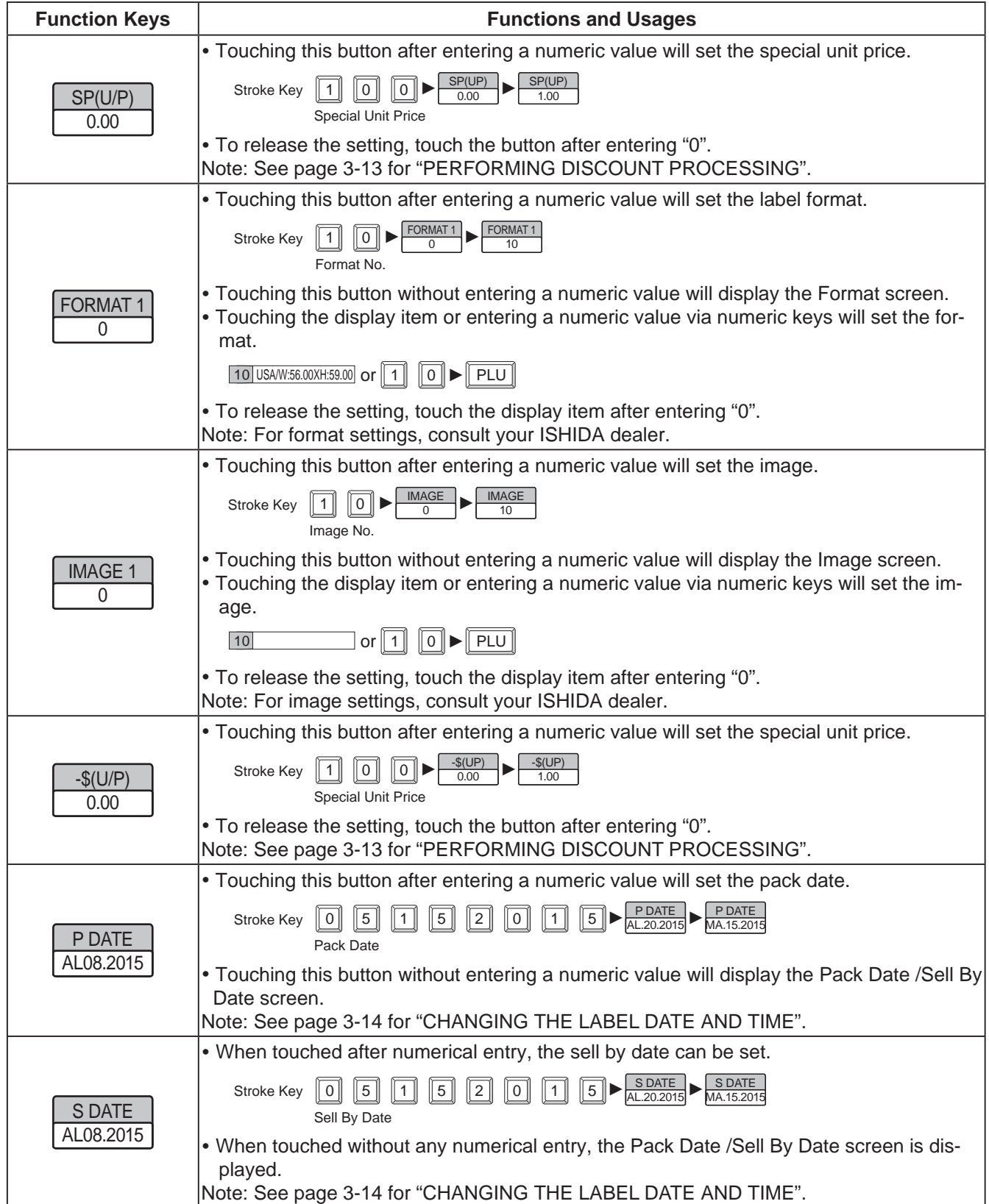

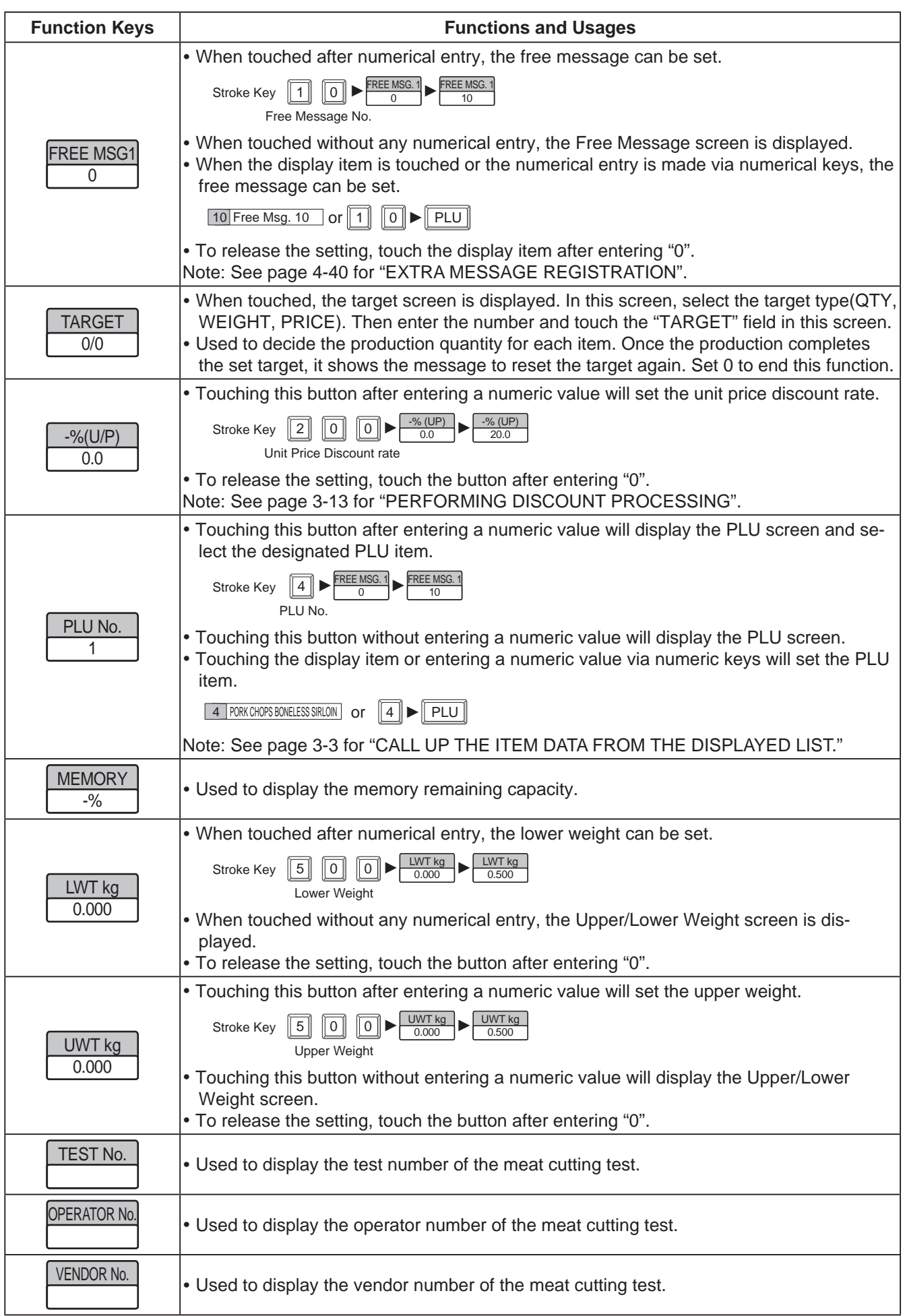

 $\overline{3}$ 

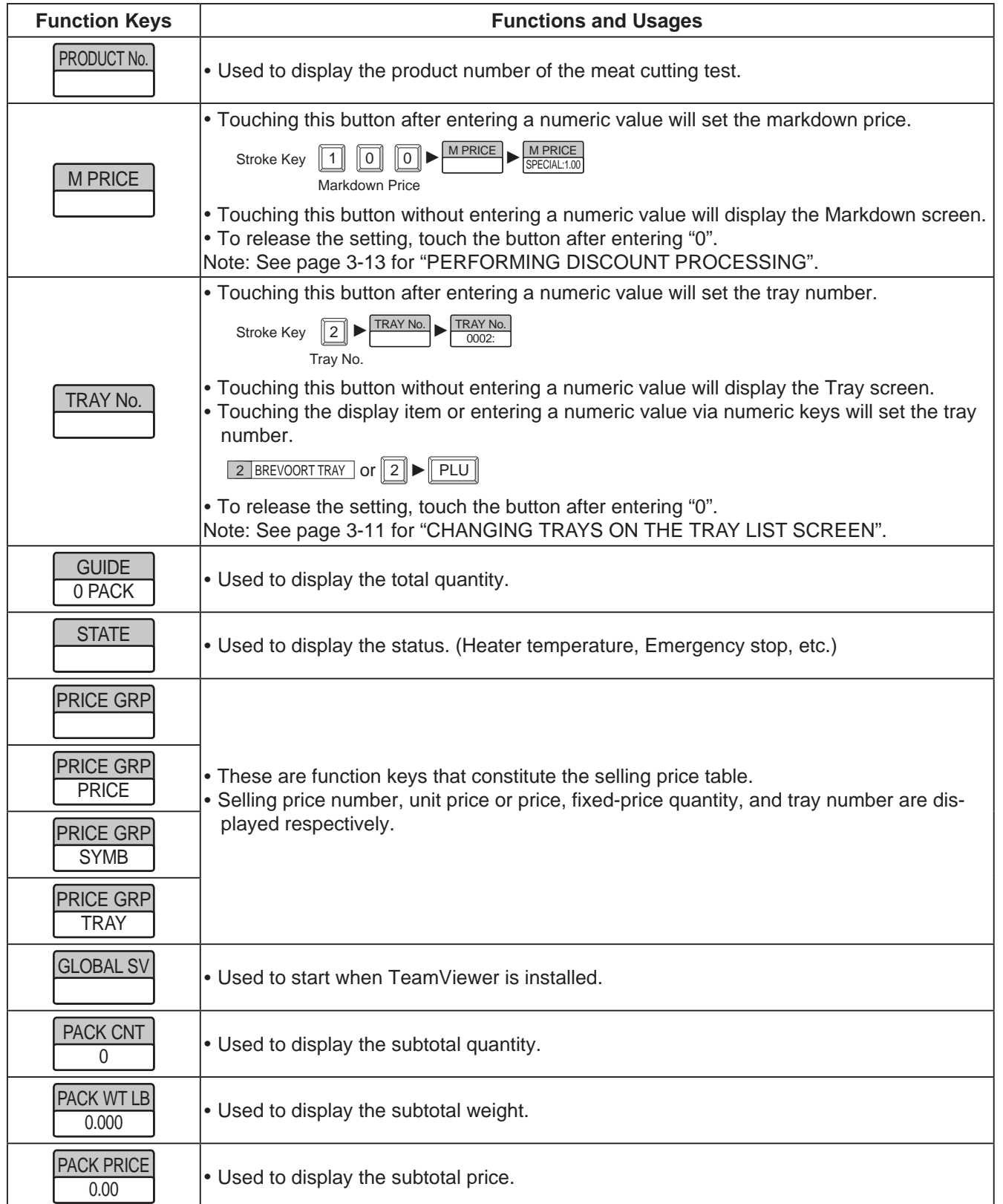

# **DATA REGISTRATION**

**CHAPTER 4**

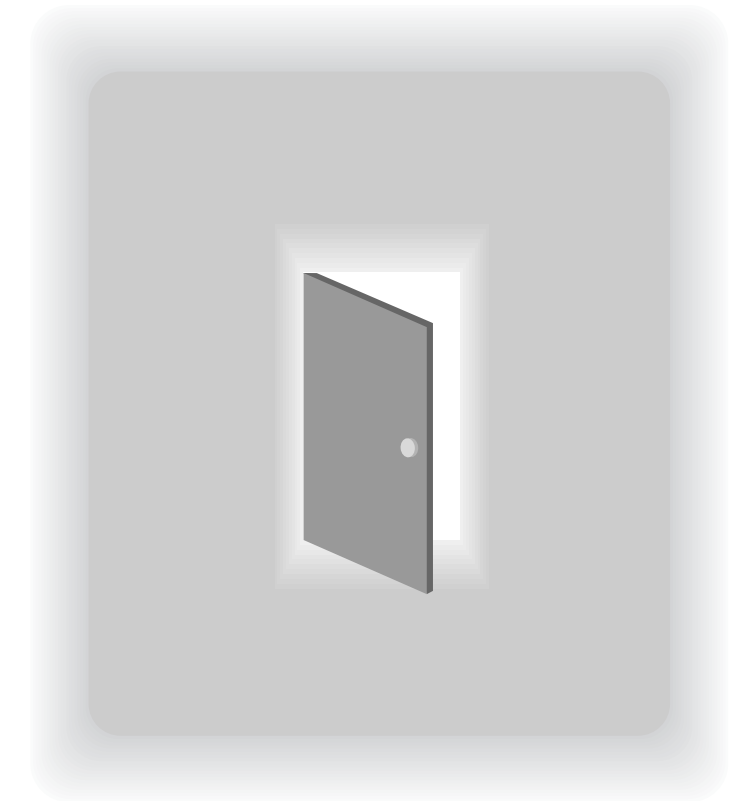

# **4.1 PROGRAM MENU**

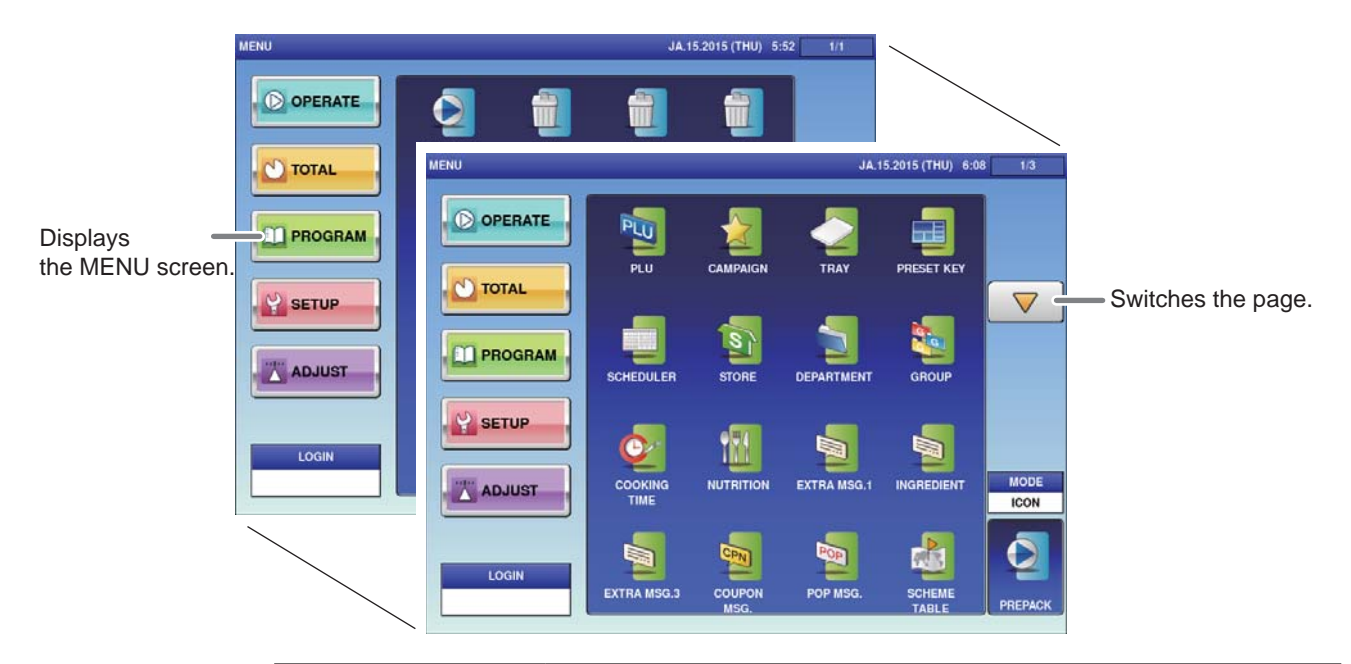

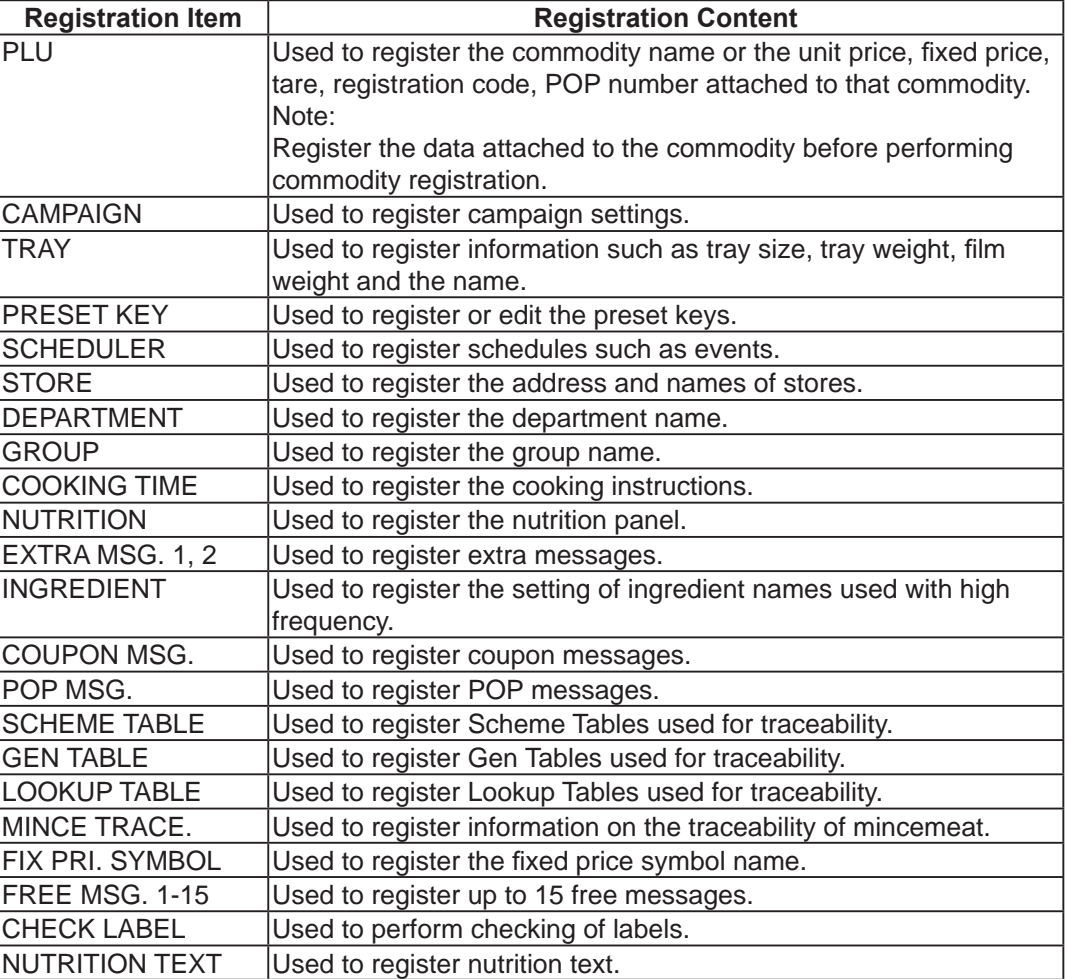

# **4.2 PLU REGISTRATION**

The commodity item name and the data associated with the commodity item (unit price, fixed price, tare weight, register code, POP call-up number, etc.) can be registered. Register the commodity item data after selecting the commodity item field listed on the commodity item List screen. Follow the procedure below when registering the commodity item data.

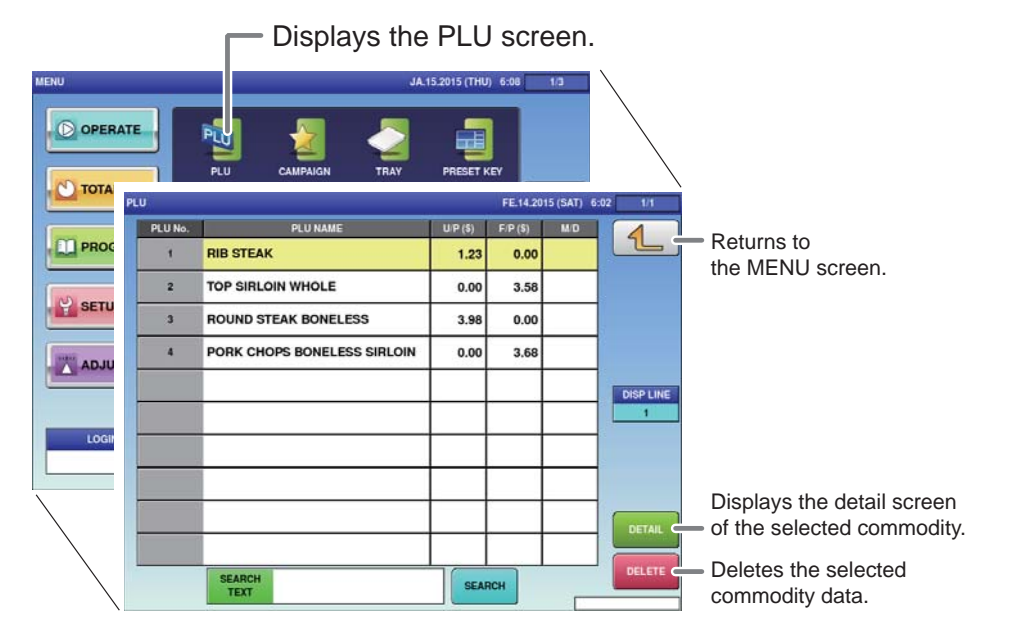

1. **Touch [PLU] on the MENU screen.** 

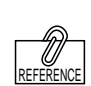

The commodity item call-up number can be set as one of 4, 6 or 8 digits. Initial settings are set as 6 digits.

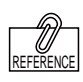

To edit the registered campaign data, touch the field of campaign data you want to modify and then touch [DETAIL]. Touching [DELETE] will delete the data.

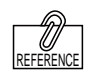

The commodity item data registration screen consists of 6 screens. Touch the tab at the bottom of the screen to switch screens and register each item .

The PLU List screen will be displayed.

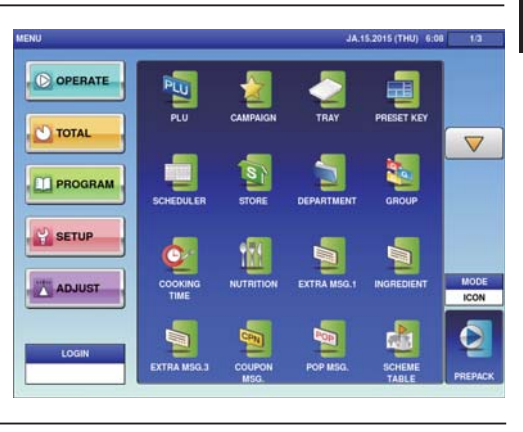

### 2. **Enter the call-up number for the commodity.**

Example: Call-up number 1

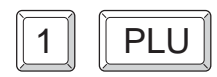

PLU

A Commodity item call-up number can be entered up to 8 digits (1 – 99999999). The PRICE/TARE screen of the commodity item data registration will be displayed.

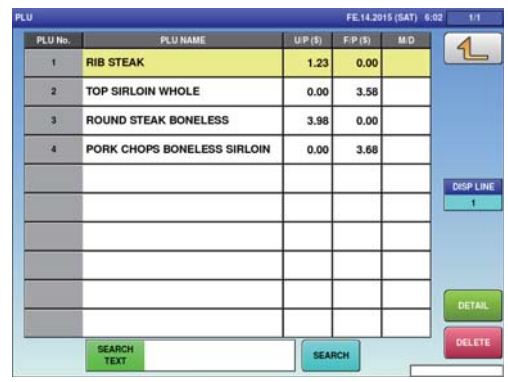

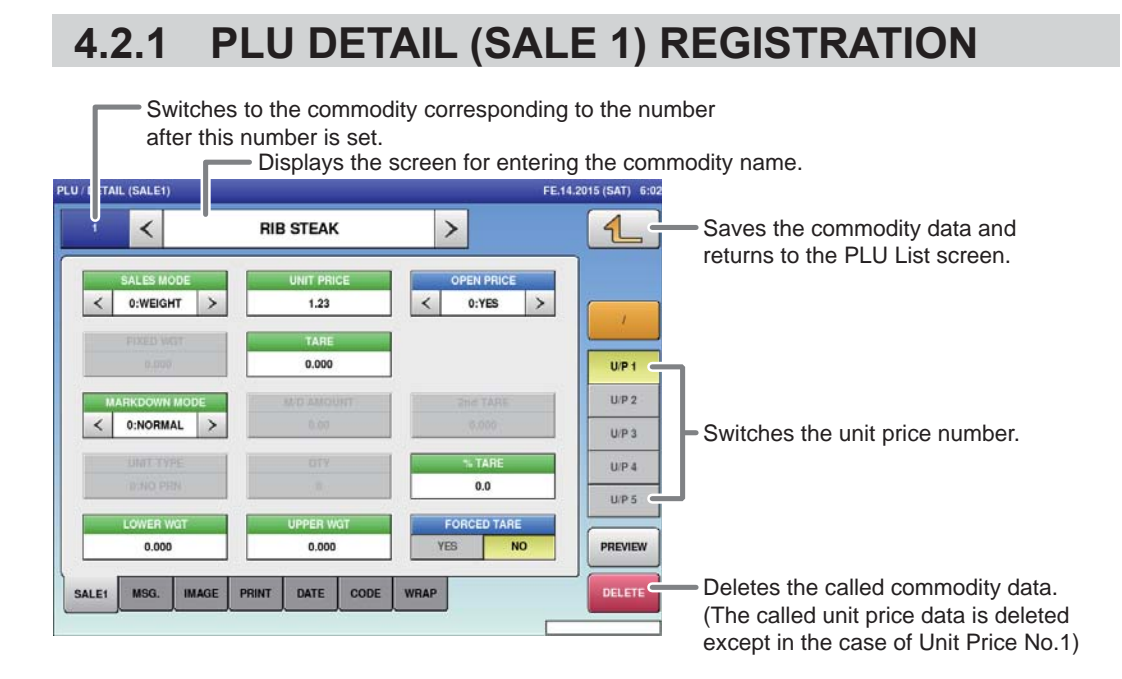

#### **■REGISTRATION METHOD FOR EACH ITEM**

Select the required registration item and enter the details.

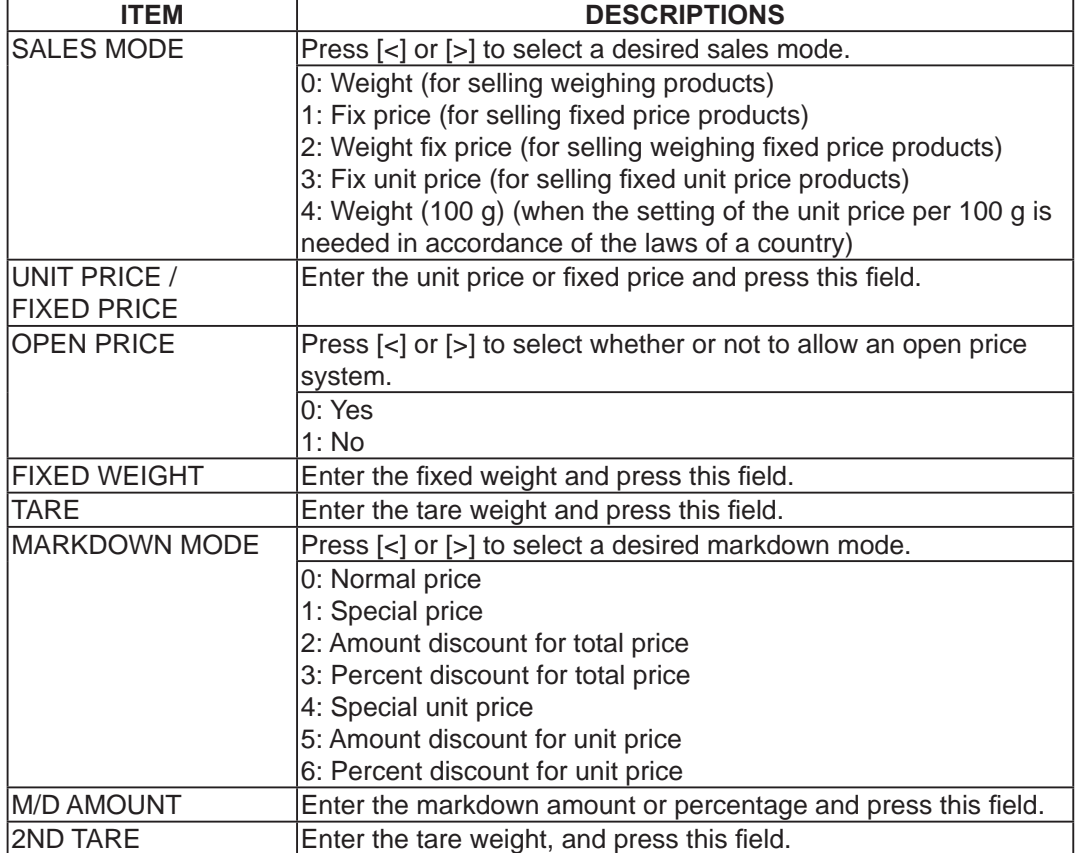

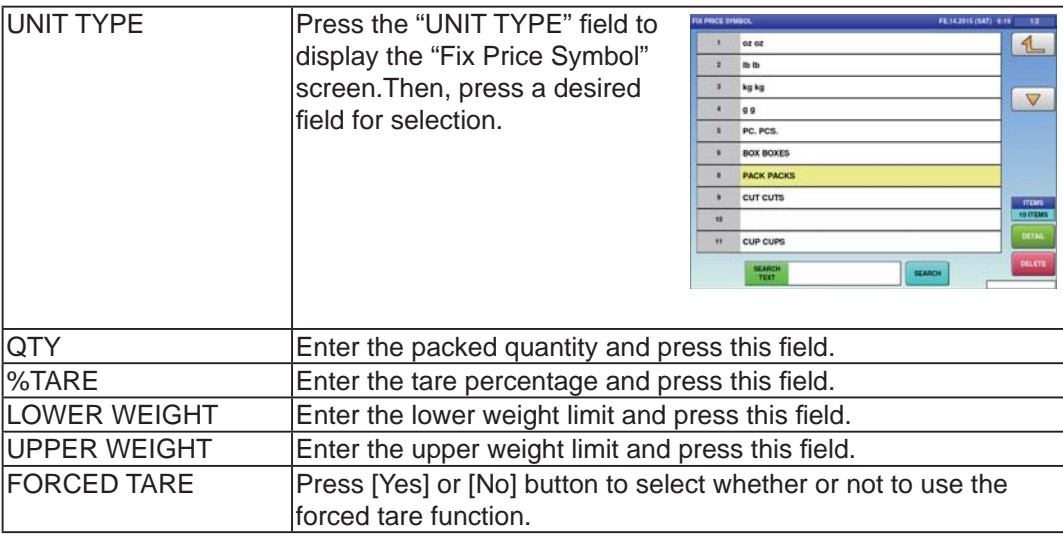

# **4.2.2 PLU DETAIL (MSG.) REGISTRATION**

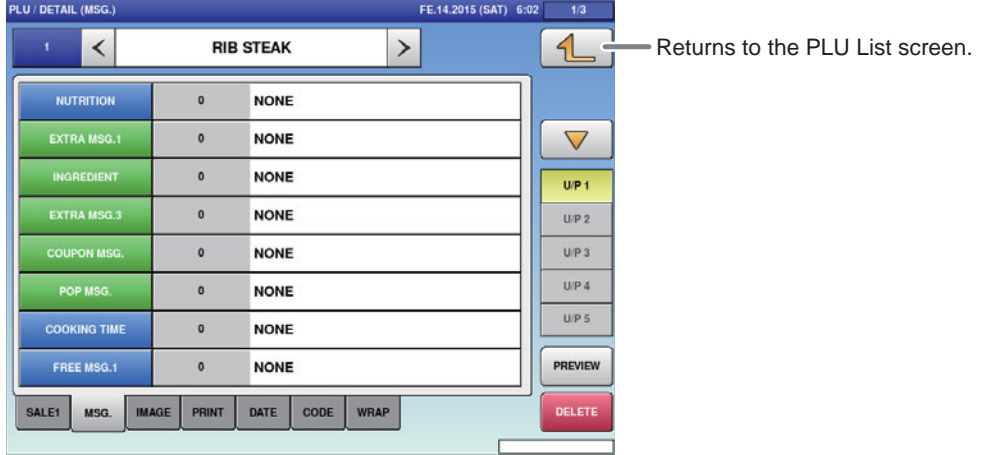

### **■REGISTRATION METHOD FOR EACH ITEM**

Select the required registration item and enter the details.

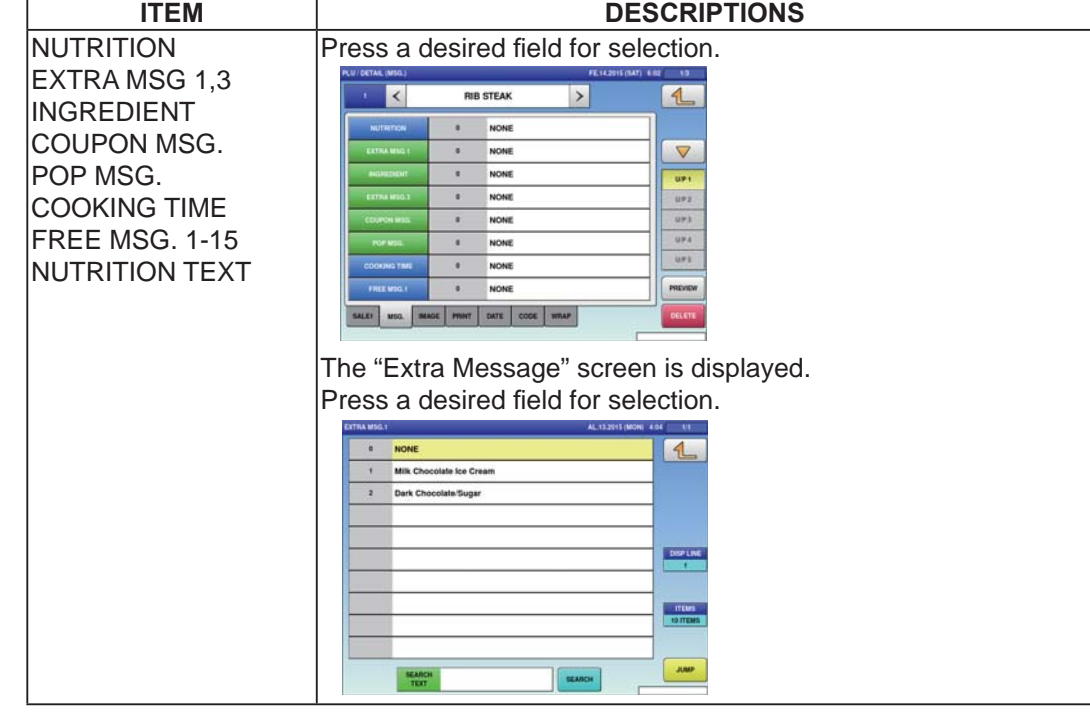

### **4.2.3 PLU DETAIL (IMAGE) REGISTRATION**

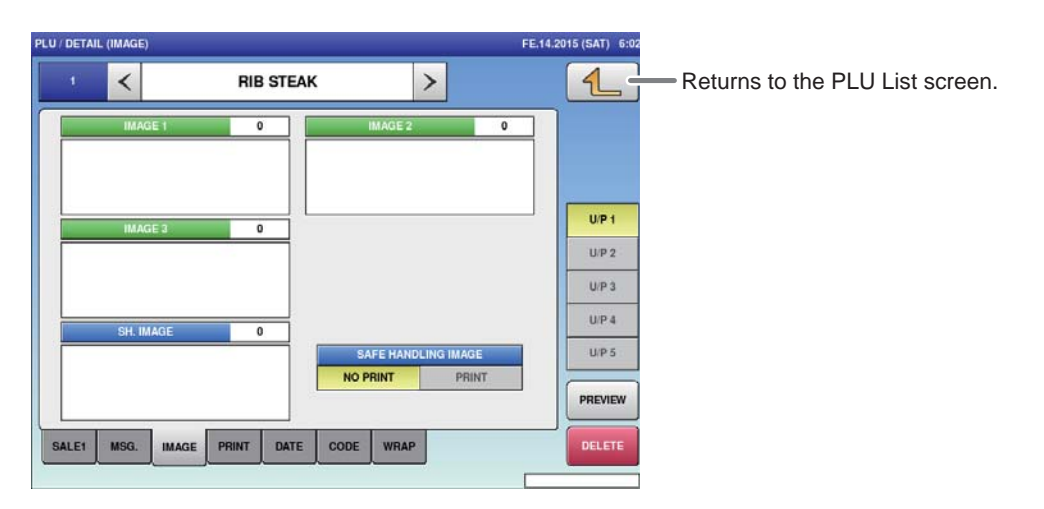

### **■REGISTRATION METHOD FOR EACH ITEM**

Touch the required registration item to select the content.

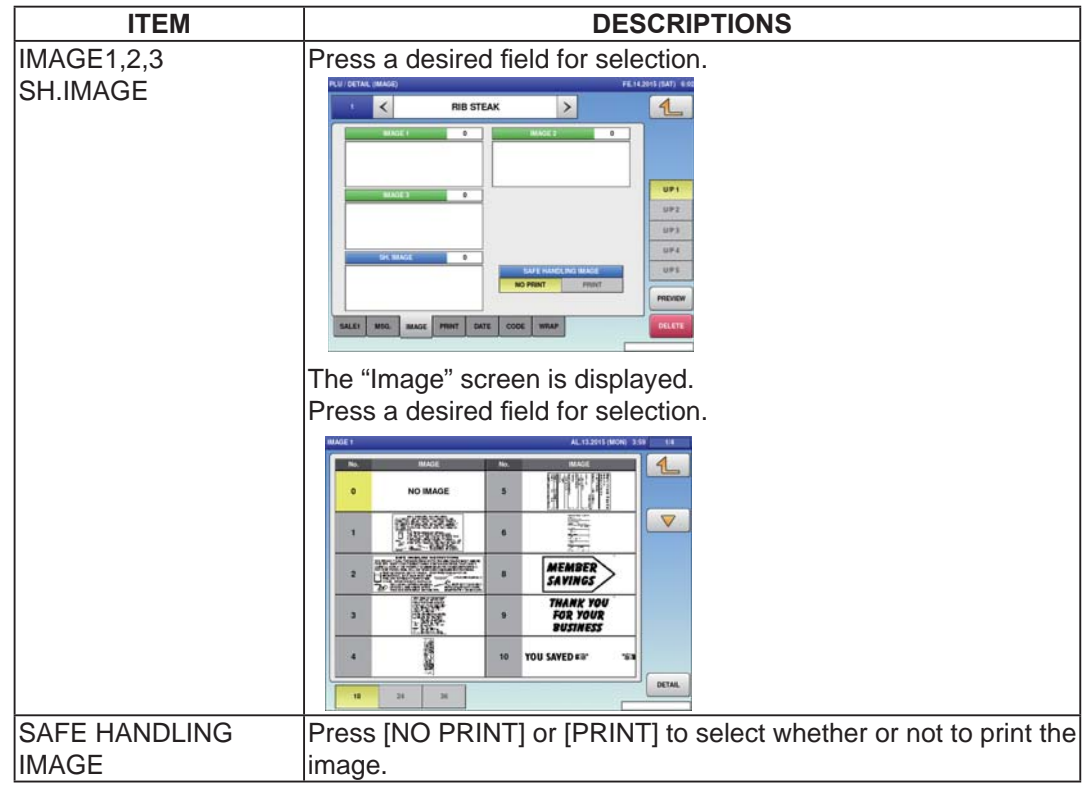

### **4.2.2 PLU DETAIL (MSG.) REGISTRATION 4.2.4 (PRINT) REGISTRATION**

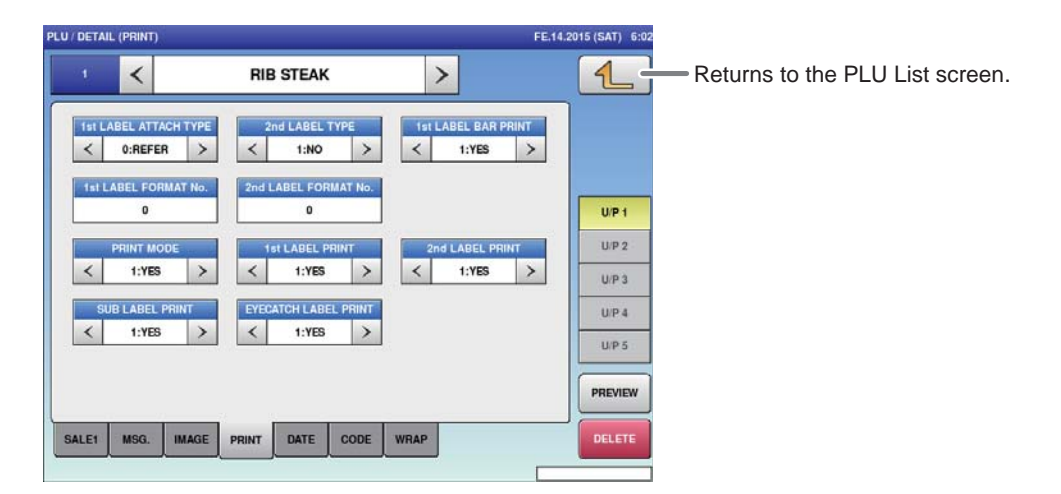

### **■REGISTRATION METHOD FOR EACH ITEM**

Select the required registration item and enter the details.

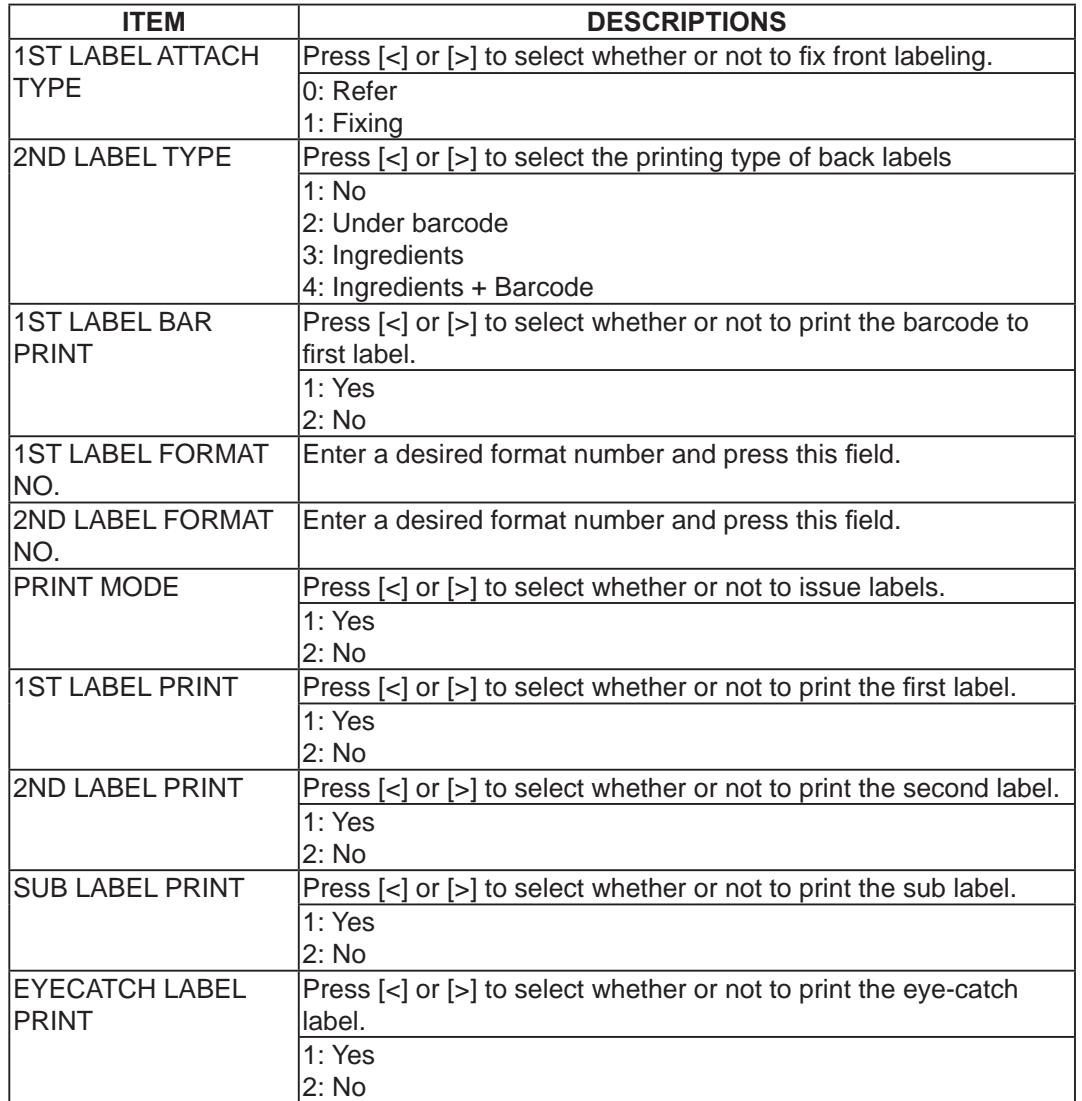

### **4.2.5 PLU DETAIL (DATE) REGISTRATION**

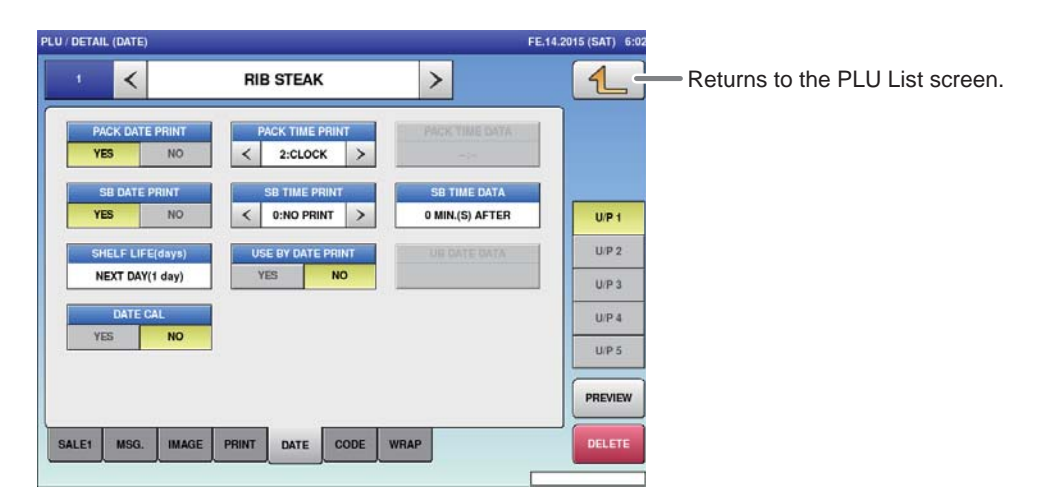

### **■REGISTRATION METHOD FOR EACH ITEM**

Select the required registration item and enter the details

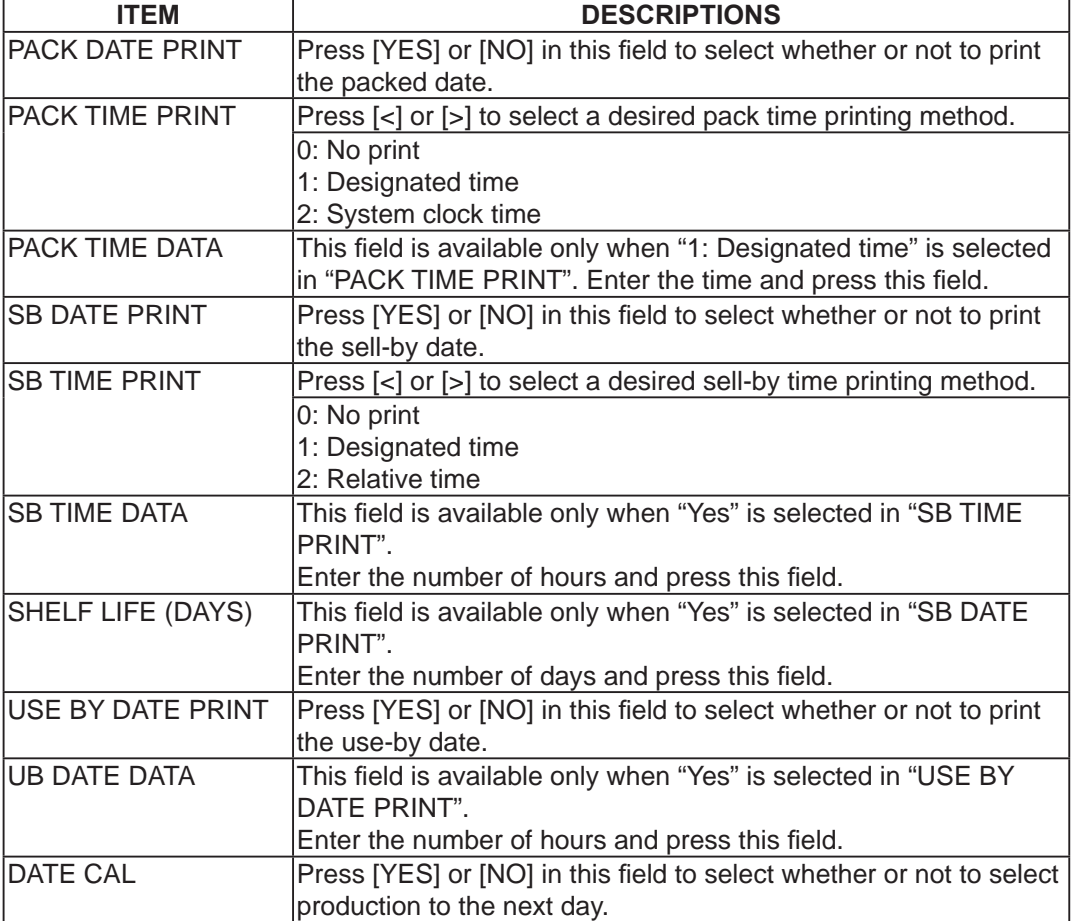

### **4.2.6 PLU DETAIL (CODE) REGISTRATION**

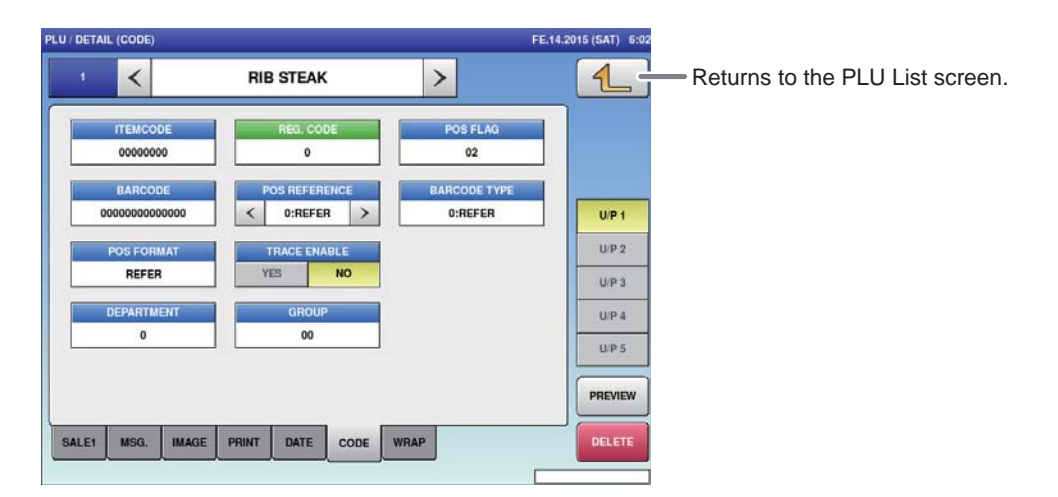

#### **■REGISTRATION METHOD FOR EACH ITEM**

Select the required registration item and enter the details.

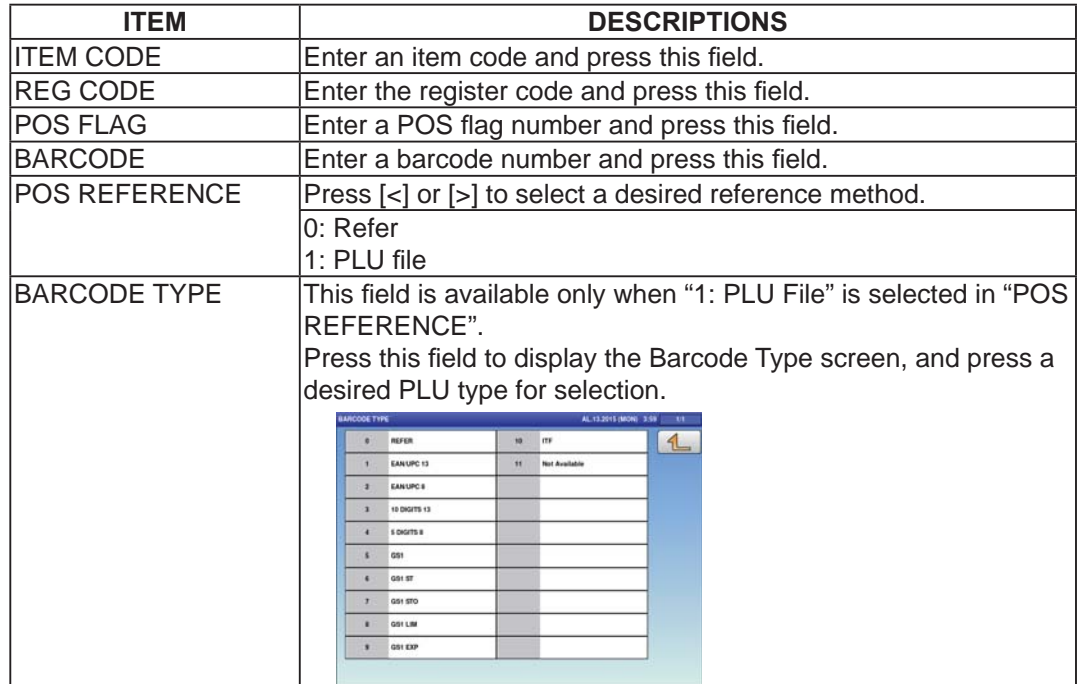

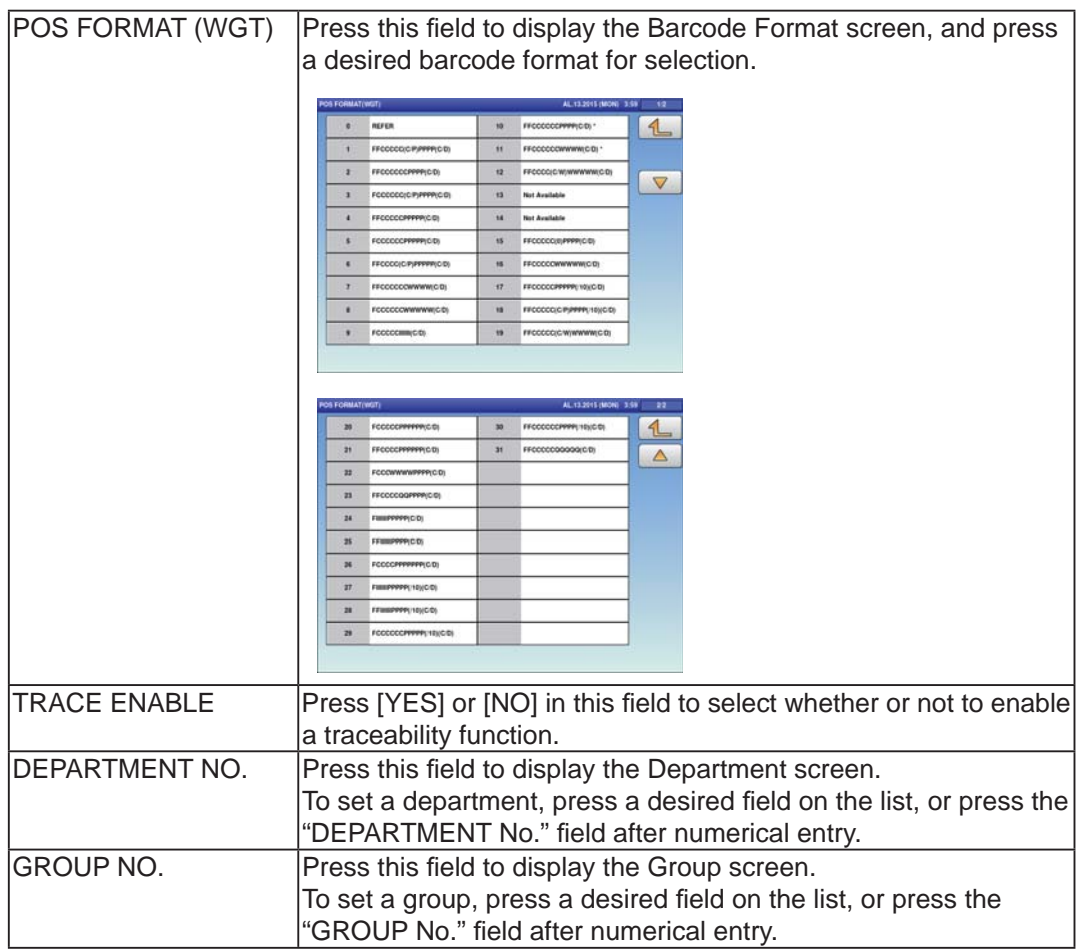

### **4.2.7 PLU DETAIL (WRAP) REGISTRATION**

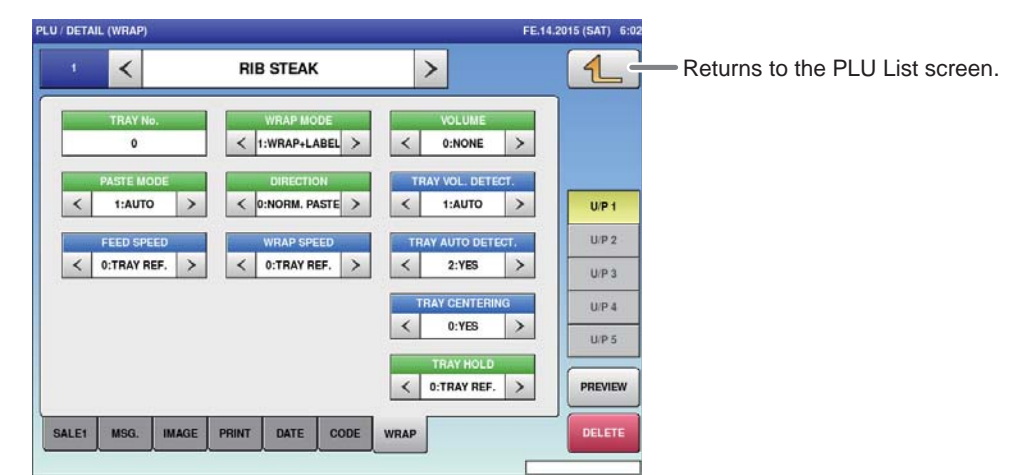

#### **■REGISTRATION METHOD FOR EACH ITEM**

Select the required registration item and enter the details.

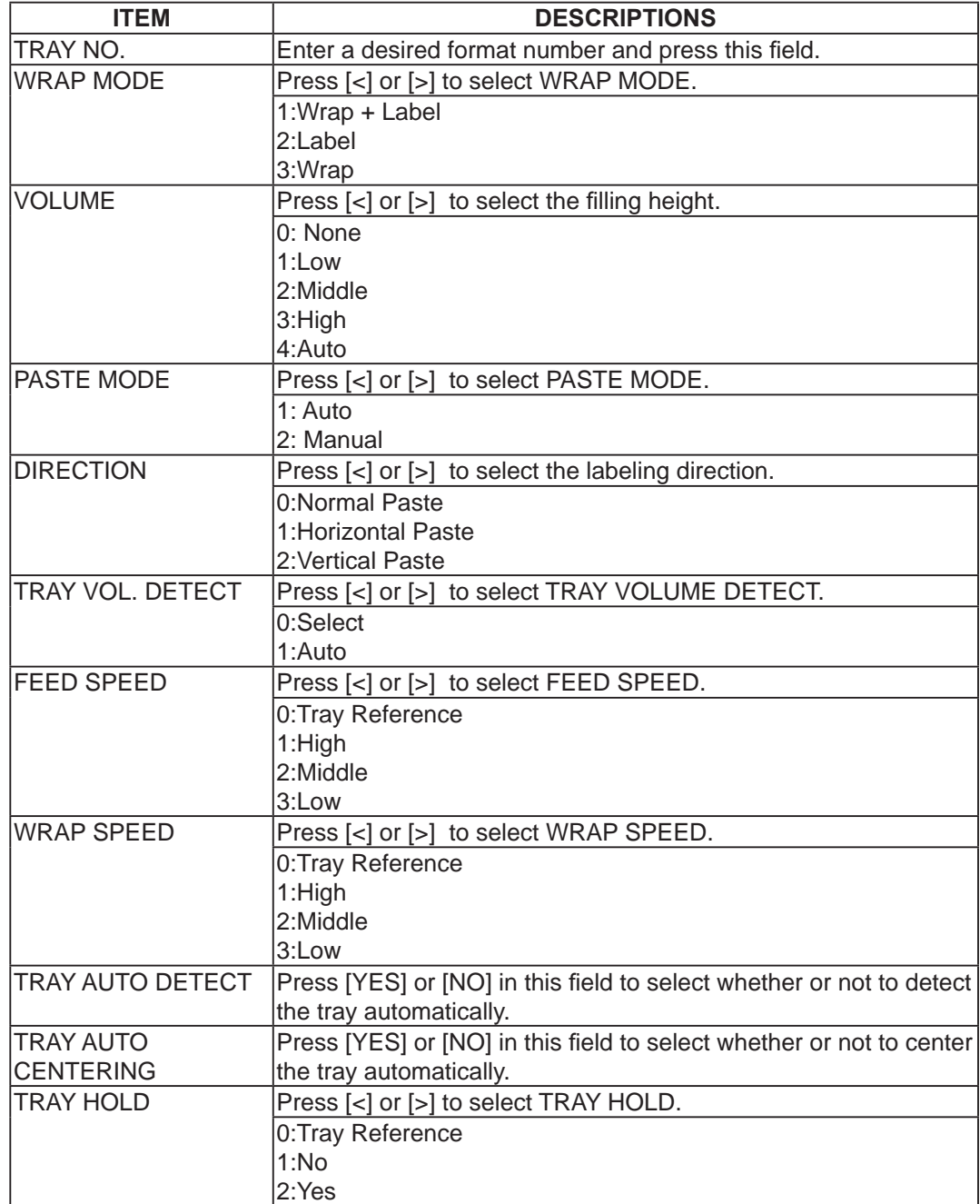

# **4.3 CAMPAIGN REGISTRATION**

Here you can register campaign commodities and campaign prices.

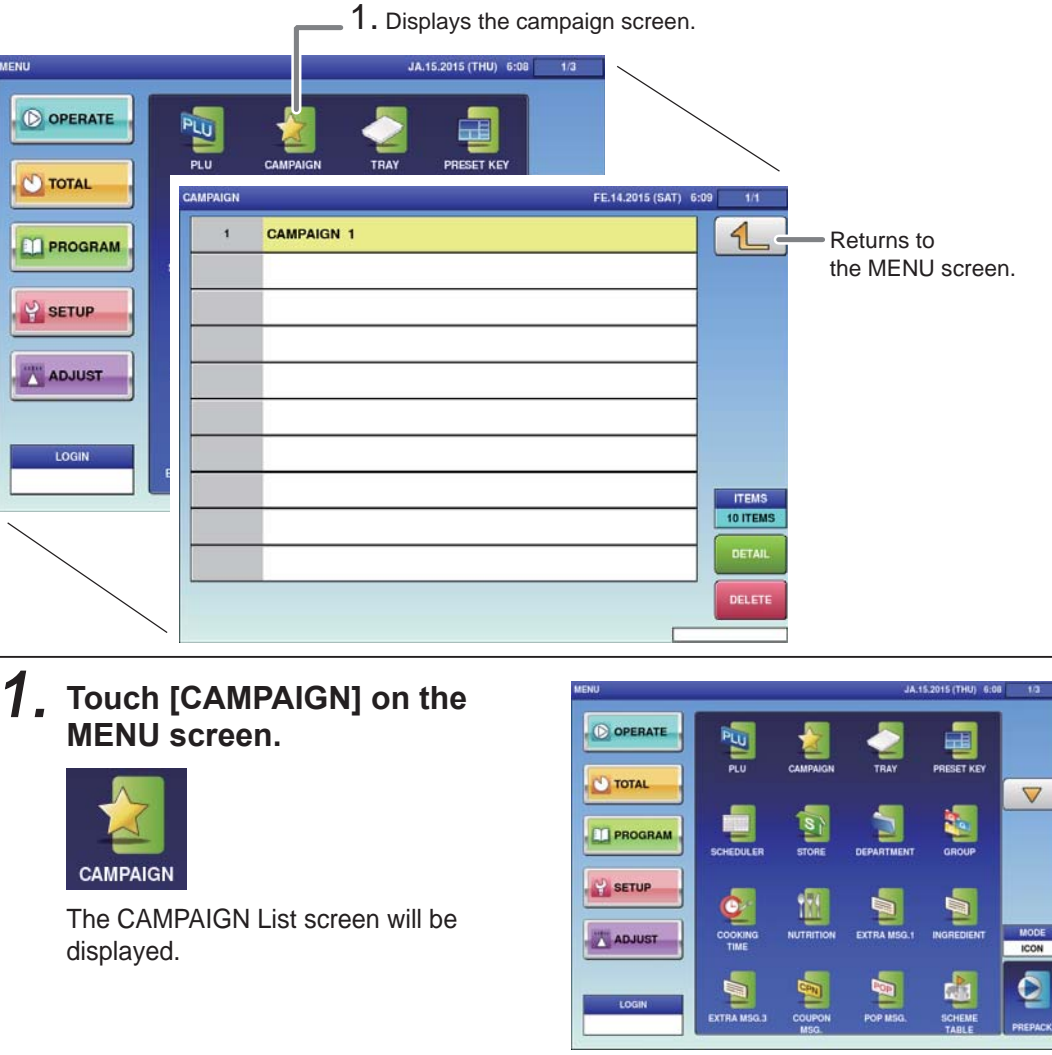

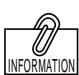

To edit the registered campaign data, touch the field of campaign data you want to modify and then touch [DETAIL]. Touching [DELETE] will delete the data.

### 2. **Enter the call-up number for the campaign.**

You can enter a campaign number from 1 to 99.

Example: Campaign number 1

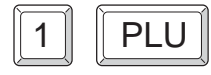

Touch [EXECUTE] once the registration confirmation screen is displayed, then the CAMPAIGN / DETAIL screen will be displayed.

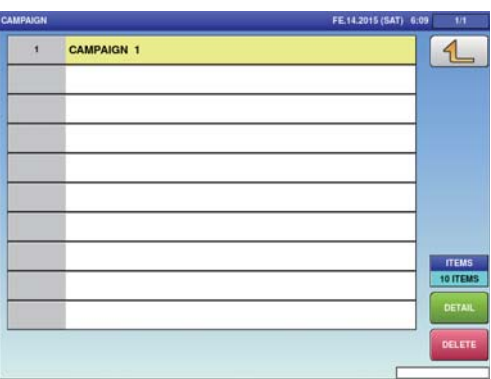

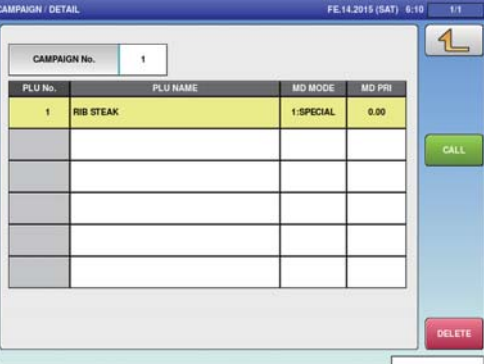

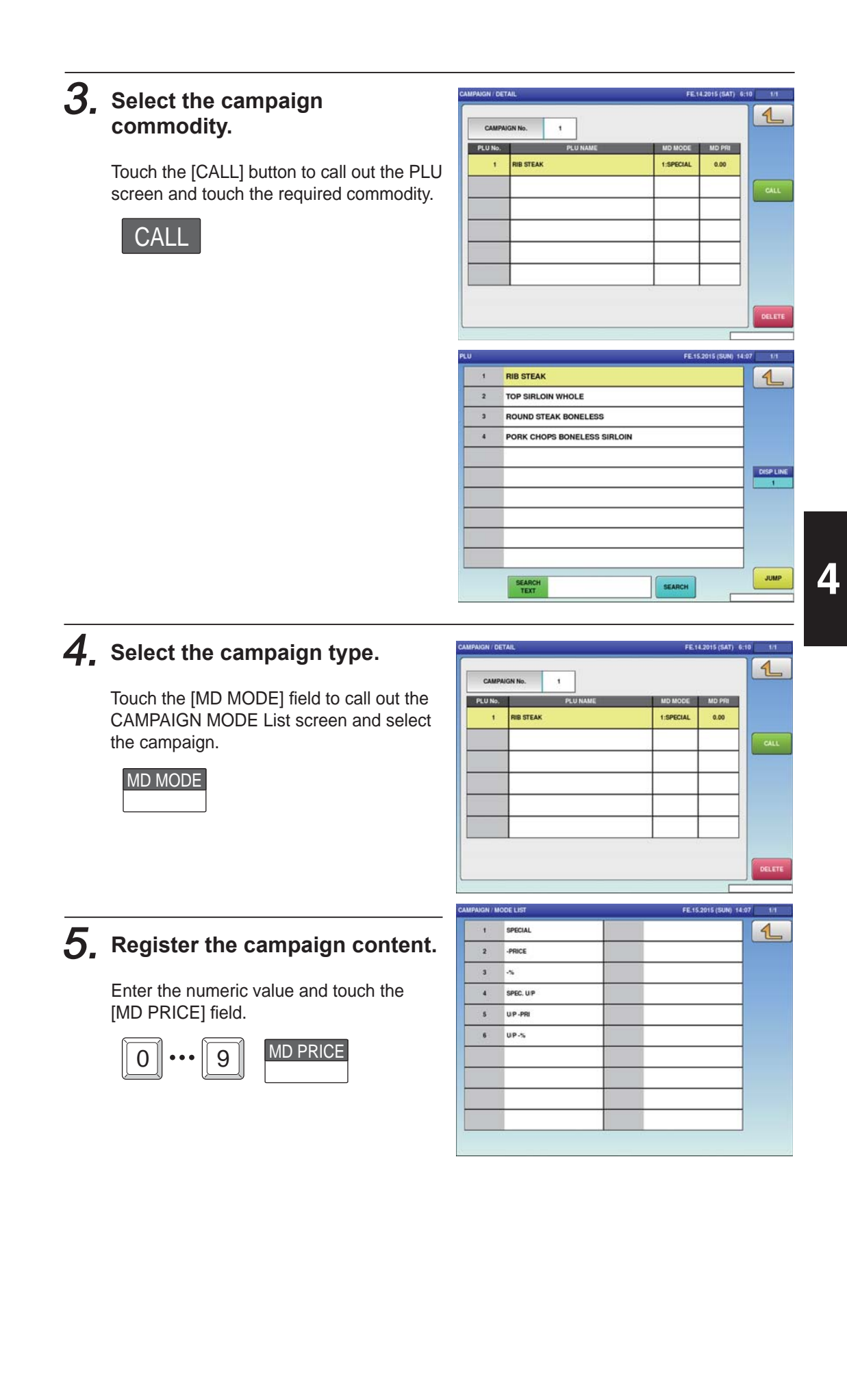

# **4.4 TRAY REGISTRATION**

Here you can register information such as the tray's size and weight and the film's weight.

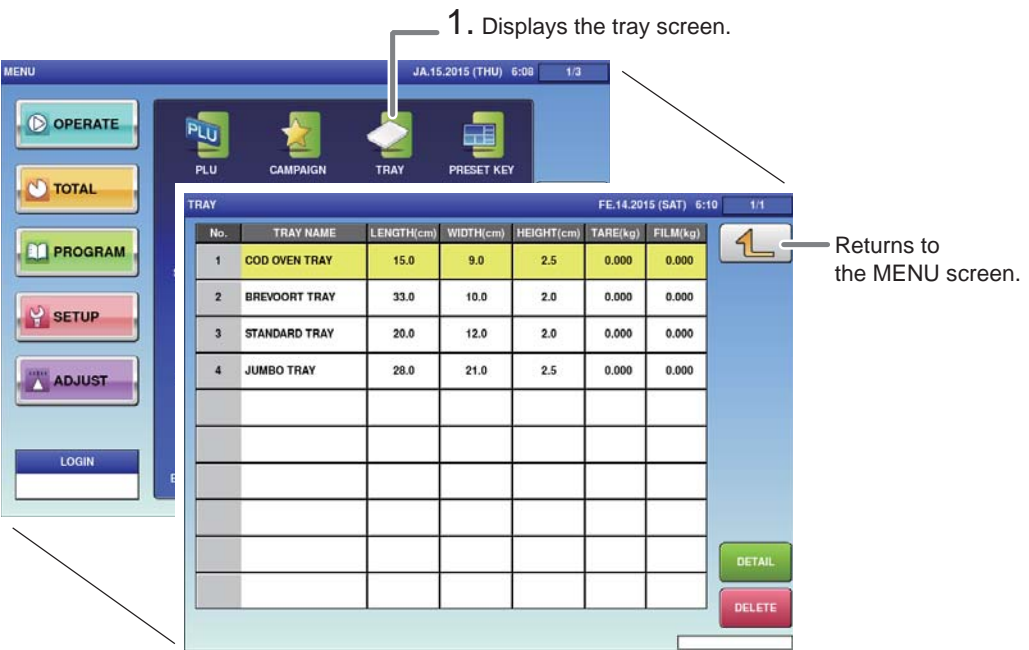

### 1. **Touch [TRAY] on the MENU screen.**

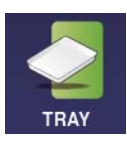

**O OPERATE** TOTAL  $\overline{z}$ PROGRAM SETUP ADJUST

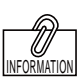

To edit the registered tray data, touch the field of campaign data you want to modify and then touch [DETAIL]. Touching [DELETE] will delete the data.

### 2. **Enter the call-up number for the tray.**

The TRAY List screen will be displayed.

You can enter a tray number from 1 to 9999.

Example: Tray number 1

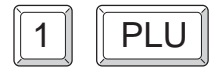

Touch [EXECUTE] once the registration confirmation screen is displayed. The TRAY DETAIL screen will be displayed.

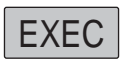

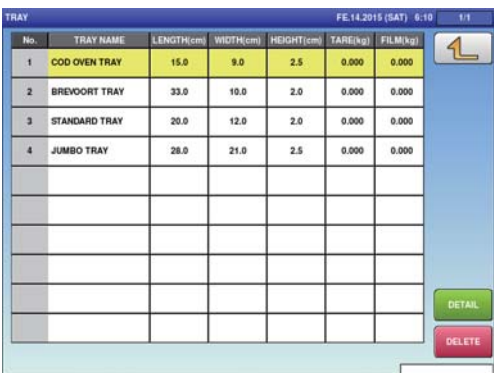

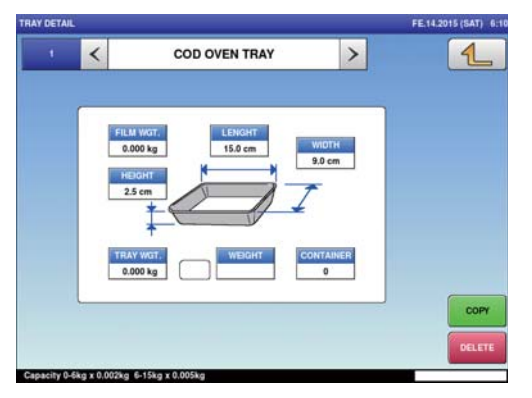

 $\overline{\mathbf{4}}$ 

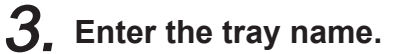

Touch the name field to call out the text edit screen and enter the tray name. After completing entry, touch the Return button.

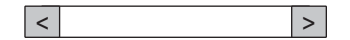

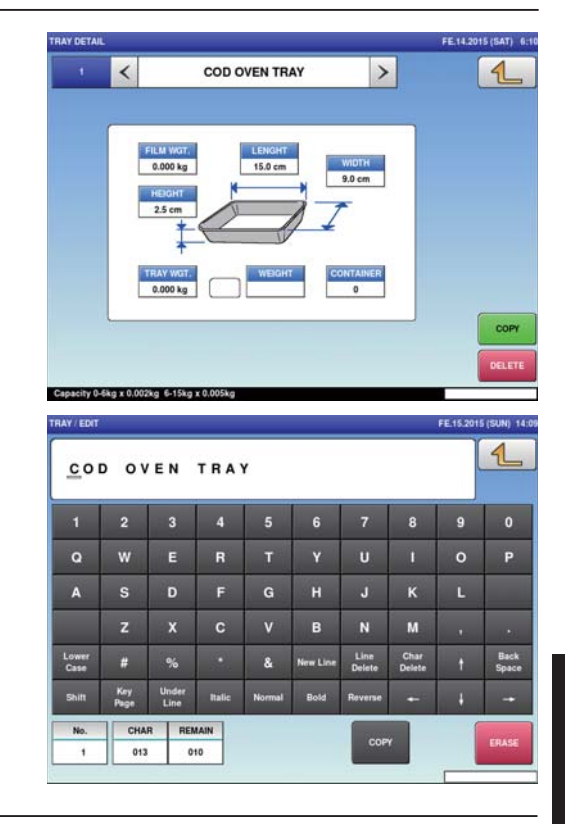

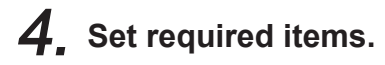

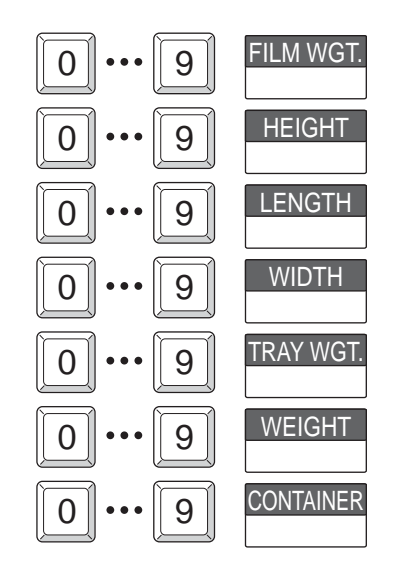

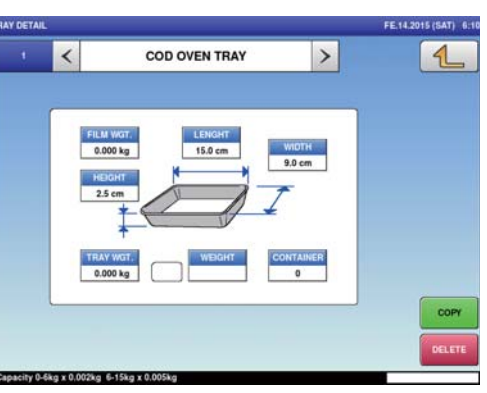

# **4.5 PRESET KEY REGISTRATION**

Here you can register functions that are frequently used as preset keys.

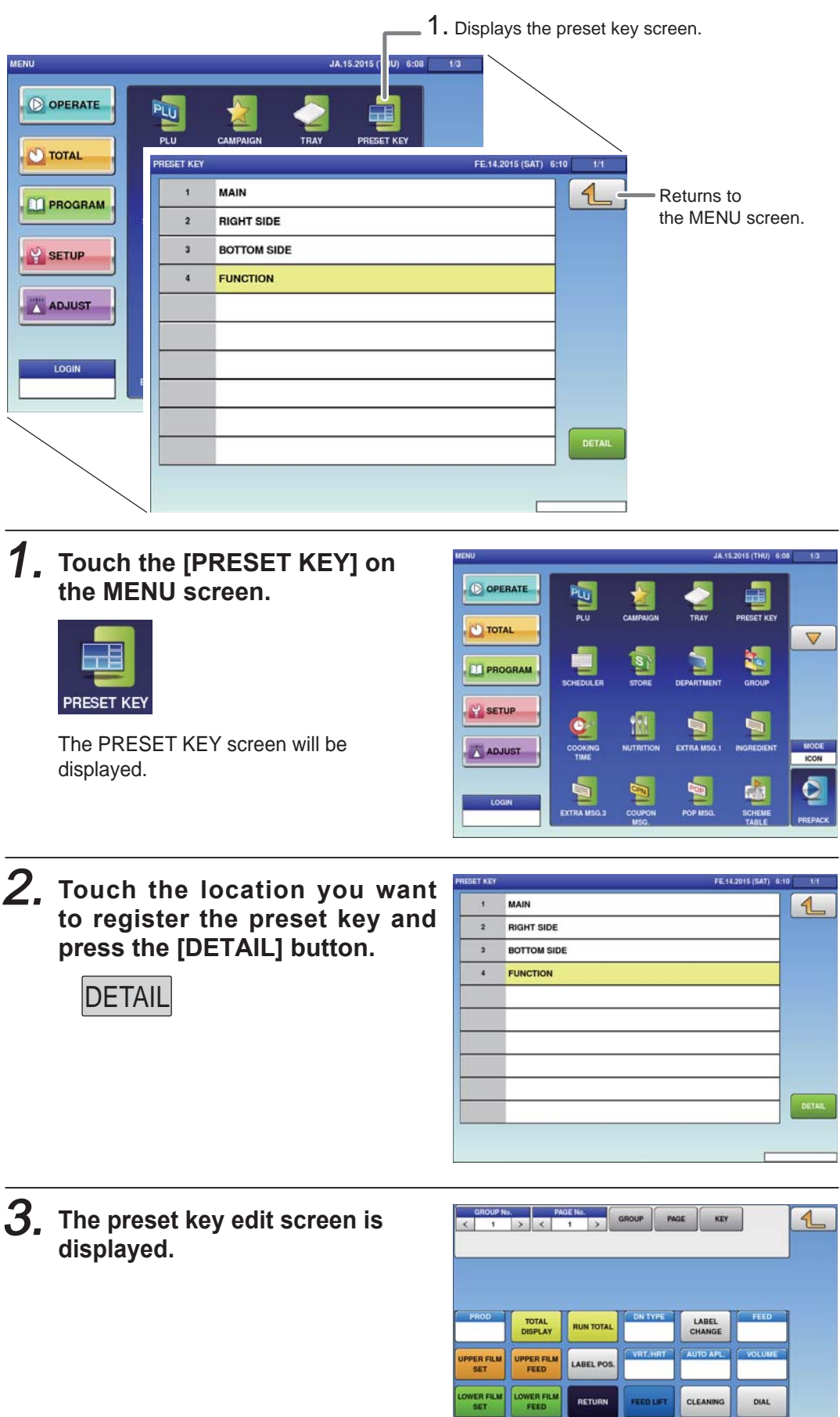

### **4.5.1 SETTING PRESET GROUPS AND PAGES**

1. **Press [<] or [>] to select the group or page number.**

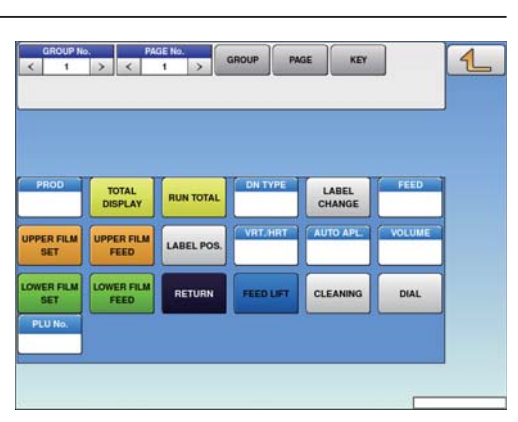

2. **To create or delete the group or the page, press the [GROUP] or [PAGE] button, and then press a desired function button as shown below.**

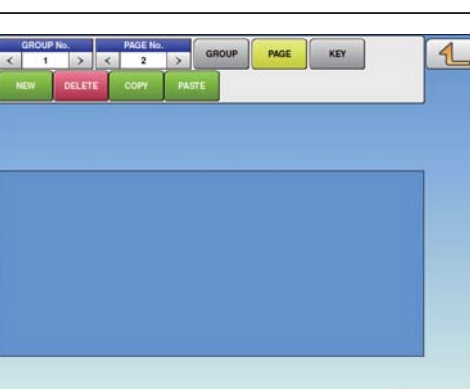

### **4.5.2 SETTING PRESET KEYS**

1. **Select the group and the page where you want to add the preset key, and then press the [KEY] button and then [NEW] button.**

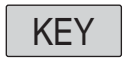

**GROUP** 

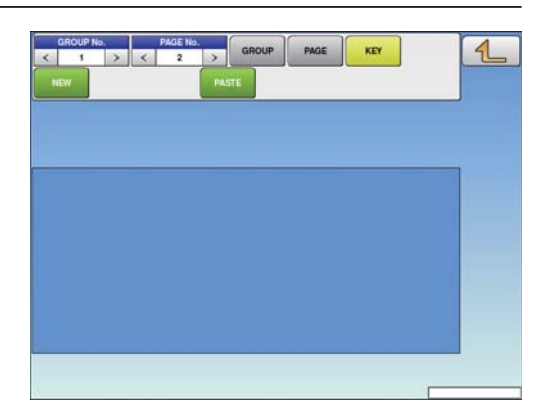

2. **Available preset keys are listed on the screen. To turn pages, press [▼] or [▲]. Press a desired function for selection.**

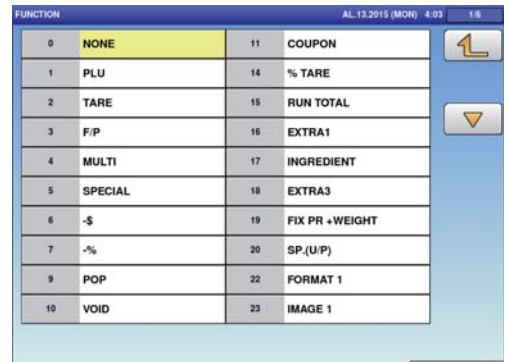

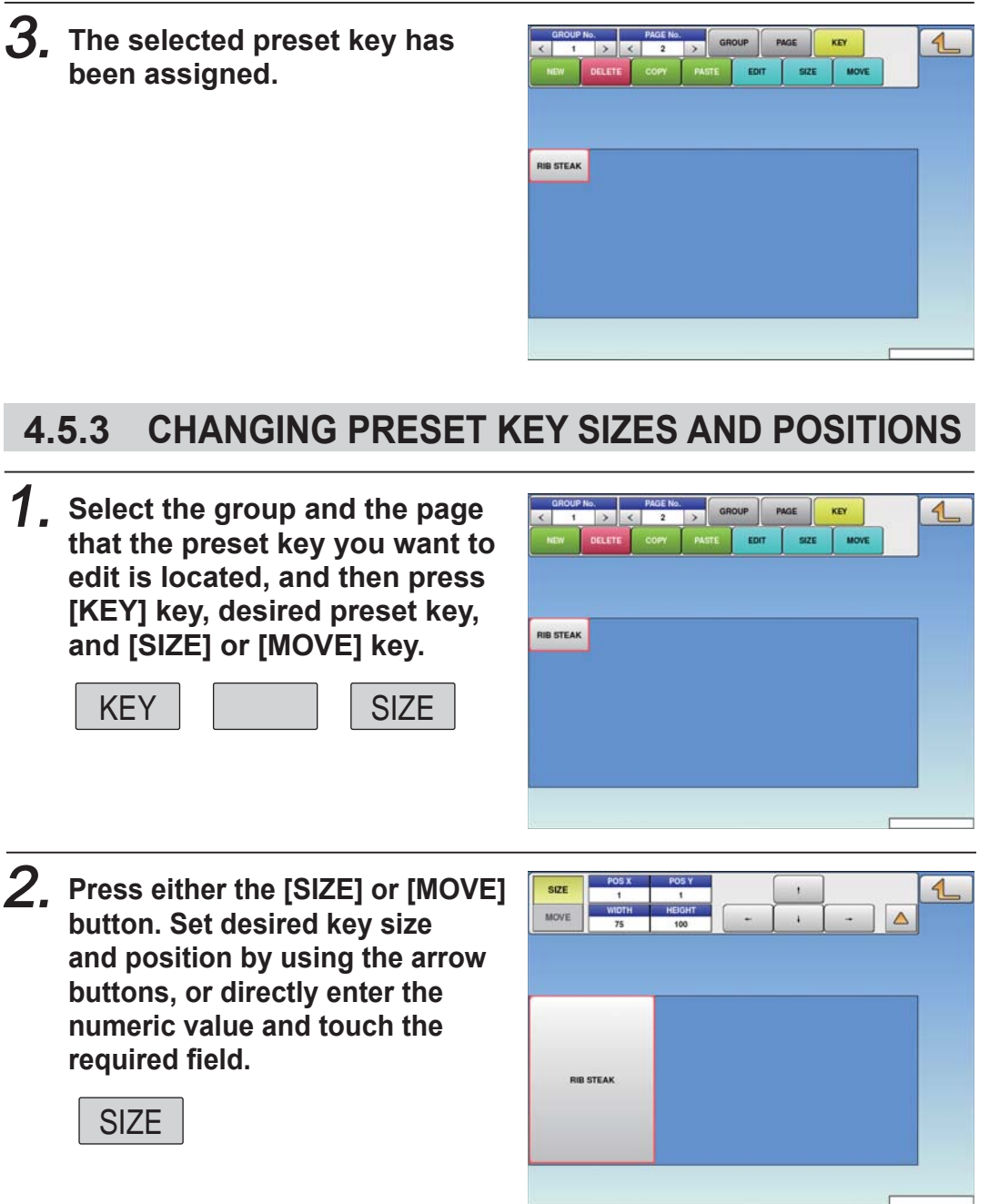

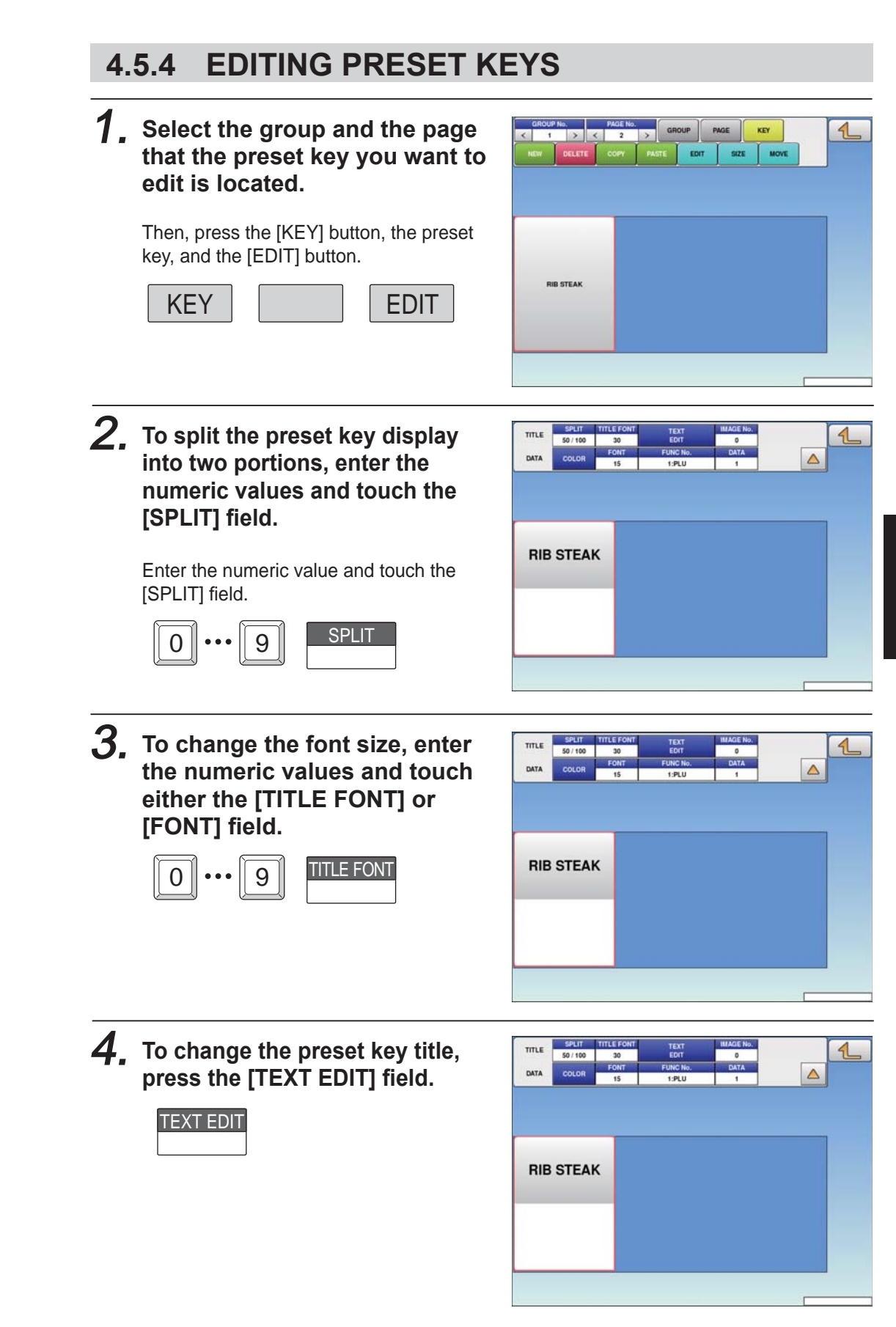

### 5. **To assign a desired image to the preset key, press the [IMAGE No.] fi eld.**

The Preset Key / Image screen is displayed. Press a desired image for selection.

IMAGE No.

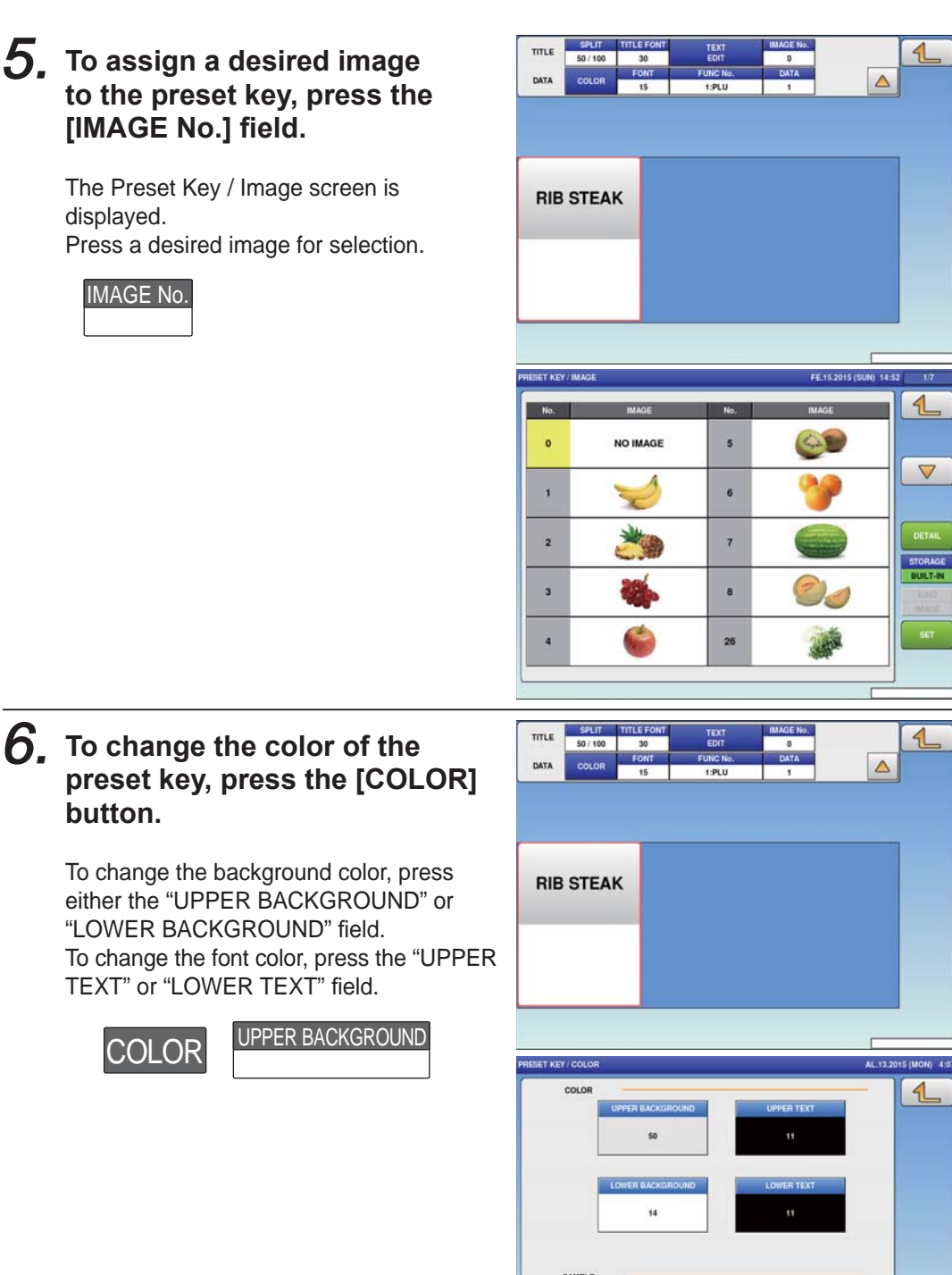

**preset key, press the [COLOR] button.**

> To change the background color, press either the "UPPER BACKGROUND" or "LOWER BACKGROUND" field. To change the font color, press the "UPPER TEXT" or "LOWER TEXT" field.

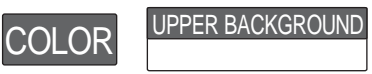

7. **Press a desired color for selection.**

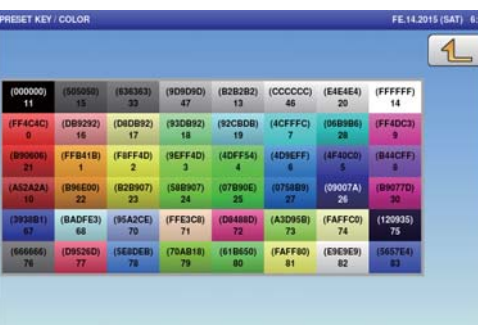

TITLE

 $\overline{\text{true}}$ 

DATA

#### 8. **To change the preset key operation, press the "FUNC No." fi eld.**

Available functions are listed on the screen. Press a desired function for selection.

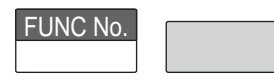

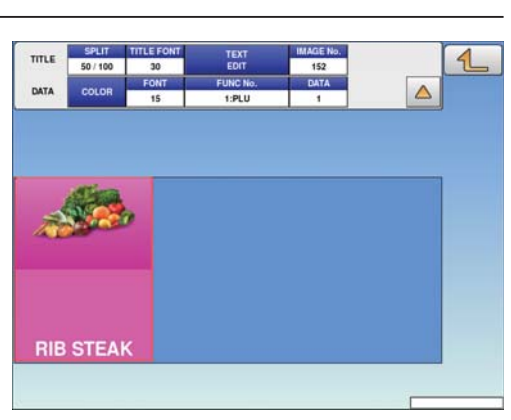

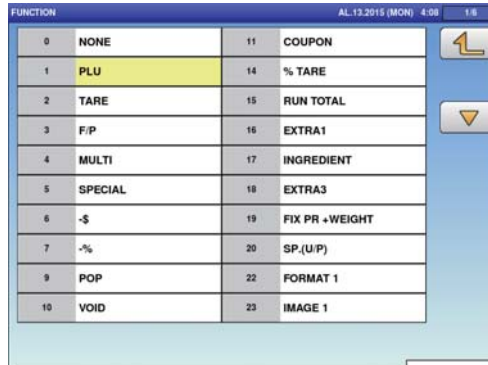

9. **To change the PLU number called up by the preset key, press the "DATA" fi eld.**

> The PLU screen is displayed. Then, press a desired field for selection.

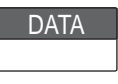

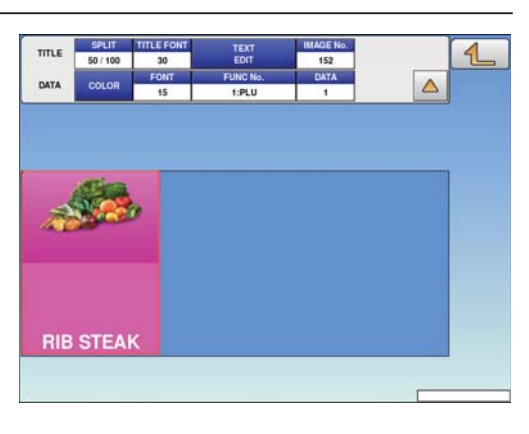

### **4.5.5 DELETING PRESET KEYS**

1. **Select the group and the page that the preset key you want to delete is located.**

> Then, touch the [KEY] button, preset key, and the [DELETE] button.

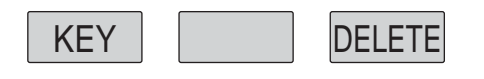

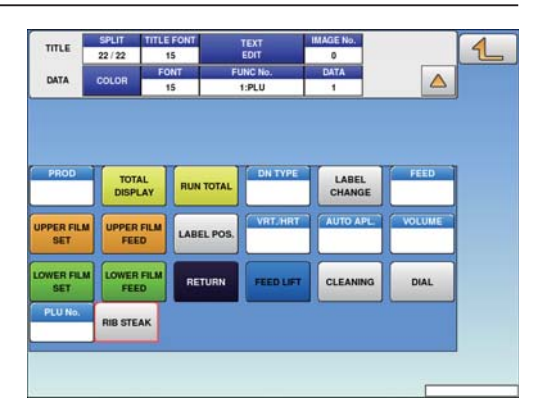

# **4.6 SCHEDULE REGISTRATION**

Here you can register store names and addresses.

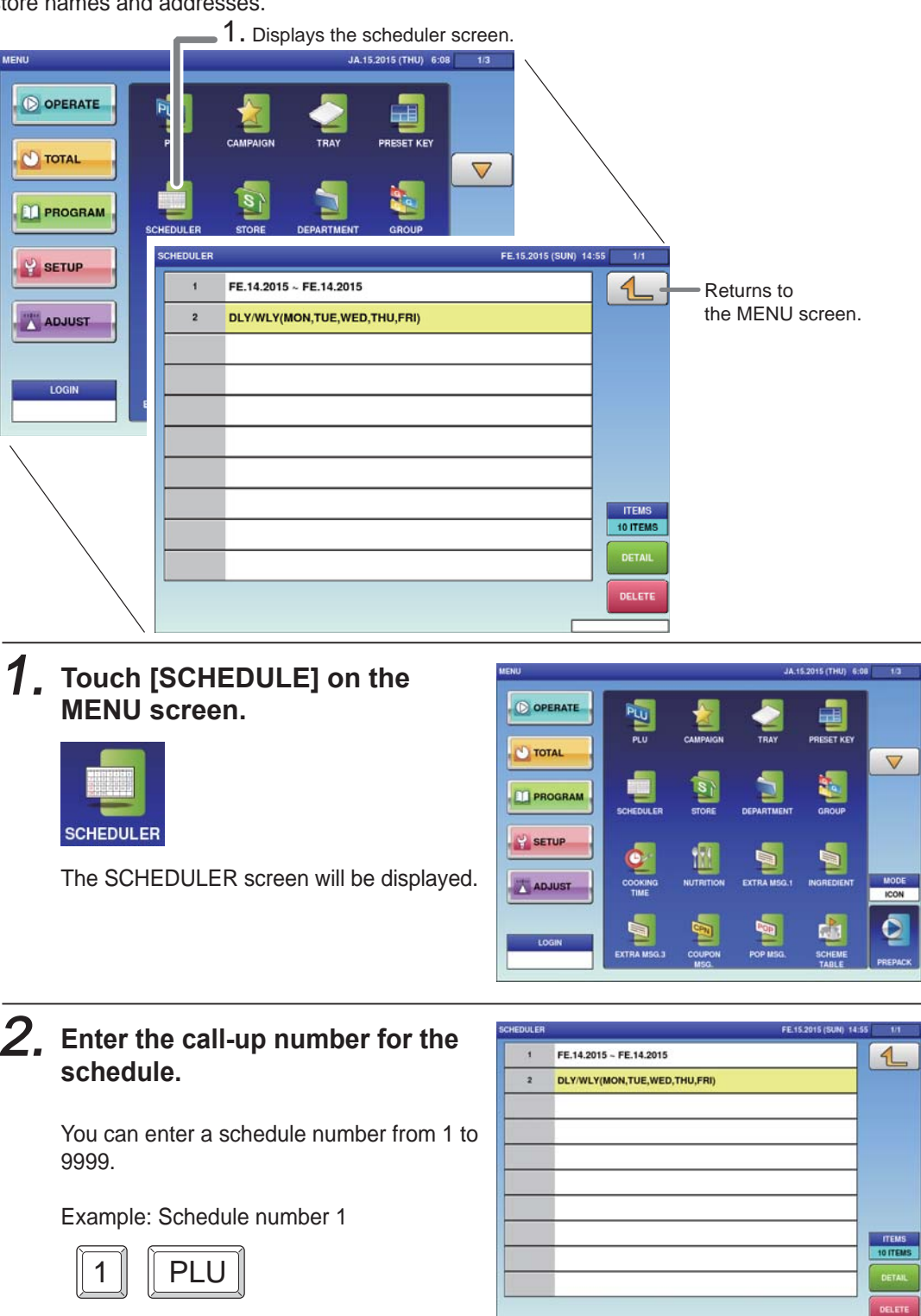

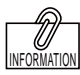

To edit the registered schedule data, touch the field of scheduler data you want to modify and then touch [DETAIL]. Touching [DELETE] will delete the data.

Touch [EXECUTE] once the registration confirmation screen is displayed. The SCHEDULER / DETAIL screen will be displayed.

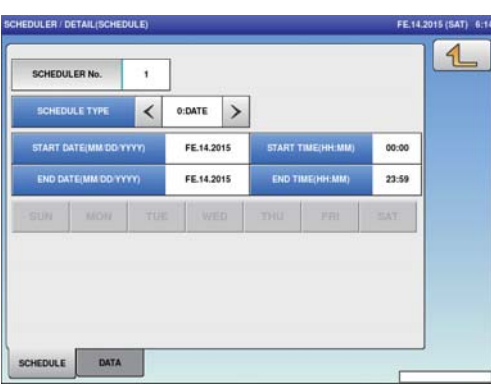

### 3. **Select the schedule format.**

0: DATE. ......... Specify the start date and end date, the start time and end time. 1. DLY/WLY .... Specify the day of the week.

### 4. **Enter the required item.**

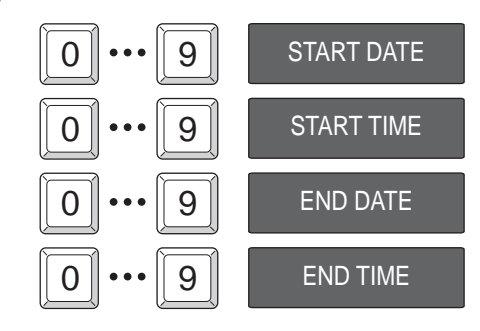

5. **When [DLY / WLY] is set in the [SHEDULE TYPE] fi eld, press a desired day of the week for selection.**

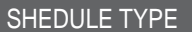

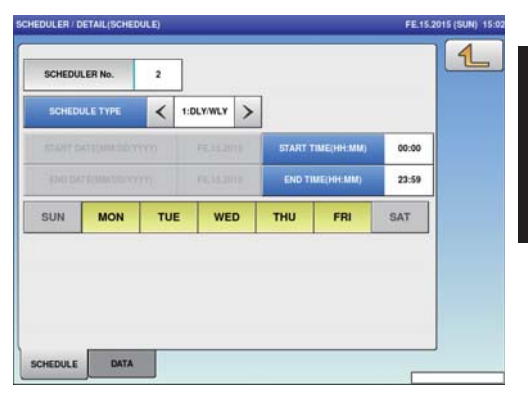

# **4.7 STORE REGISTRATION**

Here you can register store names and addresses.

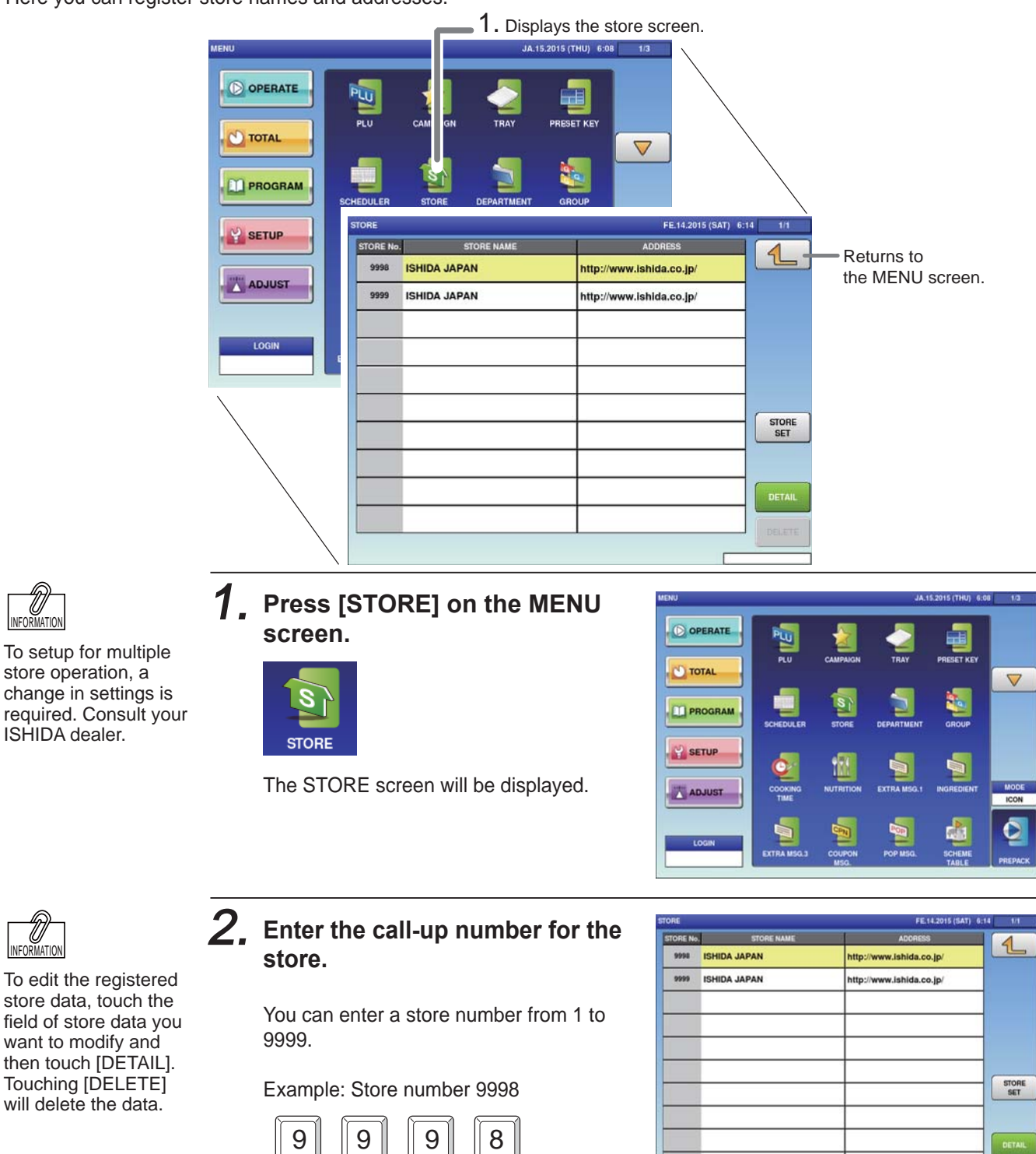

Touch [EXECUTE] once the registration confirmation screen is displayed. The STORE / DETAIL screen will be displayed.

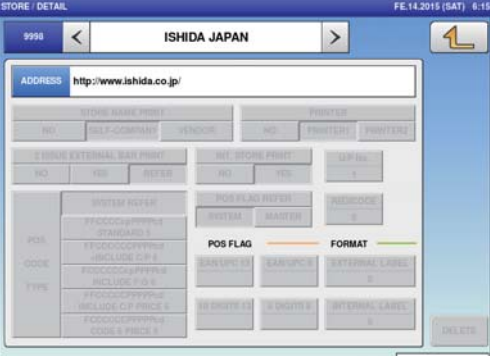

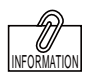

To setup for multiple store operation, a change in settings is required. Consult your ISHIDA dealer.

To edit the registered store data, touch the

want to modify and then touch [DETAIL]. Touching [DELETE] will delete the data.

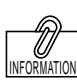

### 3. **Enter the store name and address.**

Touch the "STORE NAME" or "ADDRESS" field to call out the text edit screen and enter the store name or address.

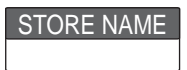

After completing entry, touch the Return button.

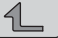

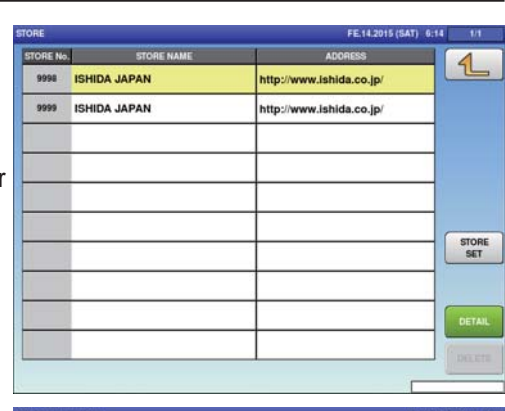

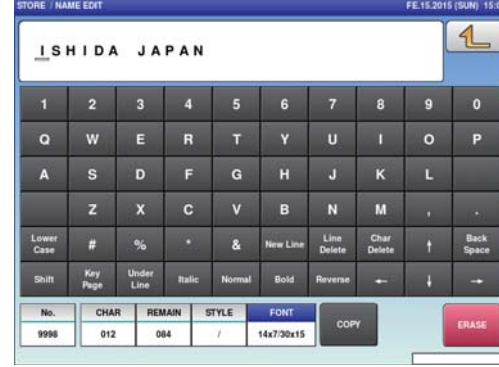

### 4. **Set the printer.**

Touch [STORE SET] to call-out the STORE SET screen and allocate a store number to each printer.

#### STORE SET

After completing entry, touch the Return button.

 $\triangleleft$ 

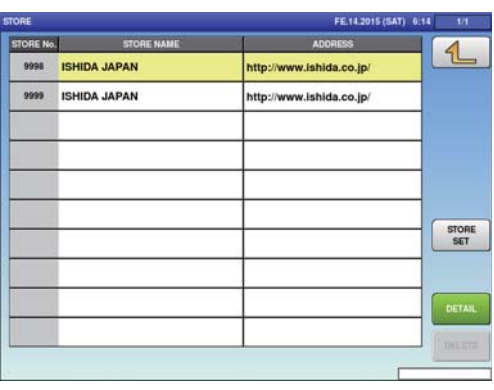

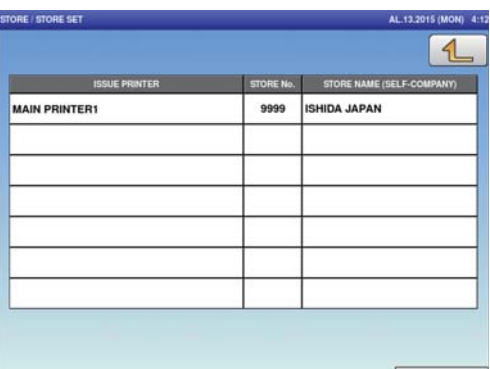
# **4.8 DEPARTMENT REGISTRATION**

Here you can register departments.

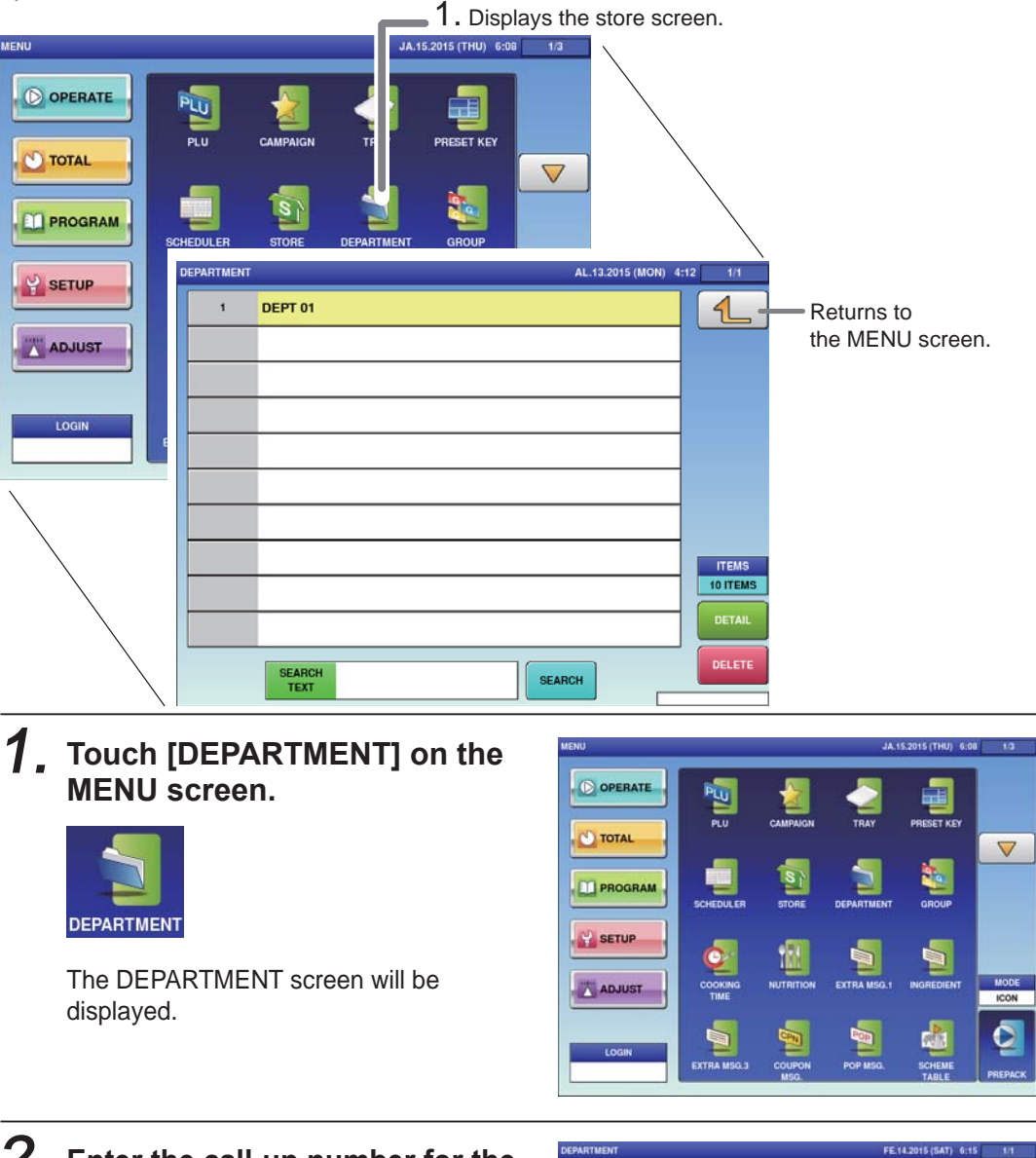

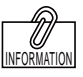

To edit the registered department data, touch the field of department data you want to modify and then touch [DETAIL]. Touching [DELETE] will delete the data.

#### 2. **Enter the call-up number for the department.**

You can enter a department number from 1 to 9999.

Example: Department number 1

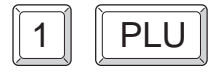

Touch [EXECUTE] once the registration confirmation screen is displayed. The DEPARTMENT / EDIT screen will be displayed.

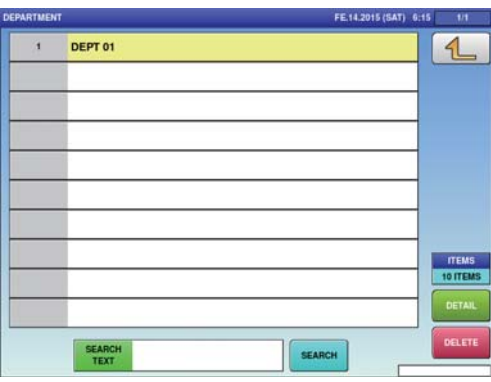

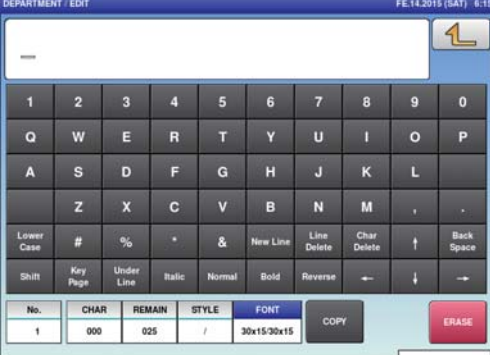

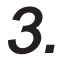

### 3. **Enter the DEPARTMENT name.**

After completing entry, touch the Return button.

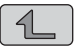

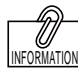

The same procedure is used for both GROUP and DEPARTMENT.

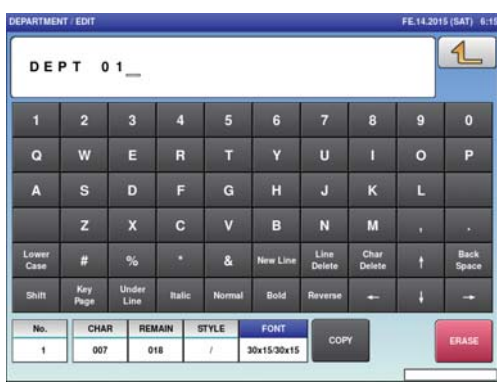

### **4.9 COOKING INSTRUCTION REGISTRATION**

Here you can register the cooking method, the cooking time and the cooking amount.

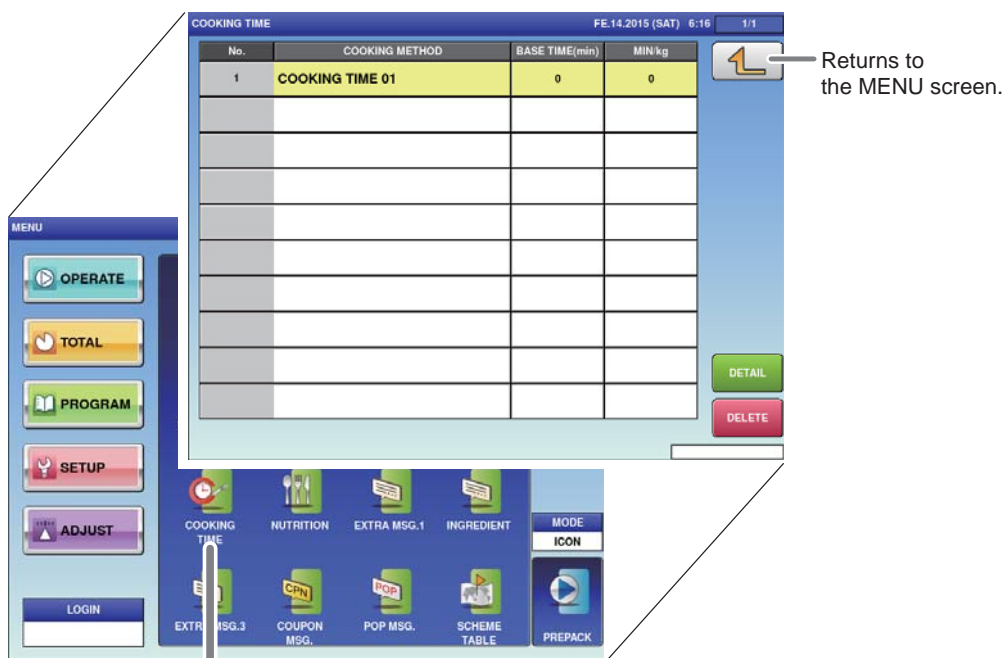

1. Displays the cooking time screen.

1. **Touch [COOKING TIME] on the MENU screen.**

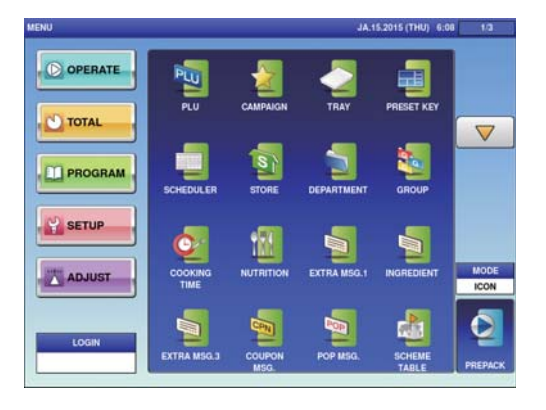

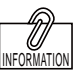

To edit the registered cooking time data, touch the field of cooking time data you want to modify and then touch [DETAIL]. Touching [DELETE] will delete the data.

#### 2. **Enter the call-up number for the cooking time.**

The COOKING TIME List screen will be

You can enter a cooking time number from 1 to 9999.

Example: Cooking time number 1

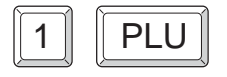

displayed.

**COOKING** 

**TIME** 

(T

Touch [EXECUTE] once the registration confirmation screen is displayed. The COOKING TIME / EDIT screen will be displayed.

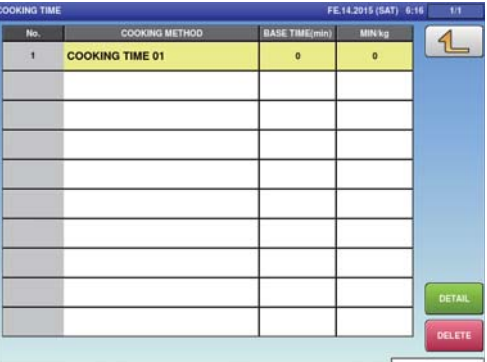

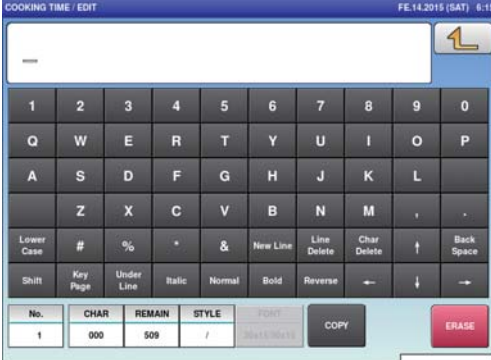

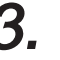

### 3. **Enter the cooking method name.**

After completing entry, touch the Return button.

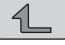

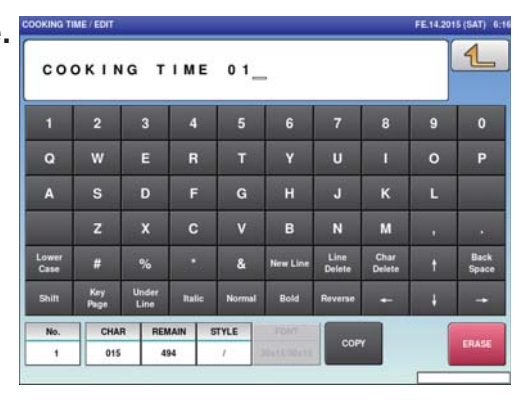

4. **Register the cooking time and cooking amount.**

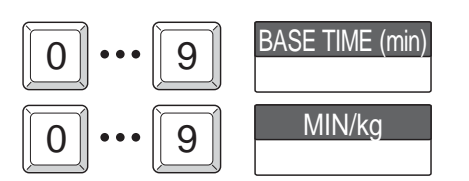

# **4.10 NUTRITIONAL REGISTRATION**

Here you can register the amount per unit and nutrition per unit-amount.

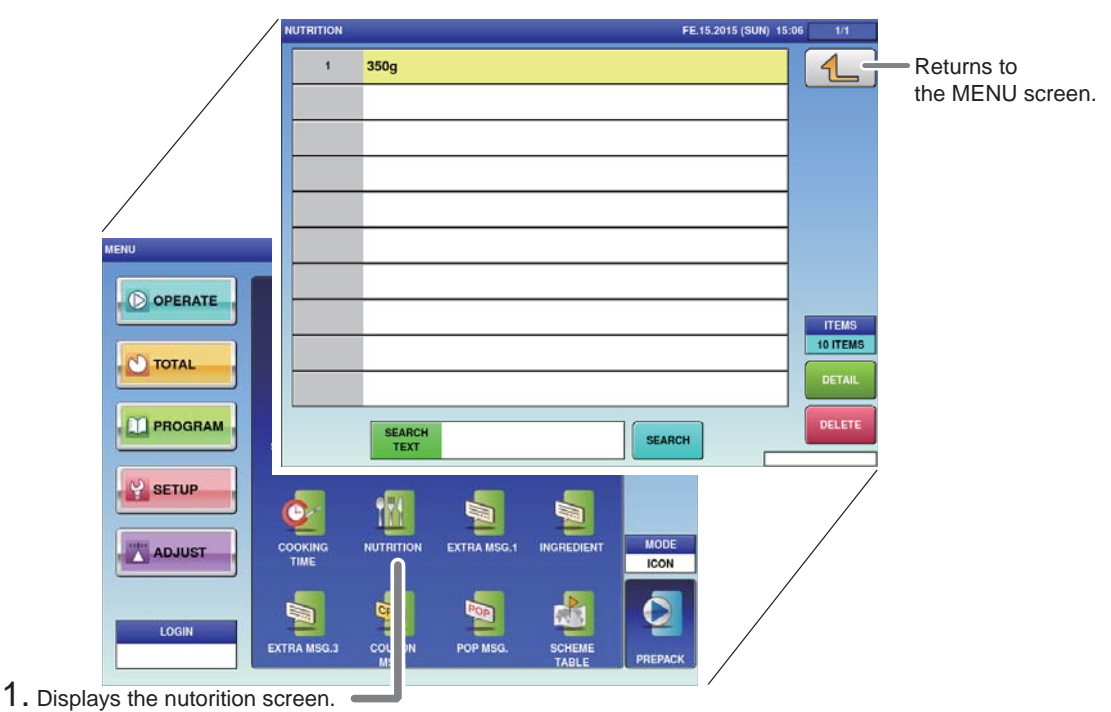

### 1. **Touch [NUTRITION] on the MENU screen.**

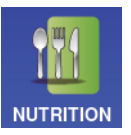

displayed.

4.15.2015 (THU) 6:08 O OPERATE TOTAL  $\overline{\nabla}$ PROGRAM SETUP<sup>1</sup> **ADJUST** Ō

### 2. **Enter the call-up number for the nutrition.**

The NUTRITION List screen will be

You can enter a nutrition number from 1 to 9999.

Example: Nutrition time number 1

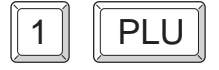

Touch [EXECUTE] once the registration confirmation screen is displayed. The NUTRITION DATA PROGRAMMING screen will be displayed.

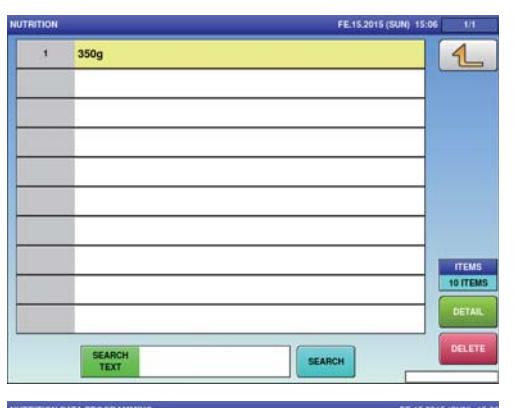

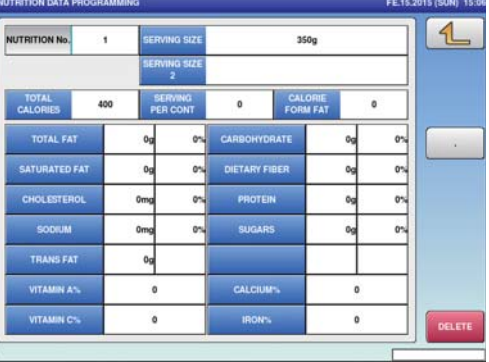

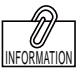

To edit the registered nutrition data, touch the field of nutrition data you want to modify and then touch [DETAIL]. Touching [DELETE] will delete the data.

### 3. **Enter the serving size.**

Touch the [SERVING SIZE] and [SERVING SIZE 21 fields to call out the text edit screen and enter the serving size. After completing entry, touch the Return button.

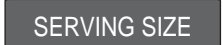

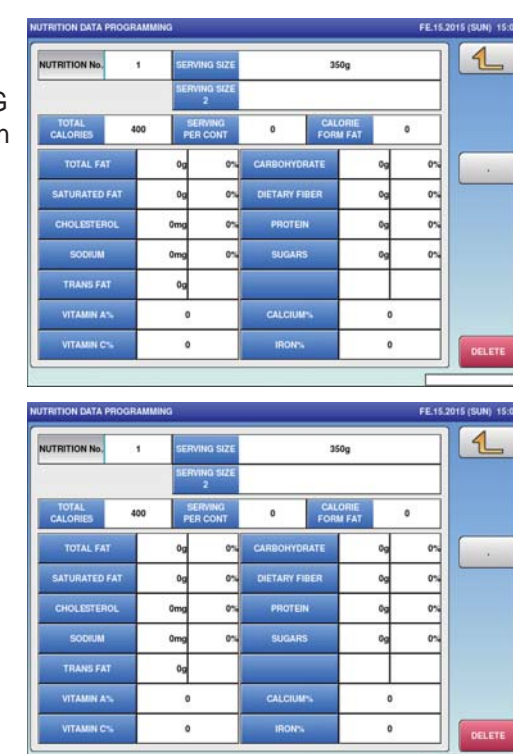

### 4. **Enter the required item.**

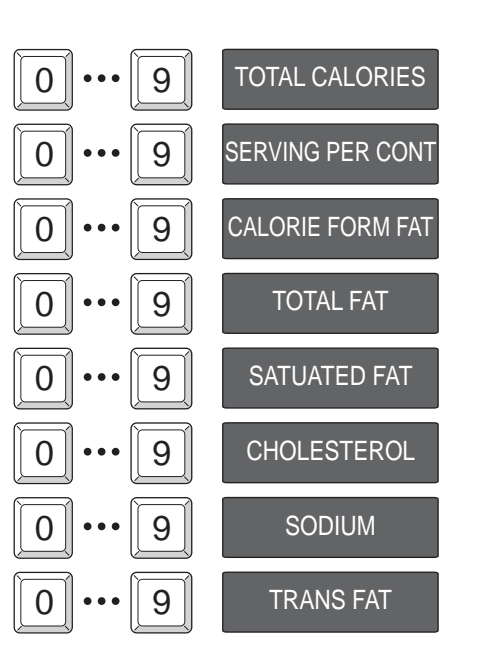

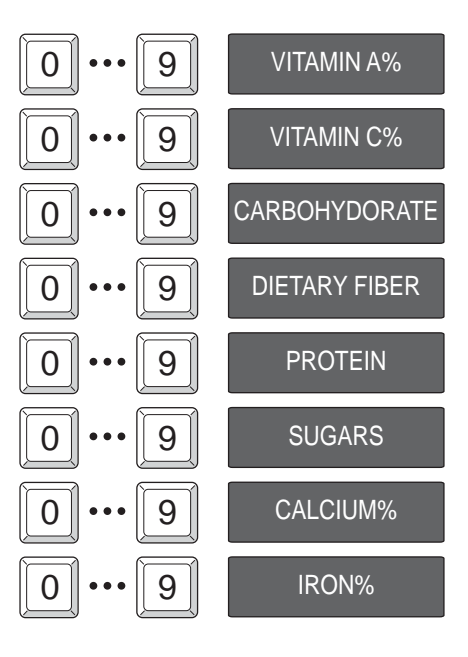

## **4.11 EXTRA MESSAGE REGISTRATION**

Here you can register the amount per unit and nutrition per unit-amount.

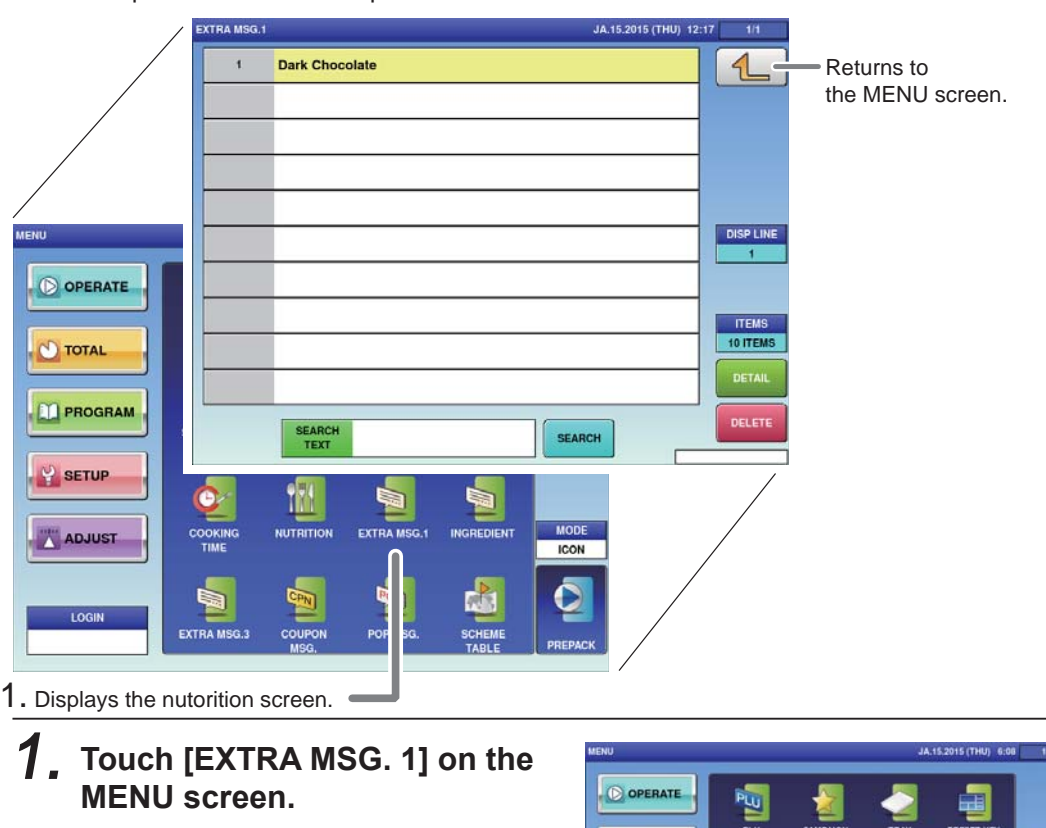

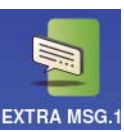

TOTAL  $\triangledown$ PROGRAM **SETUP ADJUST** 

The EXTRA MESSAGE List screen will be displayed.

### 2. **Enter the call-up number for the extra message.**

You can enter a message number from 1 to 9999.

Example: Extra message number 1

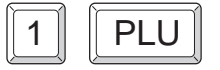

Touch [EXECUTE] once the registration confirmation screen is displayed. The EXTRA MESSAGE EDIT screen will be displayed.

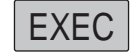

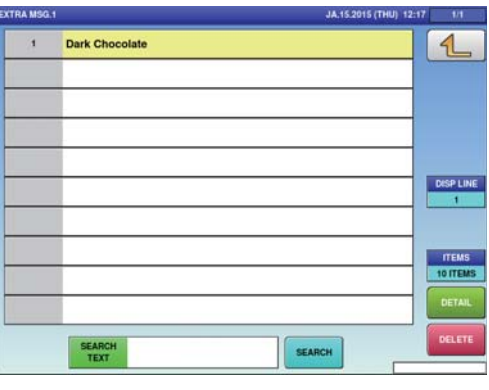

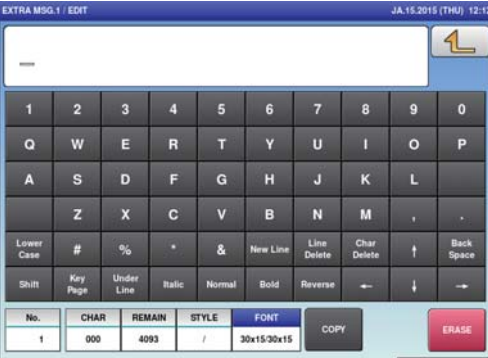

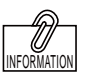

To edit the registered extra message data, touch the field of extra message data you want to modify and then touch [DETAIL]. Touching [DELETE] will delete the data.

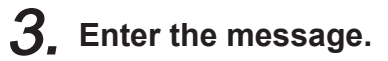

After completing entry, touch the Return button.

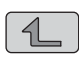

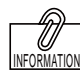

The same procedure is used for EXTRA MSG. 3, INGREDIENT, COUPON MSG., POP MSG., FREE MSG. 1-15 and EXTRA MSG. 1.

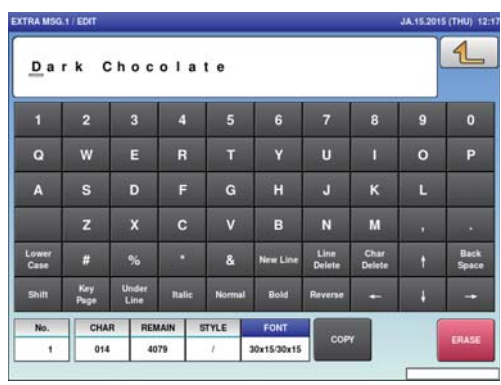

# **4.12 SCHEME TABLE REGISTRATION**

Here you can register scheme tables used for traceability.

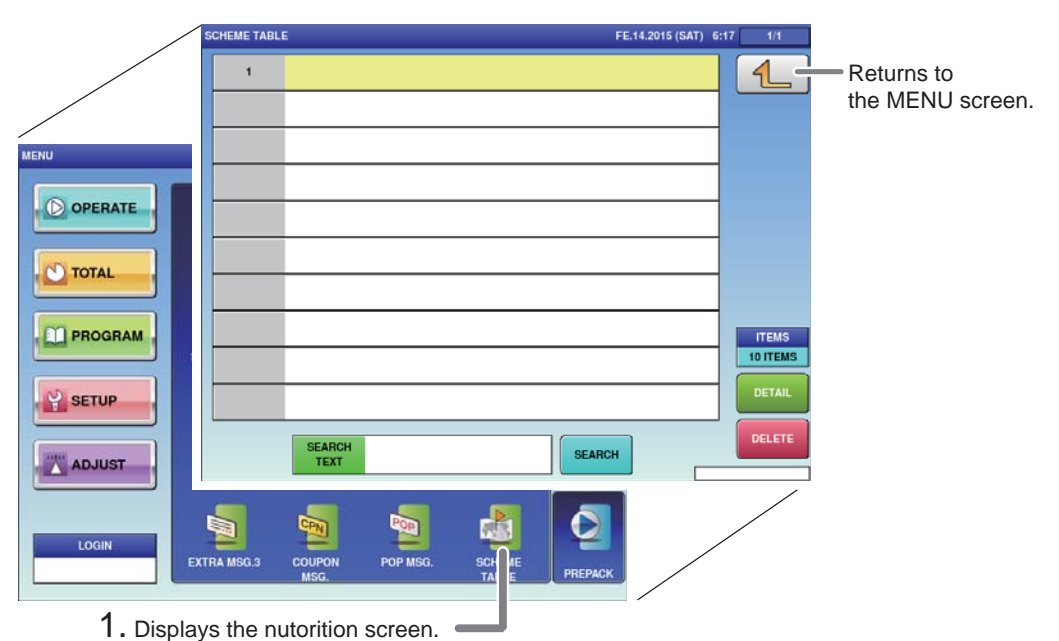

#### 1. **Touch [SCHEME TABLE] on the MENU screen.**

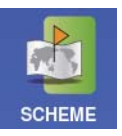

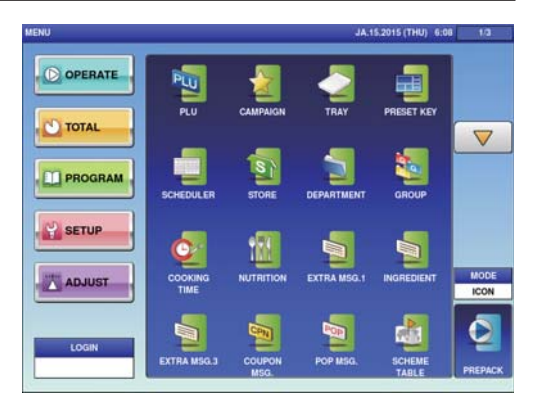

FE.14.2015 (SAT) 6:1

 $\overline{1}$ 

The SCHEME TABLE List screen will be displayed.

#### 2. **Enter the call-up number for the scheme table.**

You can enter a table number from 1 to 9999.

Example: Table number 1

confirmation screen is displayed.

The SCHEME TABLE / DETAIL screen will

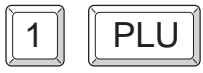

be displayed.

EXEC

INFORMATION

To edit the registered extra message data, touch the field of extra message data you want to modify and then touch [DETAIL]. Touching [DELETE] will delete the data.

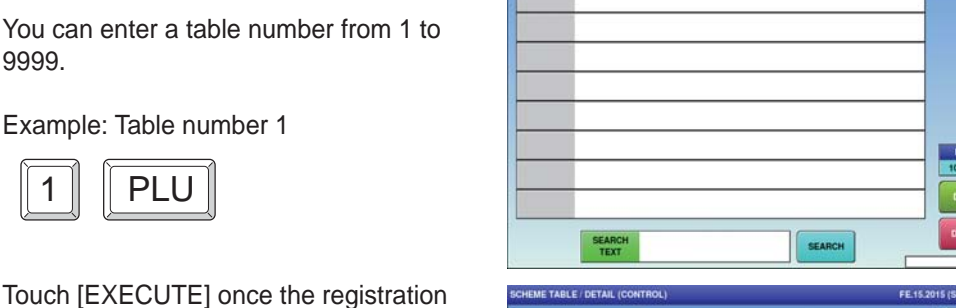

 $\overline{1}$ 

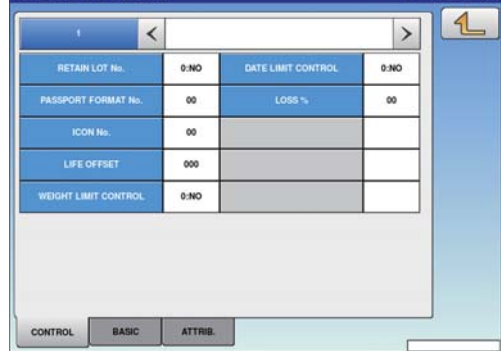

### 3. **Enter the scheme table.**

Touch the name field to call out the text edit screen, and enter the table name. After completing entry, touch the Return button.

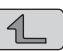

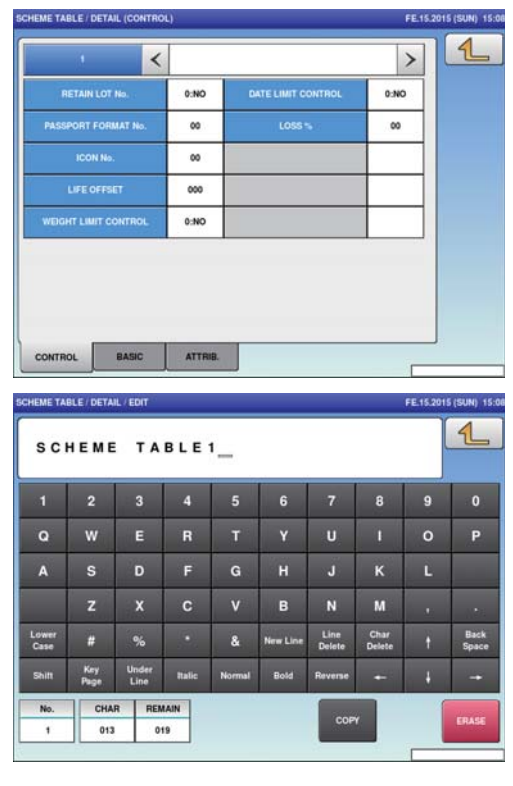

### **4.12.1 SCHEME TABLE / DETAIL (CONTROL) SCREEN REGISTRATION**

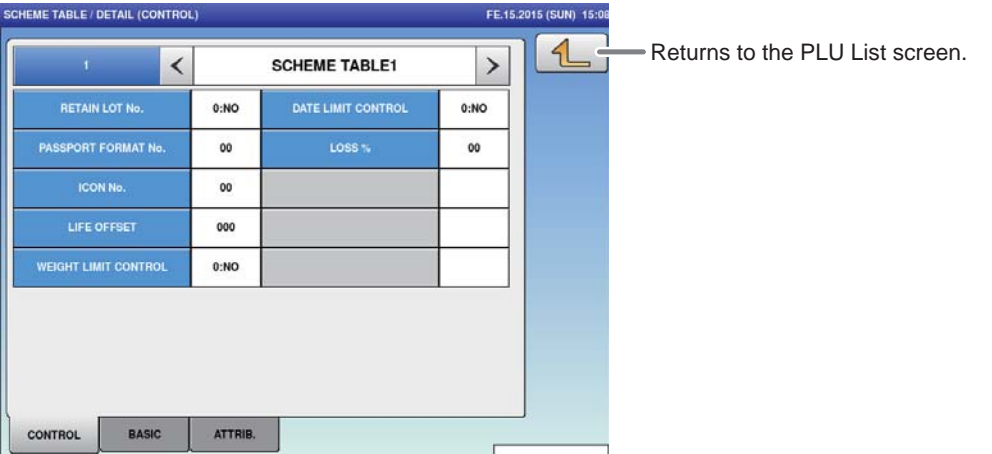

#### **■REGISTRATION METHOD FOR EACH ITEM**

Select the required item and enter the details.

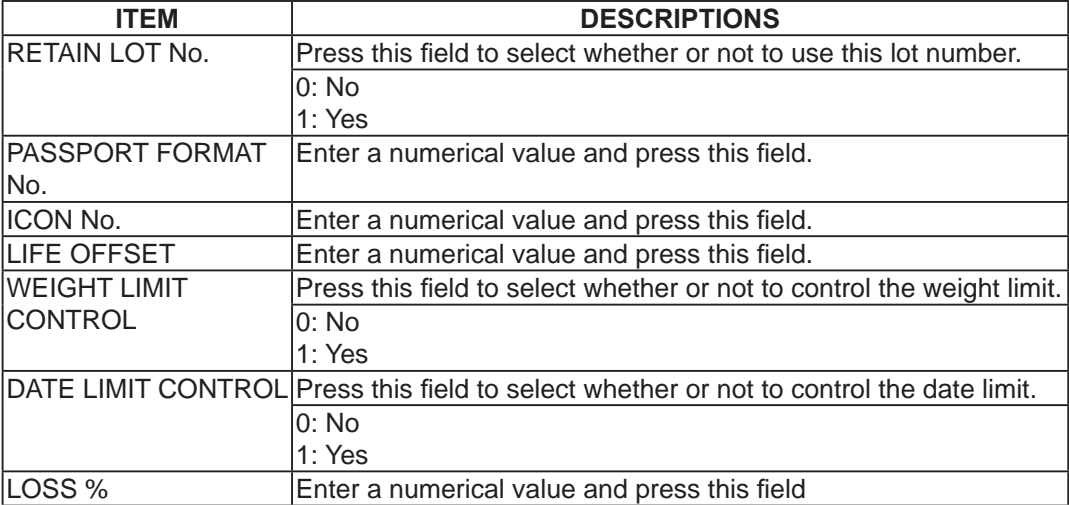

### **4.12.2 SCHEME TABLE / DETAIL (BASIC) REGISTRATION**

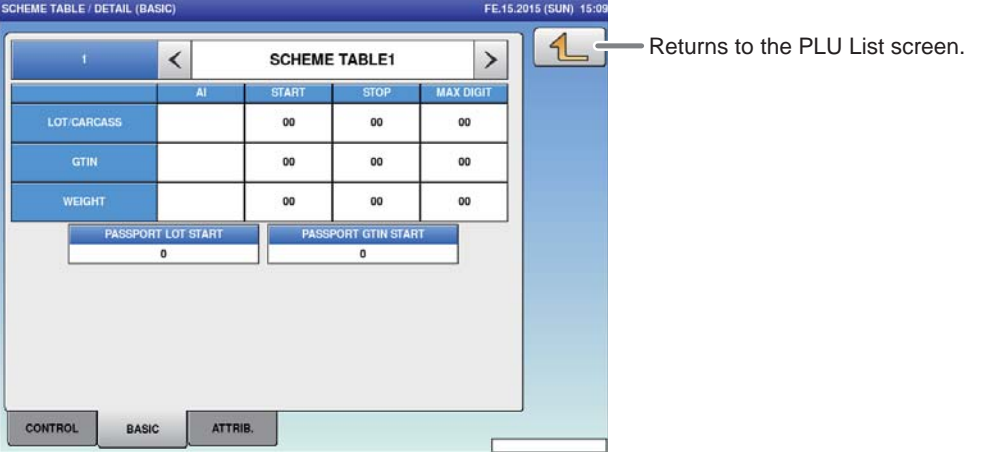

#### **■REGISTRATION METHOD FOR EACH ITEM**

Select the required item and enter the details.

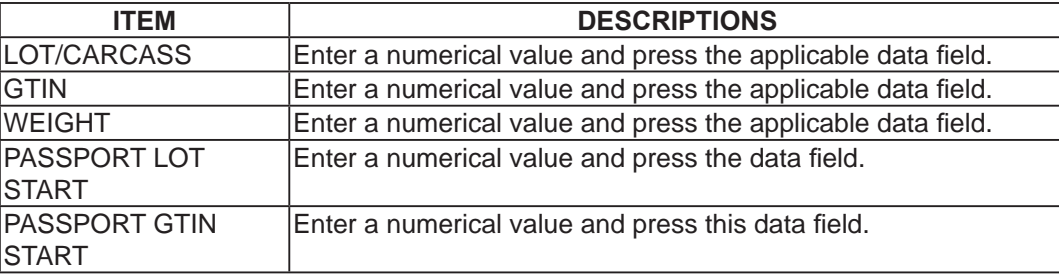

### **4.12.3 SCHEME TABLE / DETAIL (ATTRIB.) REGISTRATION**

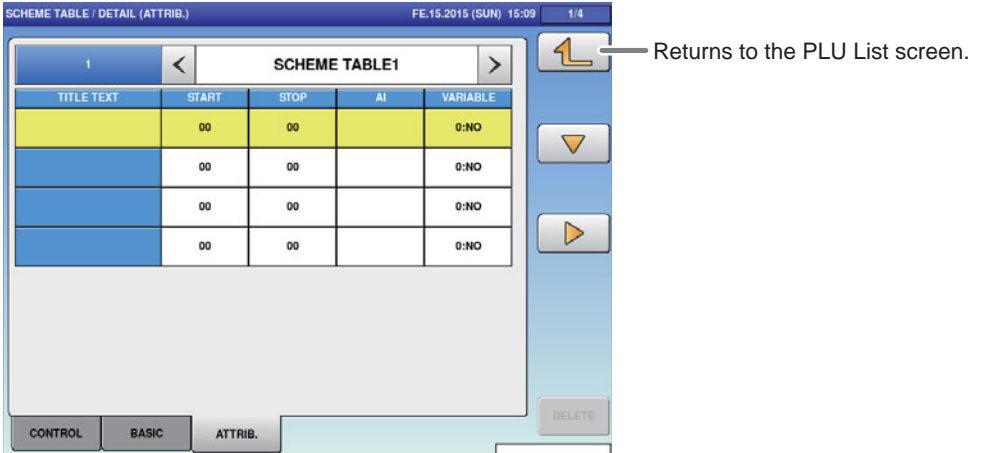

#### **■REGISTRATION METHOD FOR EACH ITEM**

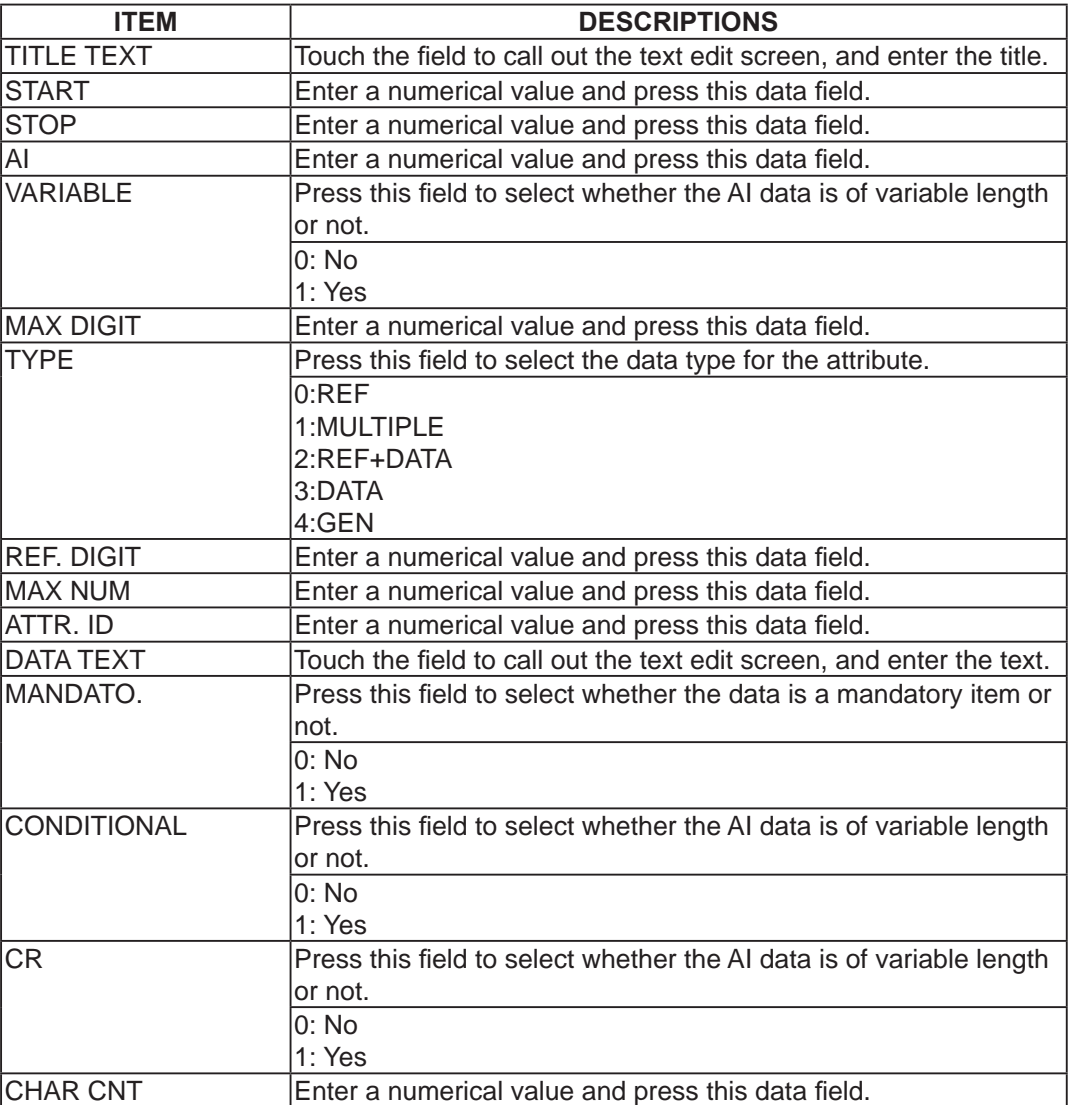

Select the required item and enter the details.

### **4.13 GEN TABLE REGISTRATION**

Here you can register GEN tables used for traceability.

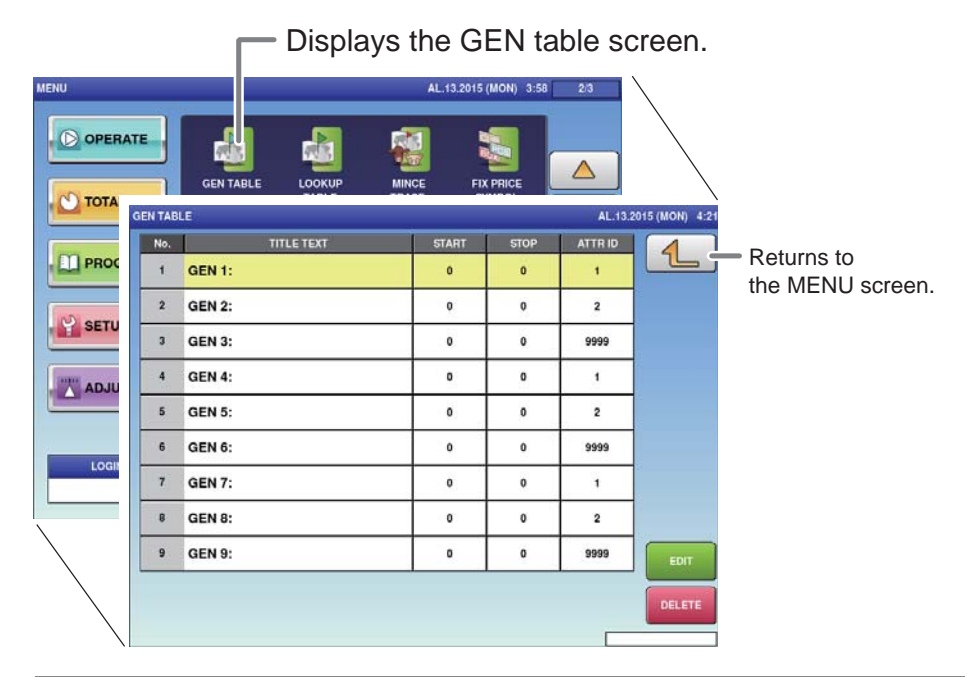

#### 1. **Touch [GEN TABLE] on the MENU screen.**

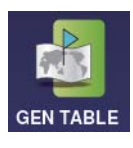

The GEN TABLE screen will be displayed.

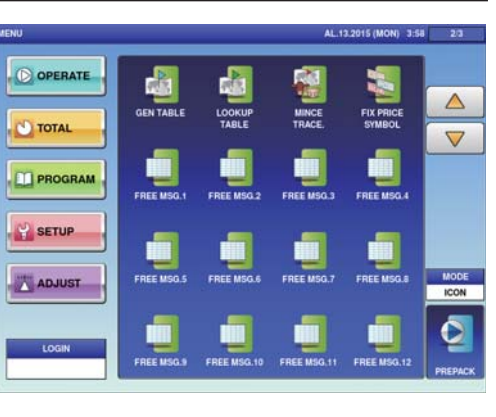

#### 2. **Enter the call-up number for the GEN table.**

You can enter a table number from 1 to 9999.

Example: Table number 1

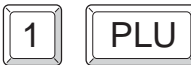

Touch [EXECUTE] once the registration confirmation screen is displayed. The text edit screen will be displayed.

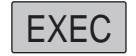

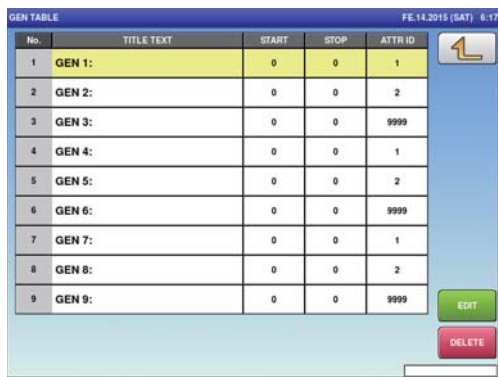

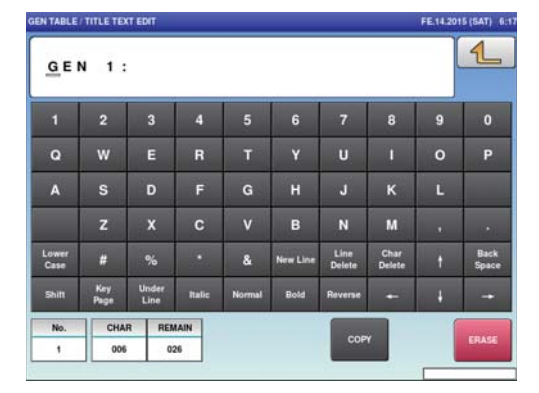

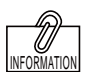

To edit the registered gen table data, touch the field of gen table data you want to modify and then touch [DETAIL]. Touching [DELETE] will delete the data.

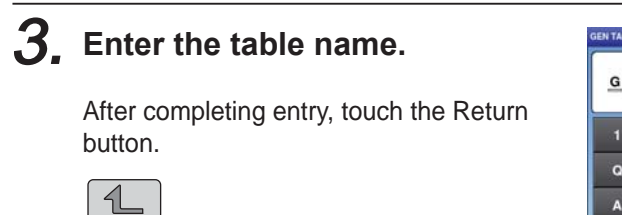

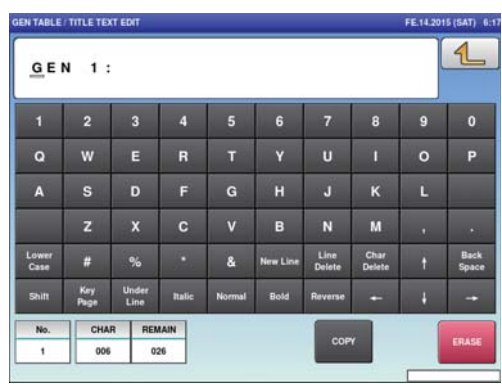

### 4. **Enter the required item.**

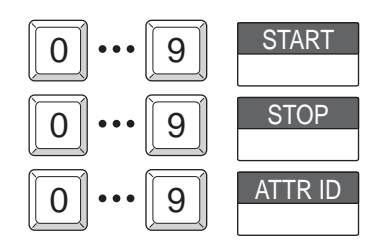

### **4.14 LOOKUP TABLE REGISTRATION**

Here you can register data that can be referred to upon commodity registration such as its place of origin.

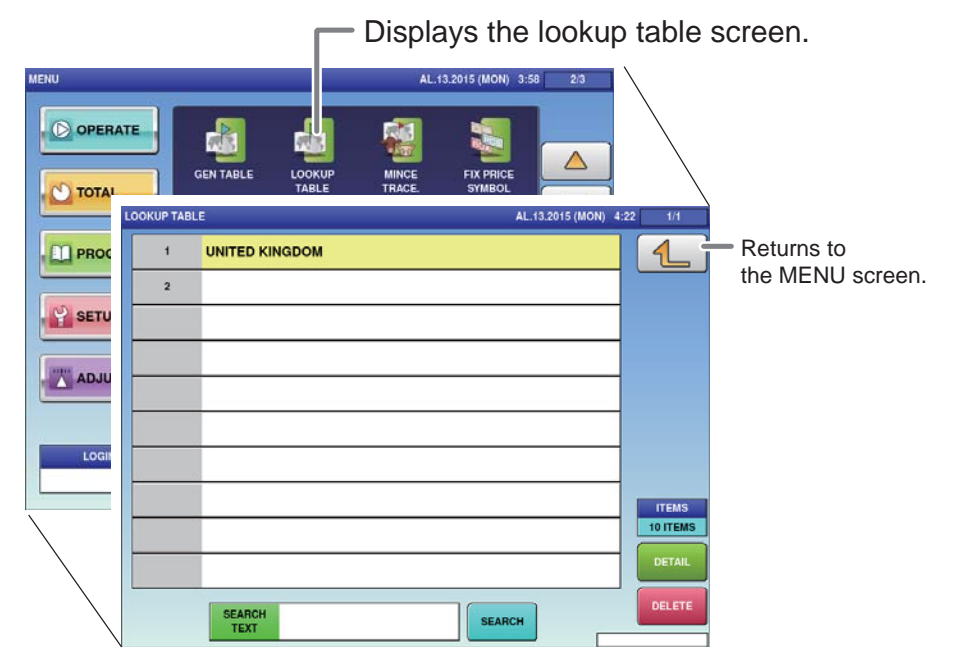

#### 1. **Touch [LOOKUP TABLE] on the MENU screen.**

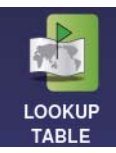

The LOOKUP TABLE List screen will be displayed.

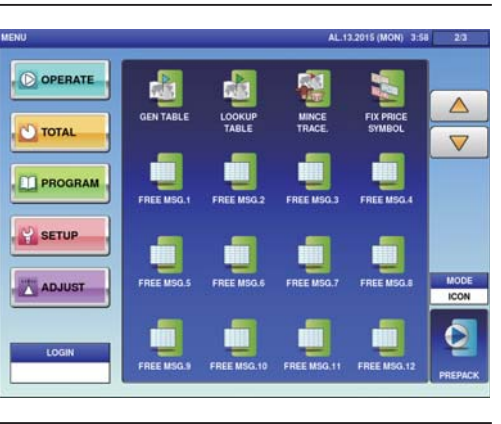

#### 2. **Enter the call-up number for the table.**

You can enter a table number from 1 to 9999.

Example: Table number 1

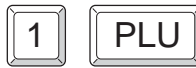

Touch the name field to call out the text edit screen and enter the table name. The text edit screen will be displayed.

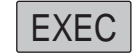

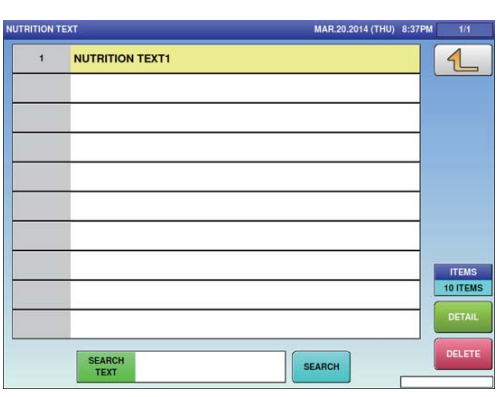

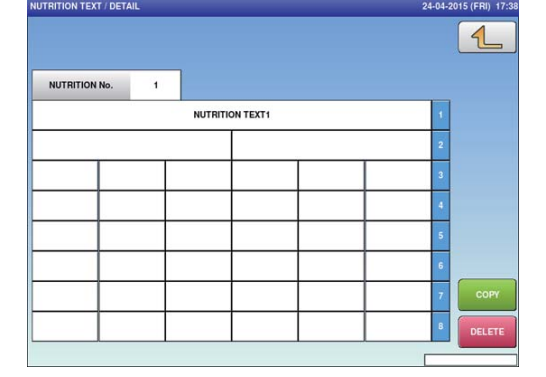

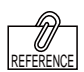

To edit the registered lookup table data, touch the field of lookup table data you want to modify and then touch [DETAIL]. Touching [DELETE] will delete the data.

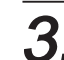

### 3. **Enter the lookup table name.**

Touch the name field to call out the text edit screen and enter the table name. After completing entry, touch the Return button.

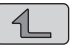

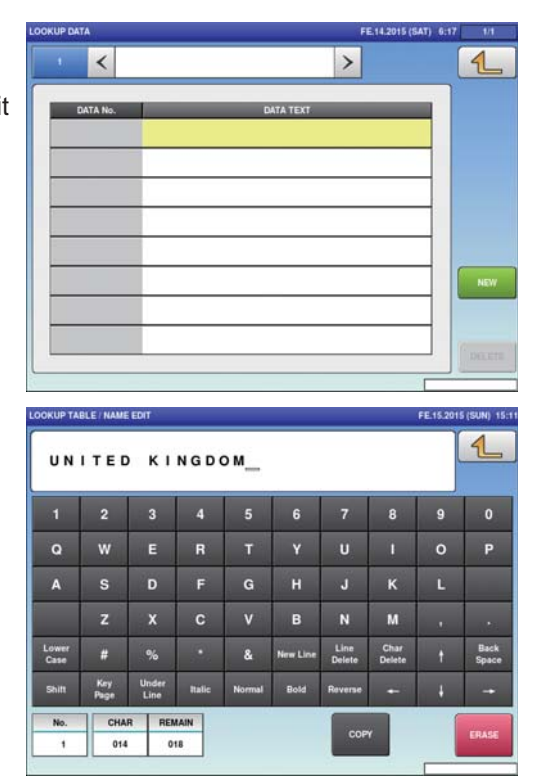

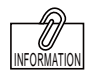

To edit the registered lookup table data, touch the field of lookup table data you want to modify and then touch [DETAIL]. Touching [DELETE] will delete the data.

### 4. **Enter the call-up number for the table data.**

You can enter a table number from 1 to 9999.

Example: Table number 1

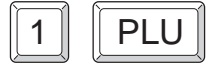

Touch the name field to call out the text edit screen and enter the table name. The text edit screen will be displayed.

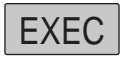

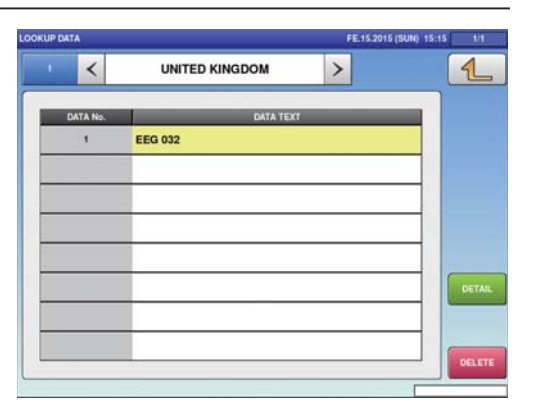

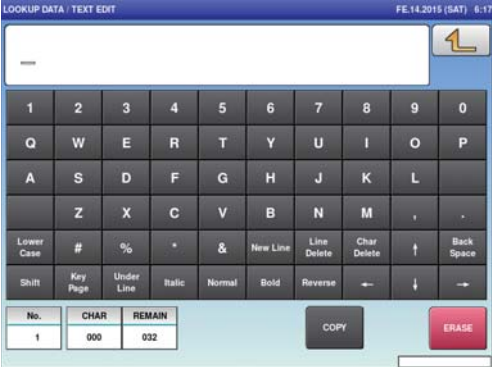

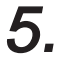

### 5. **Enter the data name.**

After completing entry, touch the Return button.

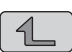

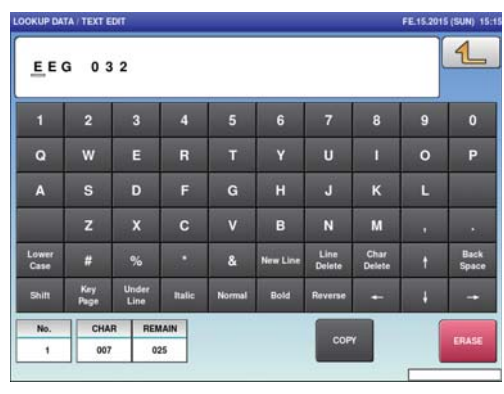

## **4.15 MINCE TRACE REGISTRATION**

Here you can register information regarding the traceability of mincemeat.

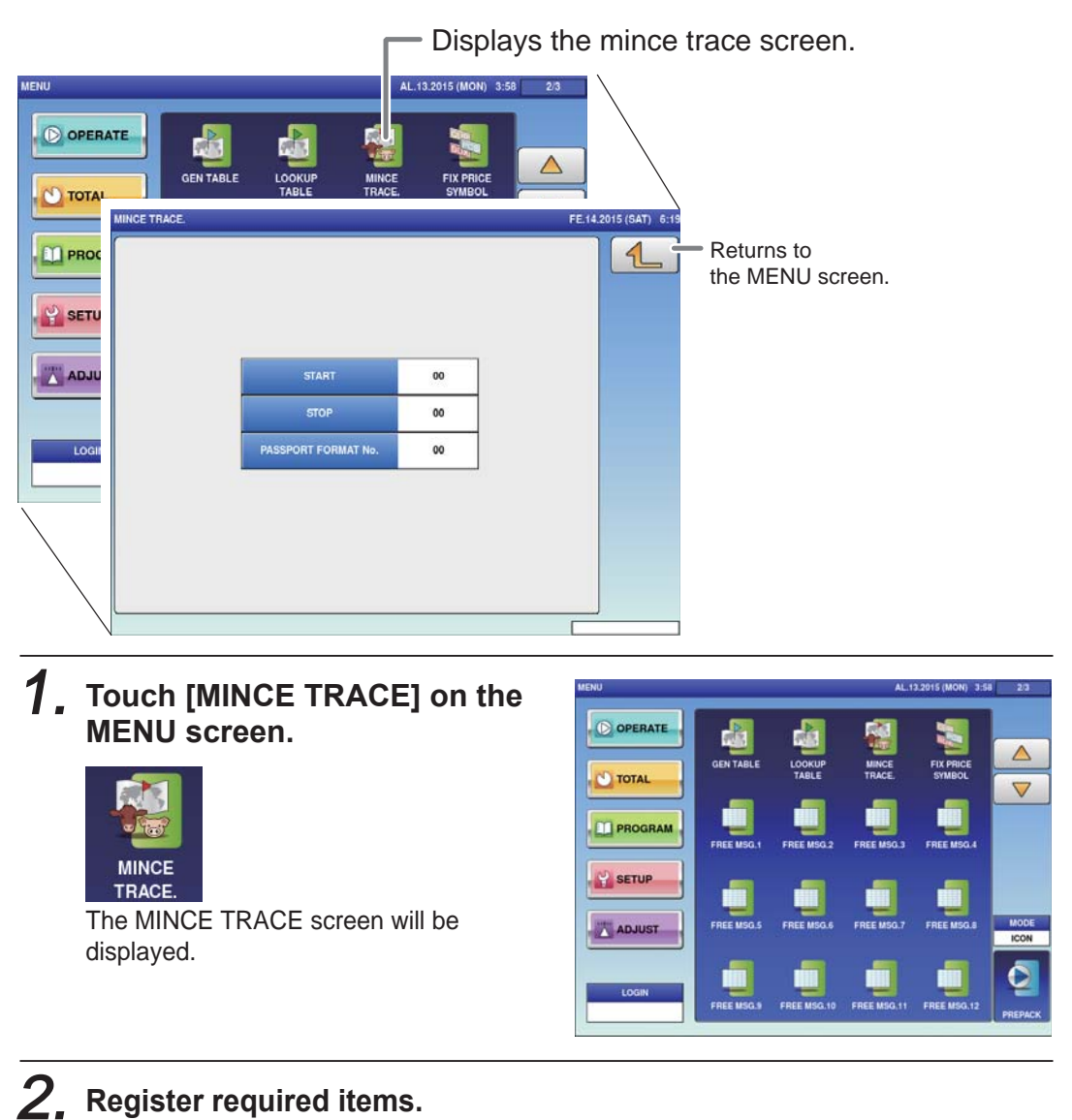

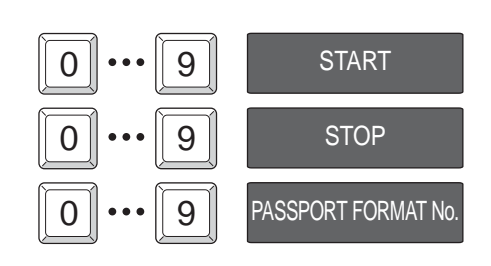

### **4.16 FIXED PRICE SYMBOL REGISTRATION**

Here you can register the counting symbols for commodities.

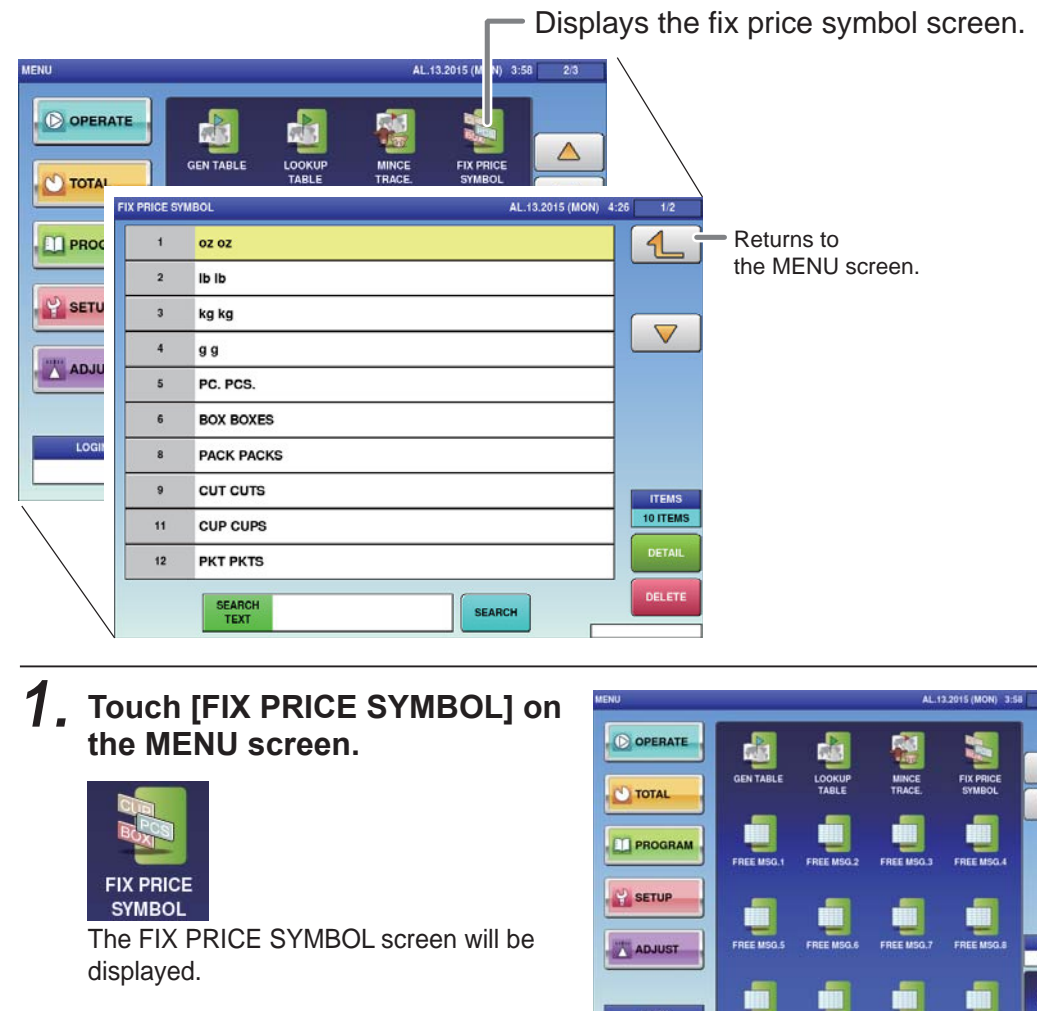

#### 2. **Enter the call-up number for the price symbol.**

You can enter a price symbol number from 1 to 9999.

Example: Table number 1

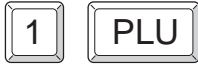

Touch [EXECUTE] once the registration confirmation screen is displayed. The FIX PRICE SYMBOL / EDIT screen will be displayed.

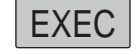

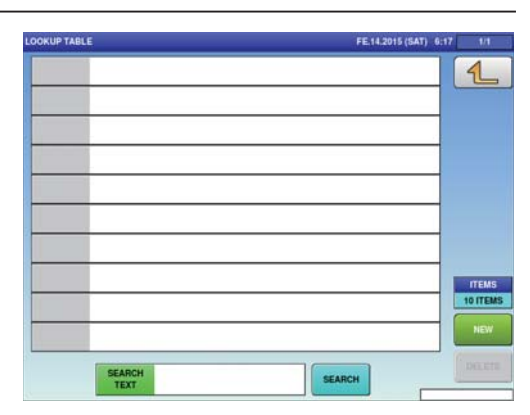

FREE MSQ.9 FREE MSQ.10 FREE MSQ.11 FREE MSQ.12

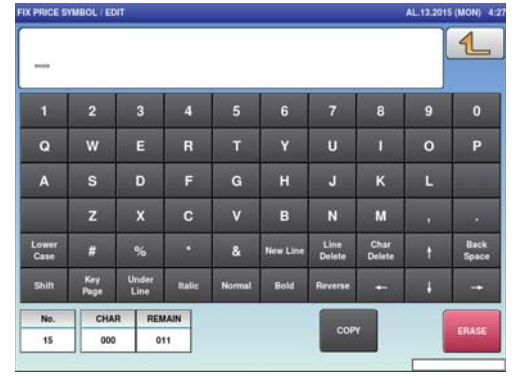

MODE<br>ICON ā

4

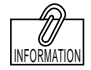

To edit the registered fixed price symbol data, touch the field of fixed price symbol data you want to modify and then touch [DETAIL]. Touching [DELETE] will delete the data.

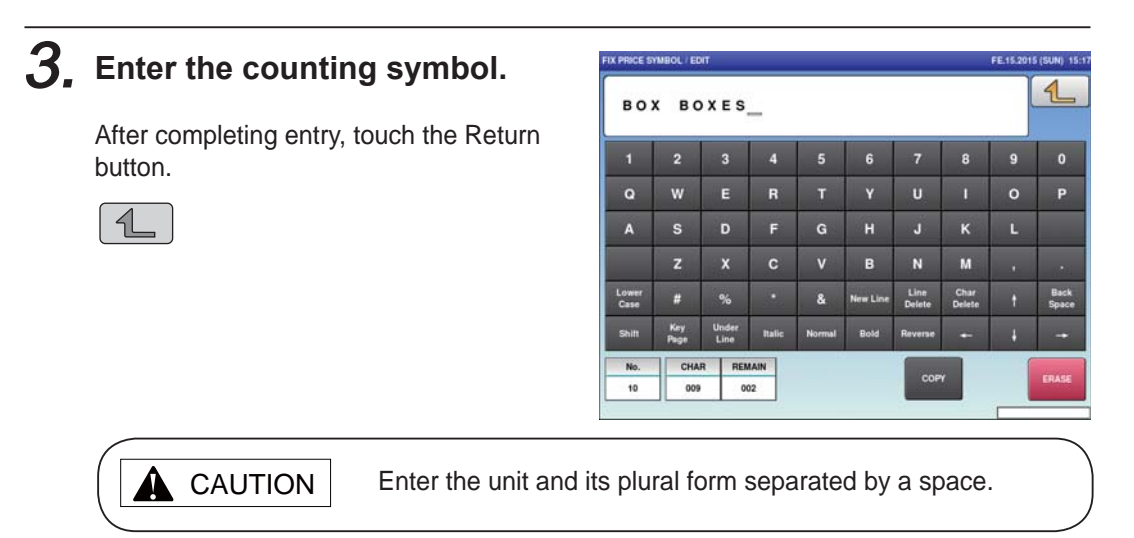

## **4.17 LABEL DATA CHECK**

Here you can check labels through actual printing.

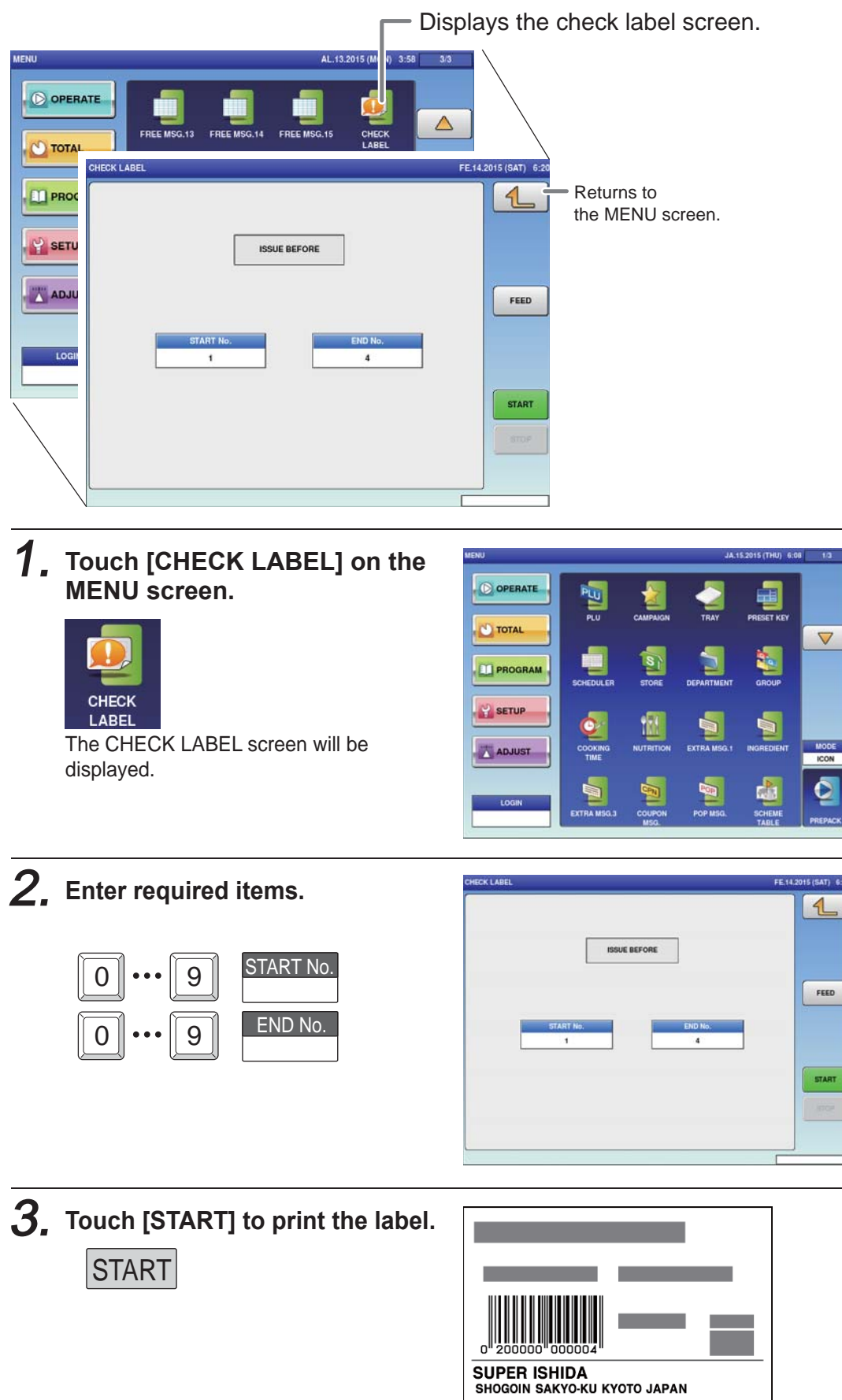

# **4.18 NUTRITION TEXT REGISTRATION**

Here you can register data such as information on nutrition.

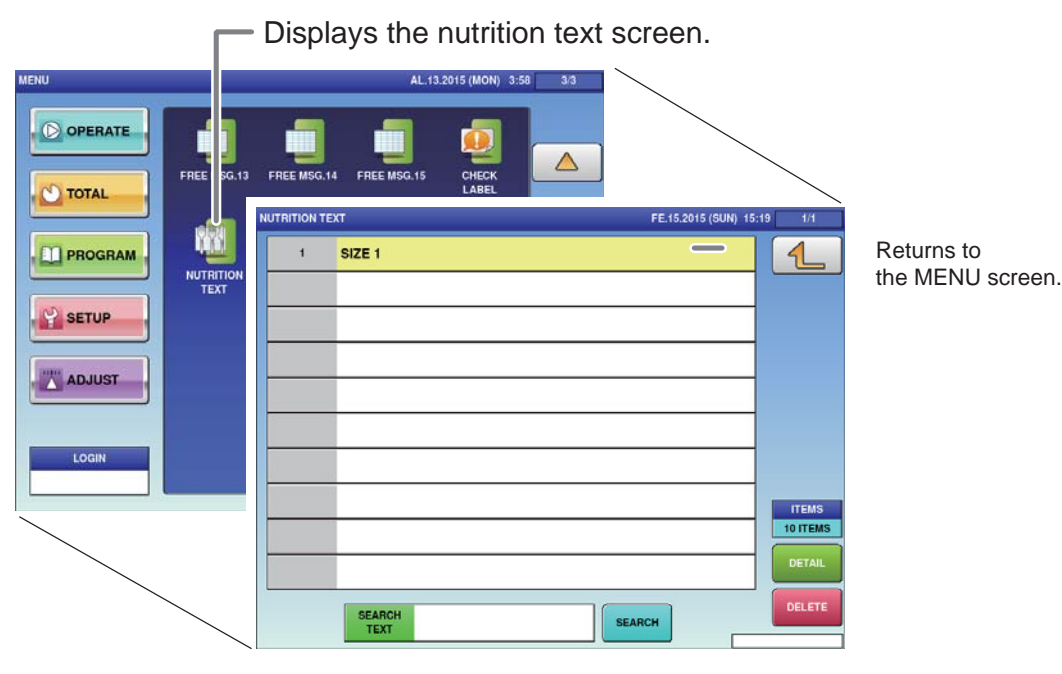

#### 1. **Touch [NUTRITION TEXT] on the MENU screen.**

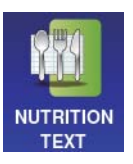

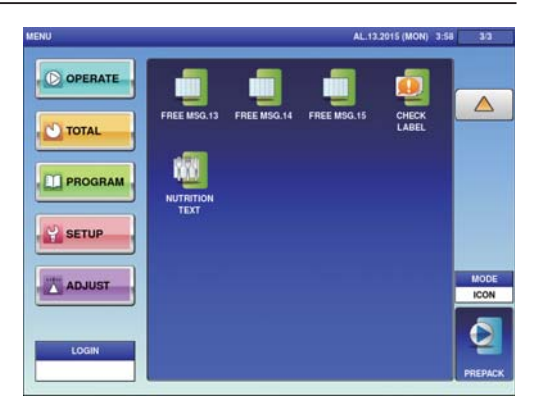

The NUTRITION TEXT List screen will be displayed.

#### 2. **Enter the call-up number for the text.**

You can enter a text number from 1 to 9999.

Example: Text number 1

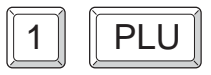

REFERENCE

To edit the registered fixed price symbol data, touch the field of fixed price symbol data you want to modify and then touch [DETAIL]. Touching [DELETE] will delete the data.

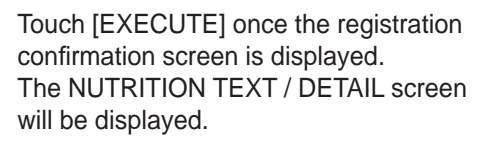

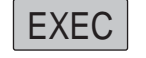

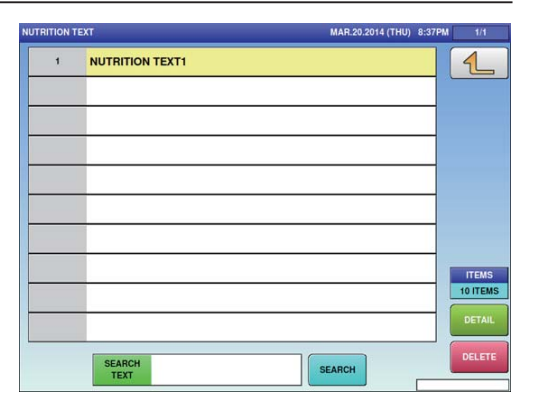

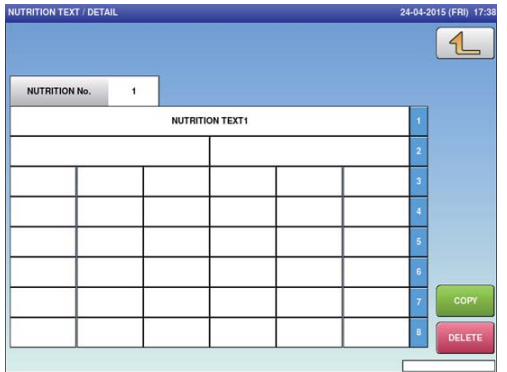

### 3. **Enter the required item.**

Touch the required field to call up the text edit screen and enter the contents. After completing entry, touch the Return button.

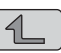

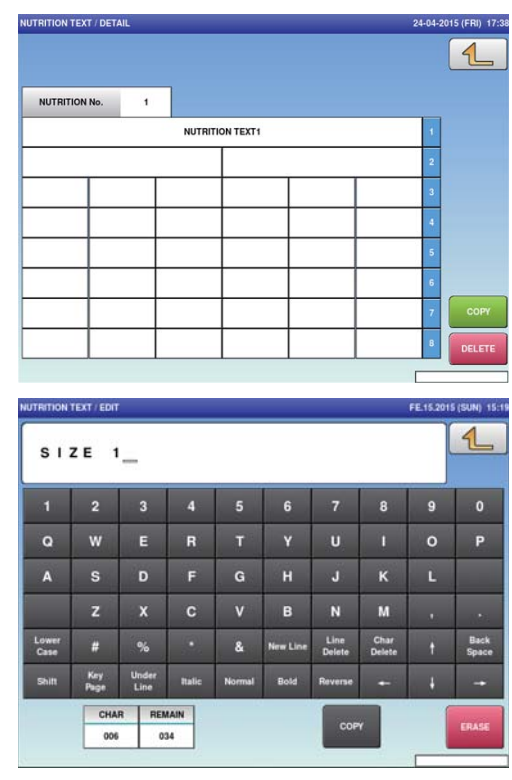

4

### **4.19 CHARACTER ENTRY METHOD**

This chapter describes character entry procedures, using the extra message function as an example. (Although the text registration screen is the same for each function, depending on its use, there may keys which cannot be used.)

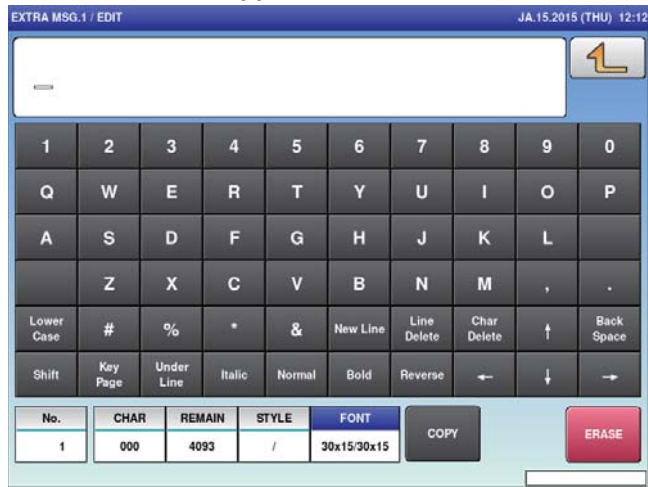

#### **Upper-case mode**

#### **Lower-case mode**

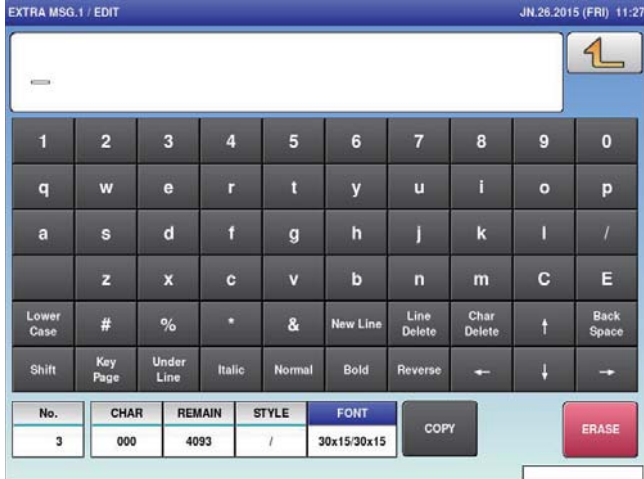

#### **■EDIT KEYS**

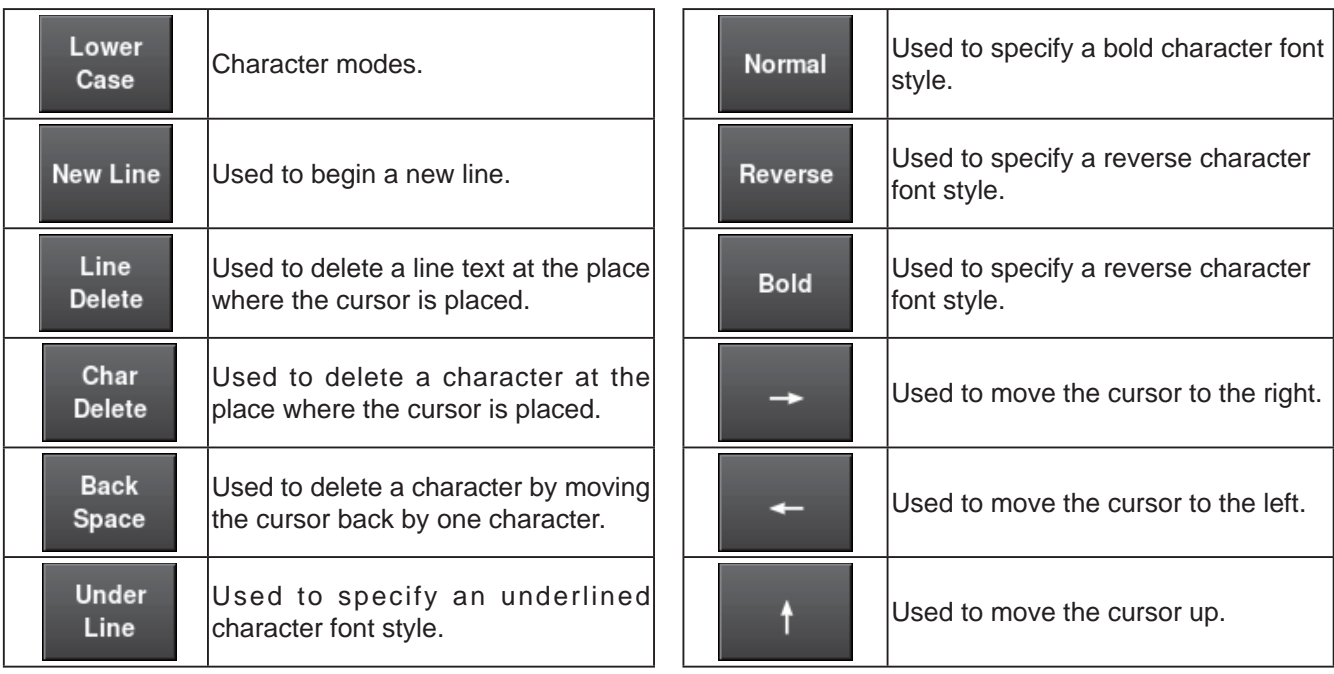

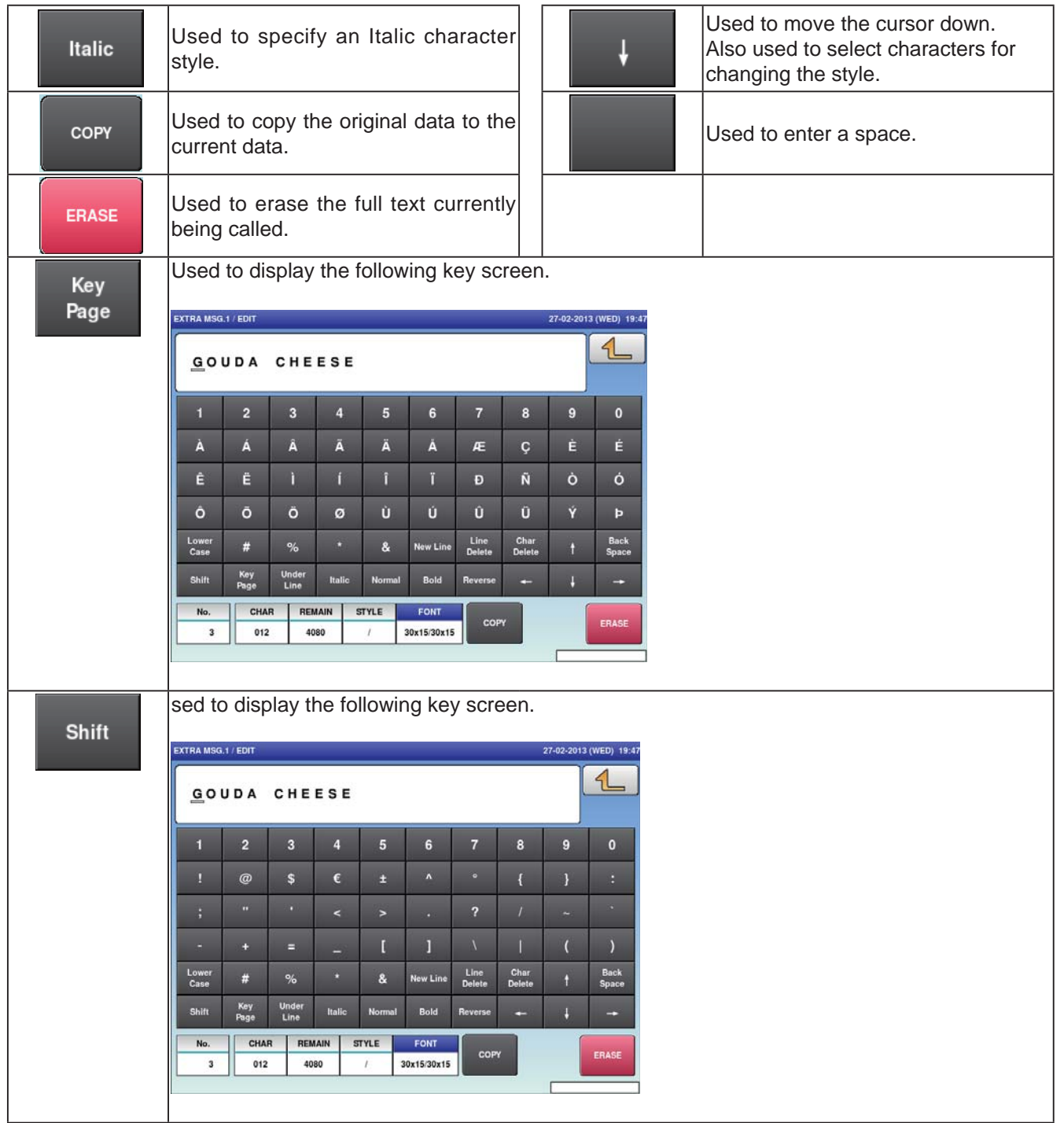

### **4.19.1 TEXT EDITING**

1. **Enter desired characters using alpha-numeric keys.**

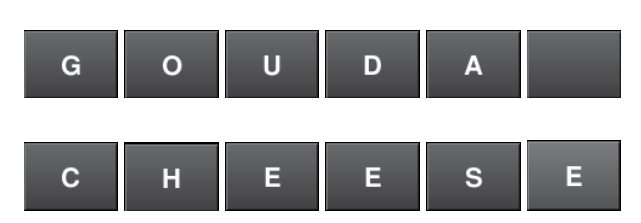

Upper-case characters

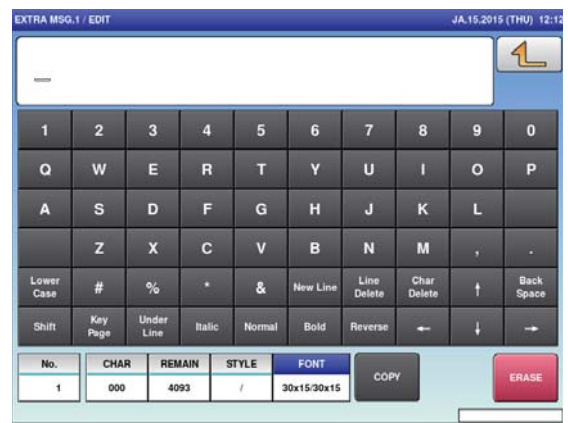

2. **To begin a new line, press the [New Line] key.**

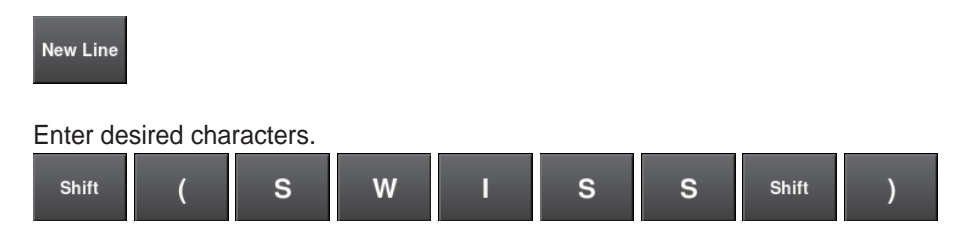

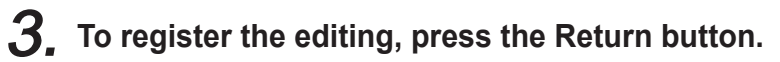

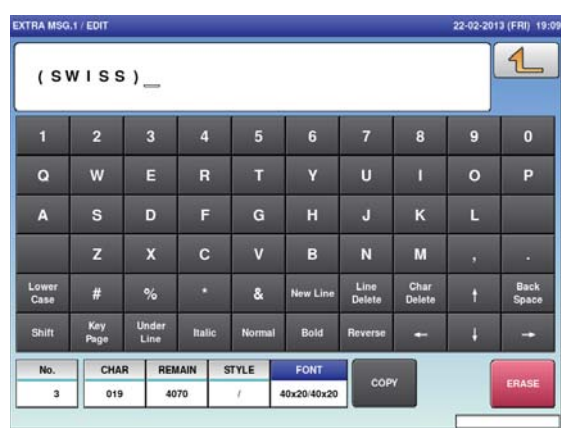

### **4.19.2 FONT STYLE SELECTION**

### 1. **Press the following keys to select a desired font style.**

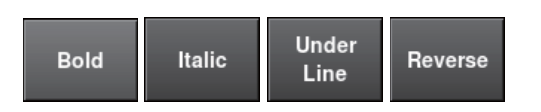

**Note:** The selected font style is displayed in the "STYLE" display field.

### 2. **Enter desired characters using alpha-numeric keys.**

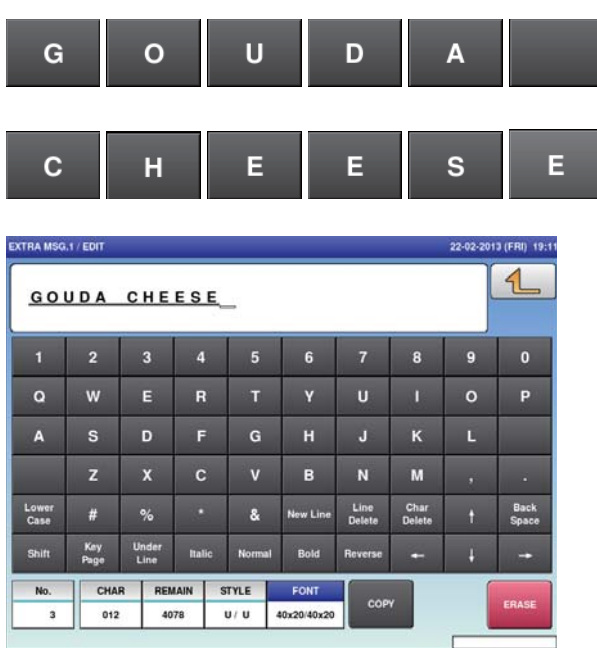

### 3. **Press the Return key to register the editing.**

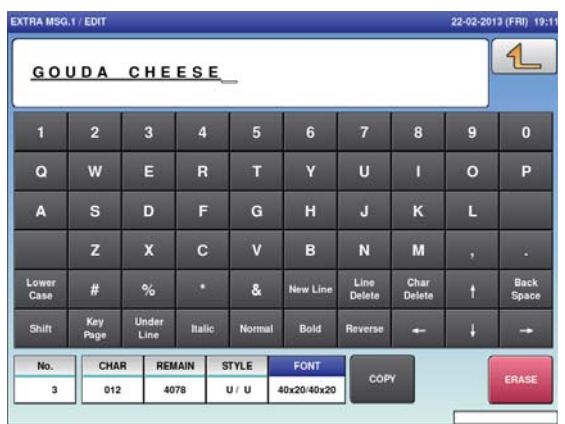

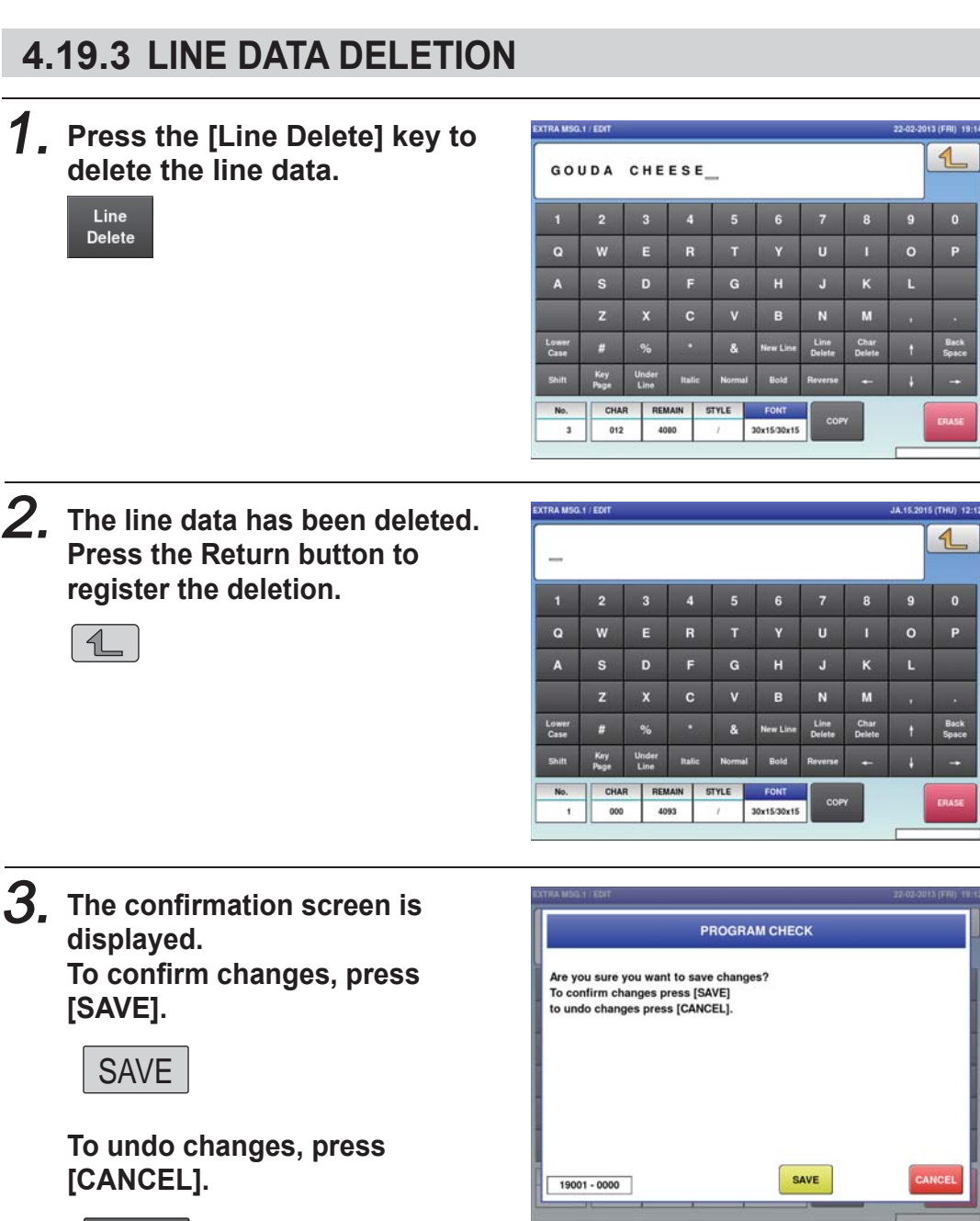

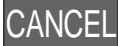

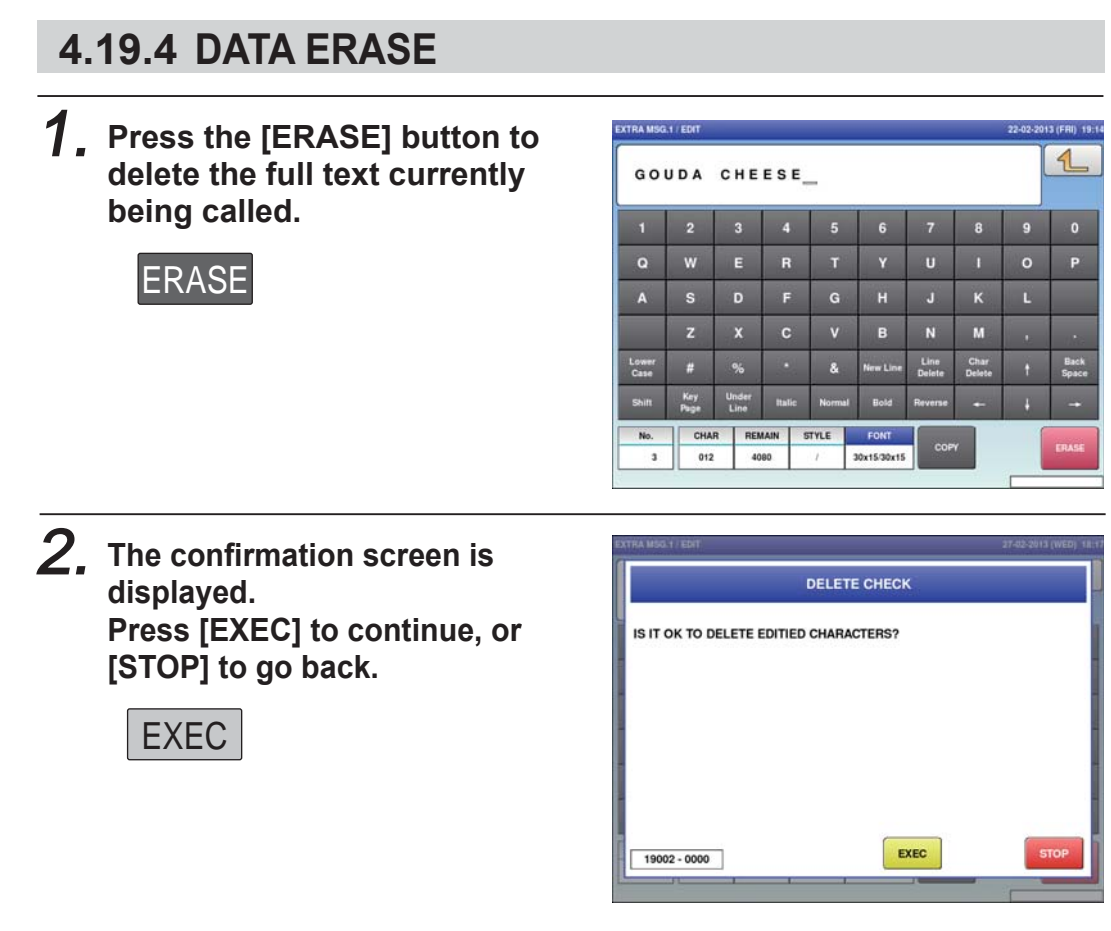

3. **The full text has been erased.**

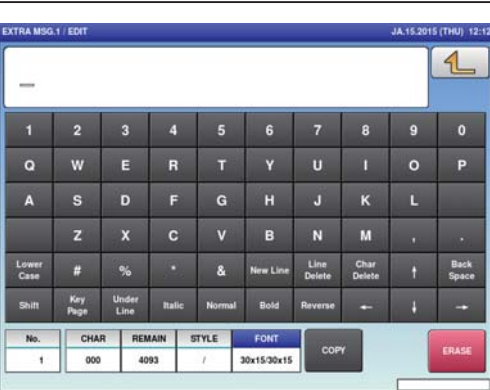

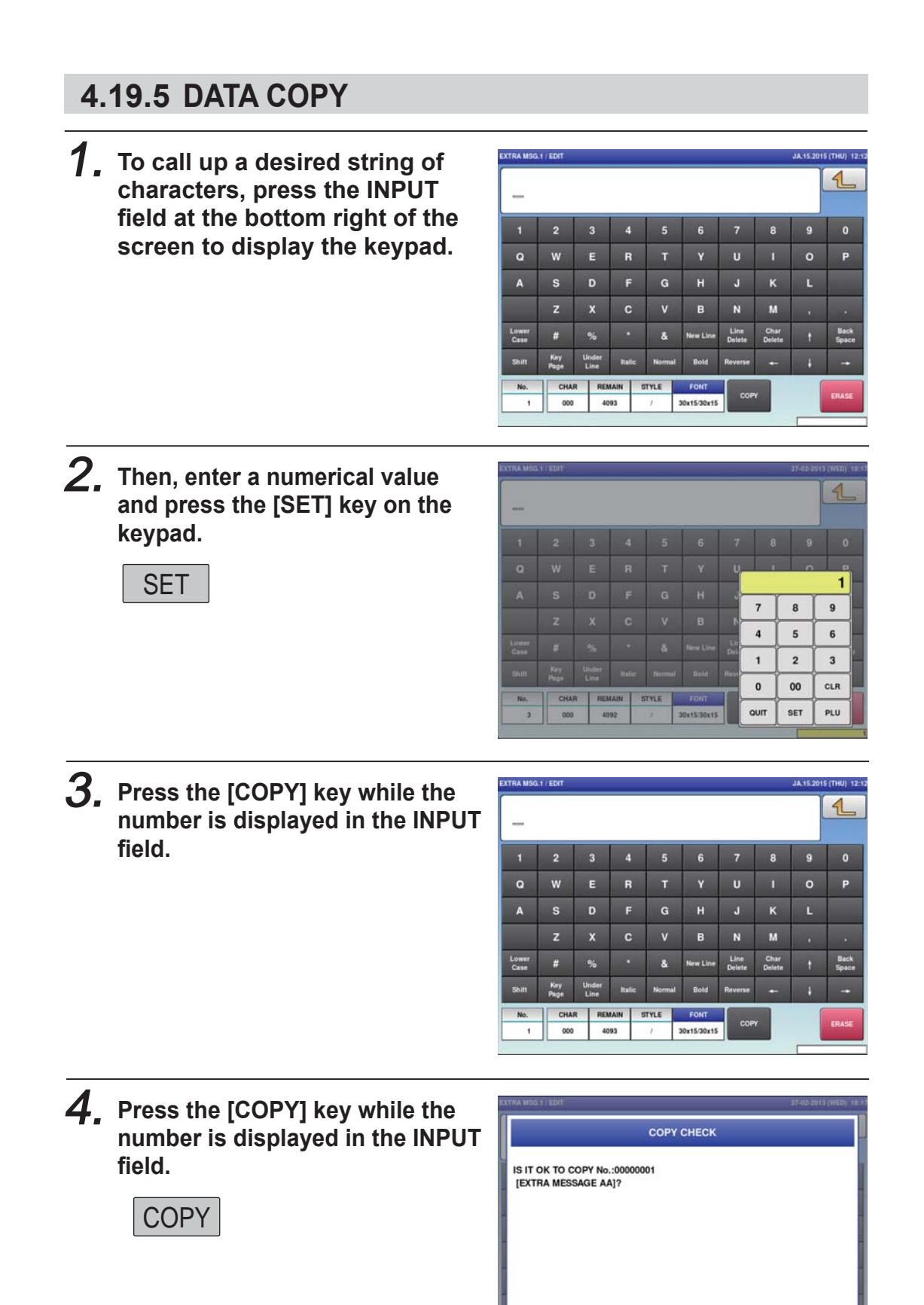

EXEC

 $19003 - 0000$ 

#### $\boldsymbol{5}_{\boldsymbol{\cdot}}$  The specified text has been **copied.**

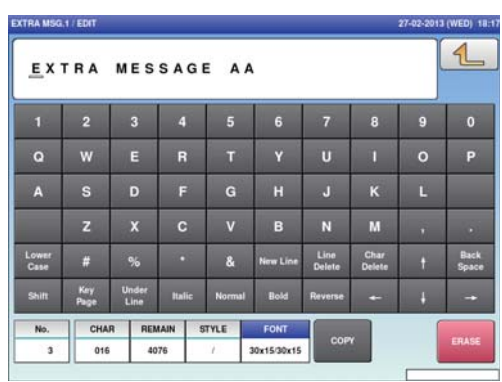

# **Memo**

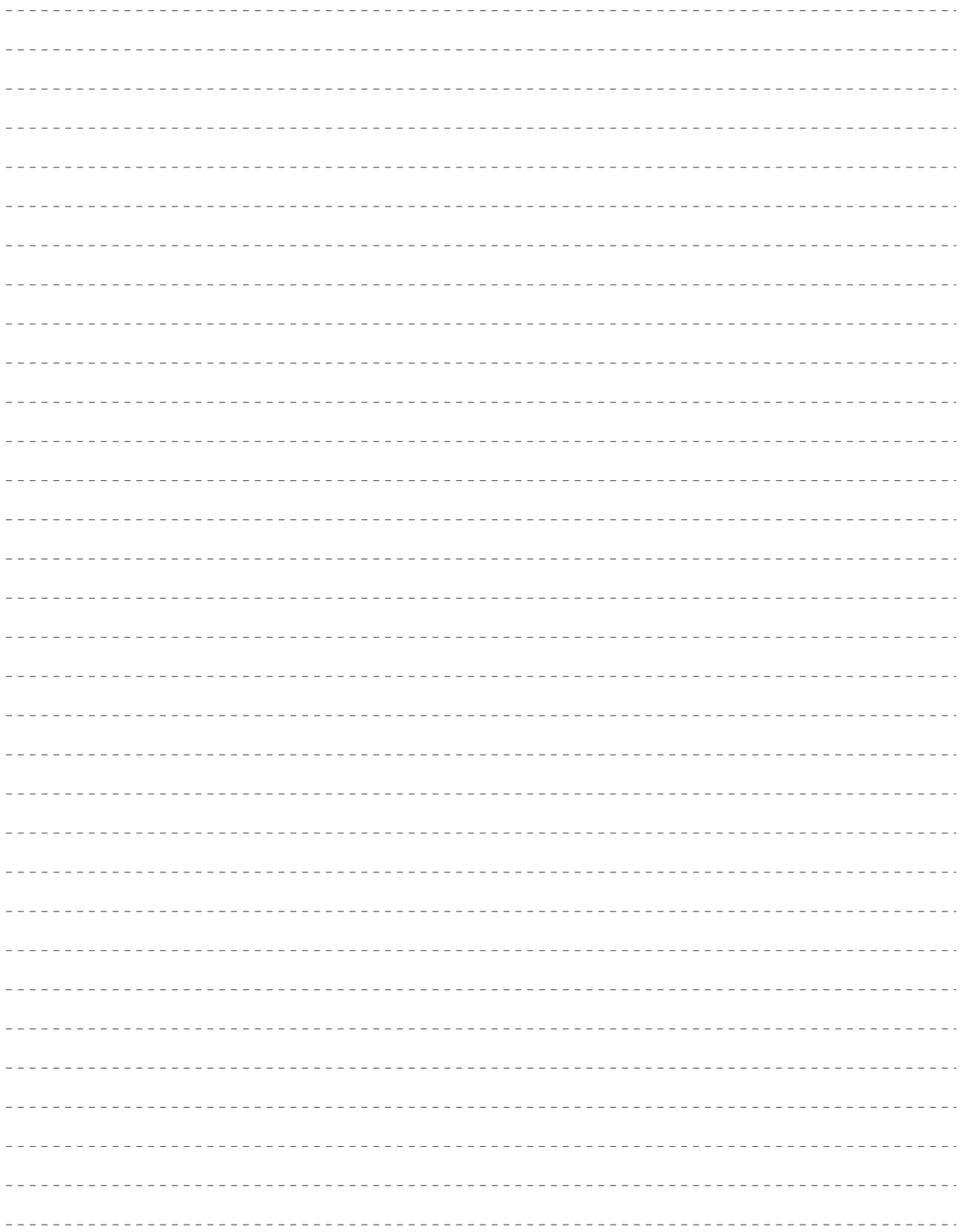

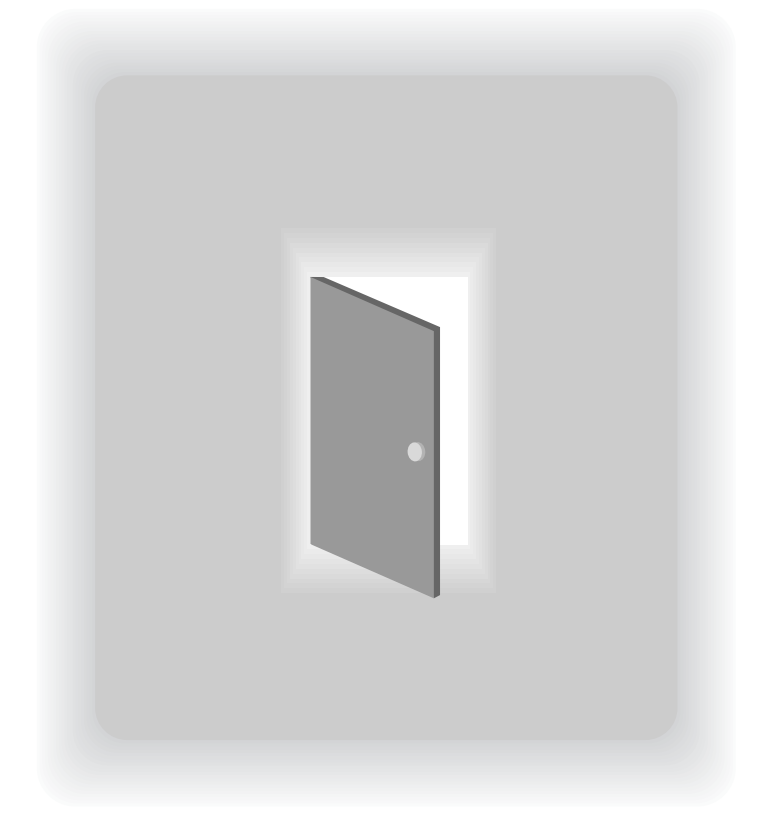

# **CHAPTER 5 DATA TOTALIZATION**

# **5.1 CHANGE TO TOTAL MODE**

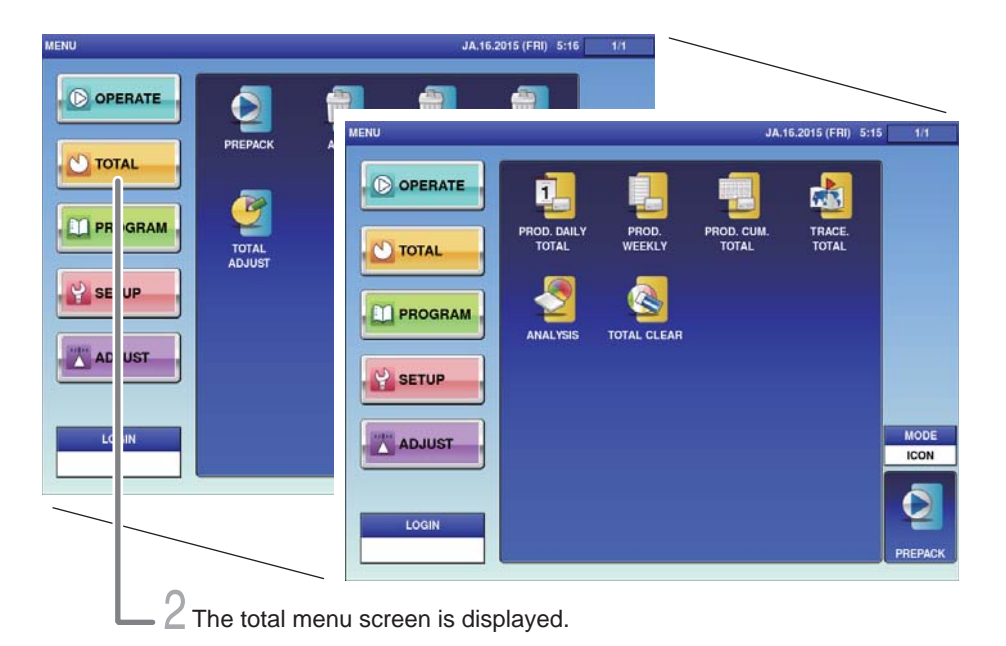

#### 1. **Touch the Return bottun the initial screen in Production Mode.**

The main menu screen is displayed.

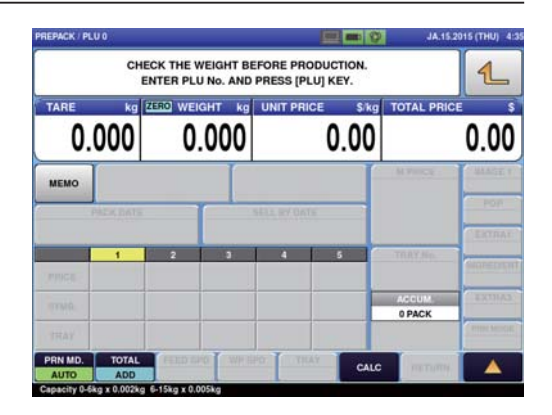

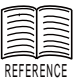

When the password is set to Total Mode, enter the 4-digit password and touch [Login]. For setting passwords, refer to "Password Settings" on Page xxxx.

### 2. **Touch [Total Mode] on the main menu screen.**

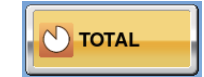

 $\sqrt{4}$ 

The total menu screen is displayed.

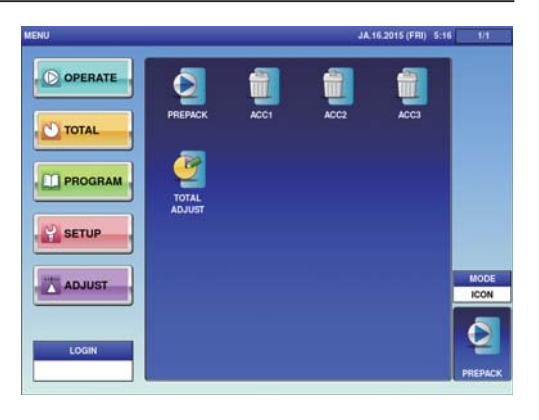

### **5.2 TOTALS**

This section provides a brief explanation about various totals.

#### **PROD. DAILY TOTAL**

Total data on the production day is displayed.

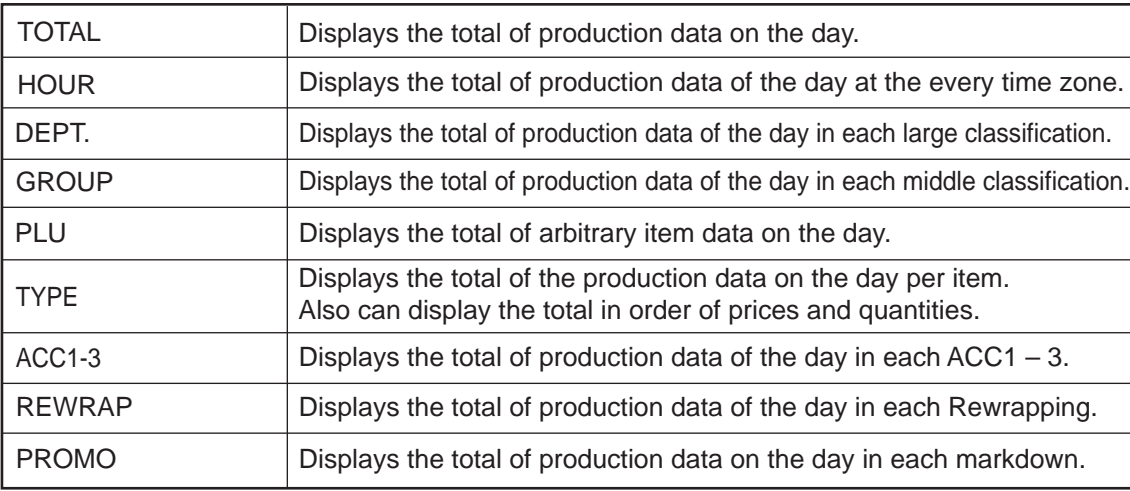

#### **WEEKLY TOTALS**

Displays the totalized production data for one week.

#### **PROD. COM. TOTAL**

All production data until the Total Clear operation is executed is totalized and displayed.

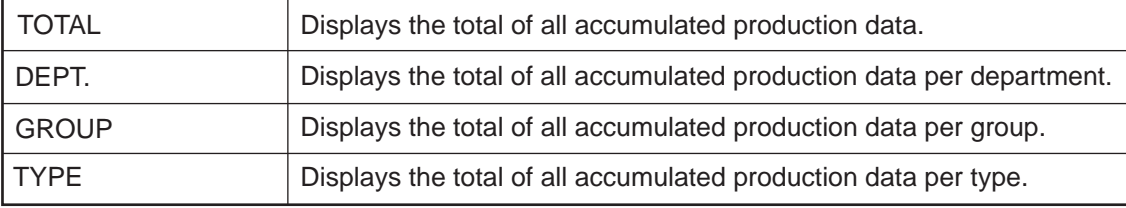

#### **TRACE. TOTAL**

Displays the total of production data for each traceability data.

#### **ANALYSES**

The gross production quantity until the Total Clear operation is executed is totalized and displayed on an hourly basis.

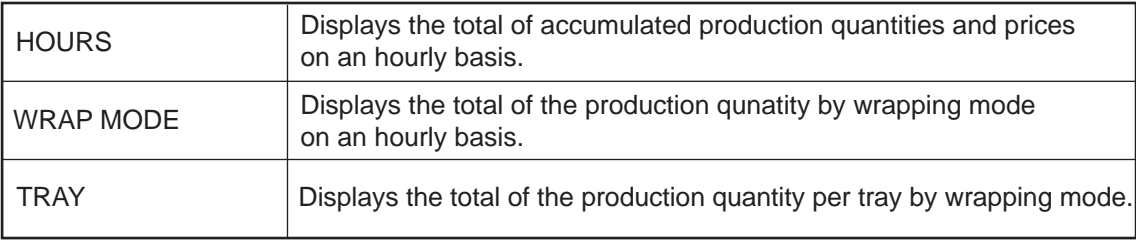
## **5.3 GRAND TOTAL**

Production quantities, weights, and prices are totalized. This section provides a brief explanation by taking an example of Prod. Daily Total (TOTAL).

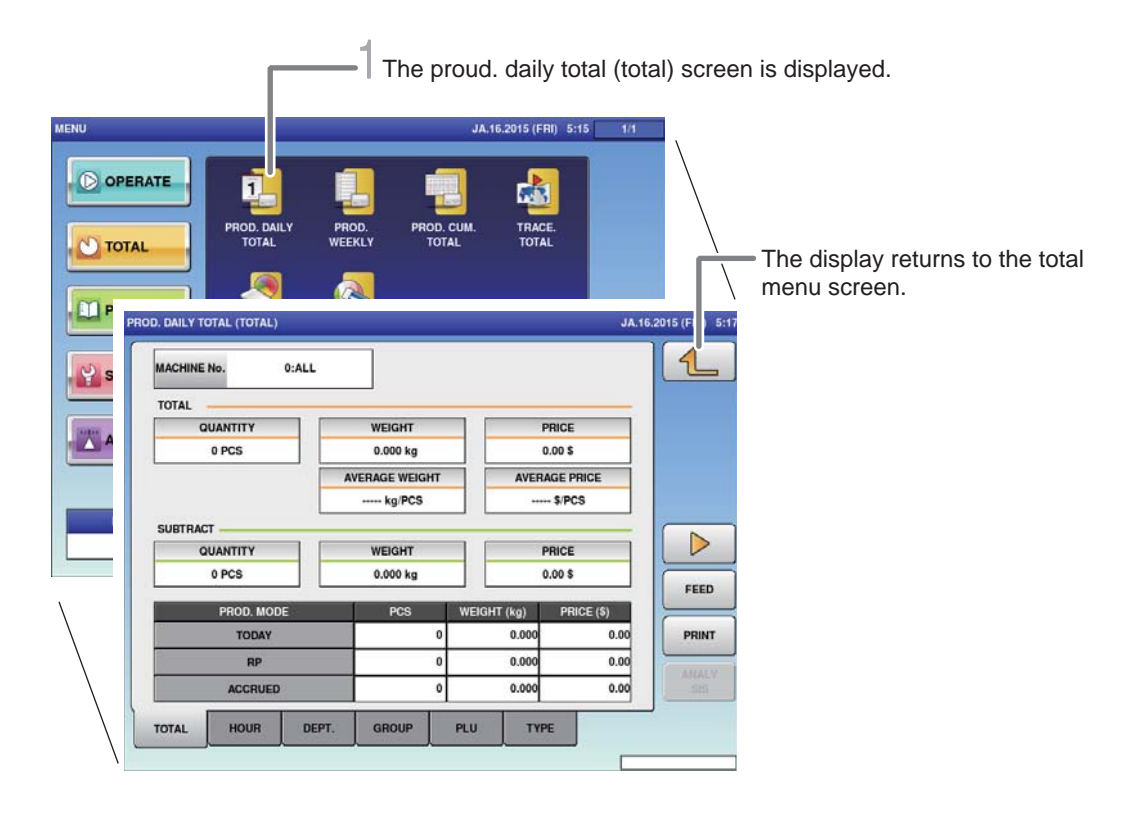

**CAUTION** 

Totals cannot be printed out from this machine. The connection of an external device is required to print out totals. For details, consult your ISHIDA dealer. 1. **Touch [PROD.DAILY TOTAL] on the total menu screen.**

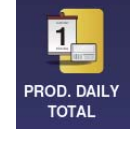

The prod. daily total (total) screen is displayed.

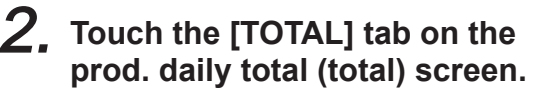

TOTAL

The display changes to the prod. daily total (dept.) screen, and the quantity, weight, average weight, price, and average price are displayed.

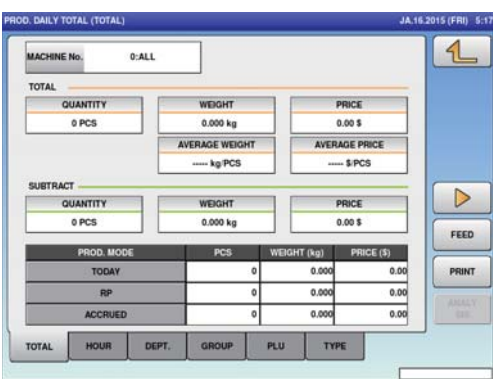

Note : Follow the same procedure for Prod. Accum. Total (Dept.).

#### **5.4 TOTAL PER DEPARTMENT**

The production quantity, weight, and price per category are totalized. This section provides a brief explanation by taking an example of Prod. Daily Total (DEPT).

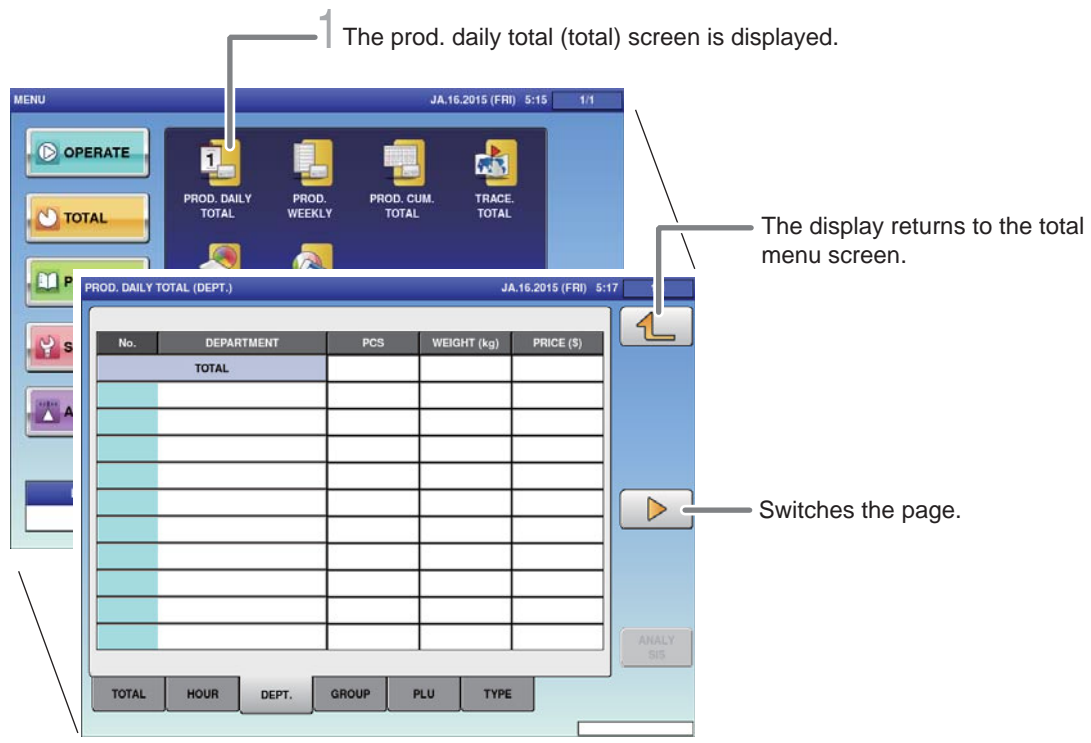

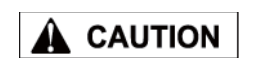

Totals cannot be printed out from this machine. The connection of an external device is required to print out

For details, consult your ISHIDA dealer.

totals.

1. **Touch [PROD. DAILY TOTAL] on the total menu screen.**

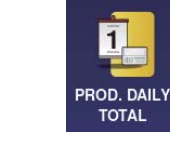

The prod. daily total (total) screen is displayed.

2. **Touch the [DEPT.] tab on the prod. daily total (total) screen.**

DEPT.

The display changes to the prod. daily total(dept.) screen, and the quantity, weight, and price are displayed.

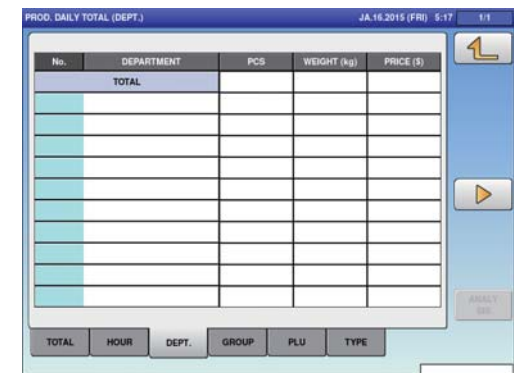

Note : Follow the same procedure for Prod. Accum. Total (Dept.).

# **5.5 DESIGNATED ITEM TOTAL**

The arbitrary item data is totalized. This section provides a brief explanation by taking an example of Prod. Daily Total (PLU) Item Total.

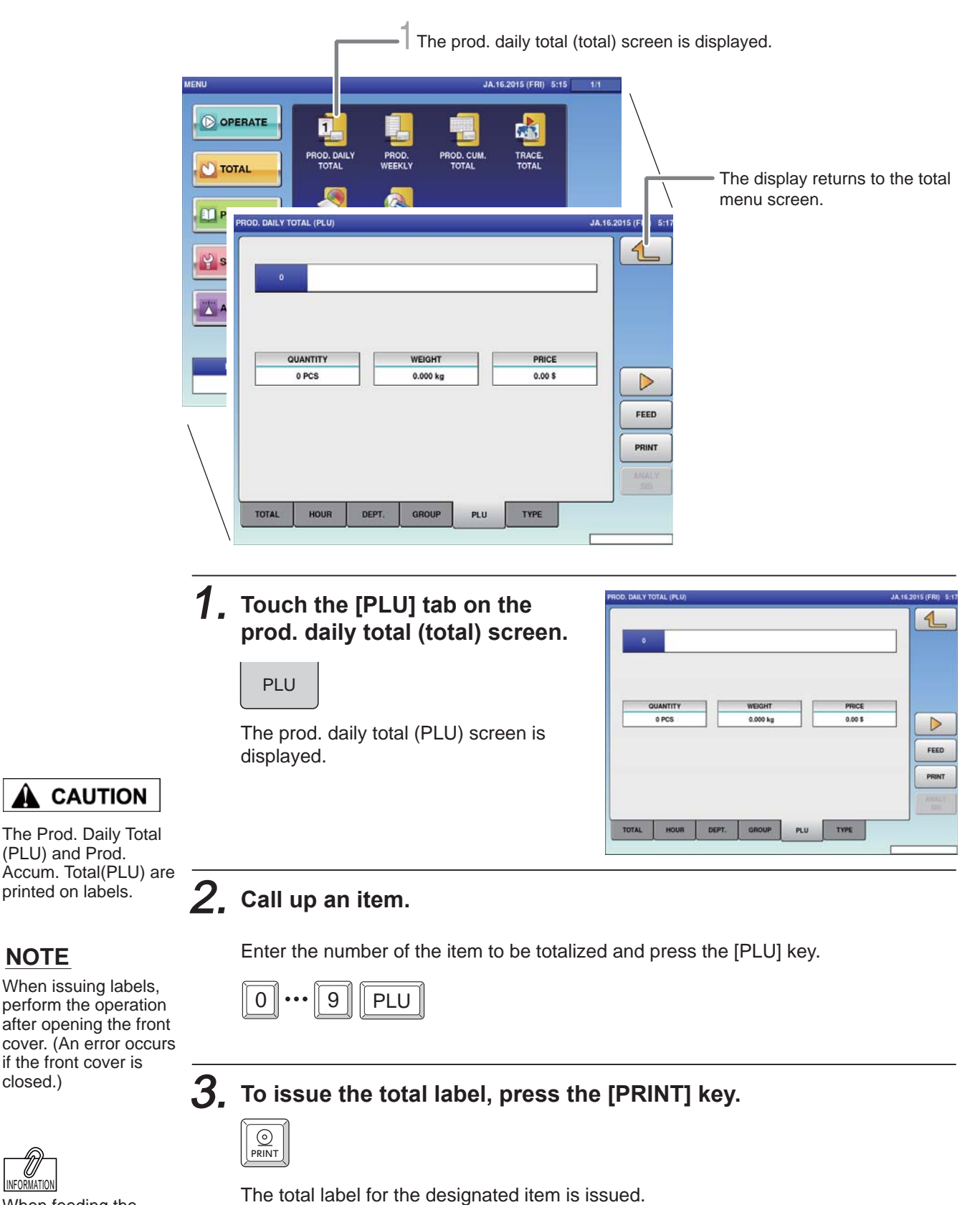

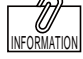

closed.)

**NOTE**

When feeding the label, press the [FEED] key.

 $\circledcirc$ FEED Note : Follow the same procedure for Prod. Accum. Total (PLU).

#### **5.6 TOTAL PER TYPE**

The production quantity, weight, and price per item are totalized. This section provides a brief explanation by taking an example of Prod. Daily Total (TYPE).

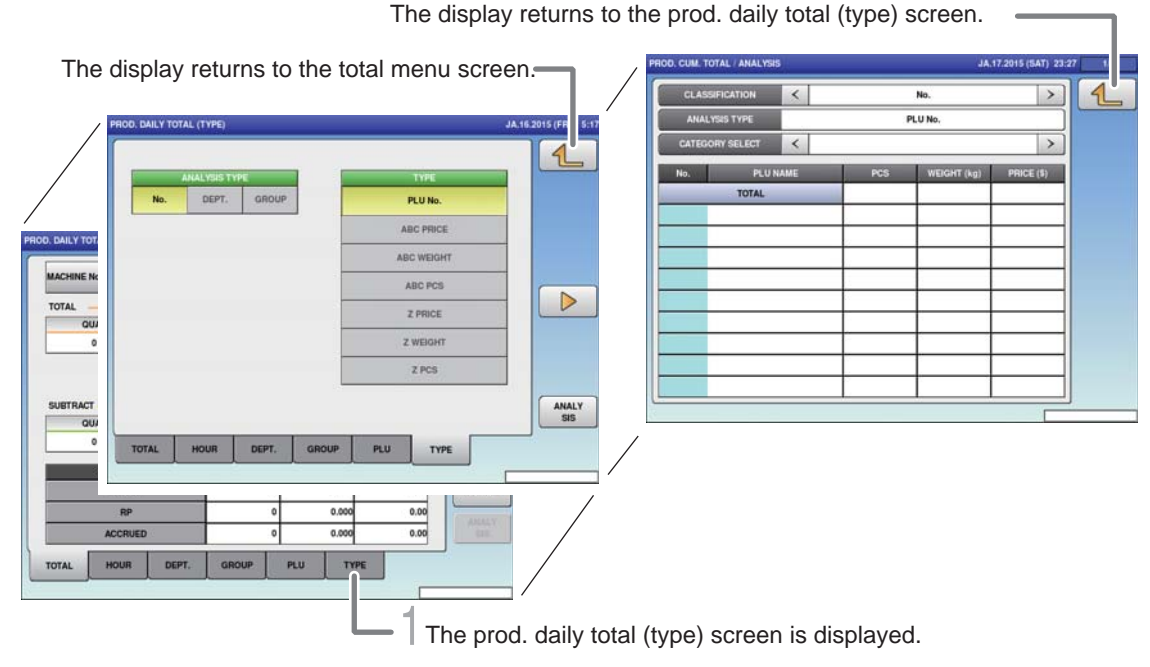

1. **Touch the [TYPE] tab on the**   $\mathcal{L}$ **prod. daily total (total).** DEPT. PLU No TYPEABC PRICE ABC WEIGHT ABC PCS The prod. daily total (type) screen is Z PRICE displayed. Z WEIGHT z PCS

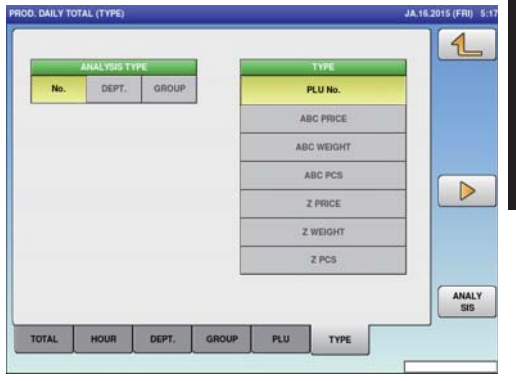

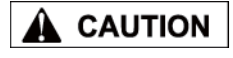

#### 2. **Select the analysis type.**

- No. : The total data is displayed and totalized by PLU number.
- No. : The total data is displayed and totalized by department.
- No. : The total data is displayed and totalized by group.

Totals cannot be printed out from this machine. The connection of an external device is required to print out totals. For details, consult your ISHIDA dealer. 5

#### 3. **Select the analysis type.**

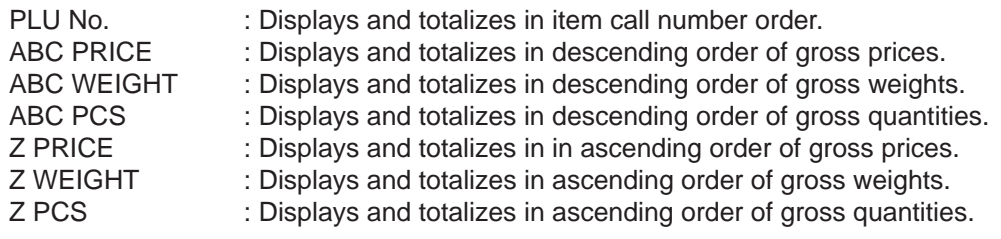

#### 4. **Touch [ANALYSIS].**

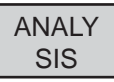

The display changes to prod. daily total (analysis) screen.

Note : Follow the same procedure for Prod. Accum. Total (TYPE).

## **5.7 TOTAL PER HOUR**

The production quantity, weight, and price are totalized on an hourly basis.

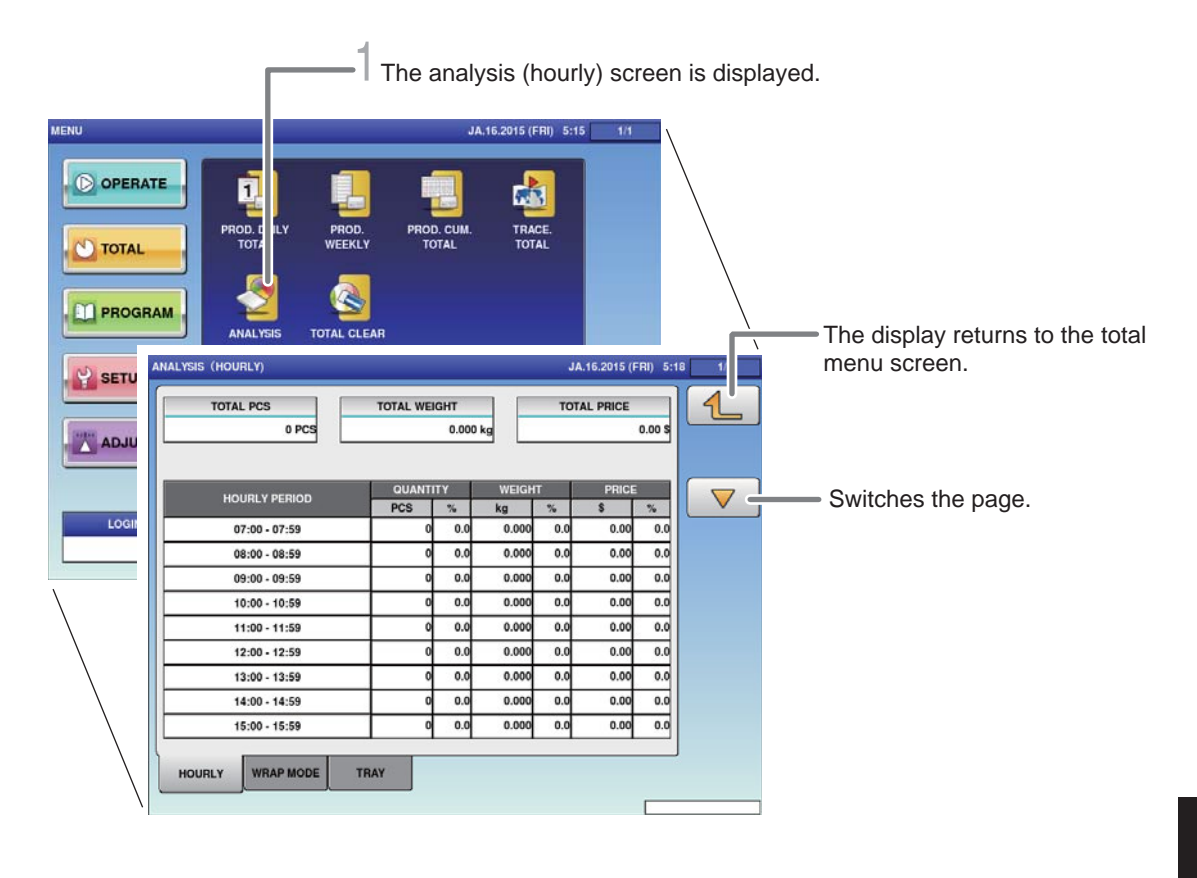

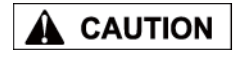

Totals cannot be printed out from this machine. The connection of an external device is required to print out

For details, consult your ISHIDA dealer.

totals.

#### 1. **Touch [ANALYSIS] on the total menu screen.**

**ANALYSIS** 

The analysis (hourly) screen is displayed.

#### 2. **Touch the [HOURLY] tab on the work analysis (hourly) screen.**

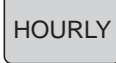

The display changes to the analysis (hourly) screen, and the quantity, weight, and price is displayed per hour.

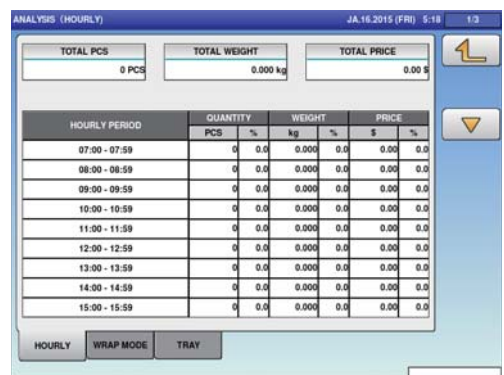

5

# **5.8 TOTAL PER WRAPPING MODE**

Displays the production data by the hour for each wrapping mode

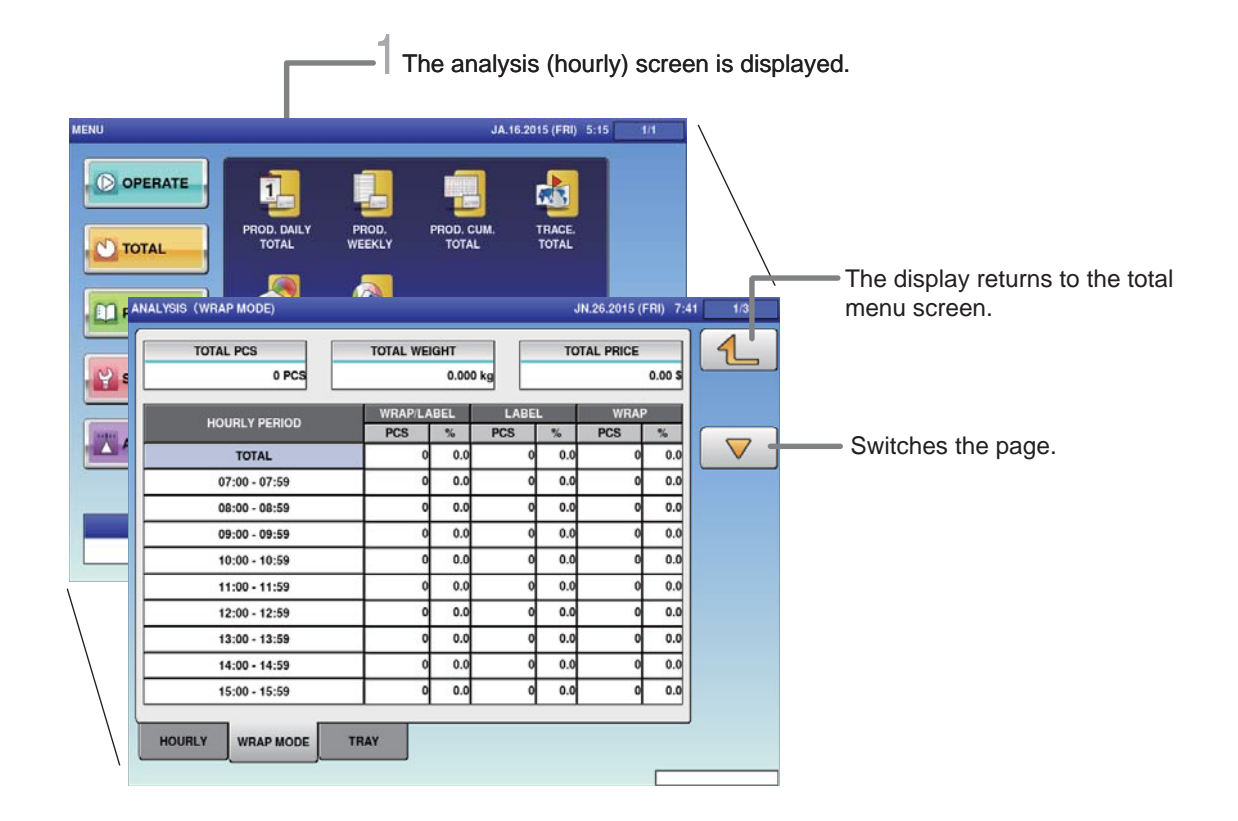

#### **CAUTION** Â

For output of the data, connection by an exterior device is

For details, contact your ISHIDA service representative.

required.

1. **Touch [ANALYSIS] on the total menu screen.**

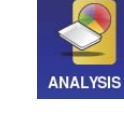

The analysis (hourly) screen is displayed.

#### 2. **Touch the [WRAP MODE] tab on the work analysis (hourly) screen.**

**WRAP MODE** 

The analysis (wrap mode) screen is displayed.

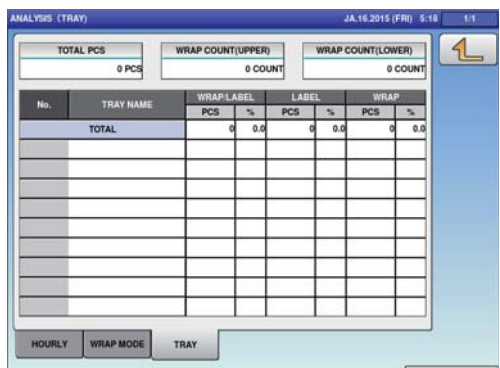

### **5.9 TOTAL PER TRAY**

The production data is totalized and displayed per tray.

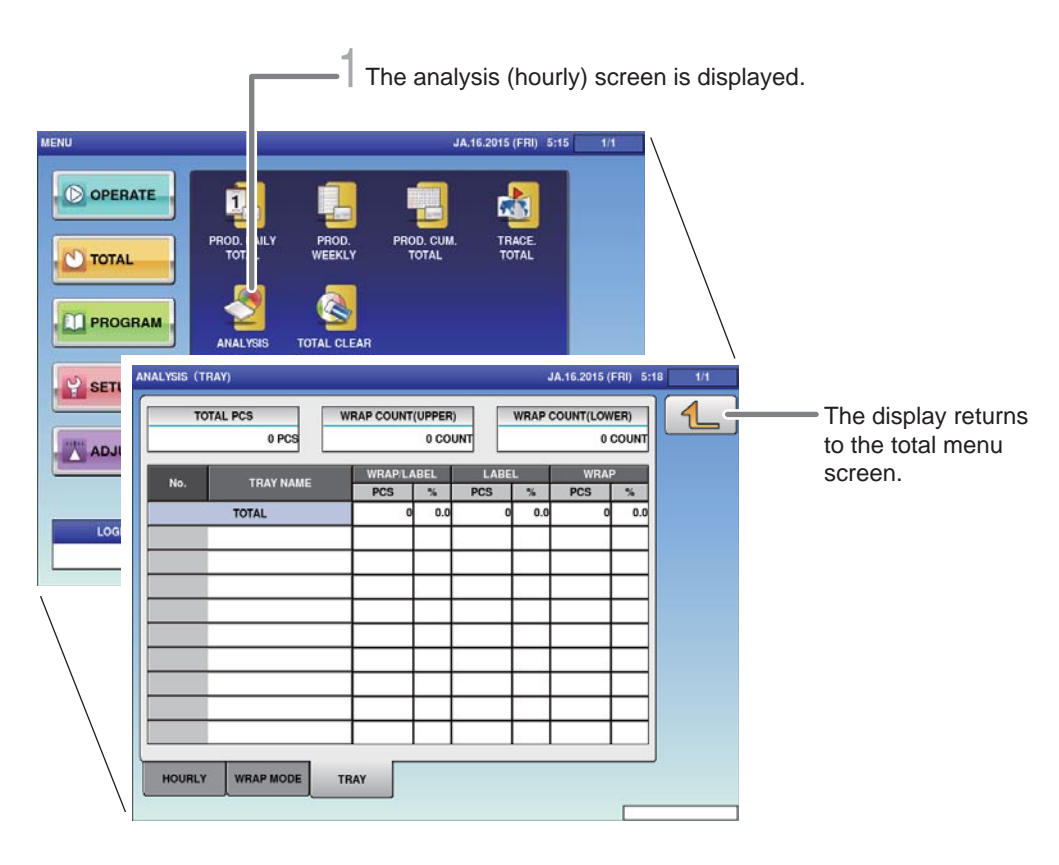

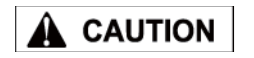

Totals cannot be printed out from this machine. The connection of an external device is required to print out

#### 1. **Touch [ANALYSIS] on the total menu screen.**

totals. For details, consult your ISHIDA dealer.

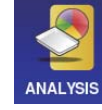

The analysis (hourly) screen is displayed.

#### 2. **Touch the [TRAY] tab on the analysis (hourly) screen.**

**TRAY** 

The analysis (tray) screen is displayed.

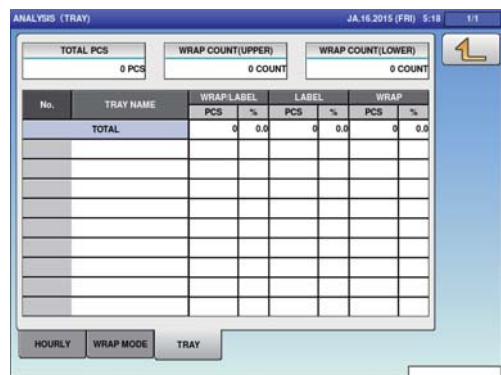

# **5.10 TOTAL CLEAR**

Accumulated total data can be cleared.

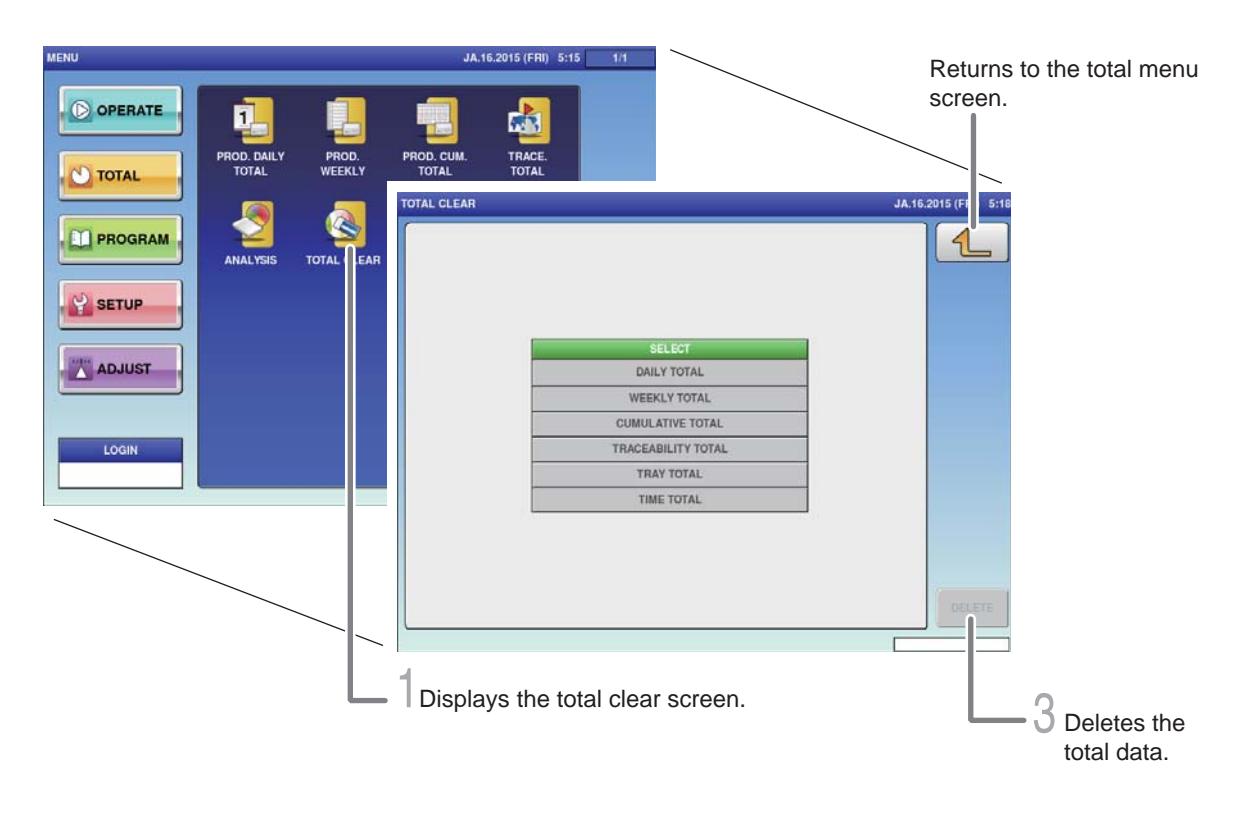

1. **Touch [TOTAL CLEAR] on the total menu screen.**

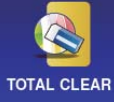

The total clear screen is displayed.

#### 2. **Select items to be cleared among totals that have been accumulated.**

Touch all the fields that should be deleted, and the selected fields will be highlighted.

#### 3. **Touch [DELETE] to clear the selected totals.**

```
DELETE
```
The delete confirmation screen is displayed.

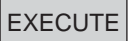

Touch [EXECUTE].

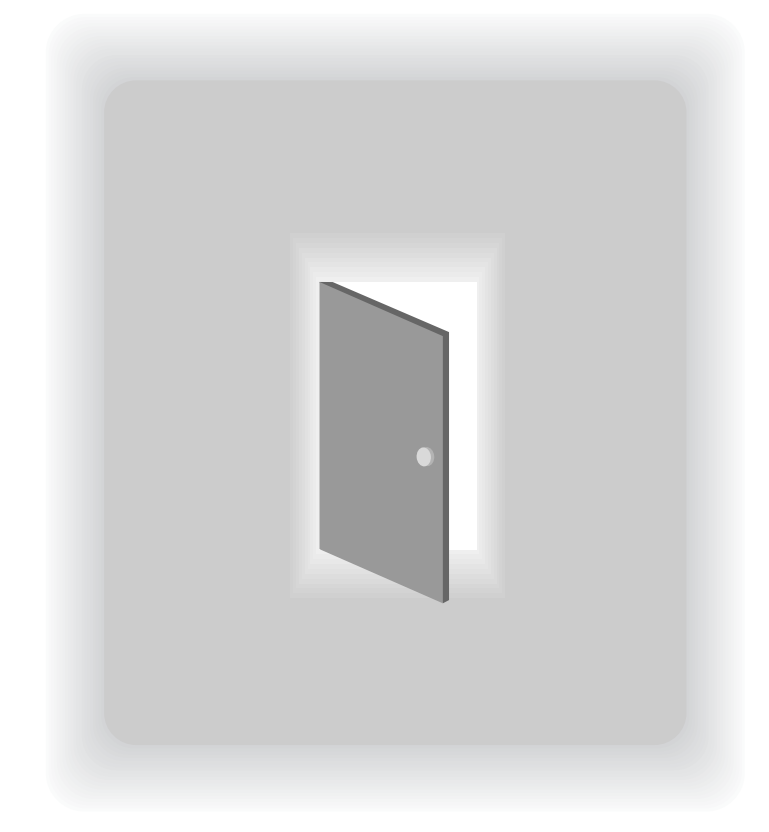

# **CHAPTER 6**

# **TOTAL DATA CORRECTION**

# **6.1 SWITCHING TO SUBTRACTION MODE**

The data of items that have been produced by mistake can be deleted from total. Furthermore, the shortage of production data can be added here.

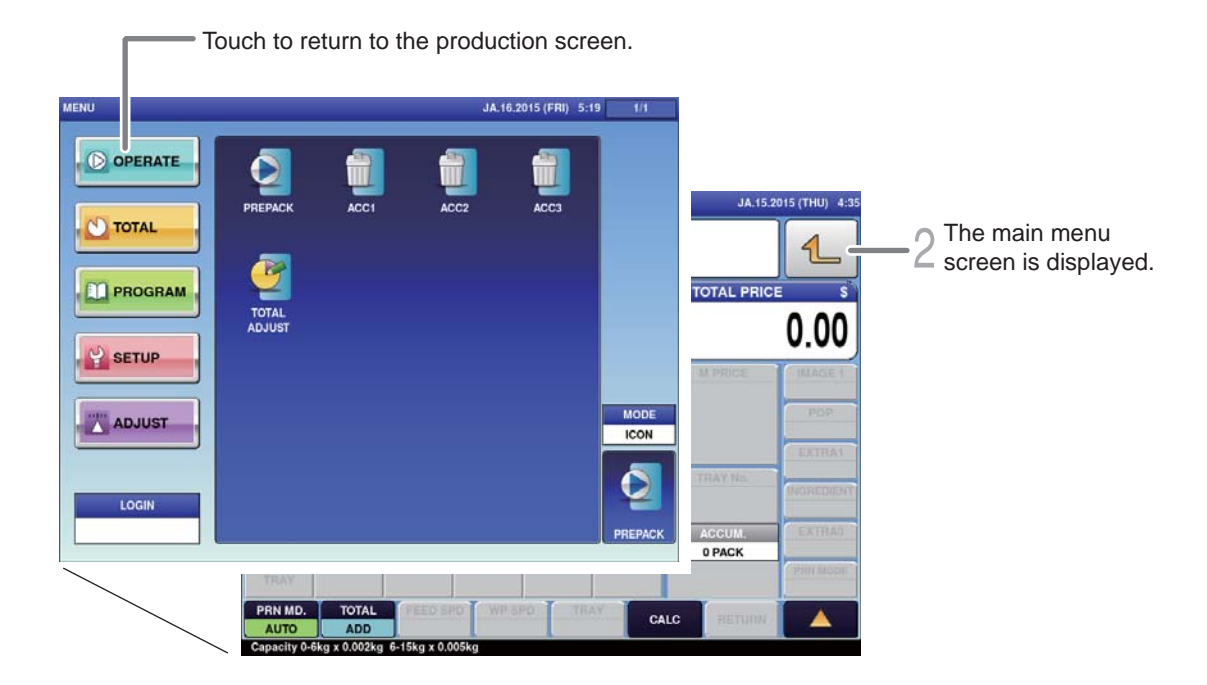

**CAUTION** 

Ensure that no item being processed has been left within the wrapper.

#### 1. **Touch the Return bottun on the initial screen in Production Mode.**

 $1$ 

The main menu screen is displayed.

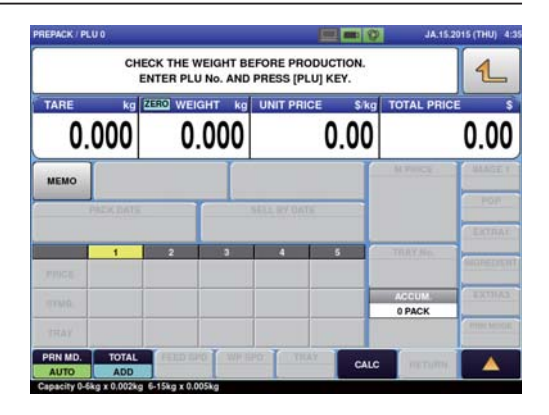

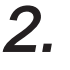

2. **Touch [TOTAL ADJUST] on the Production Mode menu screen.**

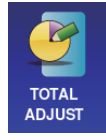

The total adjust (input num sub) screen is displayed.

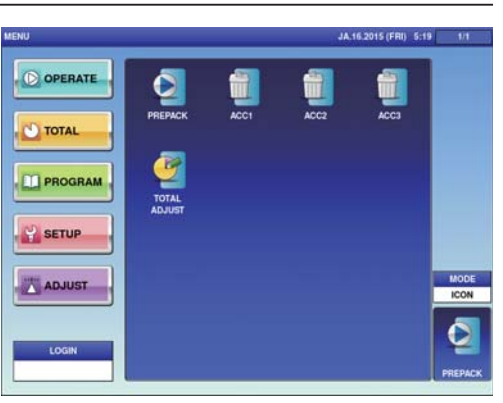

### **6.2 SUBTRACTION BY NUMERICAL ENTRY**

The data to which numerical value is entered can be subtracted from the total data.

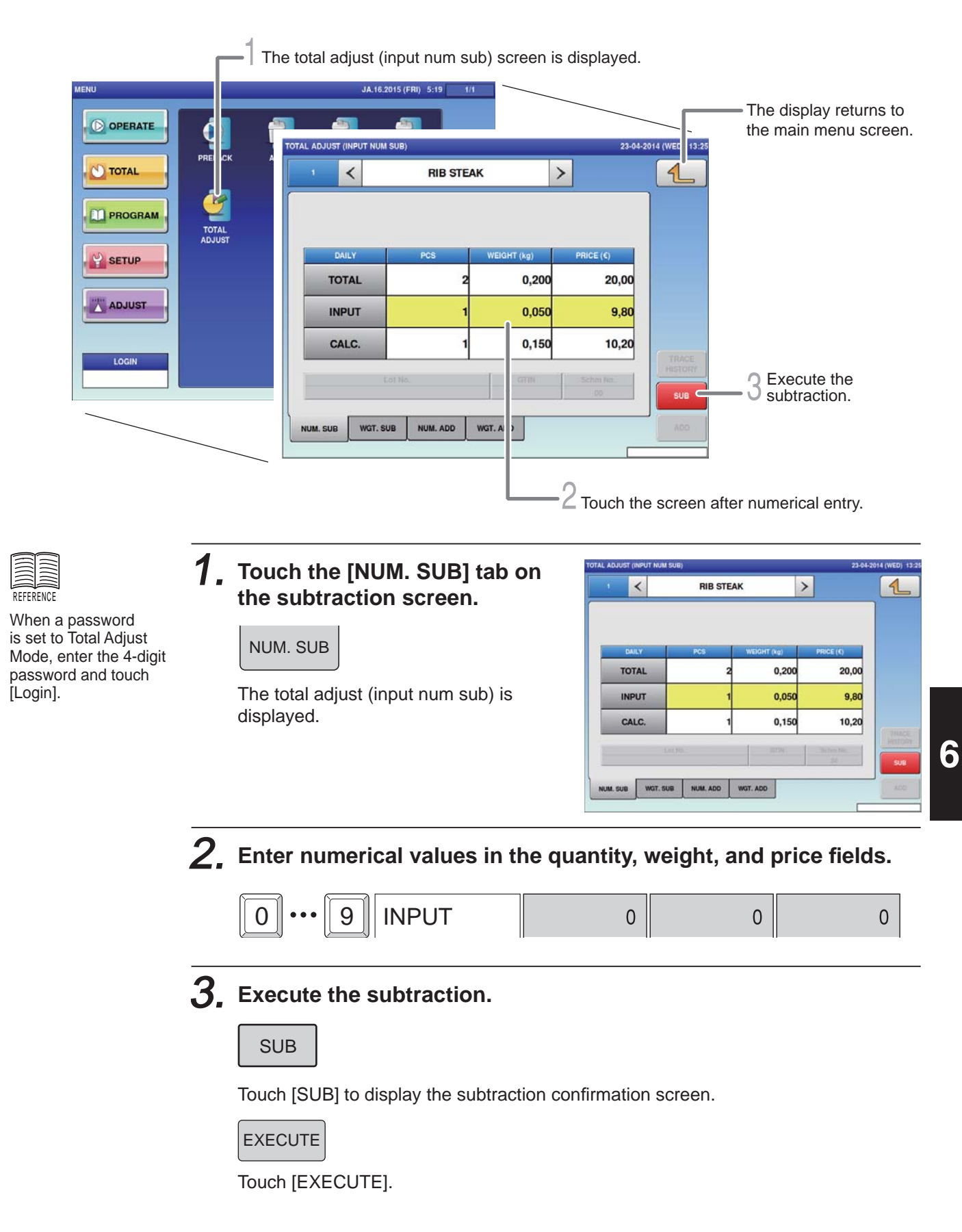

# **6.3 ADDITION BY NUMERICAL ENTRY**

The data to which numerical value is entered can be added to the total data.

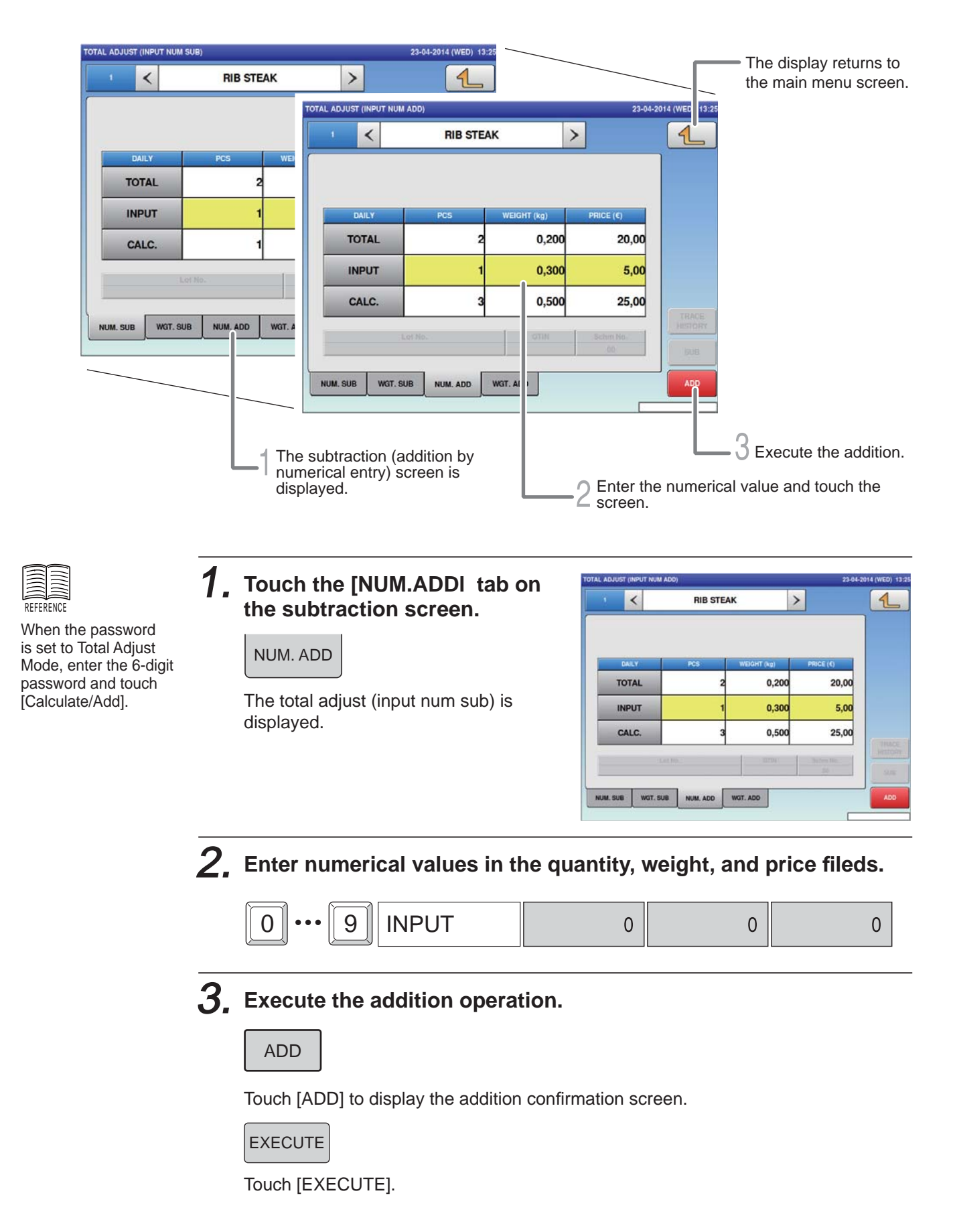

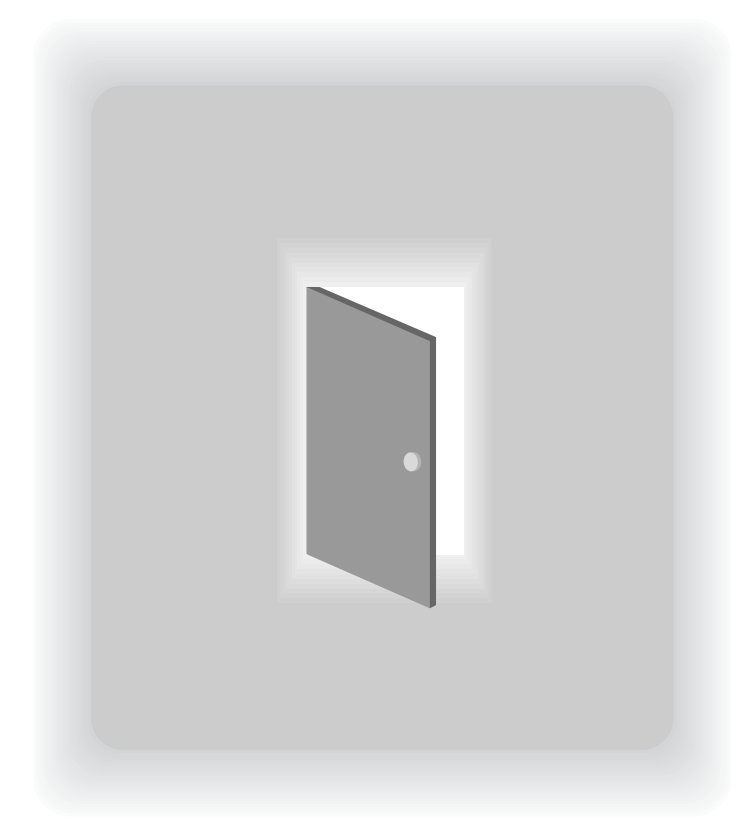

# **CHAPTER 7 SETTING MODE**

## **7.1 SWITCHING TO SETTING MODE**

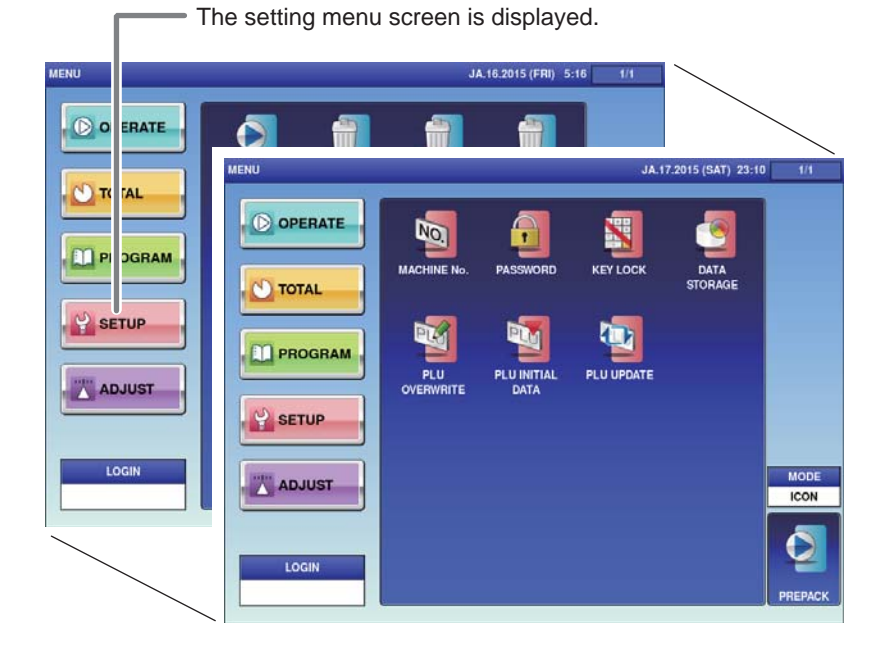

#### 1. **Touch the Return botton on the initial screen in Production Mode.**

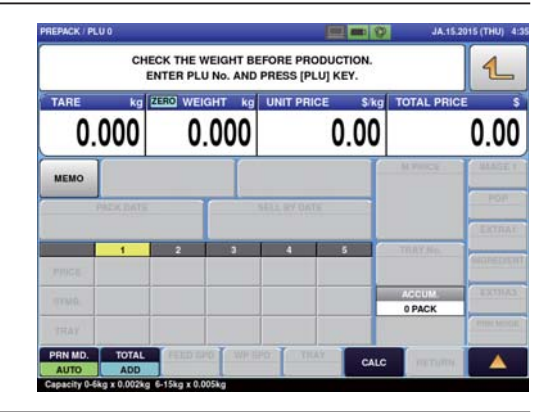

The main menu screen is displayed.

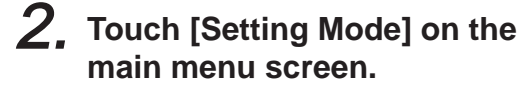

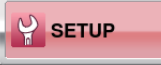

 $\boxed{4}$ 

The setting menu screen is displayed.

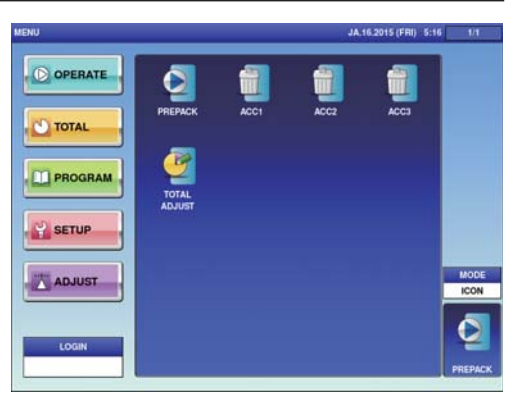

#### **7.2 PASSWORD SETTINGS**

This section describes the method of setting passwords for menu items in each mode.

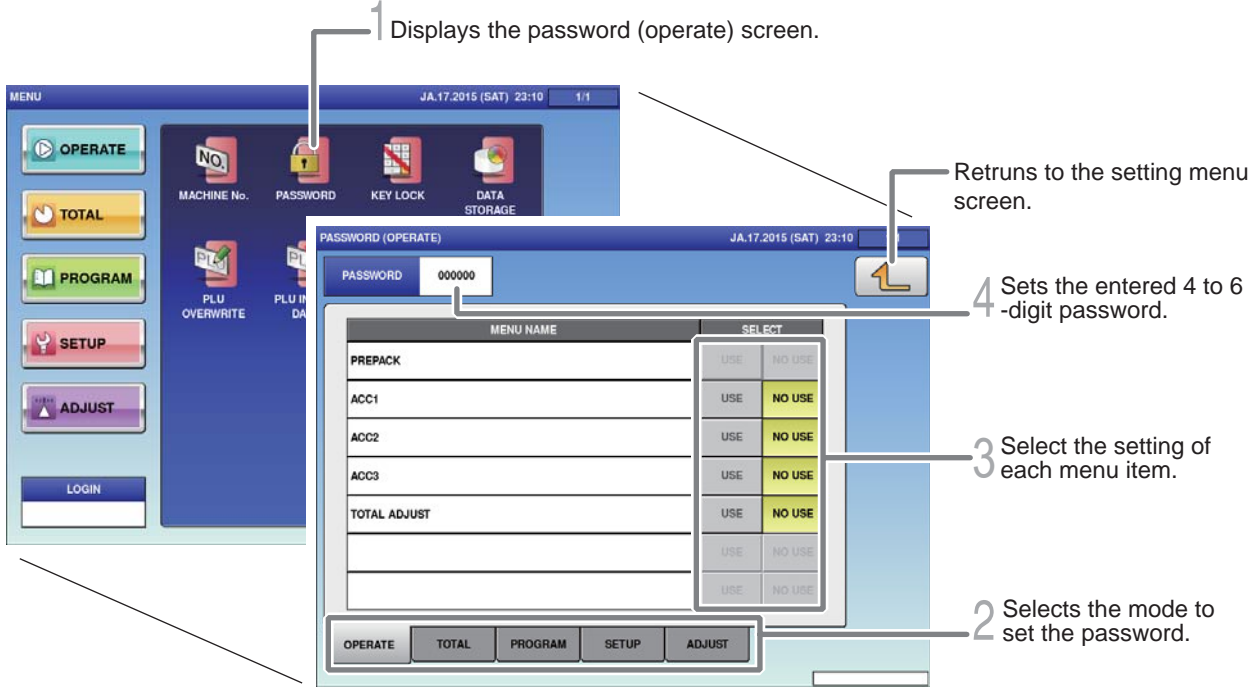

1. **Touch [Password] on the setting menu screen.**

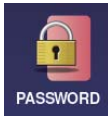

Displays the password (operate) screen.

2. **Touch the tab at the bottom of the screen to select the mode for setting.**

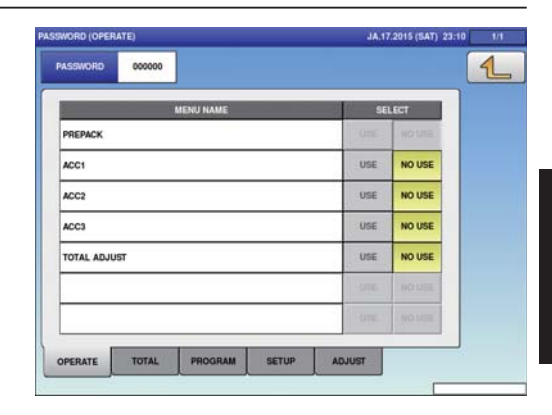

3. **Select the setting of each menu item.**

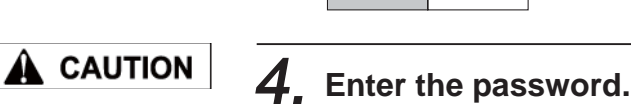

The manager is requested to write down the passwords so as not to forget them.

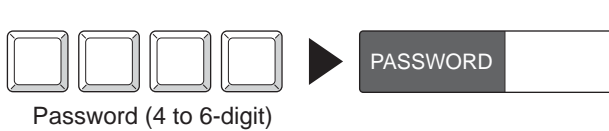

The entered password is displayed.

USE | NO USE

# **7.3 KEY LOCK SETTINGS**

This section describes how to set key locks for the Display key, function key, and stroke key.

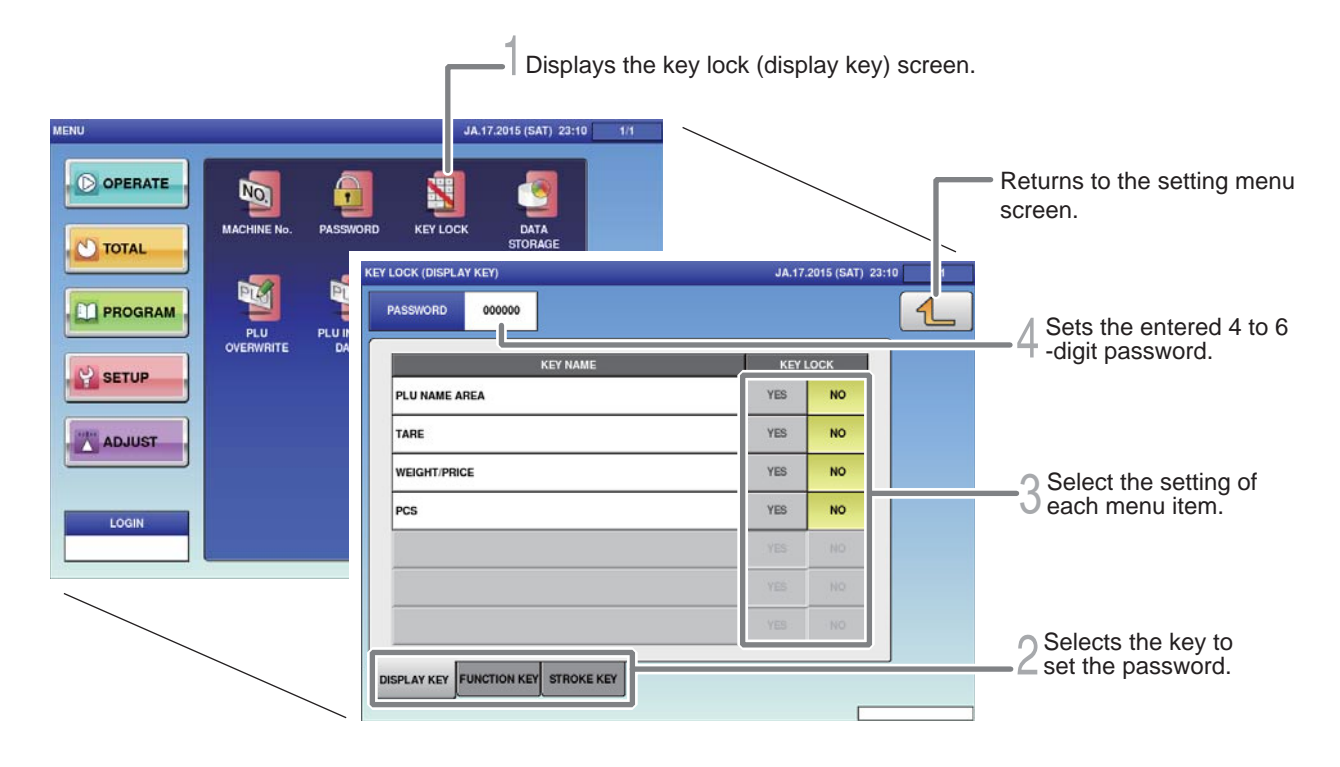

1. **Touch the [KEY LOCK] on the setting menu screen.**

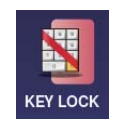

The key lock (display key) screen is displayed.

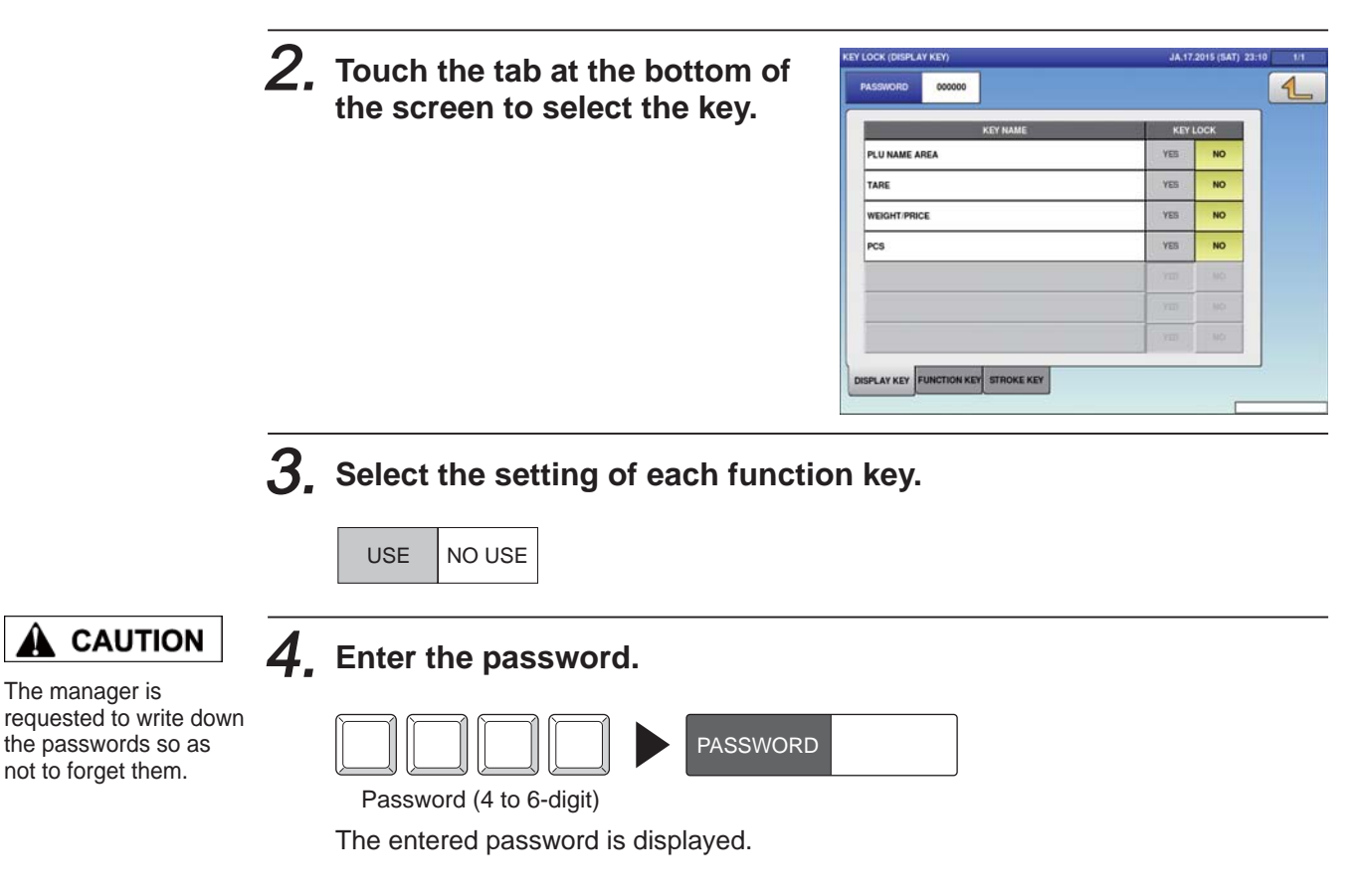

# **7.4 TOTAL ADDITION SETTINGS**

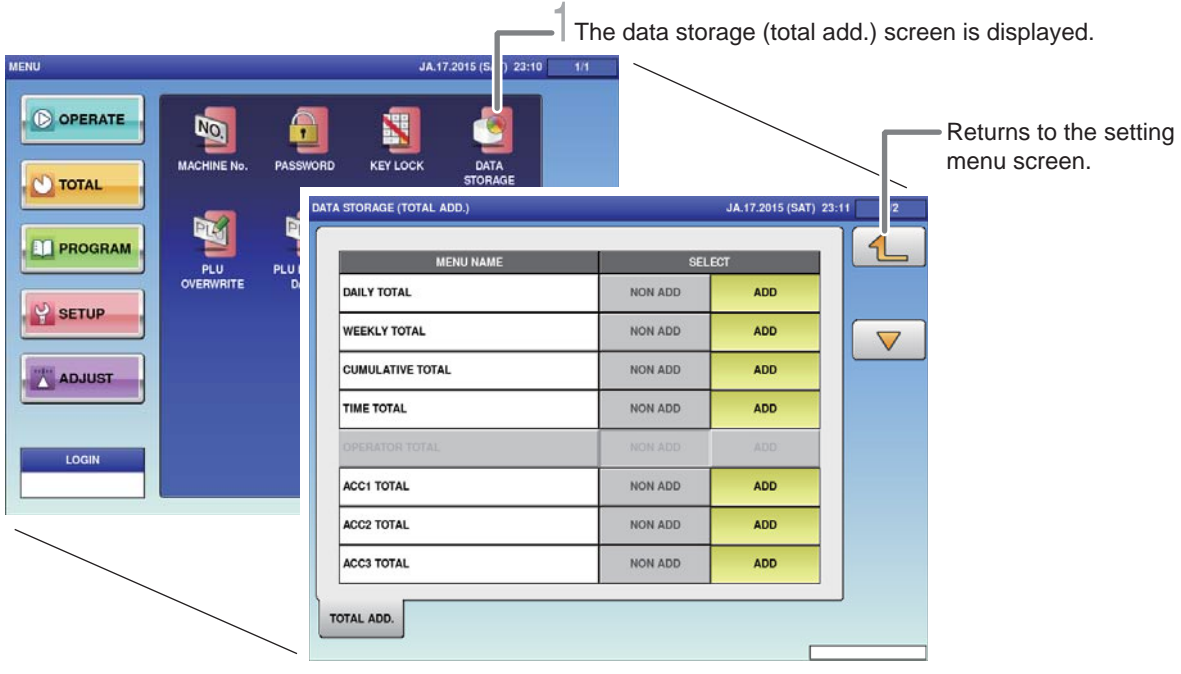

#### 1. **Touch [DATA STORAGE] on the setting menu screen.**

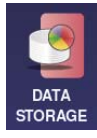

The total addition setting screen is displayed.

#### 2. **Set necessary items.**

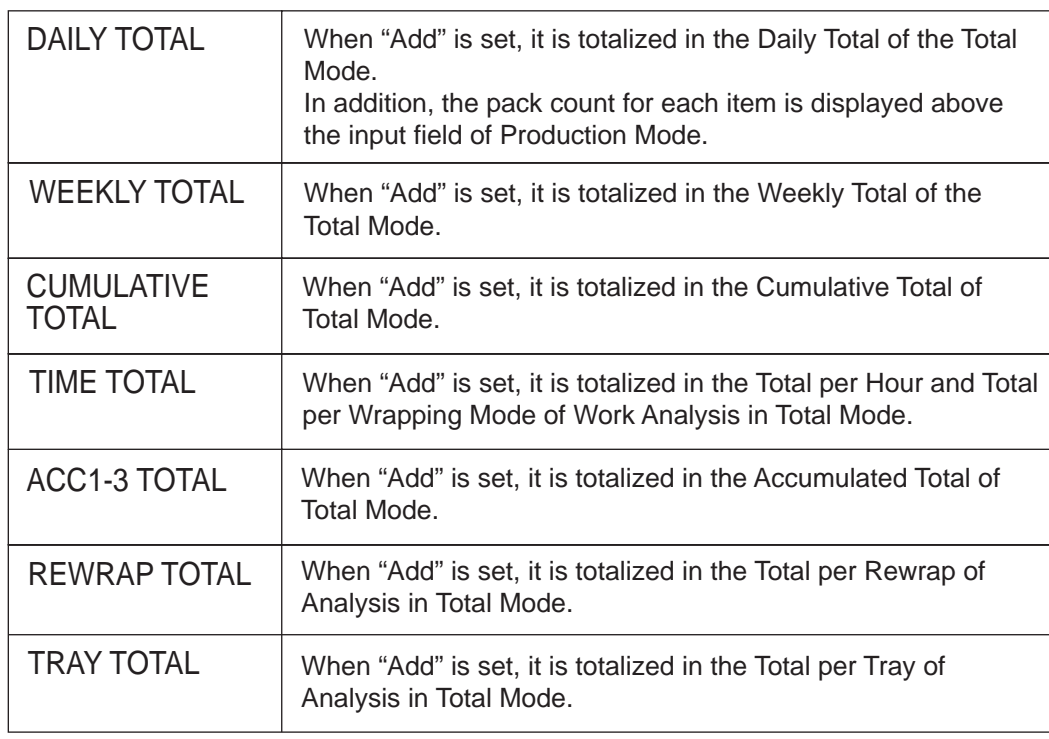

# **7.5 ITEM DATA AUTO-UPDATE SETTINGS**

It is set to changed a temporary change in production mode to permanent.

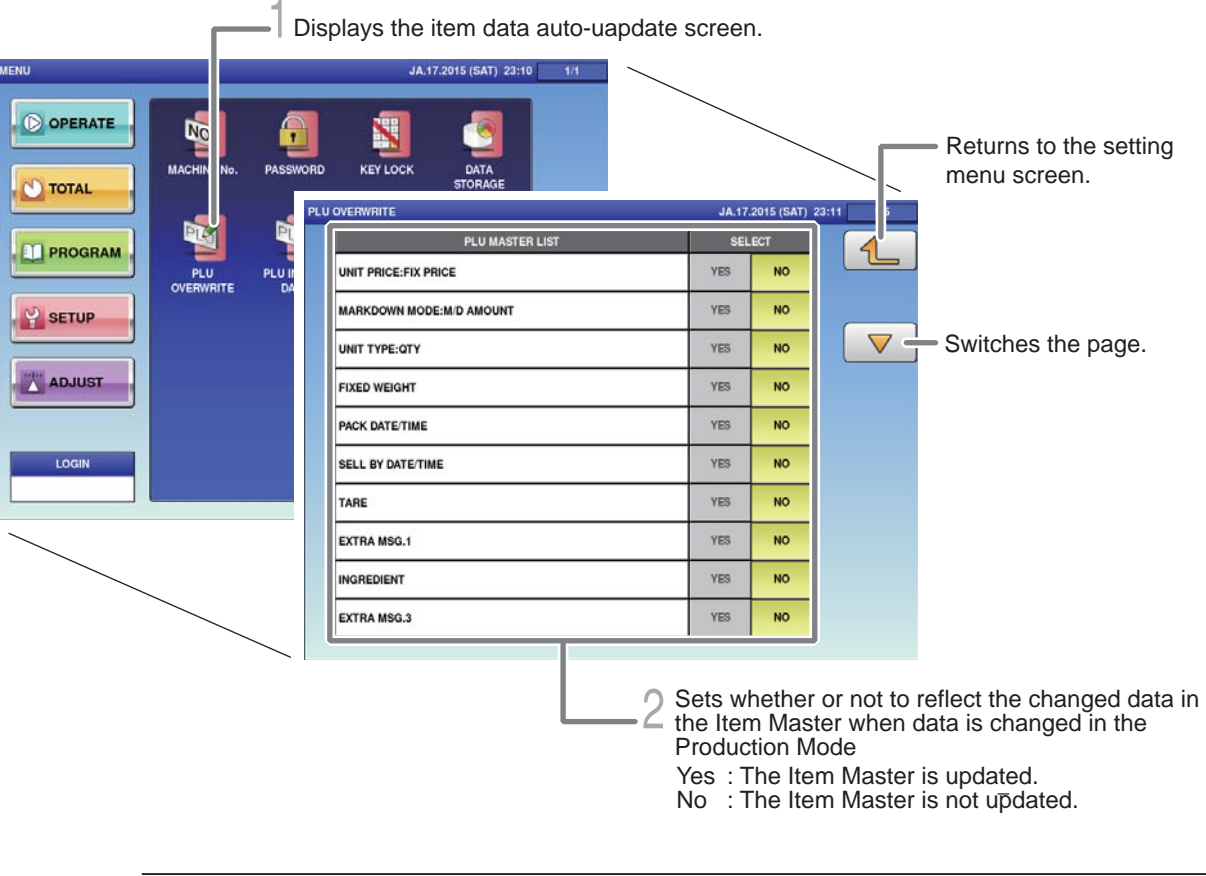

1. **Touch [PLU OVERWRITE] on the setting menu screen.**

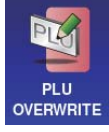

The item data auto-uapdate screen is displayed.

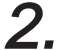

2. **Touch "Yes" for necessary items on the PLU overwrite screen.**

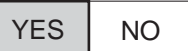

# **7.6 PLU INITIAL DATA SETTINGS**

Initial values of setting items can be set at the time of item registration.

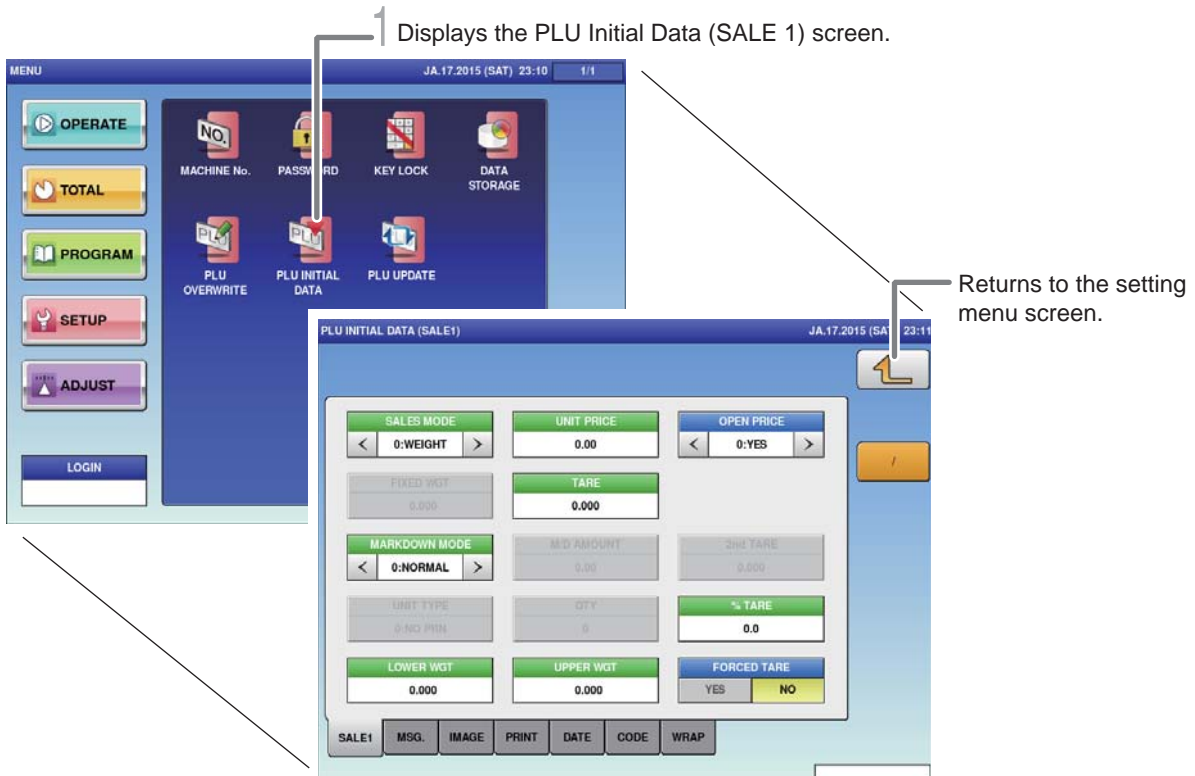

1. **Touch [PLU INITIAL DATA] on the setting menu screen.** 

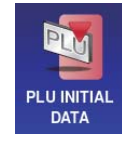

The PLU initial data (SALE1) screen is displayed.

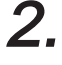

#### 2. **Touch "Yes" for necessary items on the PLU initial data (SALE1) screen.**

Perform settings by referring to "Chapter 4. Item Registrations".

# **7.7 ITEM DATA BATCH CHANGE SETTINGS**

Item data that has already been registered can be changed or updated in a batch.

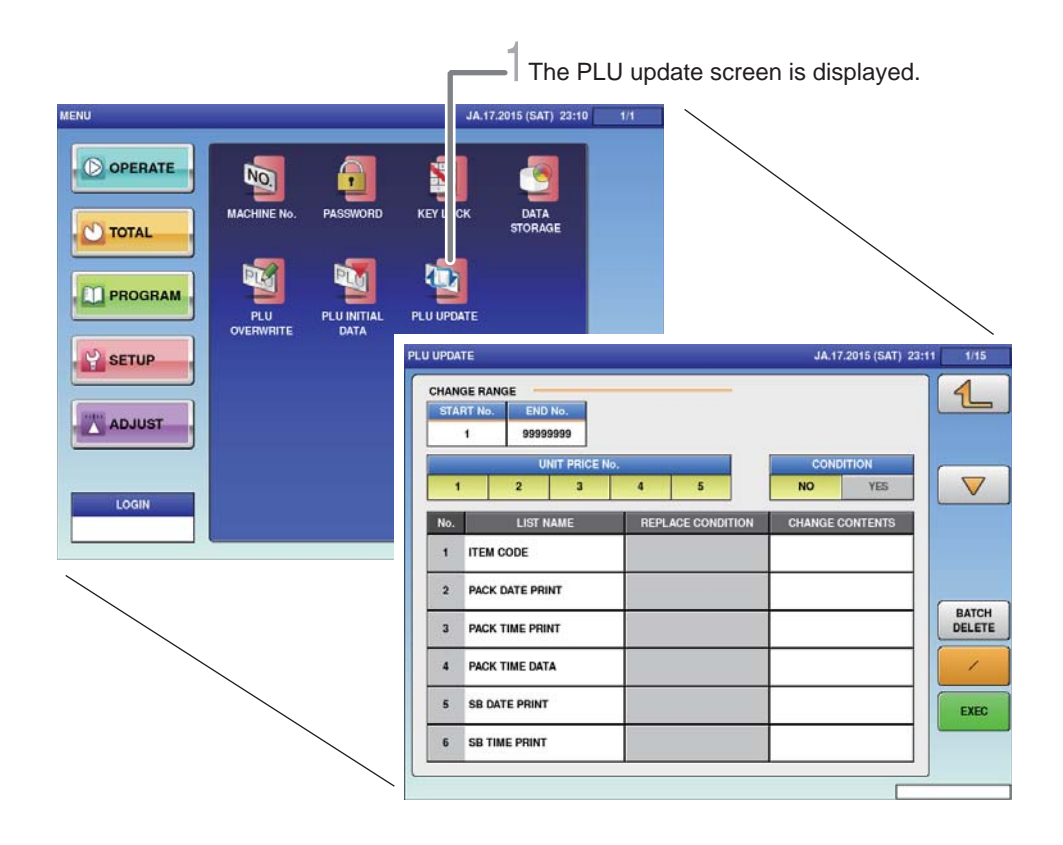

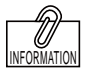

1. **Touch [PLU UPDATE] on the setting menu screen.**

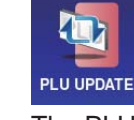

The PLU update screen is displayed.

2. **Select item names that you want to make a batch change.**

3. **Enter the content to which the setting is changed.**

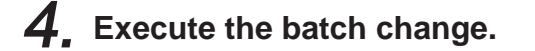

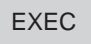

Touch [Execute], and the batch update confirmation screen is displayed. Touch [Execute] again to start operation.

condition to "Yes" enables to input the condition, and batch changes can only be made for items that agree with the condition. Furthermore, changes can only be made for specific items and unit price data by setting the range of change.

Setting the substitution

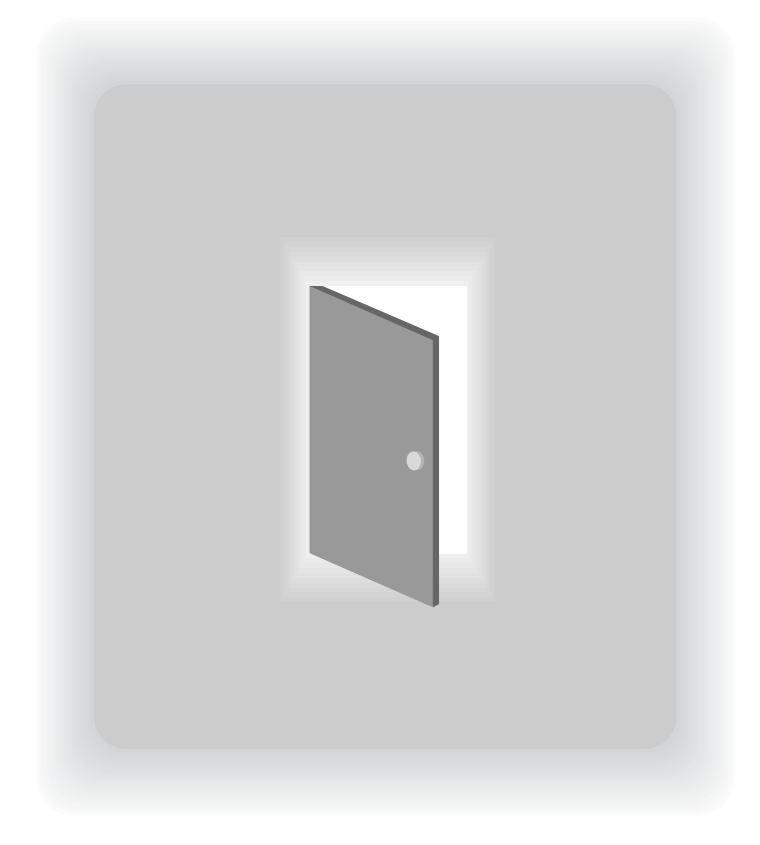

# **CHAPTER 8 ADJUSTMENT MODE**

### **8.1 SWITCH TO THE ADJUSTMENT MODE**

The adjustment menu screen is displayed.

**ACMIT** 14 16 2015 (FRI) 5-19  $\overline{\mathbb{O}}$  or  $\overline{\mathbf{C}}$ ERATE 27-08-2015 (THU) 8:57  $\mathbf{O}$  To 'nΙ C OPERATE DATE TIME  $\overline{Q}$  $\mathbf{m}$ TOUCH OGRAM O TOTAL **P** si 'UP  $\overline{\mathbf{Q}}$ **DE PROGRAM** ADJUST  $\frac{1}{2}$  setup LOGIN MODE<br>ICON ADJUST LOGIK

1. **Touch the Return botton on the initial screen in Production Mode.**

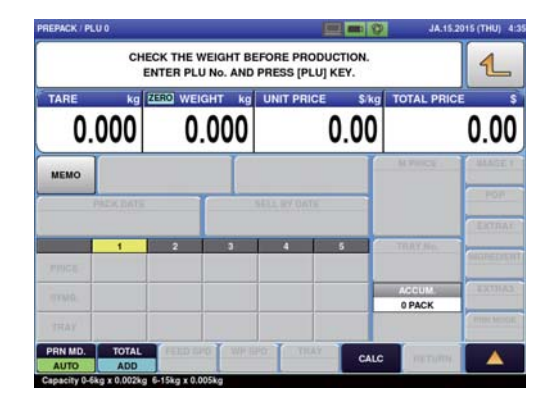

The main menu screen is displayed.

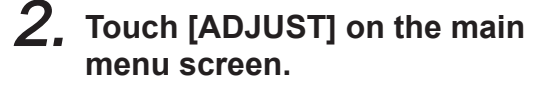

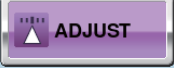

 $\boxed{4}$ 

The adjustment menu screen is displayed.

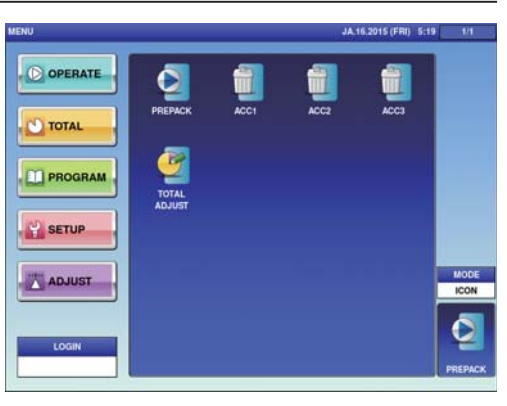

# **8.2 DATE AND TIME ADJUSTMENT**

Adjust the date, time and year of the internal clock of the machine.

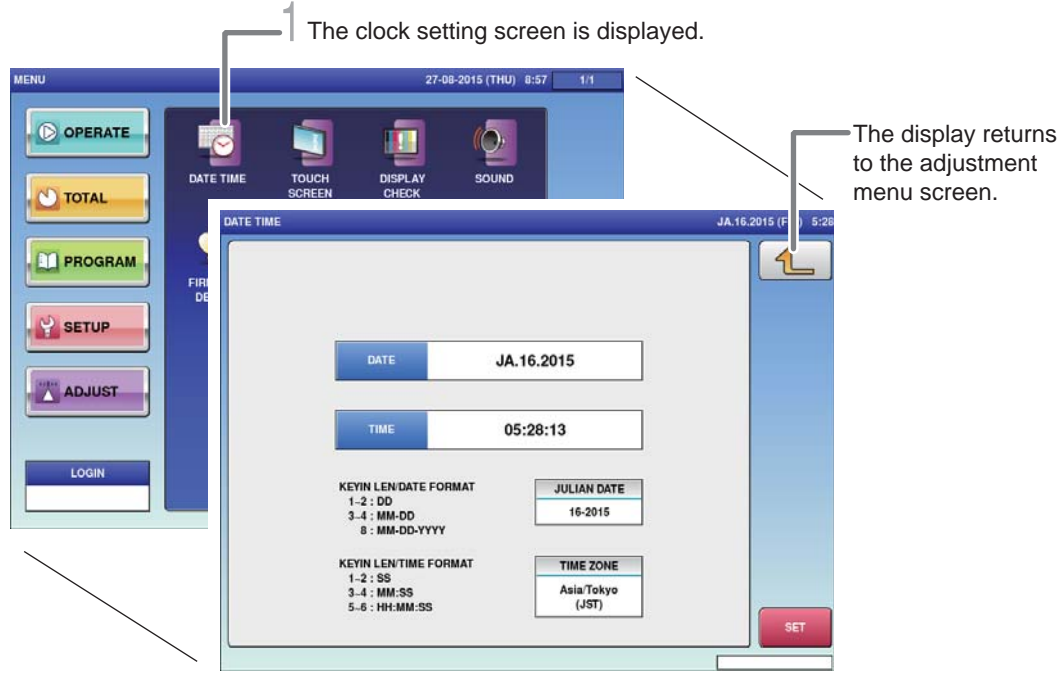

1. **Touch [DATE TIME] on the adjustment menu screen.**

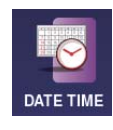

The date time setting screen is displayed.

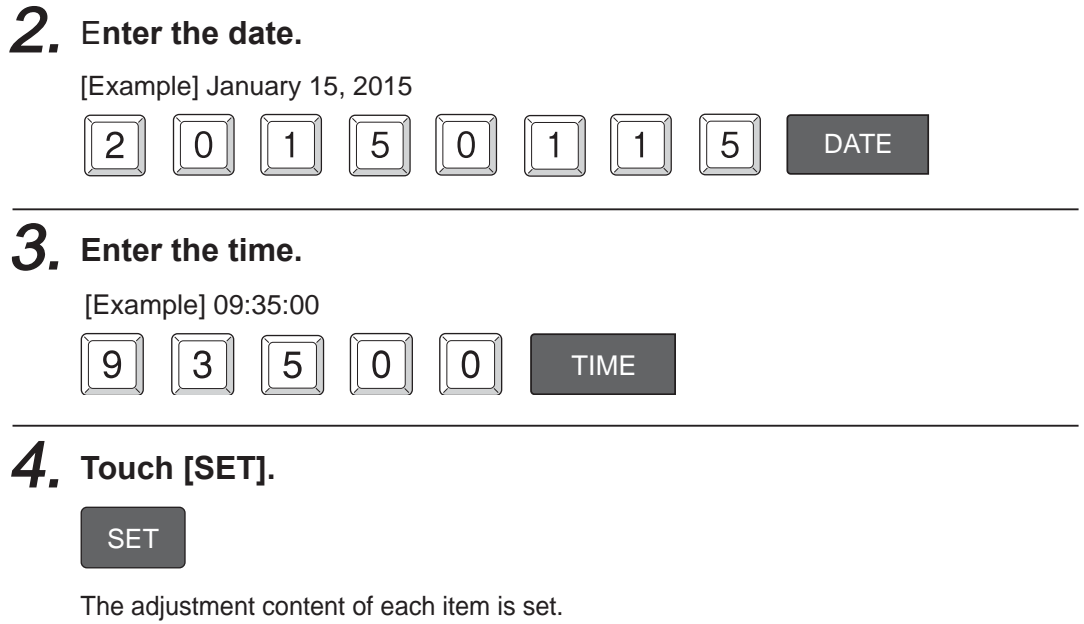

8-3

8

# **8.3 TOUCH SCREEN ADJUSTMENT**

Adjust the touch location on the touch panel.

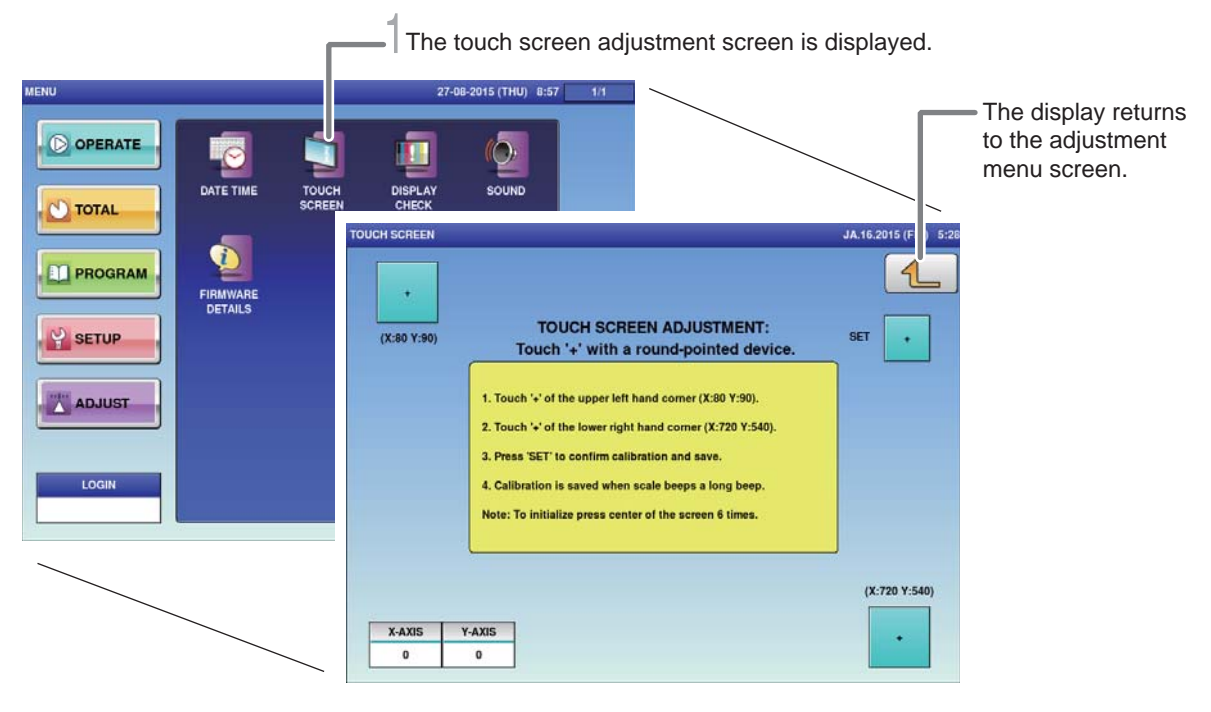

#### 1. **Touch [TOUCH SCREEN] on the adjustment screen.**

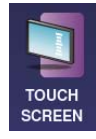

The touch screen adjustment screen is displayed.

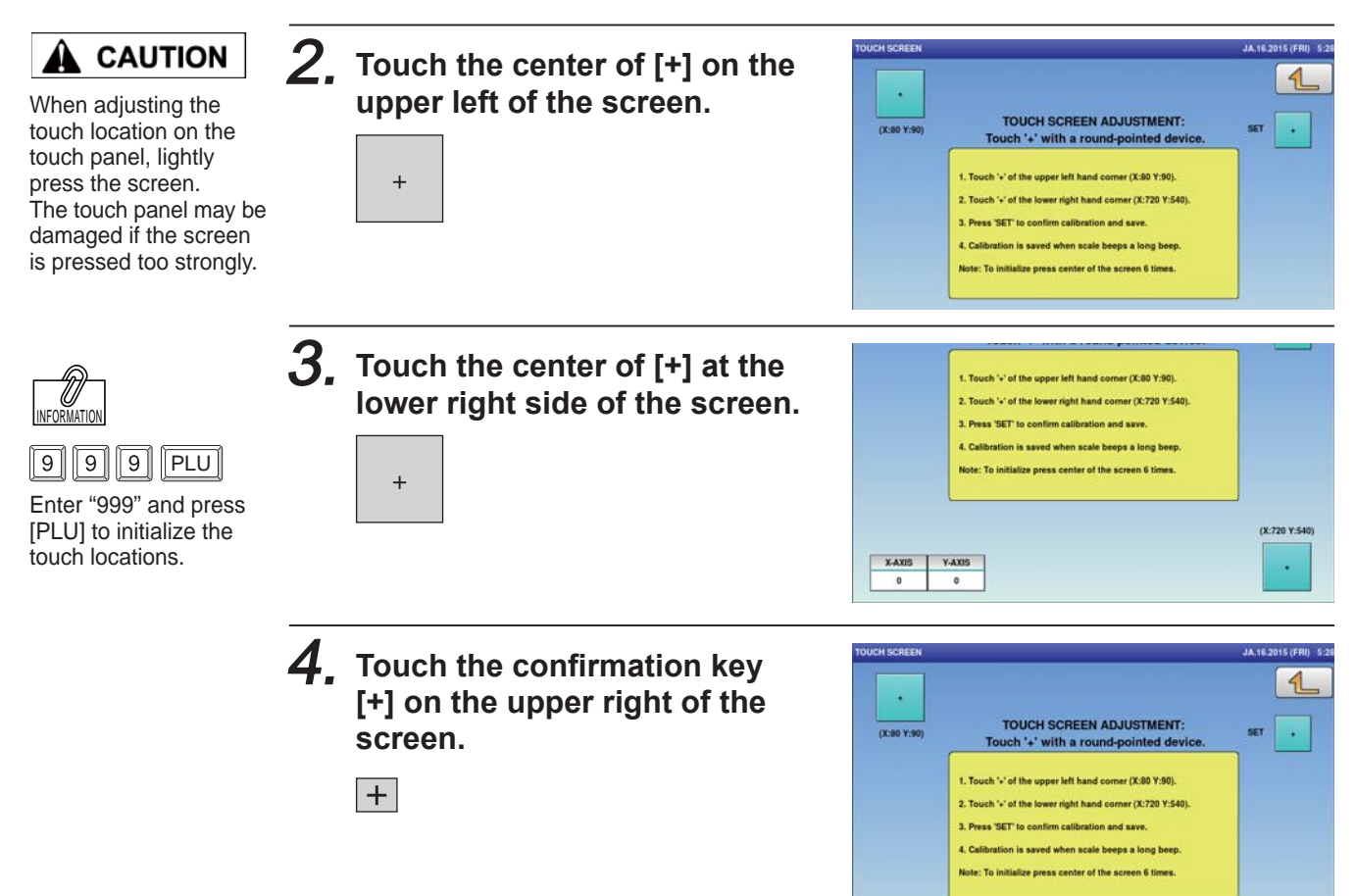

### **8.4 SCREEN BRIGHTNESS ADJUSTMENT**

The vertical and horizontal display screen brightnesses of the touch screen can be adjusted.

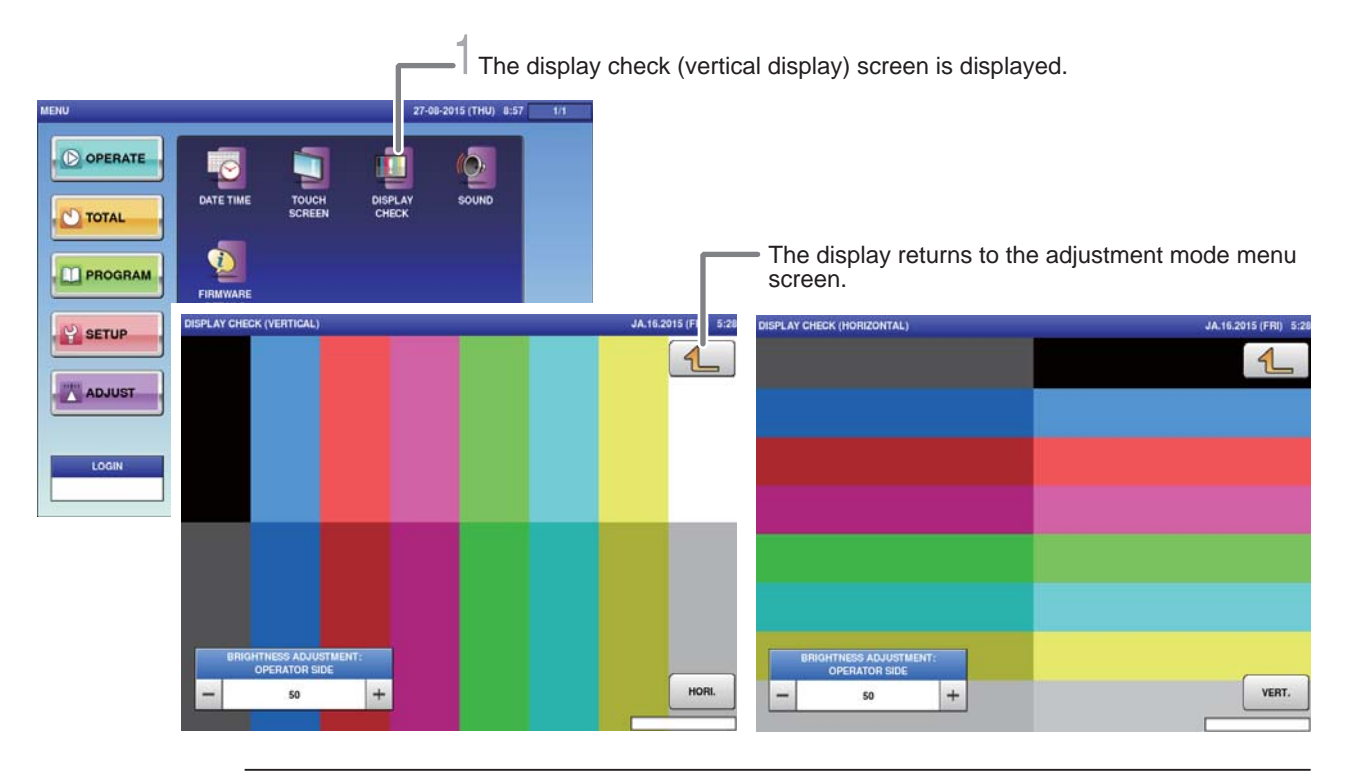

1. **Touch [DISPLAY CHECK] on the adjustment menu screen.**

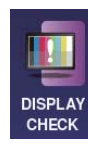

The display check (vertical display) screen is displayed.

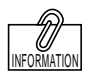

The brightness adjustment can also be made by pressing [Brightness Adjust] after entering a numerical value.

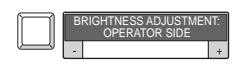

2. **Adjust the vertical display screen brightness.**

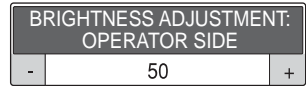

Using the [ - ] key will cause the screen to darken. Using the [ + ] key will cause the screen to brighten.

#### 3. **Touch [HORI.].**

HORI.

The display check (horizontal display) is displayed.

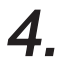

#### 4. **Adjust the horizontal display screen brightness.**

**Memo**

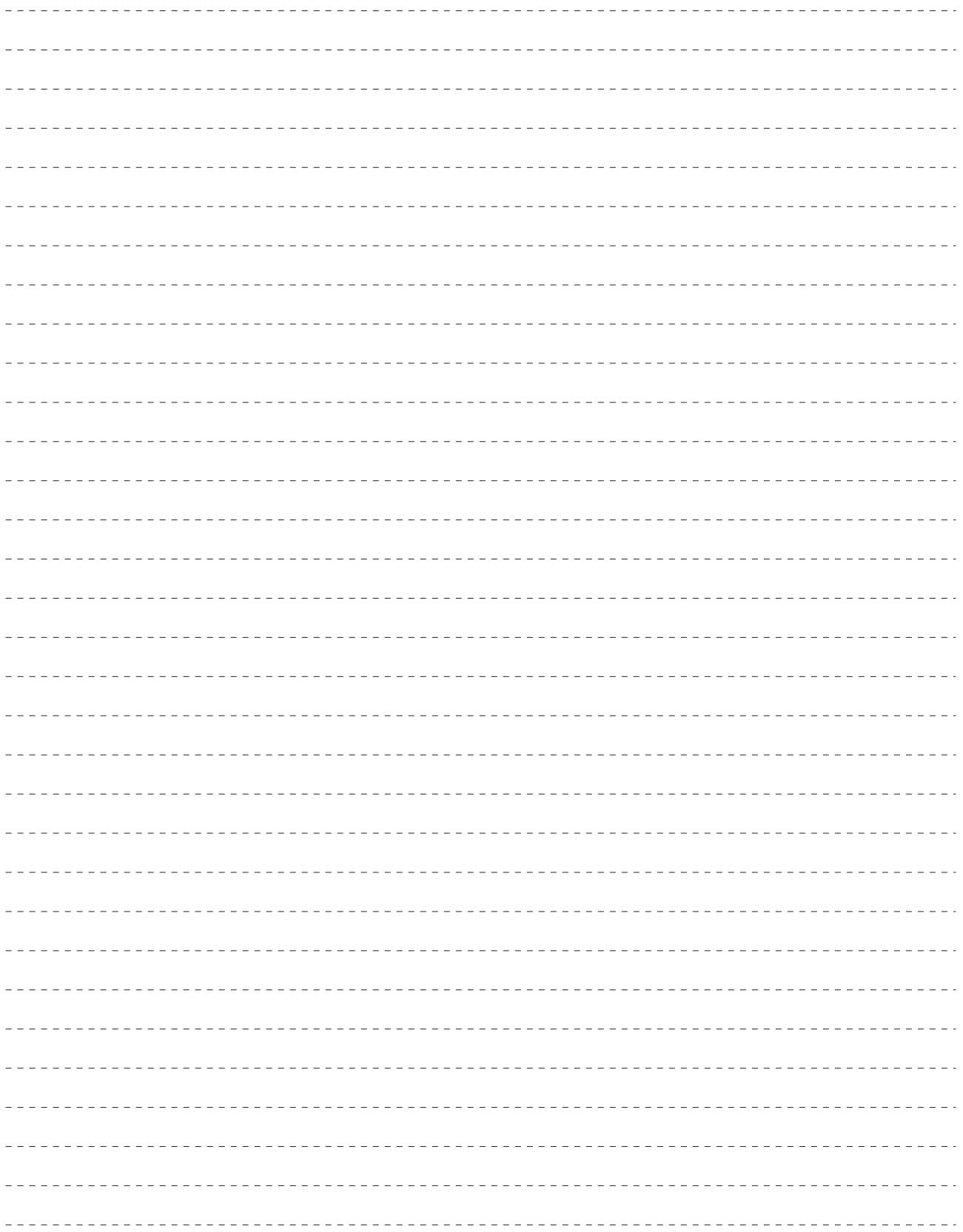

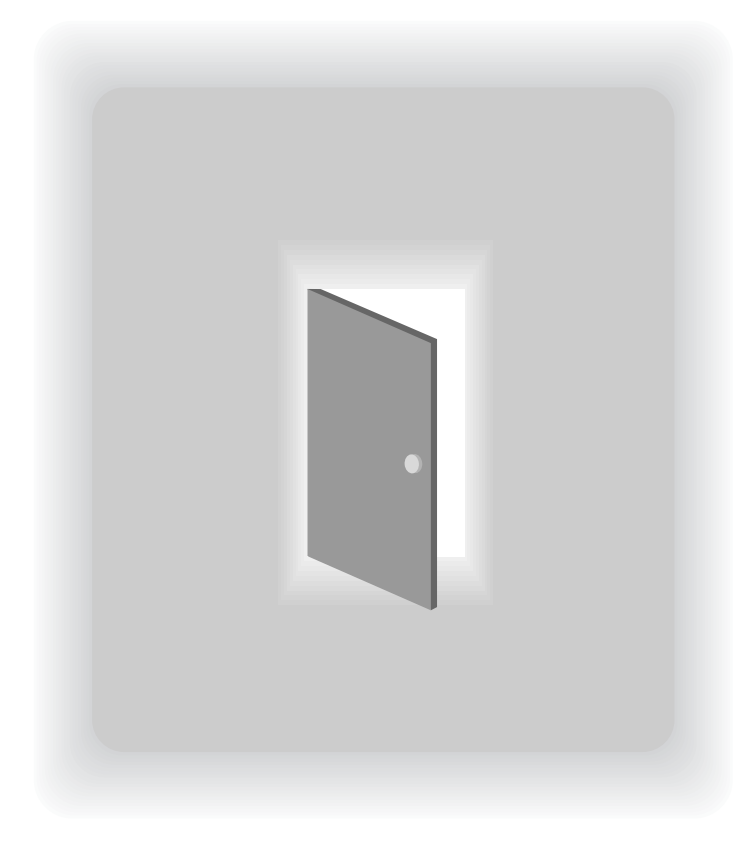

# **APPENDIX OTHERS**

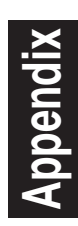

# **A-1. SPECIFICATIONS**

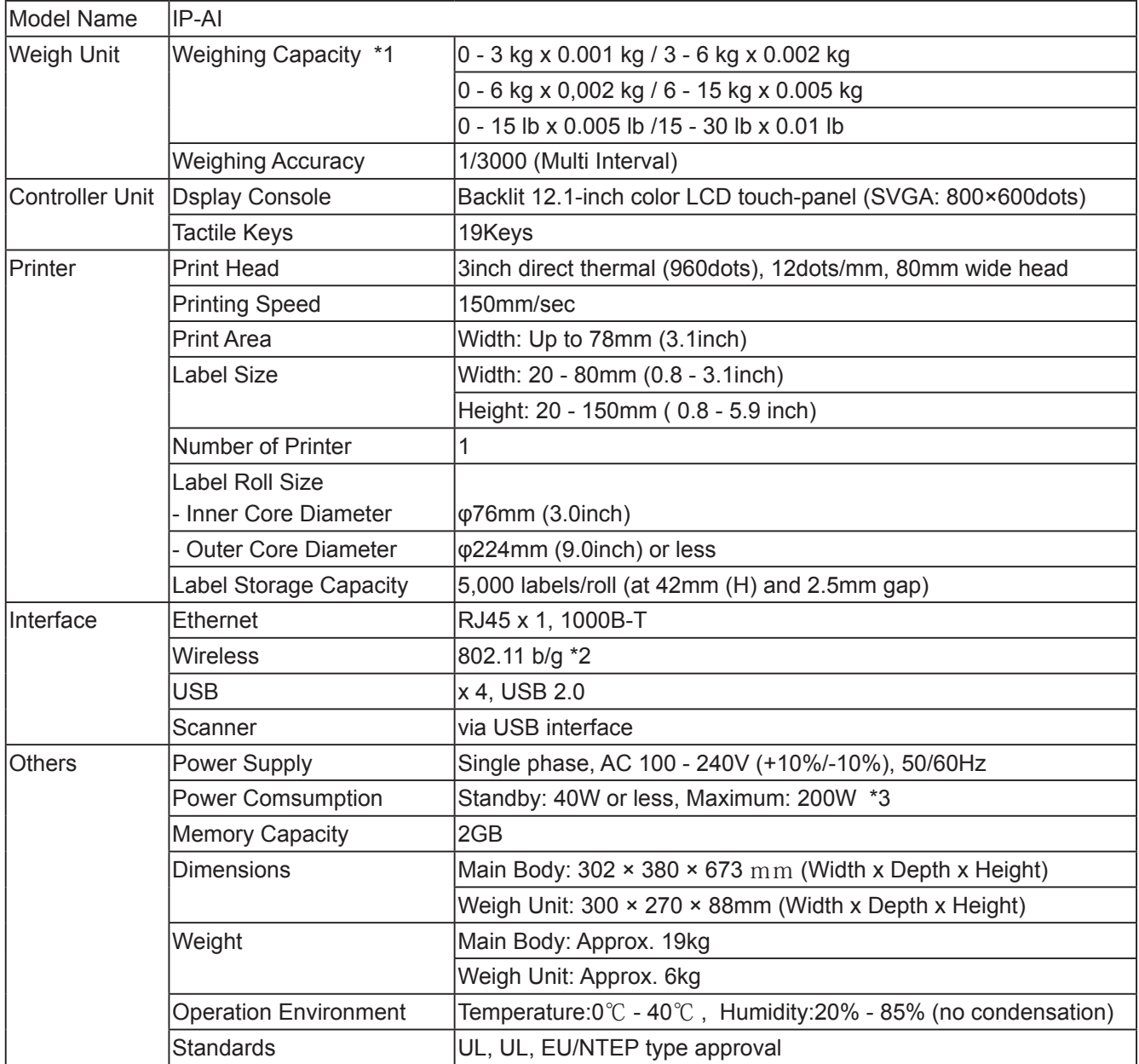

\*1: Factory fitted option

\*2: Optional

\*3: Power consumption varies dependent on site conditions and machine setup.

Specifications subject to change without notice.

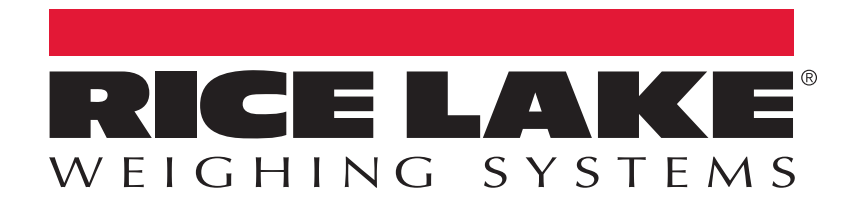

Rice Lake Weighing Systems is an ISO 9001 registered company. © Rice Lake Weighing Systems Specifications subject to change without notice.

230 W. Coleman St. • Rice Lake, WI 54868 • USA U.S. 800-472-6703 • Canada/Mexico 800-321-6703 • International 715-234-9171 • Europe +31 (0)26 472 1319

#### www.ricelake.com